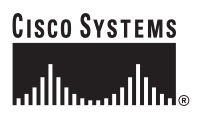

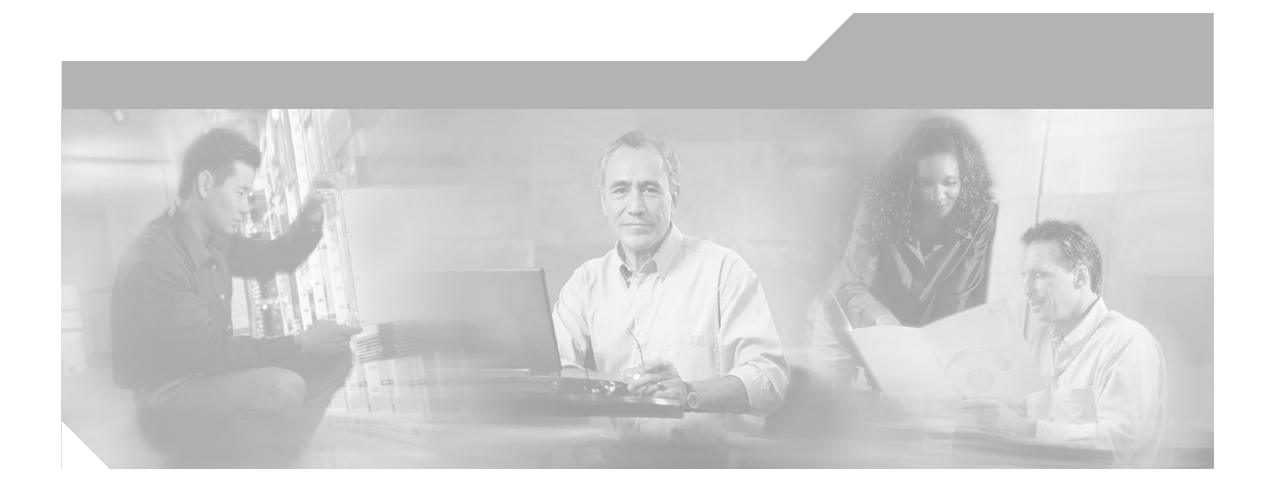

### **User Guide for CiscoView Device Manager for the Cisco Content Switching Module**

#### **Corporate Headquarters**

Cisco Systems, Inc. 170 West Tasman Drive San Jose, CA 95134-1706 USA <http://www.cisco.com> Tel: 408 526-4000 800 553-NETS (6387) Fax: 408 526-4100

Text Part Number: OL-6013-01

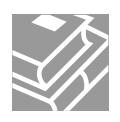

THE SPECIFICATIONS AND INFORMATION REGARDING THE PRODUCTS IN THIS MANUAL ARE SUBJECT TO CHANGE WITHOUT NOTICE. ALL STATEMENTS, INFORMATION, AND RECOMMENDATIONS IN THIS MANUAL ARE BELIEVED TO BE ACCURATE BUT ARE PRESENTED WITHOUT WARRANTY OF ANY KIND, EXPRESS OR IMPLIED. USERS MUST TAKE FULL RESPONSIBILITY FOR THEIR APPLICATION OF ANY PRODUCTS.

THE SOFTWARE LICENSE AND LIMITED WARRANTY FOR THE ACCOMPANYING PRODUCT ARE SET FORTH IN THE INFORMATION PACKET THAT SHIPPED WITH THE PRODUCT AND ARE INCORPORATED HEREIN BY THIS REFERENCE. IF YOU ARE UNABLE TO LOCATE THE SOFTWARE LICENSE OR LIMITED WARRANTY, CONTACT YOUR CISCO REPRESENTATIVE FOR A COPY.

The Cisco implementation of TCP header compression is an adaptation of a program developed by the University of California, Berkeley (UCB) as part of UCB's public domain version of the UNIX operating system. All rights reserved. Copyright © 1981, Regents of the University of California.

NOTWITHSTANDING ANY OTHER WARRANTY HEREIN, ALL DOCUMENT FILES AND SOFTWARE OF THESE SUPPLIERS ARE PROVIDED "AS IS" WITH ALL FAULTS. CISCO AND THE ABOVE-NAMED SUPPLIERS DISCLAIM ALL WARRANTIES, EXPRESSED OR IMPLIED, INCLUDING, WITHOUT LIMITATION, THOSE OF MERCHANTABILITY, FITNESS FOR A PARTICULAR PURPOSE AND NONINFRINGEMENT OR ARISING FROM A COURSE OF DEALING, USAGE, OR TRADE PRACTICE.

IN NO EVENT SHALL CISCO OR ITS SUPPLIERS BE LIABLE FOR ANY INDIRECT, SPECIAL, CONSEQUENTIAL, OR INCIDENTAL DAMAGES, INCLUDING, WITHOUT LIMITATION, LOST PROFITS OR LOSS OR DAMAGE TO DATA ARISING OUT OF THE USE OR INABILITY TO USE THIS MANUAL, EVEN IF CISCO OR ITS SUPPLIERS HAVE BEEN ADVISED OF THE POSSIBILITY OF SUCH **DAMAGES** 

CCSP, CCVP, the Cisco Square Bridge logo, Follow Me Browsing, and StackWise are trademarks of Cisco Systems, Inc.; Changing the Way We Work, Live, Play, and Learn, and iQuick Study are service marks of Cisco Systems, Inc.; and Access Registrar, Aironet, ASIST, BPX, Catalyst, CCDA, CCDP, CCIE, CCIP, CCNA, CCNP, Cisco, the Cisco Certified Internetwork Expert logo, Cisco IOS, Cisco Press, Cisco Systems, Cisco Systems Capital, the Cisco Systems logo, Cisco Unity, Empowering the Internet Generation, Enterprise/Solver, EtherChannel, EtherFast, EtherSwitch, Fast Step, FormShare, GigaDrive, GigaStack, HomeLink, Internet Quotient, IOS, IP/TV, iQ Expertise, the iQ logo, iQ Net Readiness Scorecard, LightStream, Linksys, MeetingPlace, MGX, the Networkers logo, Networking Academy, Network Registrar, *Packet*, PIX, Post-Routing, Pre-Routing, ProConnect, RateMUX, ScriptShare, SlideCast, SMARTnet, StrataView Plus, TeleRouter, The Fastest Way to Increase Your Internet Quotient, and TransPath are registered trademarks of Cisco Systems, Inc. and/or its affiliates in the United States and certain other countries.

All other trademarks mentioned in this document or Website are the property of their respective owners. The use of the word partner does not imply a partnership relationship between Cisco and any other company. (0502R)

*User Guide for CiscoView Device Manager for the Cisco Content Switching Module*  Copyright ©2004 Cisco Systems, Inc. All rights reserved.

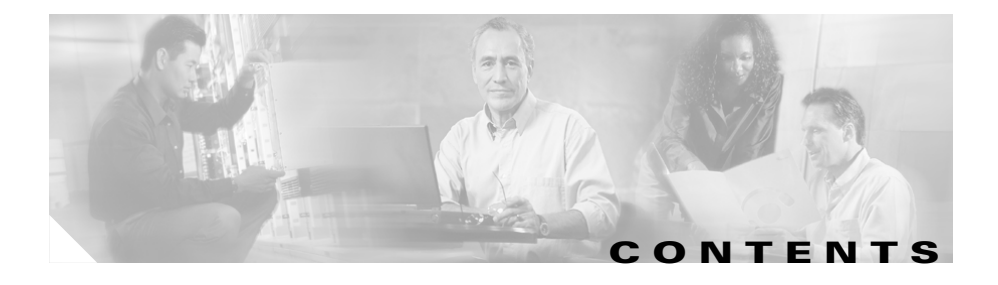

#### **[Preface](#page-10-0) xi**

[Audience](#page-10-1) **xi** [Conventions](#page-10-2) **xi** [Product Documentation](#page-11-0) **xii** [Related Documentation](#page-12-0) **xiii** [Obtaining Documentation](#page-12-1) **xiii** [Cisco.com](#page-12-2) **xiii** [Ordering Documentation](#page-13-0) **xiv** [Documentation Feedback](#page-13-1) **xiv** [Obtaining Technical Assistance](#page-13-2) **xiv** [Cisco Technical Support Website](#page-14-0) **xv** [Submitting a Service Request](#page-14-1) **xv** [Definitions of Service Request Severity](#page-15-0) **xvi** [Obtaining Additional Publications and Information](#page-15-1) **xvi**

#### **[CHAPTER](#page-18-0) 1 [Getting Started with CVDM-CSM](#page-18-1) 1-1**

[Key Features in CVDM-CSM](#page-19-0) **1-2** [Navigating in CVDM-CSM](#page-20-0) **1-3** [Starting CVDM-CSM](#page-21-0) **1-4** [Understanding the CVDM-CSM Desktop](#page-22-0) **1-5** [Selector](#page-25-0) **1-8** [Understanding the Action Buttons](#page-26-0) **1-9** [Editing Preferences](#page-27-0) **1-10** [Viewing the Running Configuration Information for a Device](#page-29-0) **1-12** П

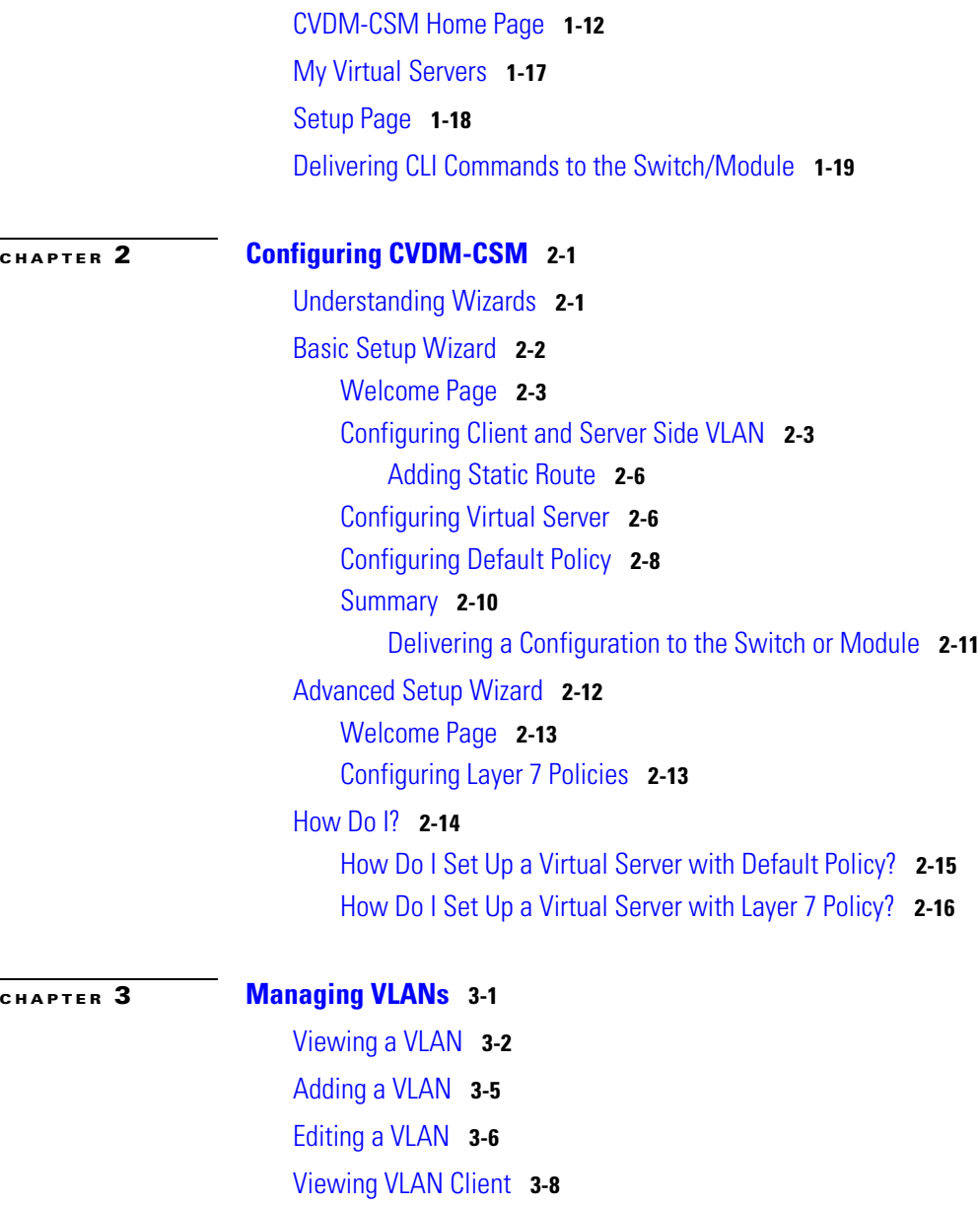

[Viewing VLAN Server](#page-62-0) **3-9**

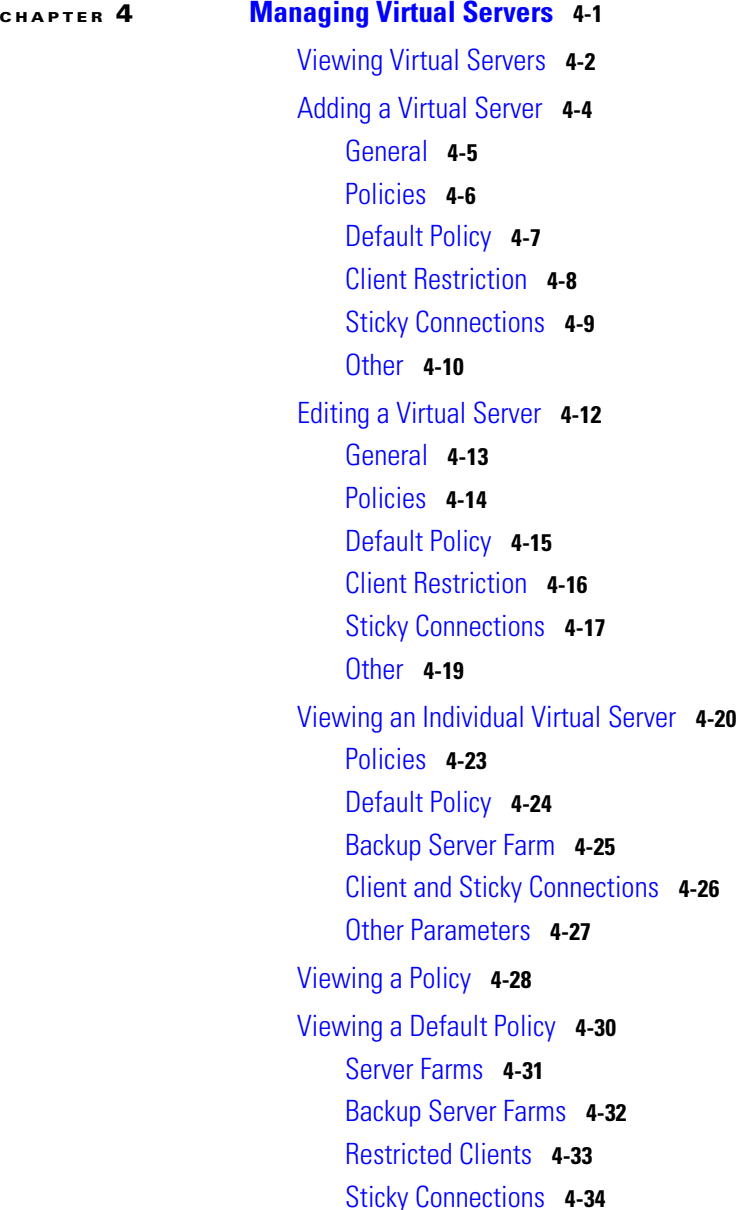

 $\blacksquare$ 

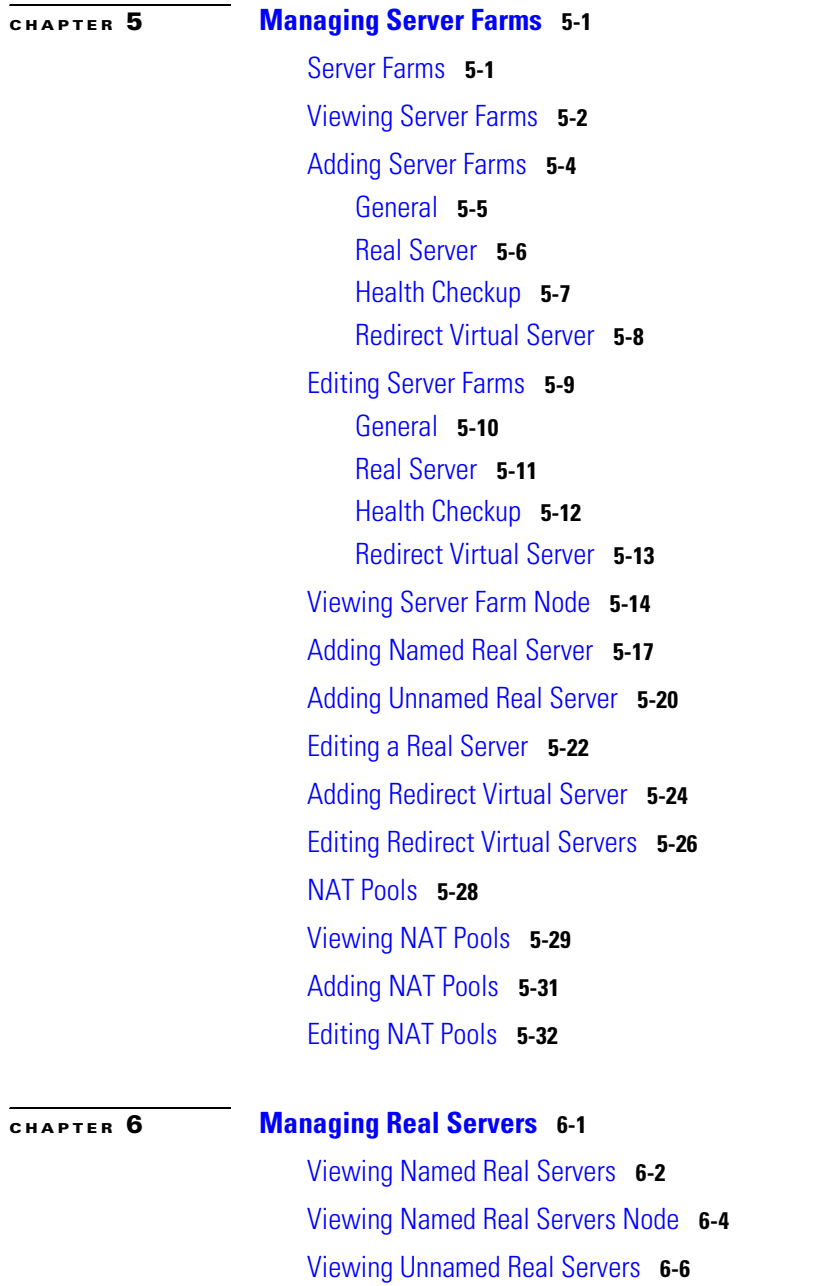

**The Second** 

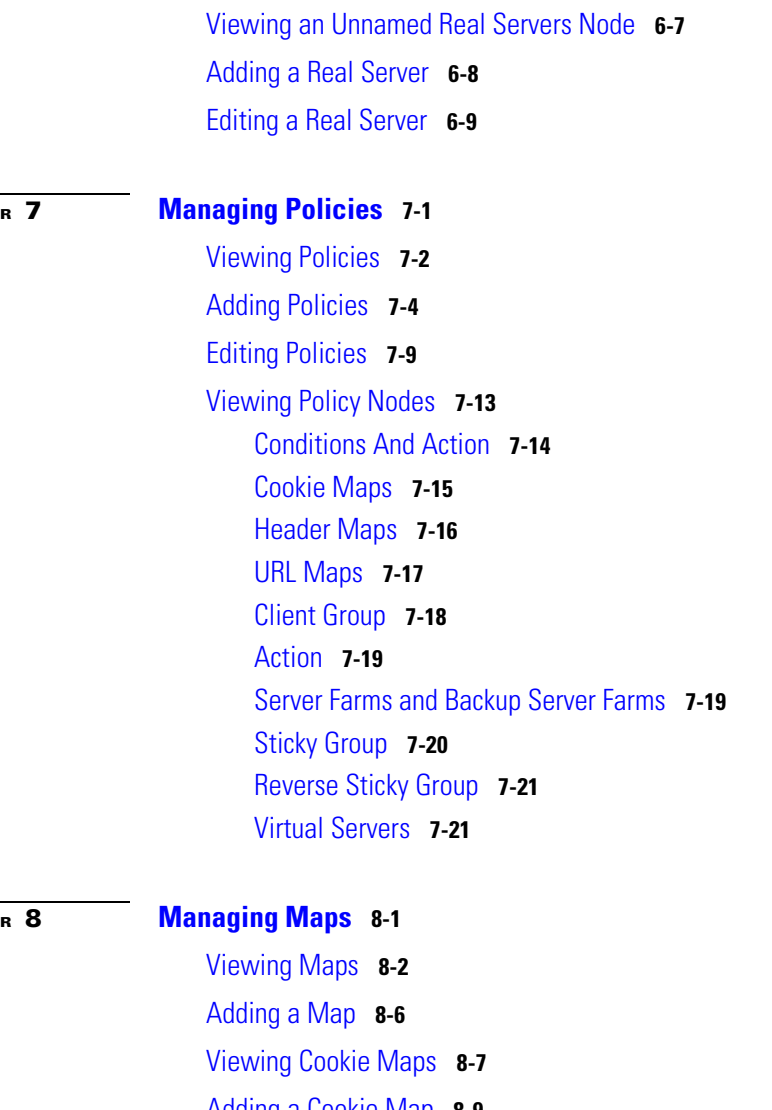

 $CHAPTE$ 

 $CHAPTE$ 

[Adding a Cookie Map](#page-170-0) **8-9** [Viewing Return Code Maps](#page-172-0) **8-11** [Adding a Return Code Map](#page-174-0) **8-13** [Adding Match Conditions for a Return Code Map](#page-176-0) **8-15**  $\mathbf{r}$ 

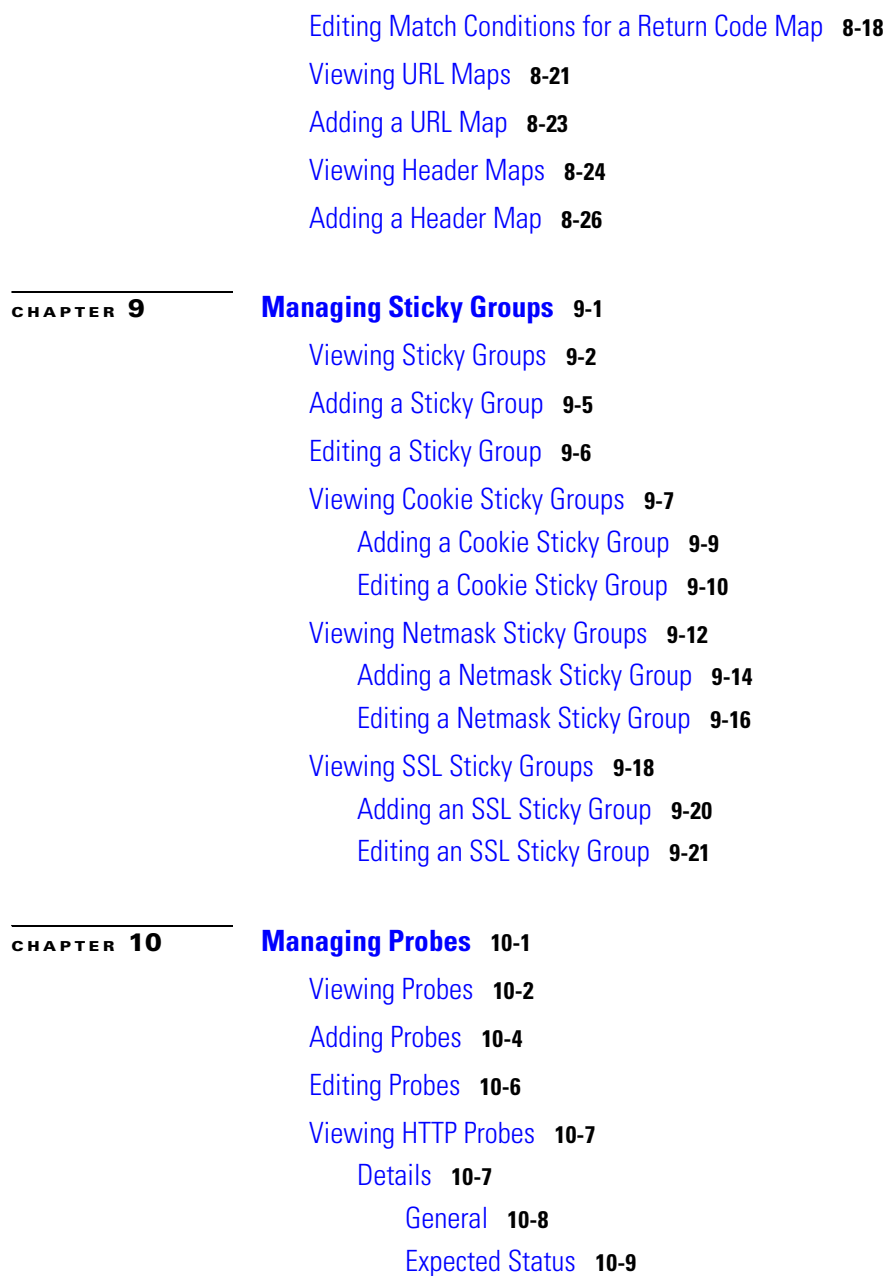

 $\blacksquare$ 

[Header Details](#page-220-1) **10-9** [Adding HTTP Probes](#page-222-0) **10-11** [Editing HTTP Probes](#page-225-0) **10-14** [Viewing FTP Probes](#page-228-0) **10-17** [Details](#page-228-1) **10-17** [General](#page-229-0) **10-18** [Expect Status](#page-229-1) **10-18** [Adding FTP Probes](#page-231-0) **10-20** [Editing FTP Probes](#page-234-0) **10-23** [Viewing SMTP Probes](#page-237-0) **10-26** [Details](#page-237-1) **10-26** [General](#page-238-0) **10-27** [Expect Status](#page-239-0) **10-28** [Adding SMTP Probes](#page-240-0) **10-29** [Editing SMTP Probes](#page-242-0) **10-31** [Viewing TELNET Probes](#page-245-0) **10-34** [Details](#page-245-1) **10-34** [General](#page-246-0) **10-35** [Expect Status](#page-247-0) **10-36** [Adding TELNET Probes](#page-248-0) **10-37** [Editing TELNET Probes](#page-250-0) **10-39** [Viewing TCP Probes](#page-253-0) **10-42** [Details](#page-253-1) **10-42** [Adding TCP Probes](#page-255-0) **10-44** [Editing TCP Probes](#page-257-0) **10-46** [Viewing UDP Probes](#page-258-0) **10-47** [Details](#page-258-1) **10-47** [Adding UDP Probes](#page-260-0) **10-49**

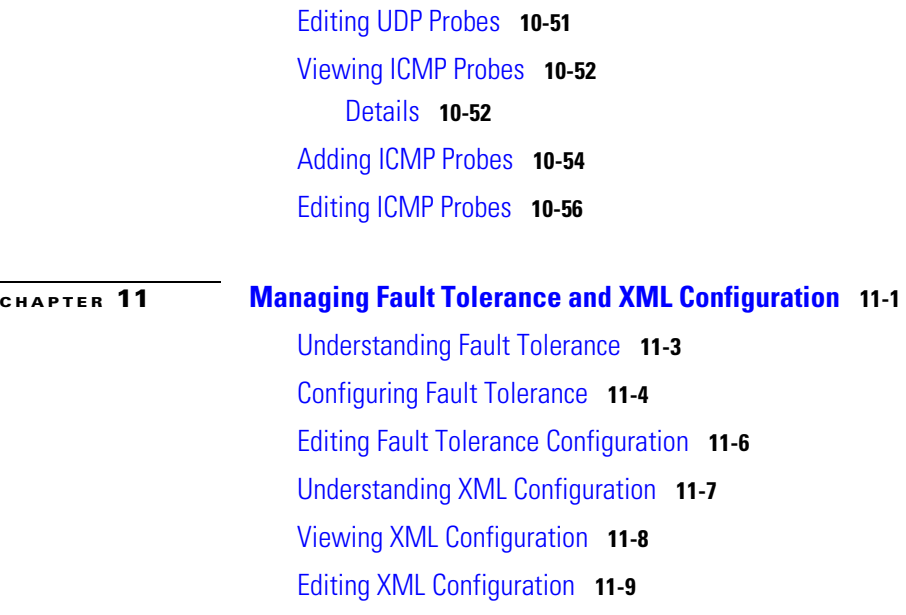

**I [NDEX](#page-280-0)**

 $\blacksquare$ 

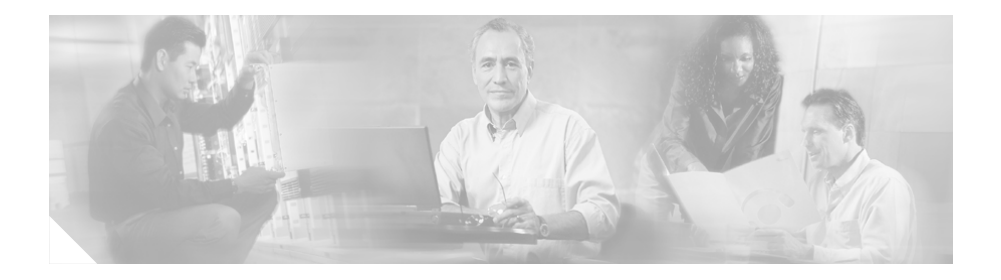

## <span id="page-10-0"></span>**Preface**

This guide describes CiscoView Device Manager for the Cisco Content Switching Module (CVDM-CSM) and describes common tasks you can accomplish with CVDM-CSM.

## <span id="page-10-1"></span>**Audience**

This document is for the experienced Network Operations, Security Operations, or Super Admin user managing Cisco Catalyst 6500 Series of switches.

### <span id="page-10-2"></span>**Conventions**

This document uses the following conventions:

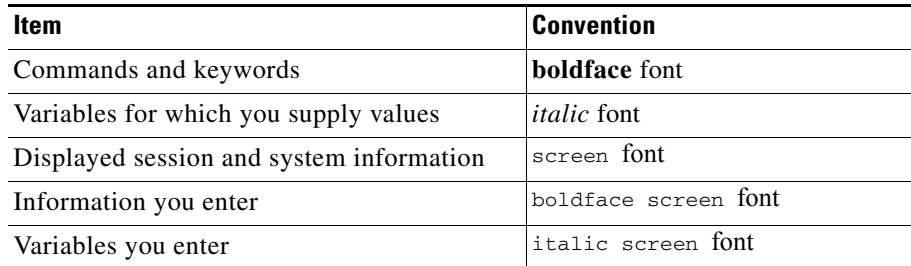

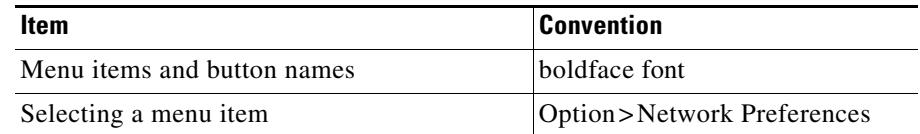

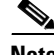

**Note** Means *reader take note*. Notes contain helpful suggestions or references to material not covered in the publication.

### <span id="page-11-0"></span>**Product Documentation**

**Note** We sometimes update the printed and electronic documentation after original publication. Therefore, you should also review the documentation on Cisco.com for any updates.

[Table 1](#page-11-1) describes the product documentation that is available.

<span id="page-11-1"></span>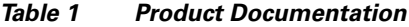

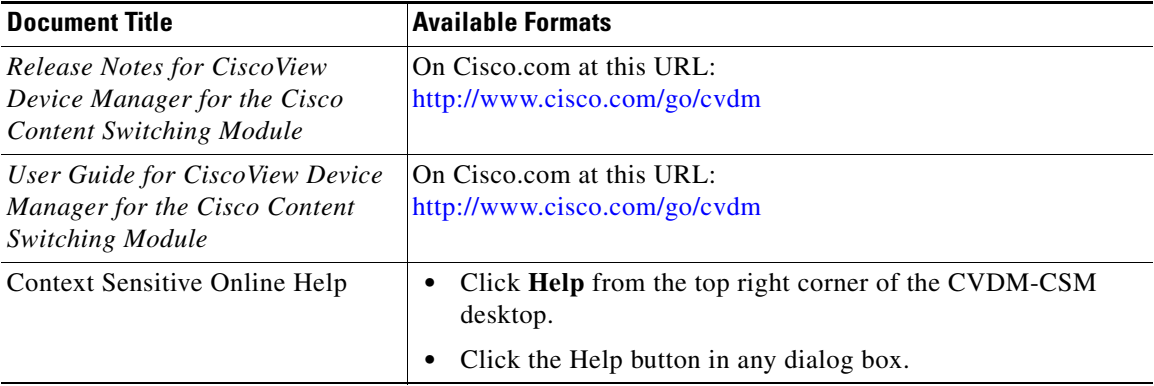

### <span id="page-12-0"></span>**Related Documentation**

**Note** We sometimes update the printed and electronic documentation after original publication. Therefore, you should also review the documentation on Cisco.com for any updates.

[Table 2](#page-12-3) describes the additional documentation that is available.

#### <span id="page-12-3"></span>*Table 2 Related Documentation*

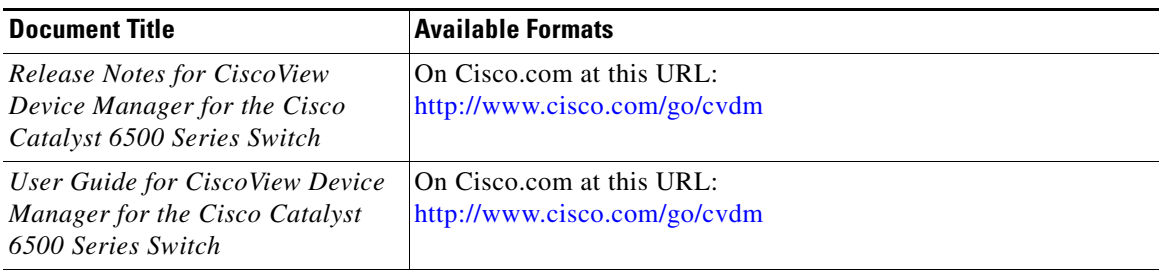

## <span id="page-12-1"></span>**Obtaining Documentation**

Cisco documentation and additional literature are available on Cisco.com. Cisco also provides several ways to obtain technical assistance and other technical resources. These sections explain how to obtain technical information from Cisco Systems.

### <span id="page-12-2"></span>**Cisco.com**

You can access the most current Cisco documentation at this URL:

<http://www.cisco.com/univercd/home/home.htm>

You can access the Cisco website at this URL:

<http://www.cisco.com>

You can access international Cisco websites at this URL:

[http://www.cisco.com/public/countries\\_languages.shtml](http://www.cisco.com/public/countries_languages.shtml)

### <span id="page-13-0"></span>**Ordering Documentation**

You can find instructions for ordering documentation at this URL:

[http://www.cisco.com/univercd/cc/td/doc/es\\_inpck/pdi.htm](http://www.cisco.com/univercd/cc/td/doc/es_inpck/pdi.htm)

You can order Cisco documentation in these ways:

**•** Registered Cisco.com users (Cisco direct customers) can order Cisco product documentation from the Ordering tool:

<http://www.cisco.com/en/US/partner/ordering/index.shtml>

**•** Nonregistered Cisco.com users can order documentation through a local account representative by calling Cisco Systems Corporate Headquarters (California, USA) at 408 526-7208 or, elsewhere in North America, by calling 800 553-NETS (6387).

### <span id="page-13-1"></span>**Documentation Feedback**

You can send comments about technical documentation to bug-doc@cisco.com.

You can submit comments by using the response card (if present) behind the front cover of your document or by writing to the following address:

Cisco Systems Attn: Customer Document Ordering 170 West Tasman Drive San Jose, CA 95134-9883

We appreciate your comments.

## <span id="page-13-2"></span>**Obtaining Technical Assistance**

[For all customers, partners, resellers, and distributors who hold valid Cisco](http://www.cisco.com)  service contracts, Cisco Technical Support provides 24-hour-a-day, award-winning technical assistance. The Cisco Technical Support Website on Cisco.com features extensive online support resources. In addition, Cisco Technical Assistance Center (TAC) engineers provide telephone support. If you do not hold a valid Cisco service contract, contact your reseller.

### <span id="page-14-0"></span>**Cisco Technical Support Website**

The Cisco Technical Support Website provides online documents and tools for troubleshooting and resolving technical issues with Cisco products and technologies. The website is available 24 hours a day, 365 days a year at this URL:

#### <http://www.cisco.com/techsupport>

Access to all tools on the Cisco Technical Support Website requires a Cisco.com user ID and password. If you have a valid service contract but do not have a user ID or password, you can register at this URL:

<http://tools.cisco.com/RPF/register/register.do>

### <span id="page-14-1"></span>**Submitting a Service Request**

Using the online TAC Service Request Tool is the fastest way to open S3 and S4 service requests. (S3 and S4 service requests are those in which your network is minimally impaired or for which you require product information.) After you describe your situation, the TAC Service Request Tool automatically provides recommended solutions. If your issue is not resolved using the recommended resources, your service request will be assigned to a Cisco TAC engineer. The TAC Service Request Tool is located at this URL:

#### <http://www.cisco.com/techsupport/servicerequest>

For S1 or S2 service requests or if you do not have Internet access, contact the Cisco TAC by telephone. (S1 or S2 service requests are those in which your production network is down or severely degraded.) Cisco TAC engineers are assigned immediately to S1 and S2 service requests to help keep your business operations running smoothly.

To open a service request by telephone, use one of the following numbers:

Asia-Pacific: +61 2 8446 7411 (Australia: 1 800 805 227) EMEA: +32 2 704 55 55 USA: 1 800 553 2447

For a complete list of Cisco TAC contacts, go to this URL:

<http://www.cisco.com/techsupport/contacts>

### <span id="page-15-0"></span>**Definitions of Service Request Severity**

To ensure that all service requests are reported in a standard format, Cisco has established severity definitions.

Severity 1 (S1)—Your network is "down," or there is a critical impact to your business operations. You and Cisco will commit all necessary resources around the clock to resolve the situation.

Severity 2 (S2)—Operation of an existing network is severely degraded, or significant aspects of your business operation are negatively affected by inadequate performance of Cisco products. You and Cisco will commit full-time resources during normal business hours to resolve the situation.

Severity 3 (S3)—Operational performance of your network is impaired, but most business operations remain functional. You and Cisco will commit resources during normal business hours to restore service to satisfactory levels.

Severity 4 (S4)—You require information or assistance with Cisco product capabilities, installation, or configuration. There is little or no effect on your business operations.

## <span id="page-15-1"></span>**Obtaining Additional Publications and Information**

Information about Cisco products, technologies, and network solutions is available from various online and printed sources.

**•** Cisco Marketplace provides a variety of Cisco books, reference guides, and logo merchandise. Visit Cisco Marketplace, the company store, at this URL:

<http://www.cisco.com/go/marketplace/>

**•** The Cisco *Product Catalog* describes the networking products offered by Cisco Systems, as well as ordering and customer support services. Access the Cisco Product Catalog at this URL:

<http://cisco.com/univercd/cc/td/doc/pcat/>

**•** *Cisco Press* publishes a wide range of general networking, training and certification titles. Both new and experienced users will benefit from these publications. For current Cisco Press titles and other information, go to Cisco Press at this URL:

#### <http://www.ciscopress.com>

**•** *Packet* magazine is the Cisco Systems technical user magazine for maximizing Internet and networking investments. Each quarter, Packet delivers coverage of the latest industry trends, technology breakthroughs, and Cisco products and solutions, as well as network deployment and troubleshooting tips, configuration examples, customer case studies, certification and training information, and links to scores of in-depth online resources. You can access Packet magazine at this URL:

#### <http://www.cisco.com/packet>

• *iQ Magazine* is the quarterly publication from Cisco Systems designed to help growing companies learn how they can use technology to increase revenue, streamline their business, and expand services. The publication identifies the challenges facing these companies and the technologies to help solve them, using real-world case studies and business strategies to help readers make sound technology investment decisions. You can access iQ Magazine at this URL:

#### <http://www.cisco.com/go/iqmagazine>

**•** *Internet Protocol Journal* is a quarterly journal published by Cisco Systems for engineering professionals involved in designing, developing, and operating public and private internets and intranets. You can access the Internet Protocol Journal at this URL:

<http://www.cisco.com/ipj>

**•** World-class networking training is available from Cisco. You can view current offerings at this URL:

<http://www.cisco.com/en/US/learning/index.html>

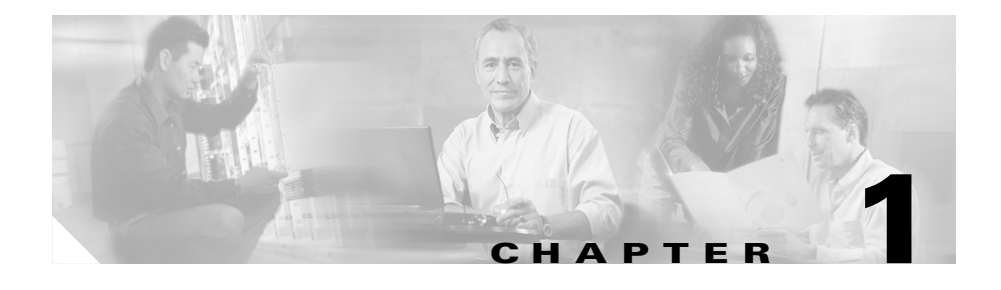

# <span id="page-18-1"></span><span id="page-18-0"></span>**Getting Started with CVDM-CSM**

The CiscoView Device Manager for the Cisco Content Switching Module (CSM) enables users easily to configure content load-balancing services on their CSMs. It is a task-based tool that allows users to control the versatility of their Cisco CSM by offering configuration based on recommended practices in tasks, such as setting up virtual servers, creating server farms, and applying advanced policies. CiscoView Device Manager is a free embedded manager that resides in the Cisco Catalyst 6500 Series supervisor engine Flash memory.

The CiscoView Device Manager for the Cisco CSM manages several CSM features and helps users accomplish these tasks with ease.

For enterprises and service providers to offer accelerated content delivery services in their data centers, an easy-to-use, web based, device-management GUI is required for CVDM-CSM. The CVDM-CSM Device Manager is an embedded device manager targeted at single chassis setup, feature and service configuration, and monitoring of the Catalyst 6500/7600 series of products.

CiscoView Device Manager for the CSM supports server load balancing configuration on the CSM, including:

- **1.** Configuring virtual servers.
- **2.** Configuring server farms and attaching real servers to them.
- **3.** Configuring client and server VLANs.
- **4.** Configuring Layer 4 through Layer 7 policies, including maps and sticky groups.
- **5.** Monitoring the health of servers

This section contains the following topics:

- **•** [Key Features in CVDM-CSM, page 1-2](#page-19-0)
- [Navigating in CVDM-CSM, page 1-3](#page-20-0)
- **•** [Editing Preferences, page 1-10](#page-27-0)
- **•** [Viewing the Running Configuration Information for a Device, page 1-12](#page-29-0)
- **•** [CVDM-CSM Home Page, page 1-12](#page-29-1)
- **•** [Setup Page, page 1-18](#page-35-0)
- **•** [Delivering CLI Commands to the Switch/Module, page 1-19](#page-36-0)

### <span id="page-19-0"></span>**Key Features in CVDM-CSM**

The following table describes the key features of CVDM-CSM.

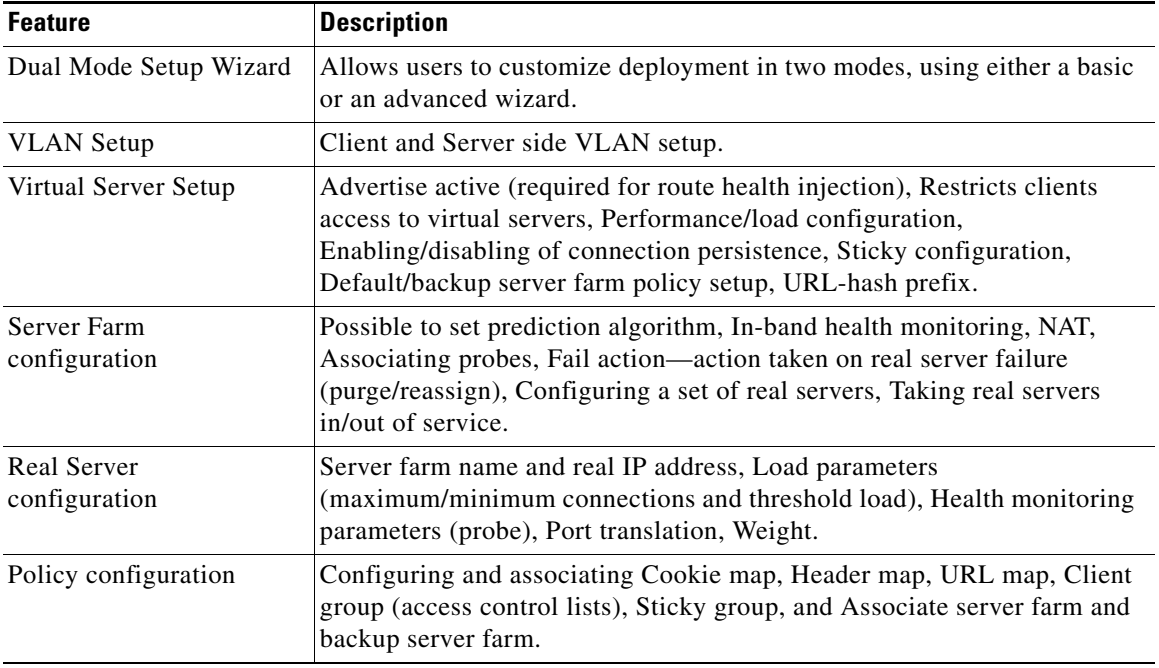

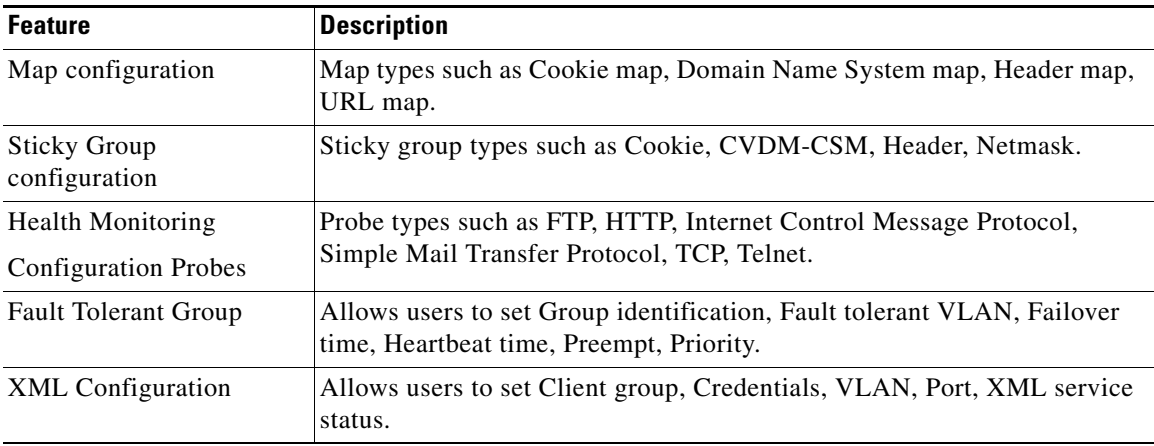

## <span id="page-20-0"></span>**Navigating in CVDM-CSM**

Before you begin using CVDM-CSM, you must understand the basic operation of the user interface, including the login procedure and user interface elements. See the following sections for more information:

- [Starting CVDM-CSM, page 1-4](#page-21-0)
- **•** [Understanding the CVDM-CSM Desktop, page 1-5](#page-22-0)

L

### <span id="page-21-0"></span>**Starting CVDM-CSM**

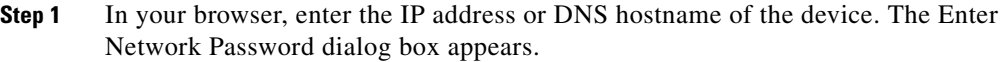

- **Step 2** Enter your device username and password.
- **Step 3** Click **OK**. The CVDM-CSM Device Manager Home Page appears.
- **Step 4** Enter your device username and password. The SSH Credentials dialog box appears.
- **Step 5** Enter your SSH username and password. The Enter Enable Password dialog box appears.
- **Step 6** Enter Enable Password.
- **Step 7** Click **OK**. The application starts.

### <span id="page-22-0"></span>**Understanding the CVDM-CSM Desktop**

This section describes the main GUI elements of the CVDM-CSM application.

<span id="page-22-1"></span>*Figure 1-1 CVDM-CSM GUI Elements*

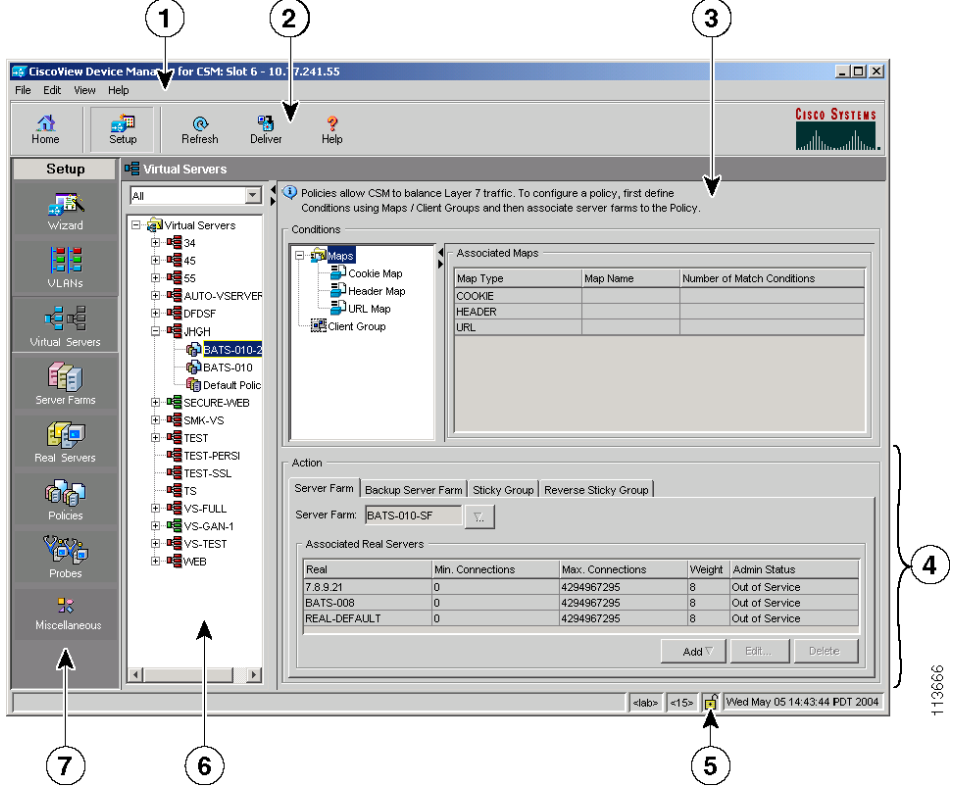

L

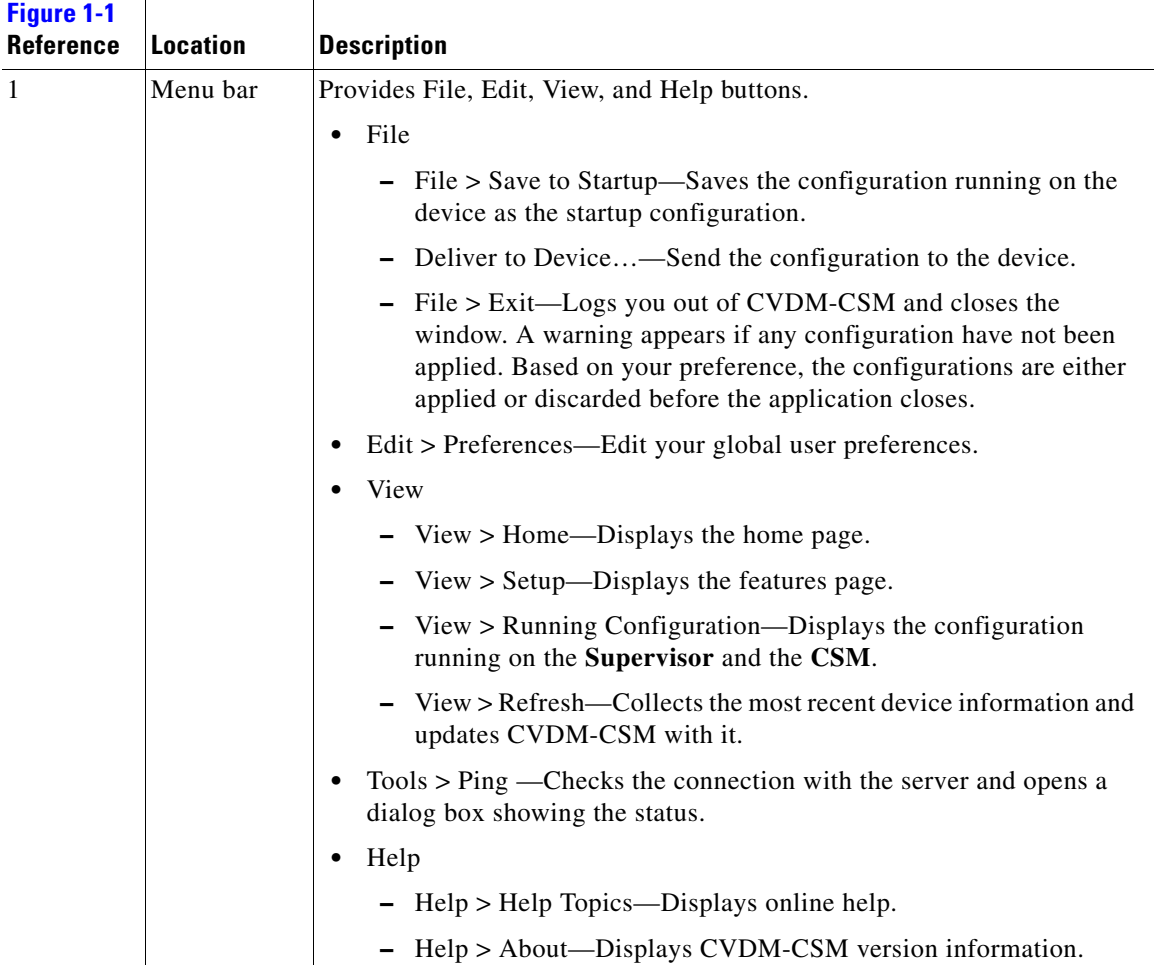

**The State** 

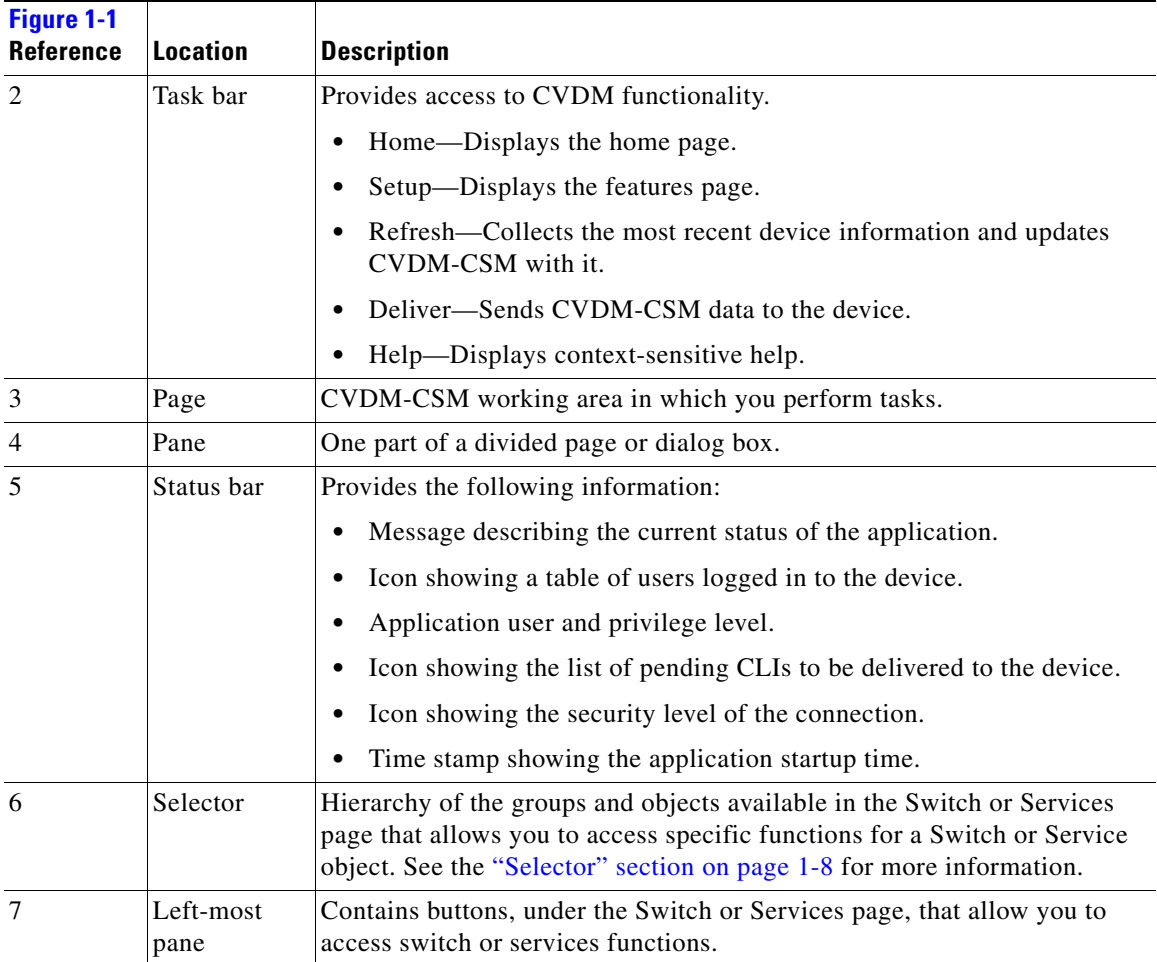

 $\blacksquare$ 

### <span id="page-25-0"></span>**Selector**

[Figure 1-2](#page-25-1) shows the selector; [Table 1-1](#page-26-1) describes the selector elements.

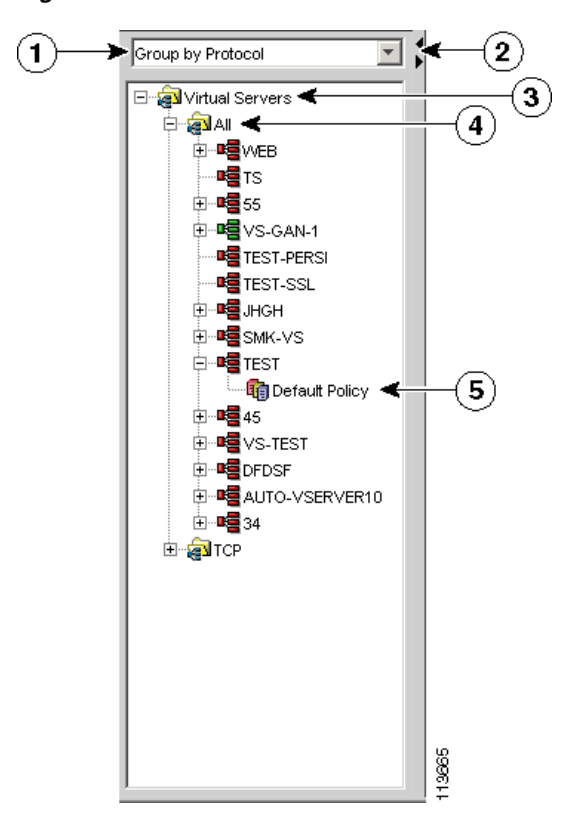

<span id="page-25-1"></span>*Figure 1-2 Selector*

a l

<span id="page-26-1"></span>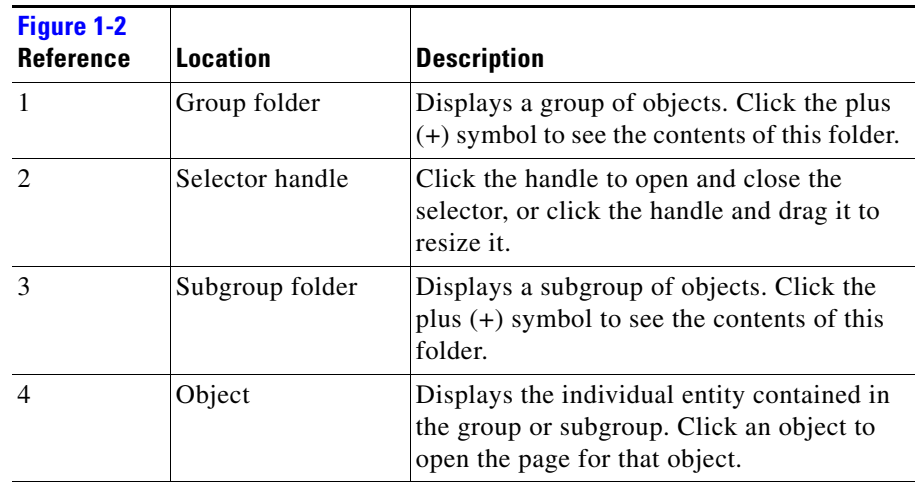

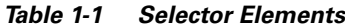

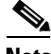

**Note** [Figure 1-2](#page-25-1) shows what the selector looks like when there are folders, subfolders, and objects displayed. Some selectors do not contain all of these elements.

### <span id="page-26-0"></span>**Understanding the Action Buttons**

This section describes the action buttons that appear in CVDM-CSM dialog boxes and wizards.

- For a description of the wizard action buttons, see [Table 1-2 on page 1-9](#page-26-2).
- For a description of the dialog box action buttons, see [Table 1-3 on page 1-10](#page-27-1).

| <b>Button</b> | <b>Action</b>                         |
|---------------|---------------------------------------|
| Back          | Takes you to the previous page.       |
| Next          | Takes you to the next page.           |
| Finish        | Takes you to the wizard summary page. |

<span id="page-26-2"></span>*Table 1-2 Wizard Action Buttons*

| <b>Button</b> | <b>Action</b>                                   |
|---------------|-------------------------------------------------|
| Cancel        | Exits the wizard without making any<br>changes. |
| Help          | Displays context-sensitive online help.         |

*Table 1-2 Wizard Action Buttons*

<span id="page-27-1"></span>*Table 1-3 Dialog Box Action Buttons*

| <b>Button</b> | <b>Action</b>                                       |
|---------------|-----------------------------------------------------|
| OK.           | Saves your changes.                                 |
| Cancel        | Exits the dialog box without making<br>any changes. |
| Help          | Displays context-sensitive online help.             |

### <span id="page-27-0"></span>**Editing Preferences**

- **Step 1** Select **Edit > Preferences.** The Preferences dialog box appears.
- **Step 2** Modify the appropriate values:

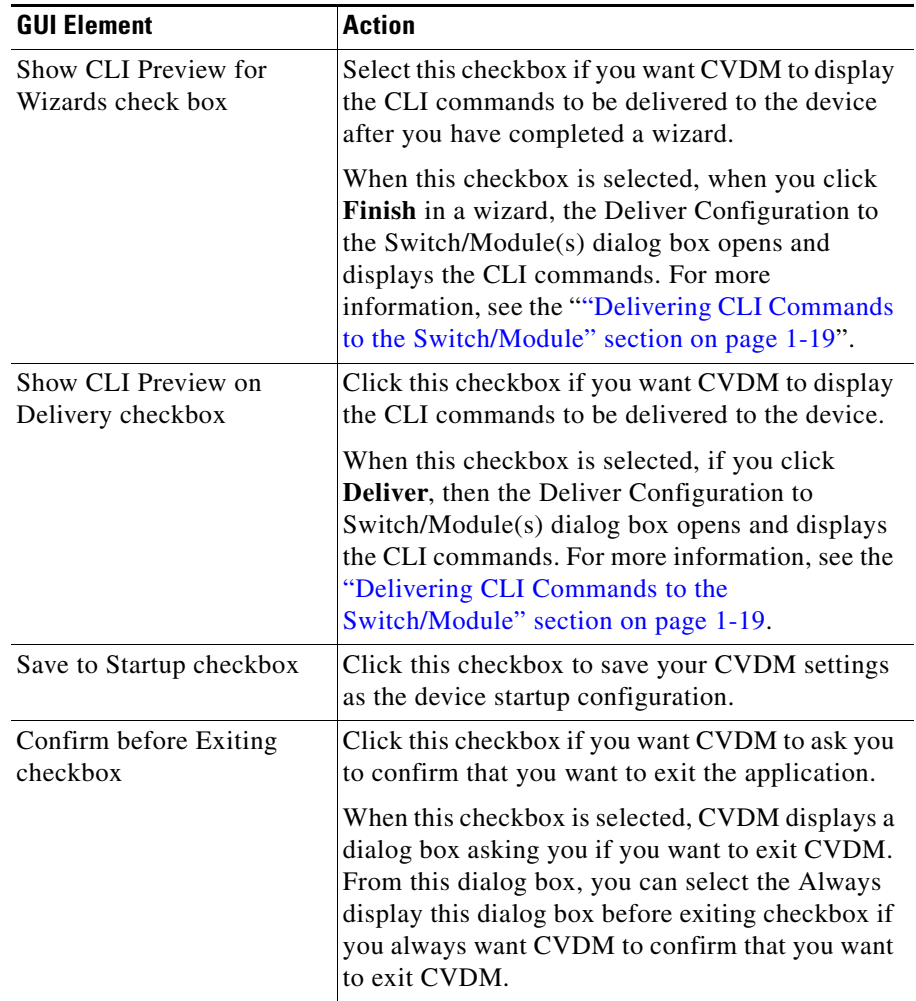

 $\blacksquare$ 

## <span id="page-29-0"></span>**Viewing the Running Configuration Information for a Device**

**Step 1** Select **View > Running Config**, then select one of the following:

- **• Supervisor...**
- **• CSM: Slot** *X...*

**Note** Only options for installed service modules are available to be selected.

**Step 2** The Show Running Configuration dialog box appears. Information about the running configuration for the selected component is displayed.

You can click the **Save to File** button to save this information as a text file.

## <span id="page-29-1"></span>**CVDM-CSM Home Page**

The Home page is the first screen that comes up when CVDM-CSM is started. The home page provides an overview of CVDM-CSM.

The home page displays the following information:

#### *Figure 1-3 Homepage CVDM-CSM*

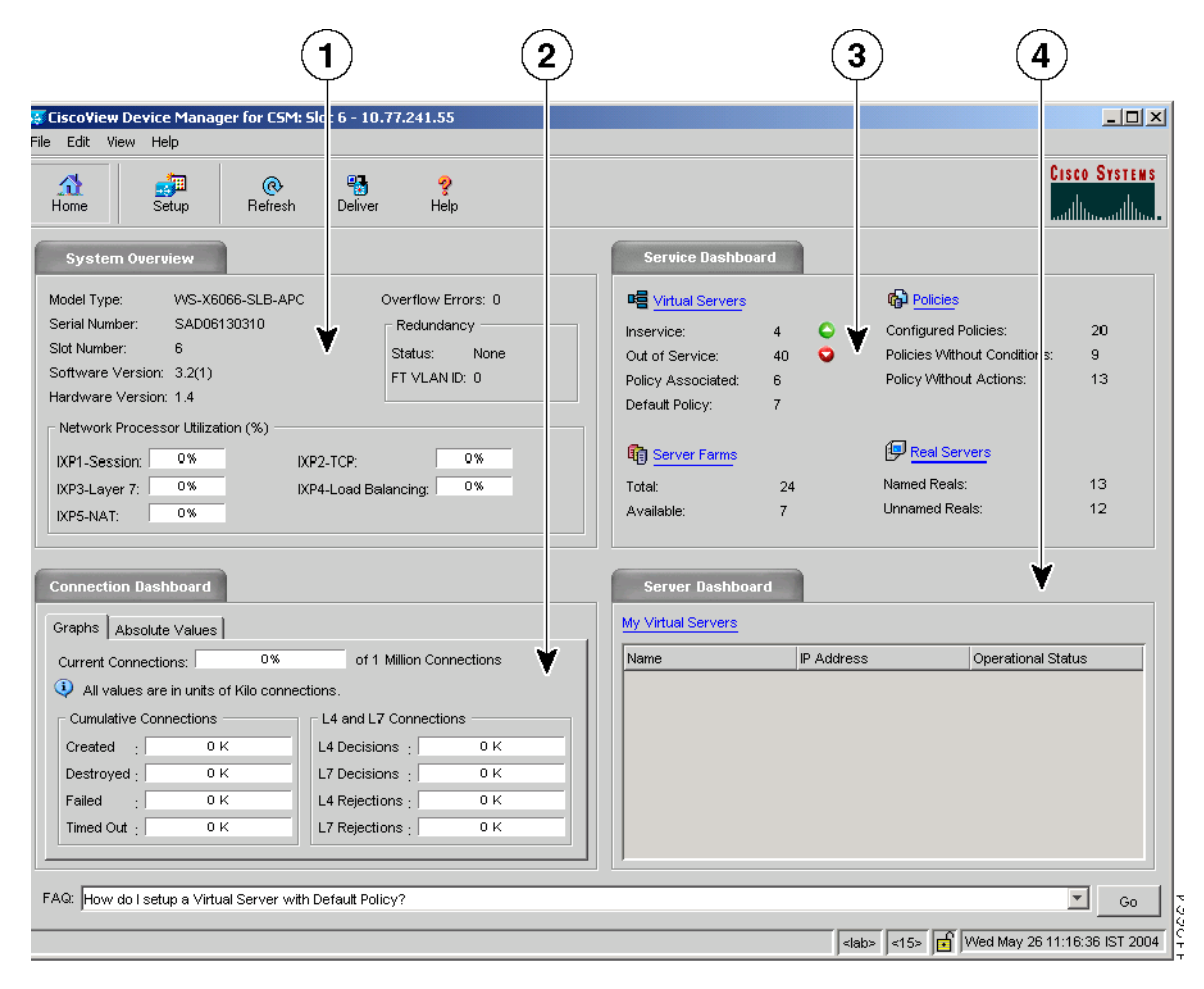

#### *Table 1-4 Home Page Description*

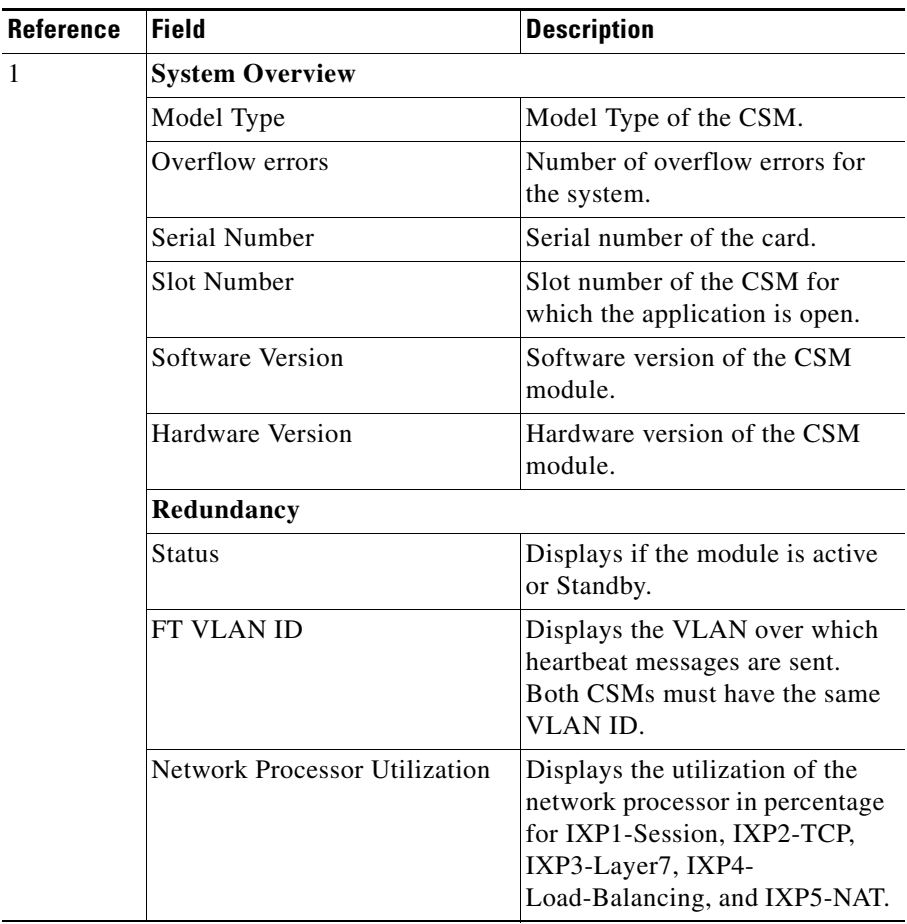

**User Guide for CiscoView Device Manager for the Cisco Content Switching Module**

 $\blacksquare$ 

#### *Table 1-4 Home Page Description*

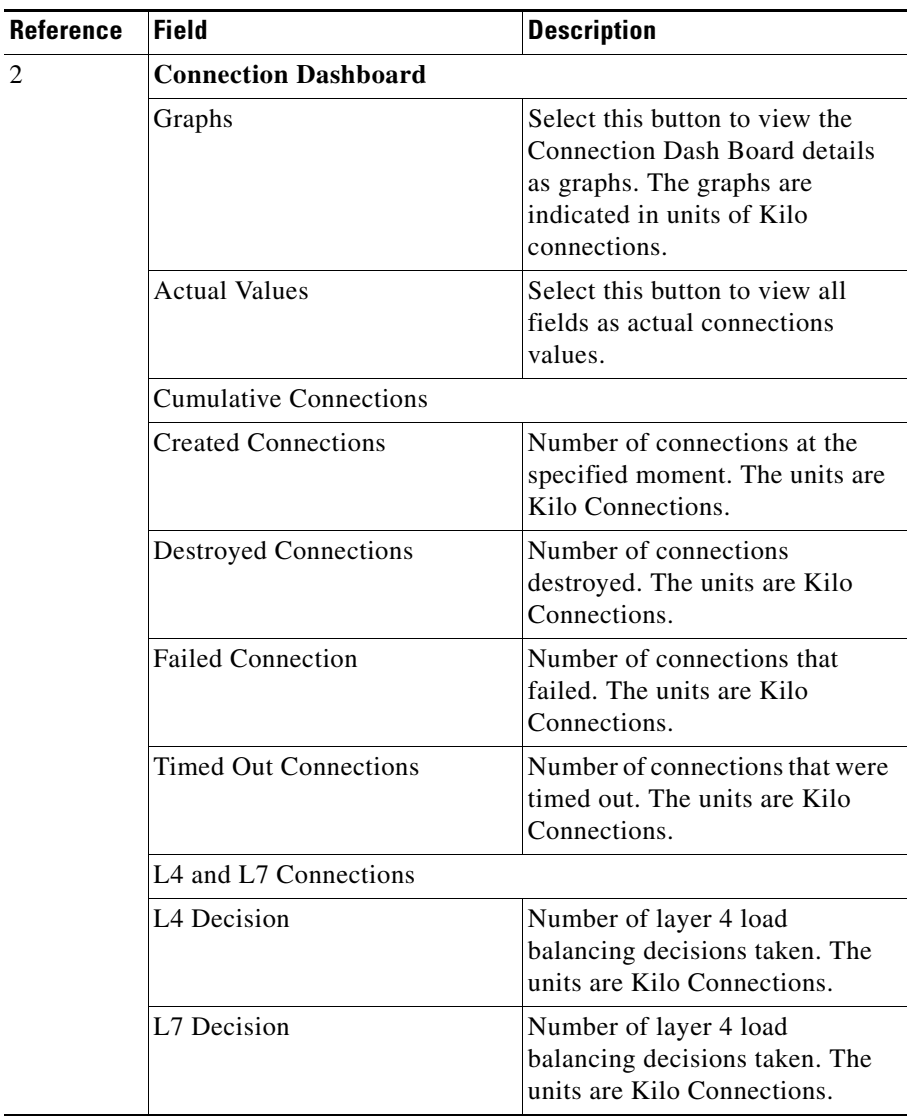

#### *Table 1-4 Home Page Description*

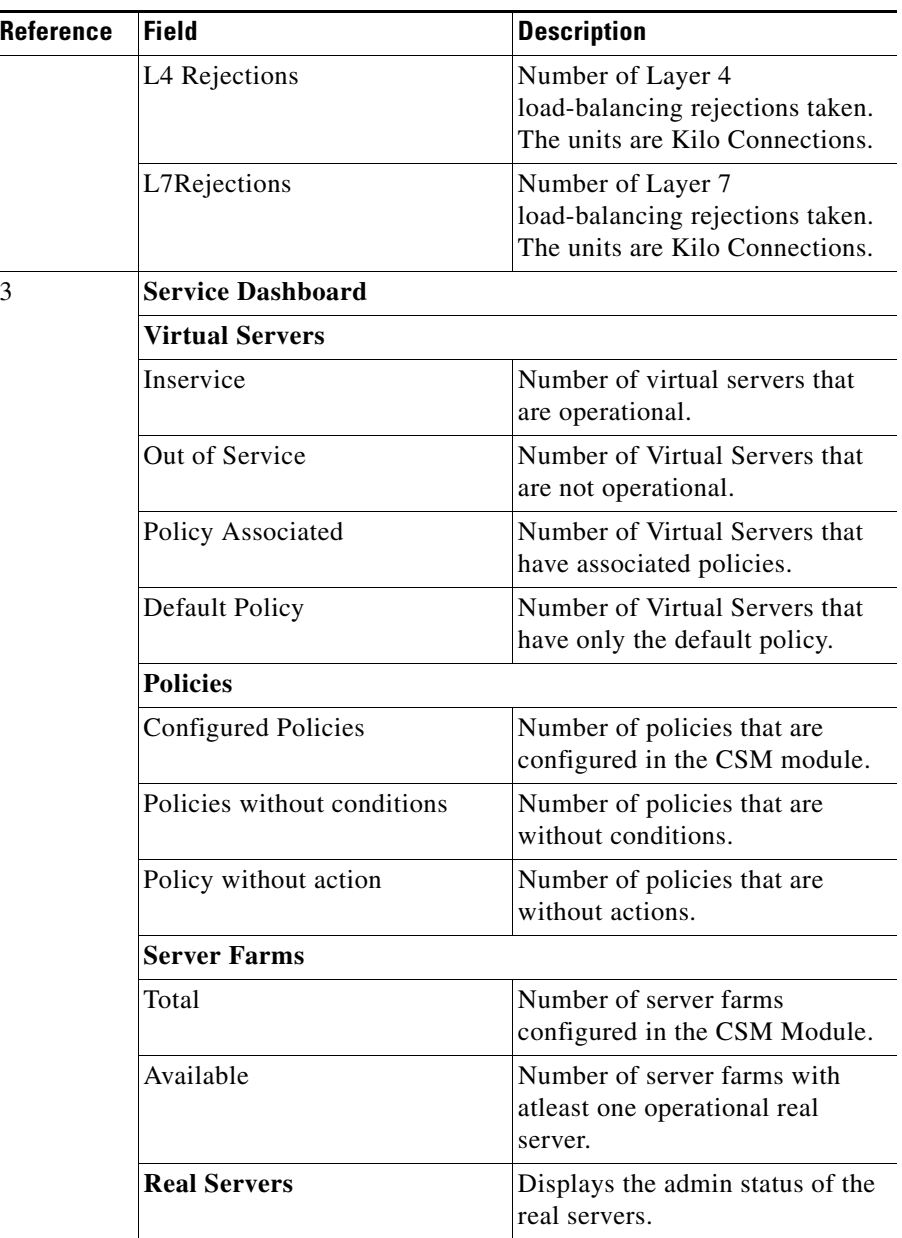

#### *Table 1-4 Home Page Description*

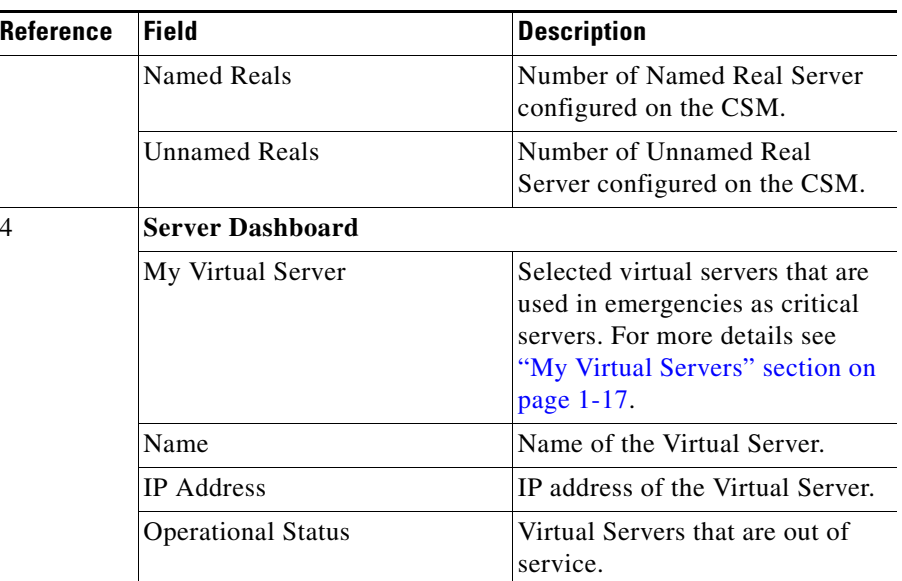

### <span id="page-34-0"></span>**My Virtual Servers**

My Virtual Servers page is a part of the Homepage under the **Server Dashboard**.

**Step 1** Click **My Virtual Servers** link. The page appears and the following fields are displayed.

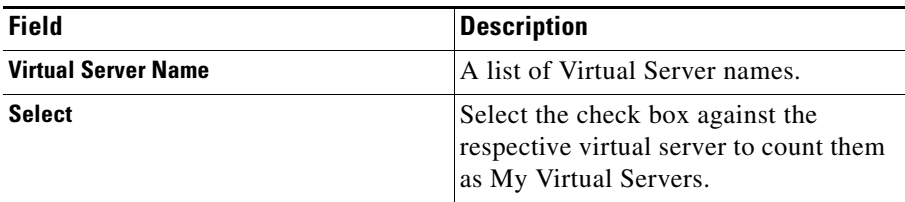

L

## <span id="page-35-0"></span>**Setup Page**

The setup page allows you to access the features in CVDM-CSM. You can launch wizards from this page or you can start using the VLANs, Virtual Servers, Server Farms, Real Servers, and Policies features from this page.

On selecting the Setup, the following GUI elements are displayed in an outlook bar on the left side of the content window:

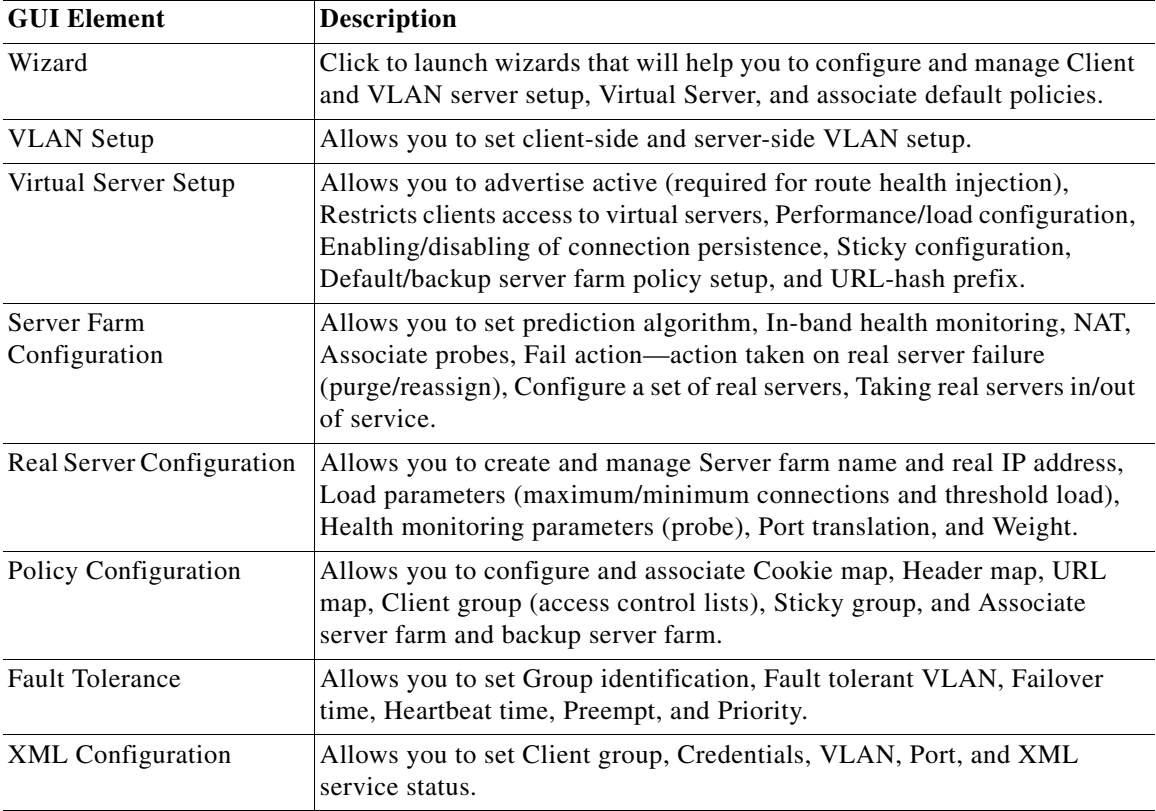
## **Delivering CLI Commands to the Switch/Module**

You must deliver accumulated CLI commands to the device before any changes you make in CVDM-CSM will be applied.

**Step 1** Click the **Deliver** button at the top of the page. The Deliver Configuration to Switch/Module(s) dialog box appears if you have configured CVDM to display the accumulated CLI commands when you click the Deliver button.

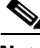

**Note** The Deliver Configuration to Switch/Module(s) dialog box also appears when you click the **Finish** button in a wizard if you have configured CVDM to display the accumulated CLI commands after you have completed a wizard.

**Step 2** Modify the appropriate values:

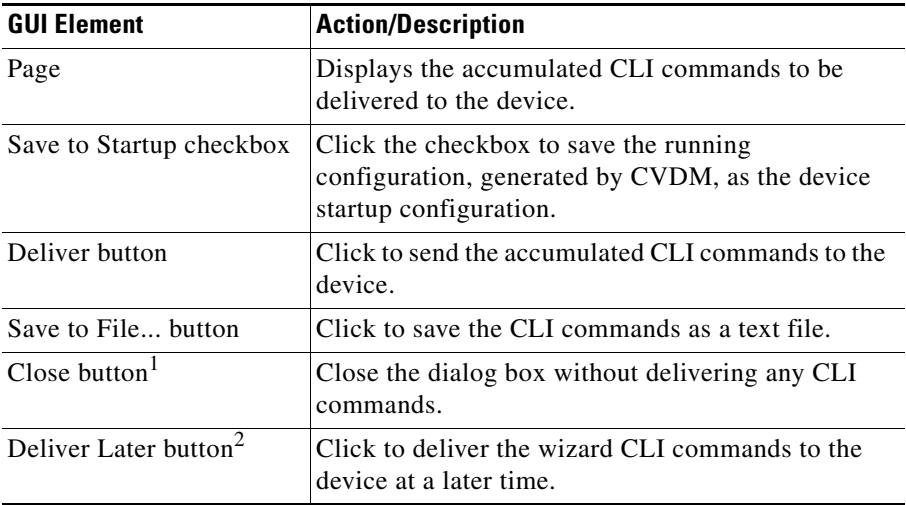

1. This button is available only in the Deliver Configuration to Switch/Module(s) dialog box that is displayed after you click **Deliver** at the top of the window.

2. This button is available only in the Deliver Configuration to Switch/Module(s) dialog box that is displayed after you click **Finish** in a wizard.

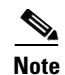

п

**Note** The Deliver Configuration to Switch/Module(s) dialog box displays *all* accumulated CLI commands that will be delivered to the device; therefore, any previous CLI commands that were not sent to the device are shown in this dialog box, as well as the CLI commands you have generated in this session.

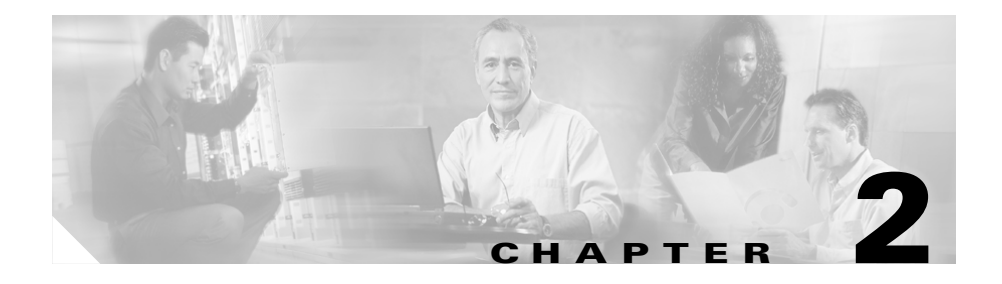

# **Configuring CVDM-CSM**

The CVDM-CSM Manager allows user to setup the CSM module features with the help of wizards, which simplifies the complex configuration.

This section includes the following topics:

- **•** [Understanding Wizards, page 2-1](#page-38-0)
- **•** [Basic Setup Wizard, page 2-2](#page-39-0)
- [Advanced Setup Wizard, page 2-12](#page-49-0)
- **•** [How Do I?, page 2-14](#page-51-0)

## <span id="page-38-0"></span>**Understanding Wizards**

CVDM-CSM Manager allows you to choose between two types of setup wizards:

- **•** [Basic Setup Wizard](#page-39-0)
- **•** [Advanced Setup Wizard](#page-49-0)

To choose between the two Wizards:

- **Step 1** Click **Setup** from the task bar. The Setup page appears.
- **Step 2** Click **Wizards** in the left-most pane. The setup wizards information appears in the content area.
- **Step 3** You can select either of the following two wizards:
	- **•** Basic Setup Wizard

#### **User Guide for CiscoView Device Manager for the Cisco Content Switching Module**

- **•** Advanced Setup Wizard
- **Step 4** Click **Launch Selected Task** to launch the corresponding wizard.

## <span id="page-39-0"></span>**Basic Setup Wizard**

The Basic Setup Wizard allows you to configure client and server VLANs and also create Layer 4 policies.

*Figure 2-1 Basic Setup Wizard Page*

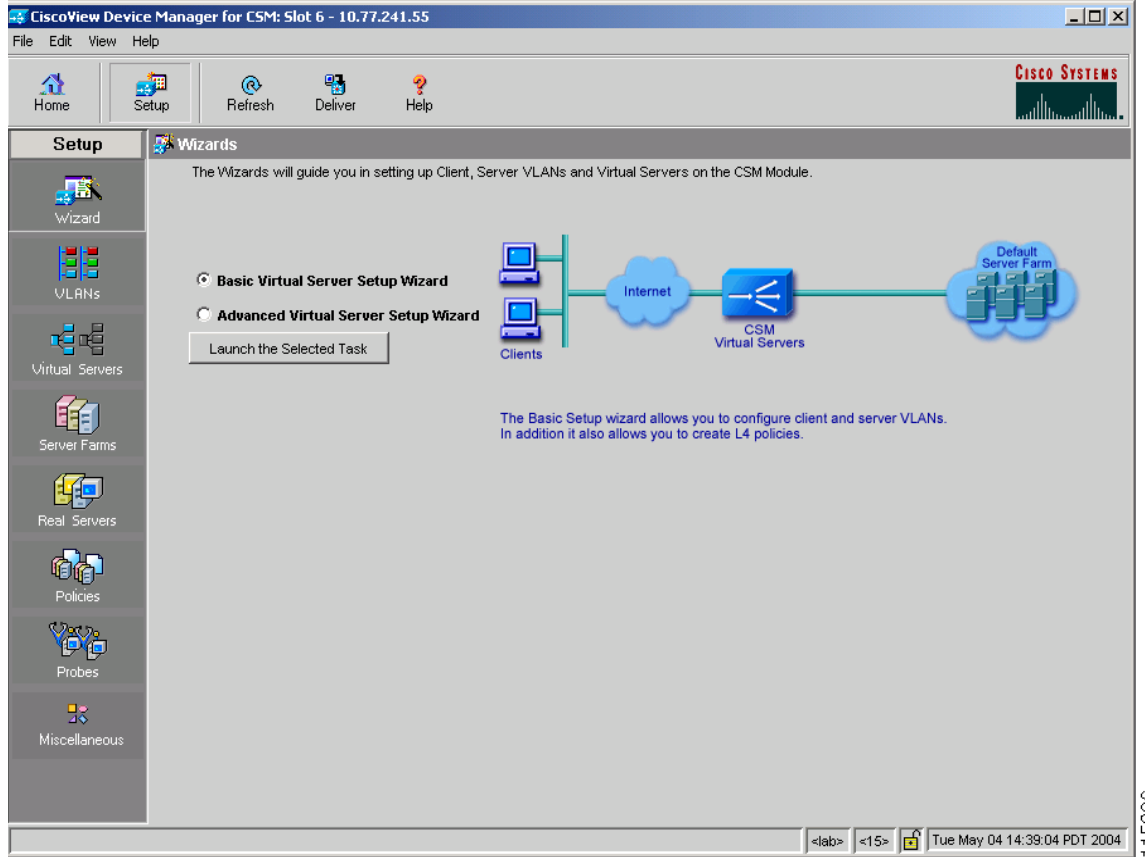

### **Welcome Page**

The Welcome page lists the three basic configuration steps:

- **•** [Configuring Client and Server Side VLAN](#page-40-0)
- **•** [Configuring Virtual Server](#page-43-0)
- **•** [Configuring Default Policy](#page-45-0)

### <span id="page-40-0"></span>**Configuring Client and Server Side VLAN**

Both wizards allows you to create Client side VLAN and Server side VLANs by specifying IP address, alias IP address, gateway and static route values. To do this:

- **Step 1** Click **Setup** from the task bar, then click **Wizards** in the left-most pane.
- **Step 2** The Setup Wizards information appears in the content area.
- **Step 3** You can select any of the following two wizards:
	- **• Basic Setup Wizard**
	- **• Advanced Setup Wizard**.
- **Step 4** Click **Launch Selected Task** to launch the corresponding wizard dialog. The Welcome page appears.
- **Step 5** Select **Configure Client and Server Side VLAN**. The Configure Client and Server Side VLAN dialog box appears.

The following fields appear in the Configure Client and Server Side VLAN dialog box:

 $\overline{\phantom{a}}$ 

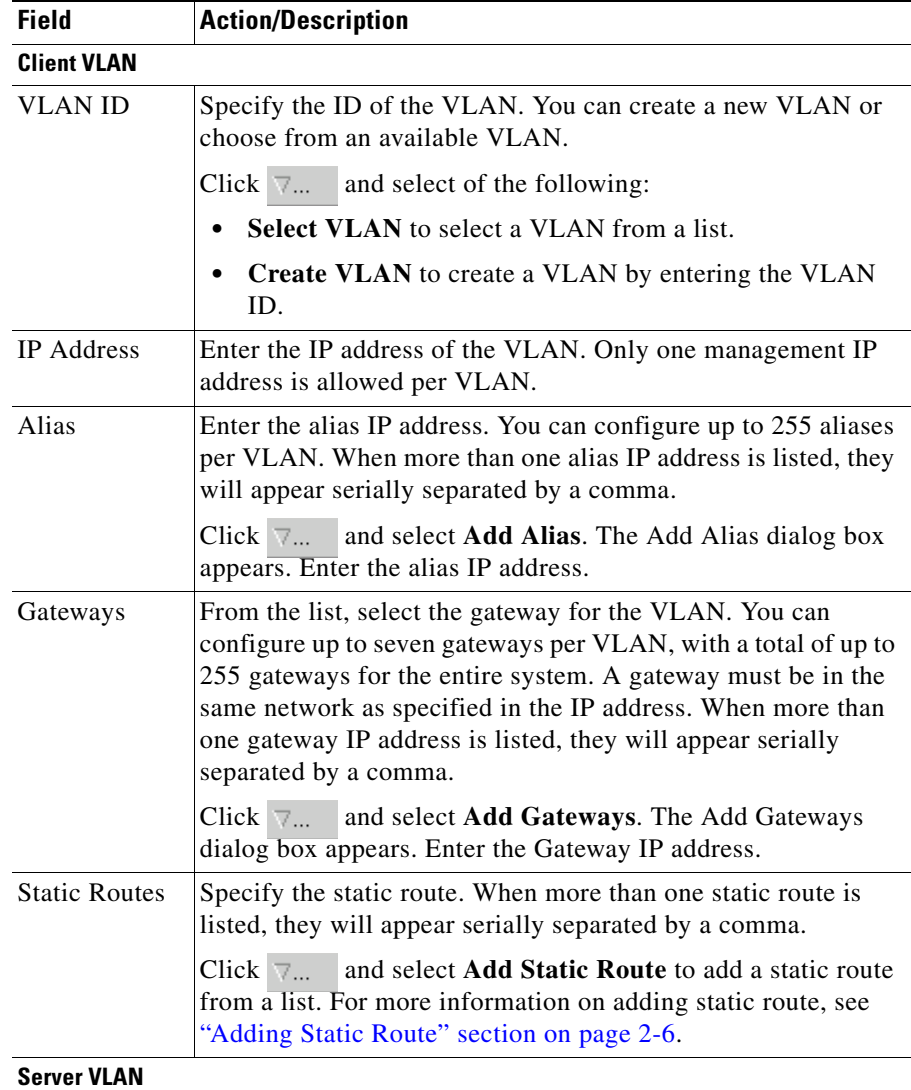

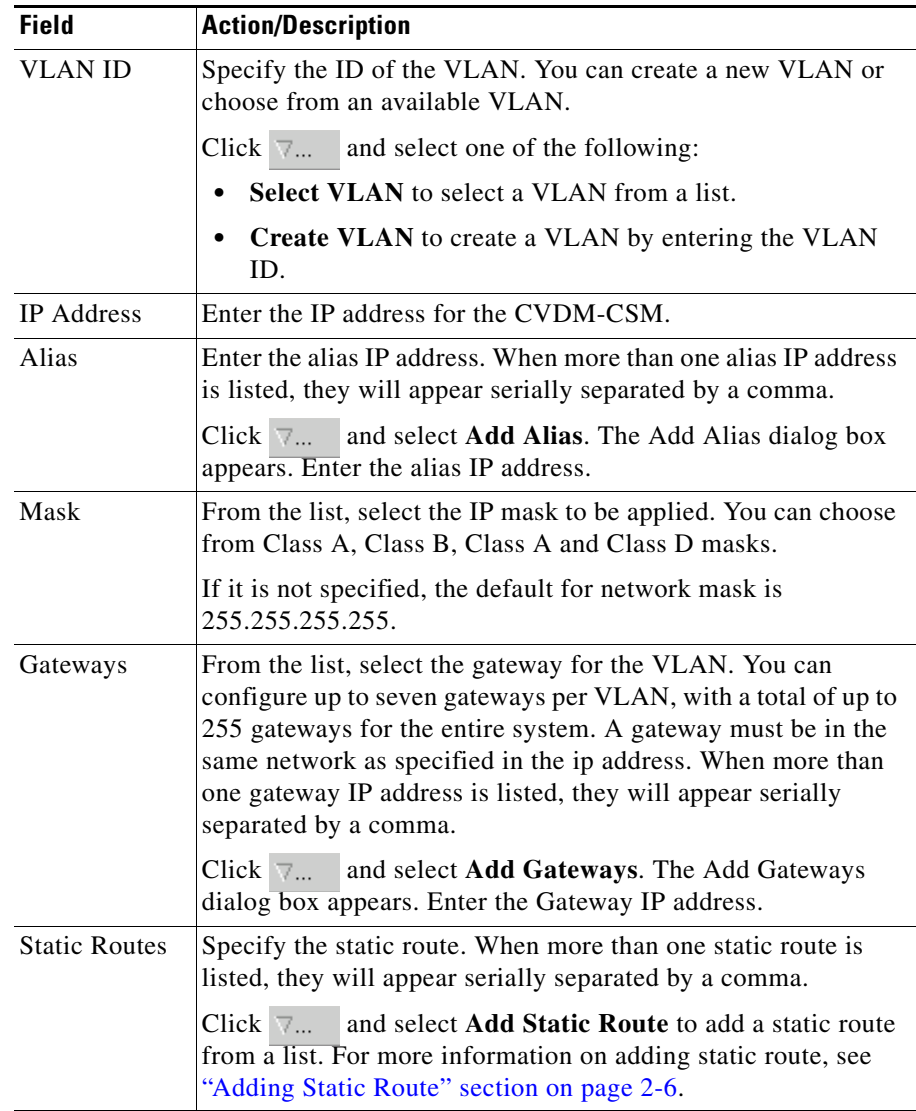

 $\blacksquare$ 

п

### <span id="page-43-1"></span>**Adding Static Route**

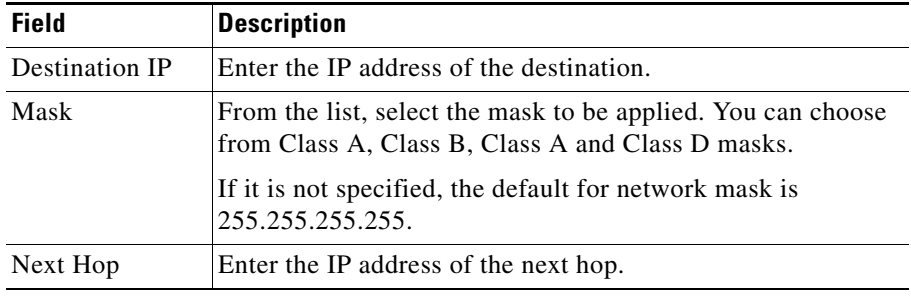

The following fields appear:

### <span id="page-43-0"></span>**Configuring Virtual Server**

To configure a virtual server:

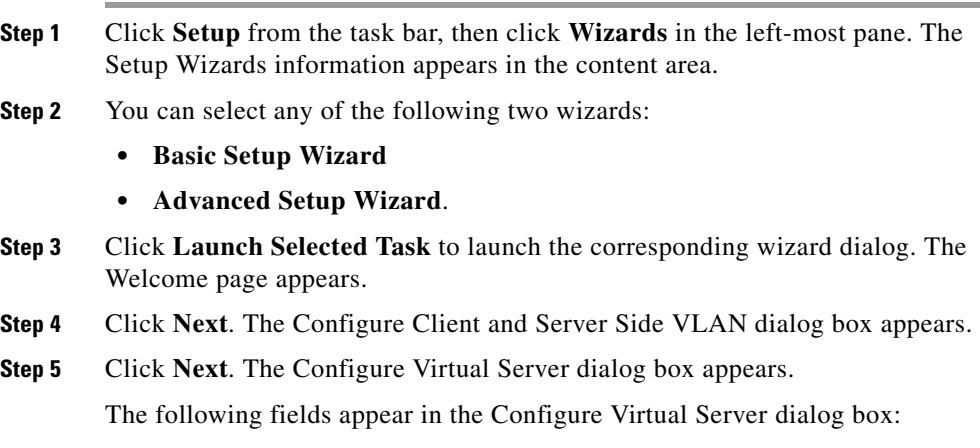

a l

T **a** 

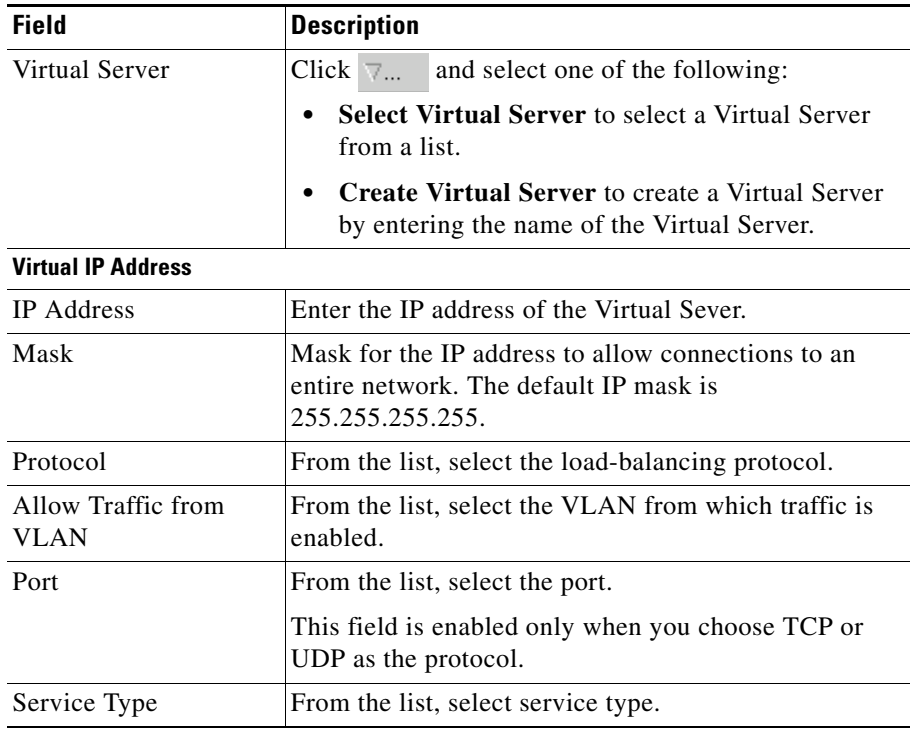

 $\blacksquare$ 

### <span id="page-45-0"></span>**Configuring Default Policy**

You can configure multiple real servers and associate them to the server farm, and delete the association of the existing real server.

- **Step 1** Click **Setup** from the taskbar, click **Wizards** in the left-most pane. The Setup Wizards information appears in the content area.
- **Step 2** You can select any of the following two wizards:
	- **• Basic Setup Wizard**
	- **• Advanced Setup Wizard**.
- **Step 3** Click **Launch Selected Task** to launch the corresponding wizard dialog. The Welcome page appears.
- **Step 4** Click **Next**. The Configure Client and Server Side VLAN dialog box appears.
- **Step 5** Click **Next**. The Configure Virtual Server dialog box appears.
- **Step 6** Click **Next**. The Configure Default Policy dialog box appears.

In case of the Advanced Setup Wizard you will have to Configure Layer 7 Policies to reach the Default policy dialog box.

The following fields appear in the Configure Default Policy dialog box:

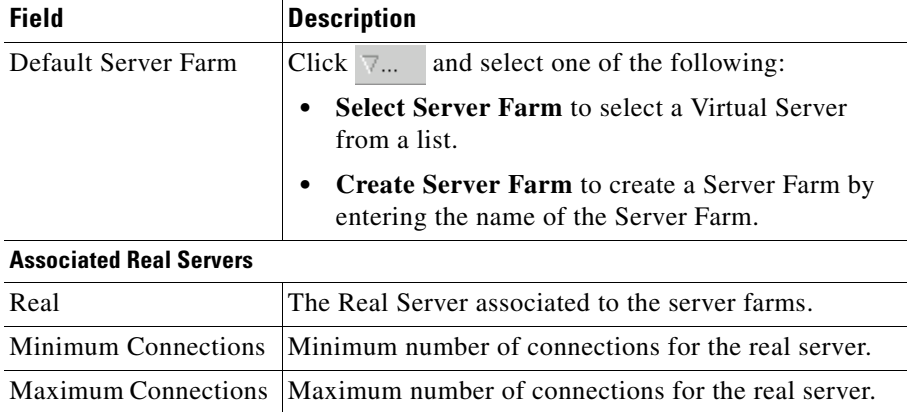

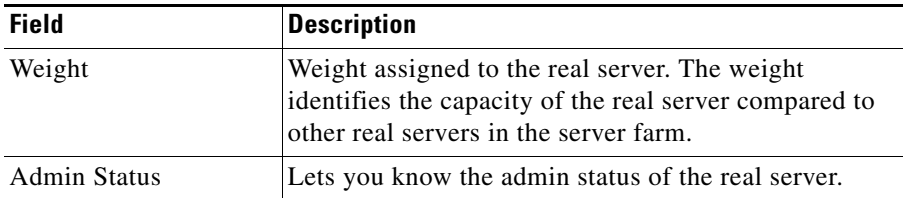

From the Configure Default Policy page, you can access functions to do the following:

- **•** Click **Add** and do either of the following:
	- **–** Choose **Select Named Real Server Farm** to choose a real server from a list. For more information on adding a named Real Server, see ["Adding](#page-114-0)  [Named Real Server" section on page 5-17](#page-114-0).
	- **–** Choose **Create Unnamed Real Server Farm** to create a Server Farm. For more information on adding an unnamed Real Server, see ["Adding](#page-117-0)  [Unnamed Real Server" section on page 5-20.](#page-117-0)
- **•** Click **Edit** to edit the selected Real Server. For more information on editing a Real Server, see ["Editing a Real Server" section on page 6-9.](#page-138-0)
- **•** Click **Delete** to delete the selected Real Server.

### **Summary**

You can see a list of all the generated CLI commands that are delivered to the device after you click the **Finish** button.

- **Step 1** Click **Setup** from the taskbar, click **Wizards** in the left-most pane. The Setup Wizards information appears in the content area.
- **Step 2** You can select any of the following two wizards:
	- **– Basic Setup Wizard**
	- **– Advanced Setup Wizard**
- **Step 3** Click **Launch Selected Task** to launch the corresponding wizard dialog. The Welcome page appears.
- **Step 4** Click **Next**. The Configure Client and Server Side VLAN dialog box appears.
- **Step 5** Click **Next**. The Configure Virtual Server dialog box appears.

In case of the Advanced Setup Wizard you will have to **Configure Layer 7 Policies** then click **Next**.

- **Step 6** Click **Next**. The Configure Default Policy dialog box appears.
- **Step 7** Click **Next**. The Summary dialog box appears.

a ba

### **Delivering a Configuration to the Switch or Module**

You can preview CLI commands that will be delivered to the device after you click the **Finish** button.

From the Deliver Configuration to Switch/Module(s) page, you can do the following:

- **•** Deliver the CLI commands immediately to the device or module.
- **•** Deliver the CLI commands at a later time to the device or module.
- **•** Save the CLI commands immediately to the device or module.

## <span id="page-49-0"></span>**Advanced Setup Wizard**

The Advanced Setup Wizard allows you to configure client and server VLANs and also create layer 4 to layer 7 policies.

*Figure 2-2 Advanced Wizards Page*

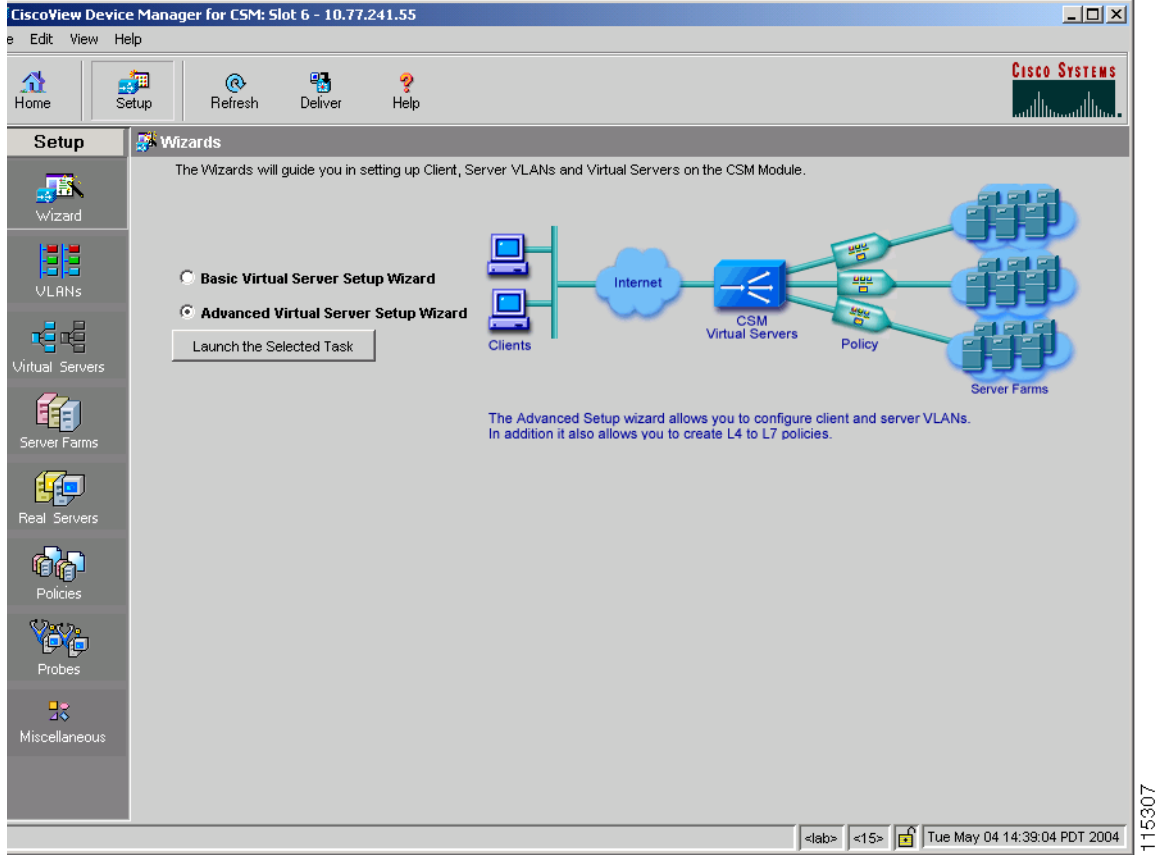

**OL-6013-01**

### **Welcome Page**

The welcome page lists the four advanced configuration steps:

- **•** [Configuring Client and Server Side VLAN](#page-40-0)
- **•** [Configuring Virtual Server](#page-43-0)
- **•** [Configuring Layer 7 Policies](#page-50-0)
- [Configuring Default Policy](#page-45-0)

### <span id="page-50-0"></span>**Configuring Layer 7 Policies**

You can create and associate layer 7 policies to the Virtual Server. You can view the already associated Policies, add new ones, delete existing policies, and also change the order of the policies.

You can configure the policy, and also configure and associate the following to the policy:

- **•** One map of each type (URL, Header, Cookie and Return Code).
- **•** One sticky group of any type (Cookie, SSL, NetMask or Header).
- **•** One client group.

To do this:

- **Step 1** Click **Setup** from the taskbar, click **Wizards** in the left-most pane. The Setup Wizards information appears in the content area.
- **Step 2** Select **Advanced Setup Wizard**.
- **Step 3** Click **Launch Selected Task** to launch the corresponding wizard dialog box. The Welcome dialog appears. Click **Next**.
- **Step 4** The Configure Client and Server Side VLAN dialog box appears. Click **Next**.
- **Step 5** The Configure Virtual Server dialog box appears. Click **Next**.
- **Step 6** The Configure and Associate Layer 7 Policies dialog box appears. From this page, you can access functions to do the following:
	- **•** Click **Add** and select one of the following:
		- **– Select Policy** to select from a list of configured policies.
- **– Create Policy** to add a new policy. For more information on creating policies, see ["Adding Policies" section on page 7-4.](#page-143-0)
- **•** Select a policy and click **Delete** to remove policies from the Virtual Server.
- Click the Up button to move the policies up in the list.
- **•** Click the Down buton to move the policies down in the list.

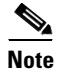

**Note** Be sure to order the policies in the correct order. The traffic will be routed based on the order of policies.

## <span id="page-51-0"></span>**How Do I?**

This section describes how to perform a task. The following questions are answered:

- **•** [How Do I Set Up a Virtual Server with Default Policy?](#page-52-0)
- **•** [How Do I Set Up a Virtual Server with Layer 7 Policy?](#page-53-0)

### <span id="page-52-0"></span>**How Do I Set Up a Virtual Server with Default Policy?**

The Basic Setup Wizard allows you to configure and associate multiple Real Servers to the Server Farm and delete the association of the existing Real Server.

To setup a virtual server with the default policy:

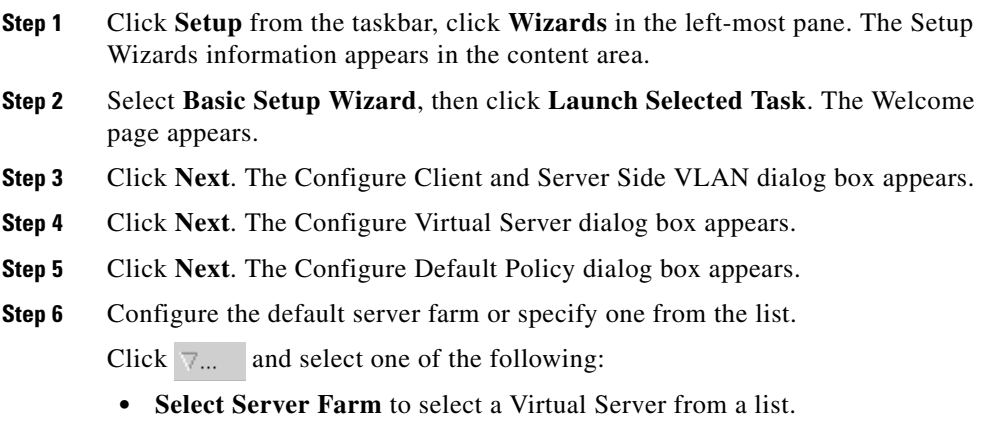

**• Create Server Farm** to create a Server Farm by entering the name of the Server Farm.

#### **Related Topics:**

- **•** [Configuring Client and Server Side VLAN, page 2-3](#page-40-0)
- **•** [Configuring Virtual Server, page 2-6](#page-43-0)
- **•** [Configuring Default Policy, page 2-8](#page-45-0)
- [How Do I Set Up a Virtual Server with Layer 7 Policy?, page 2-16](#page-53-0)

### <span id="page-53-0"></span>**How Do I Set Up a Virtual Server with Layer 7 Policy?**

The Advanced Setup Wizard allows you to configure client and server VLANs and create layer 4 to layer 7 policies.

To setup a virtual server with Layer 7 policy:

- **Step 1** Click **Setup** from the task bar, click **Wizards** in the left-most pane. The Setup Wizards information appears in the content area.
- **Step 2** Select **Advanced Setup Wizard**, then click **Launch Selected Task**. The Welcome page appears.
- **Step 3** Click **Next**. The Configure Client and Server Side VLAN dialog box appears.
- **Step 4** Click **Next**. The Configure Virtual Server dialog box appears.
- **Step 5** Click **Next**. The Configure and Associate Layer 7 Policies dialog box appears.

Configure the virtual server or specify one from the list, and associate the required maps, Sticky group and a Client group.

#### **Related Topics:**

- **•** [Configuring Client and Server Side VLAN, page 2-3](#page-40-0)
- **•** [Configuring Virtual Server, page 2-6](#page-43-0)
- [Configuring Layer 7 Policies, page 2-13](#page-50-0)
- [How Do I Set Up a Virtual Server with Default Policy?, page 2-15](#page-52-0)

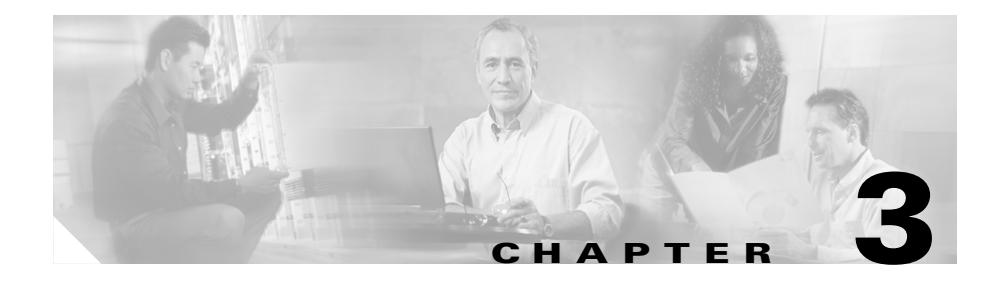

# **Managing VLANs**

CVDM-CSM allows you to configures the client-side and server-side VLANs. Creating the VLAN ID and setting the client/server modes can be performed.

CVDM-CSM VLAN configuration allows you to configure seven gateways and 255 alias IP addresses per VLAN.

This section includes the following topics:

- **•** [Viewing a VLAN, page 3-2](#page-55-0)
	- **–** [Viewing VLAN Client, page 3-8](#page-61-0)
	- **–** [Viewing VLAN Server, page 3-9](#page-62-0)
- **•** [Adding a VLAN, page 3-5](#page-58-0)
- **•** [Editing a VLAN, page 3-6](#page-59-0)

п

## <span id="page-55-0"></span>**Viewing a VLAN**

#### *Figure 3-1 VLAN Page*

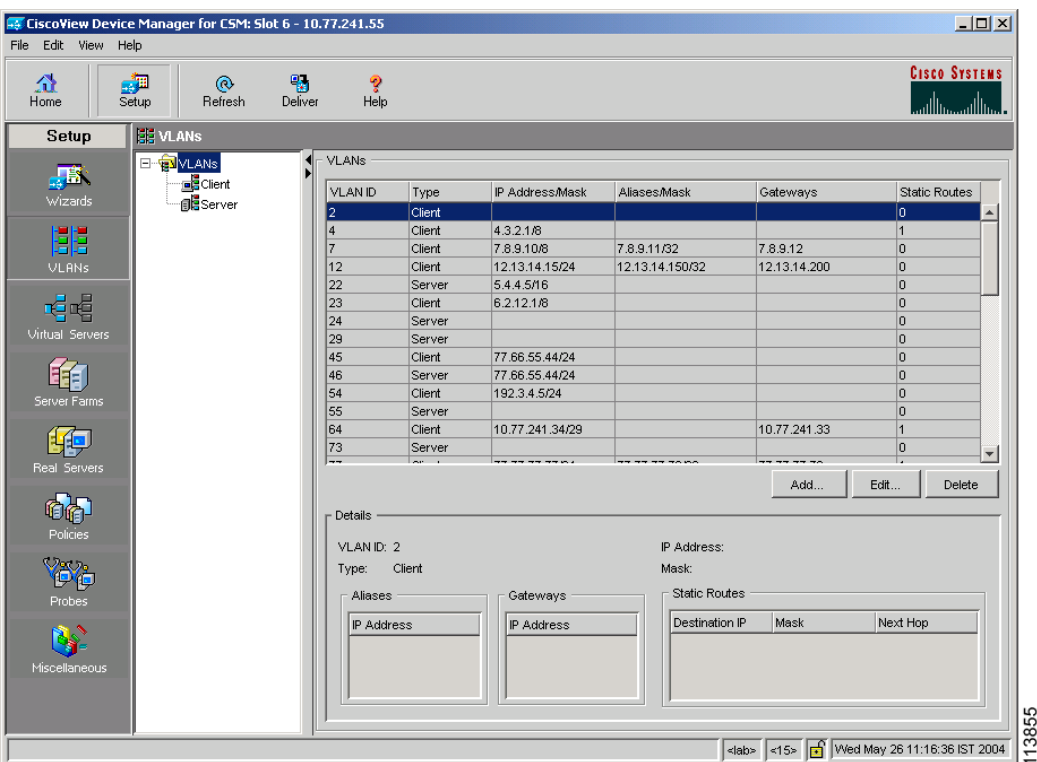

To view a VLAN:

- **Step 1** Click **Setup** from the task bar.
- **Step 2** Click **VLAN** in the left-most pane. The following fields appear:

a l

×

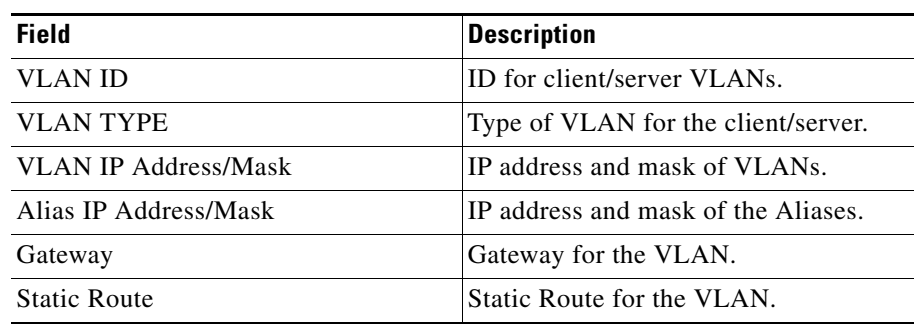

**Step 3** When you select any row, the configuration details of the corresponding VLAN are displayed with the following fields:

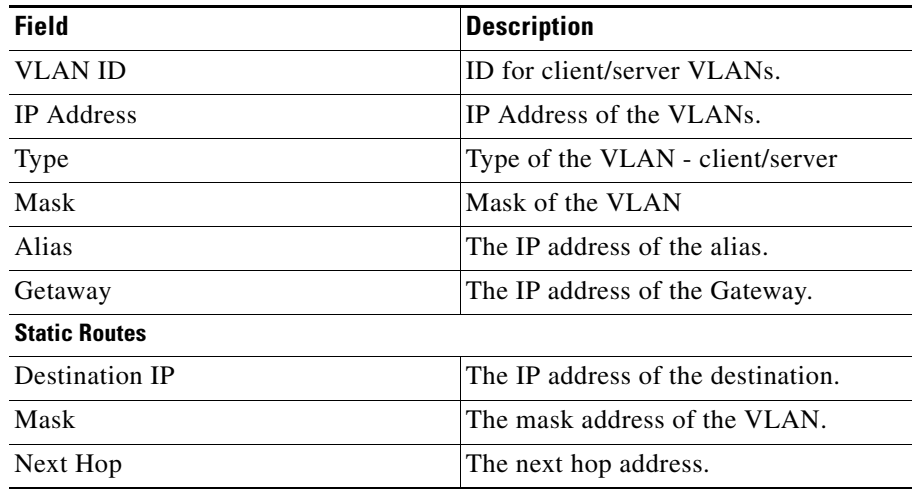

From this page, you can access functions to do the following:

- **•** Click **Add** to add a VLAN. For more information, see ["Adding a VLAN"](#page-58-0)  [section on page 3-5](#page-58-0).
- **•** Click **Edit** to edit a VLAN. For more information, see ["Editing a VLAN"](#page-59-0)  [section on page 3-6](#page-59-0).

 $\blacksquare$ 

**•** Select a row and click **Delete** to delete a VLAN.

×

## <span id="page-58-0"></span>**Adding a VLAN**

To add a VLAN:

- **Step 1** Click **Setup** at the top of the window, click **VLAN** from the left-most pane, and select **VLANs** from the object selector.
- **Step 2** Click the **Add** button, then select Single VLAN. The Add VLAN dialog box appears.
- **Step 3** Enter the appropriate values.

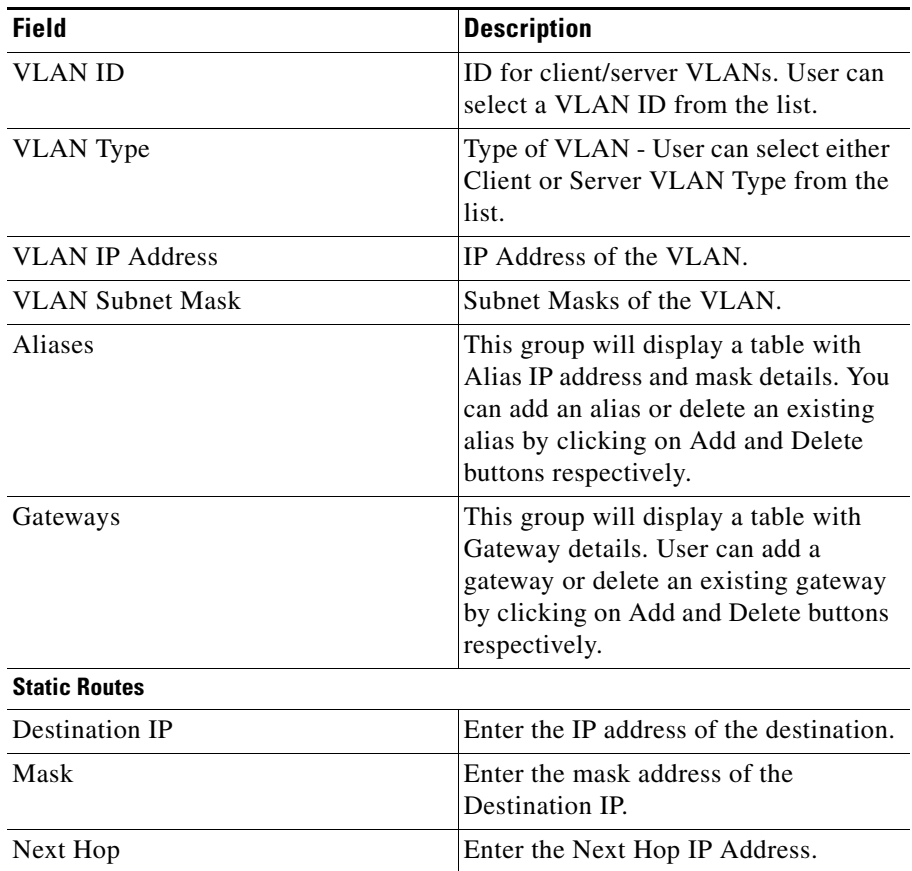

L

п

## <span id="page-59-0"></span>**Editing a VLAN**

To modify a single VLAN:

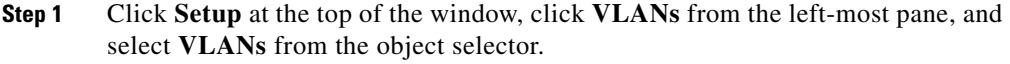

- **Step 2** From the table, select the VLAN that you want to modify.
- **Step 3** Click the **Edit** button. The Edit VLAN dialog box appears.
- **Step 4** Modify the appropriate values.

a l

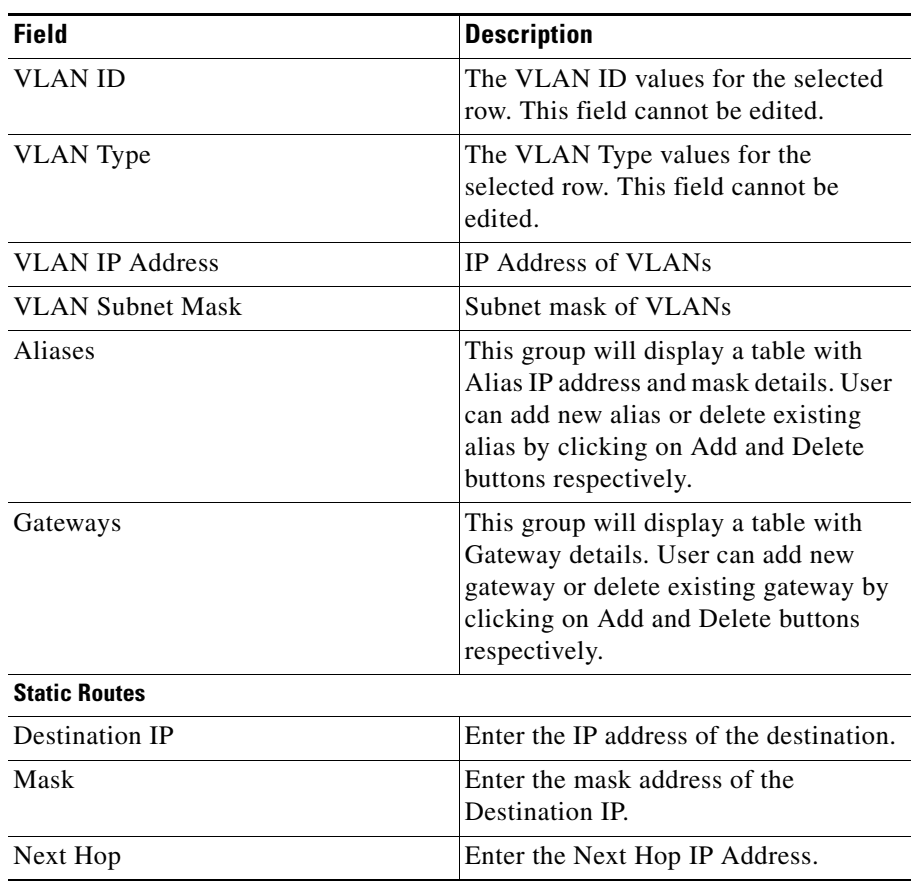

 $\blacksquare$ 

## <span id="page-61-0"></span>**Viewing VLAN Client**

To view a VLAN client:

- **Step 1** Click **Setup** from the task bar.
- **Step 2** Click **VLAN** in the left-most pane. Select **Client** in the object selector. The following fields appear:

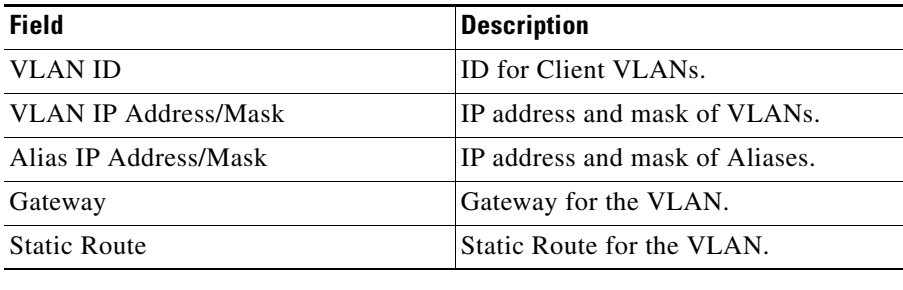

ш

## <span id="page-62-0"></span>**Viewing VLAN Server**

To view a VLAN Server

- **Step 1** Click **Setup** from the task bar.
- **Step 2** Click **VLAN** in the left-most pane. Select **Server** in the Object Selector. The following fields appear:

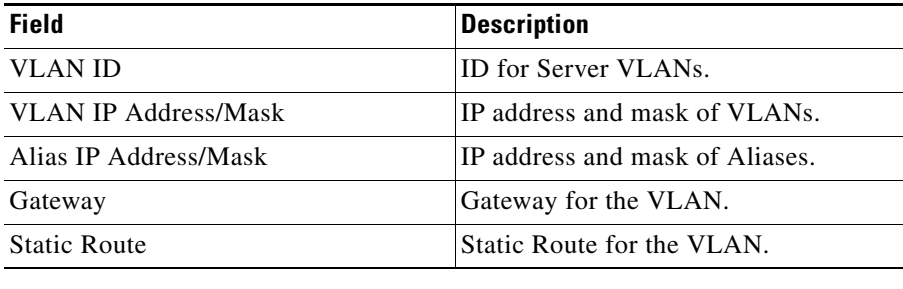

L

 $\blacksquare$ 

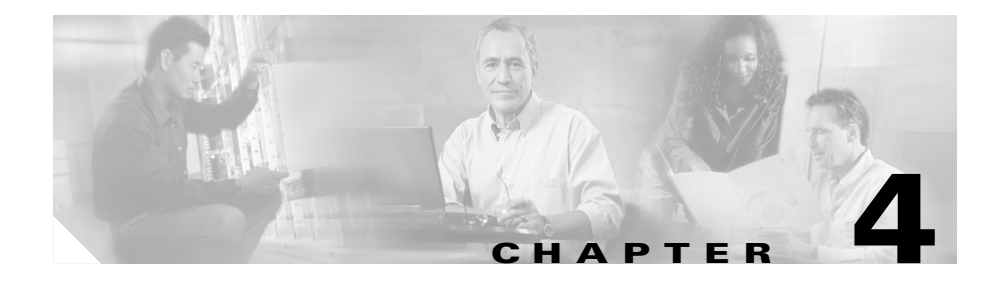

## **Managing Virtual Servers**

Content Switching Module Device Manager (CVDM-CSM) displays details of existing virtual servers and enables users to perform detailed tasks that include creating or deleting virtual servers, associating them with server farms and policies, disallowing (or allowing) specific client IP addresses to connect to the virtual server, and turning the virtual services on or off.

Server farms that are represented as virtual servers can improve scalability and availability of services for your network. You can add new servers and remove failed or existing servers at any time without affecting the virtual server's availability.

Virtual servers represent groups of real servers and are associated with real server farms through policies. Configuring virtual servers requires setting the attributes of the virtual server, specifying the default server farm (default policy), and associating other server farms through a list of policies.

A server farm must be configured before associating it to the virtual server. Policies are processed in the order in which they are entered in the virtual server configuration.

This section includes the following topics:

- **•** [Viewing Virtual Servers, page 4-2](#page-65-0)
- **•** [Viewing an Individual Virtual Server, page 4-20](#page-83-0)
	- **–** [Viewing a Policy, page 4-28](#page-91-0)
	- **–** [Viewing a Default Policy, page 4-30](#page-93-0)
- **•** [Adding a Virtual Server, page 4-4](#page-67-0)
- **•** [Editing a Virtual Server, page 4-12](#page-75-0)

## <span id="page-65-0"></span>**Viewing Virtual Servers**

#### *Figure 4-1 Virtual Servers Page*

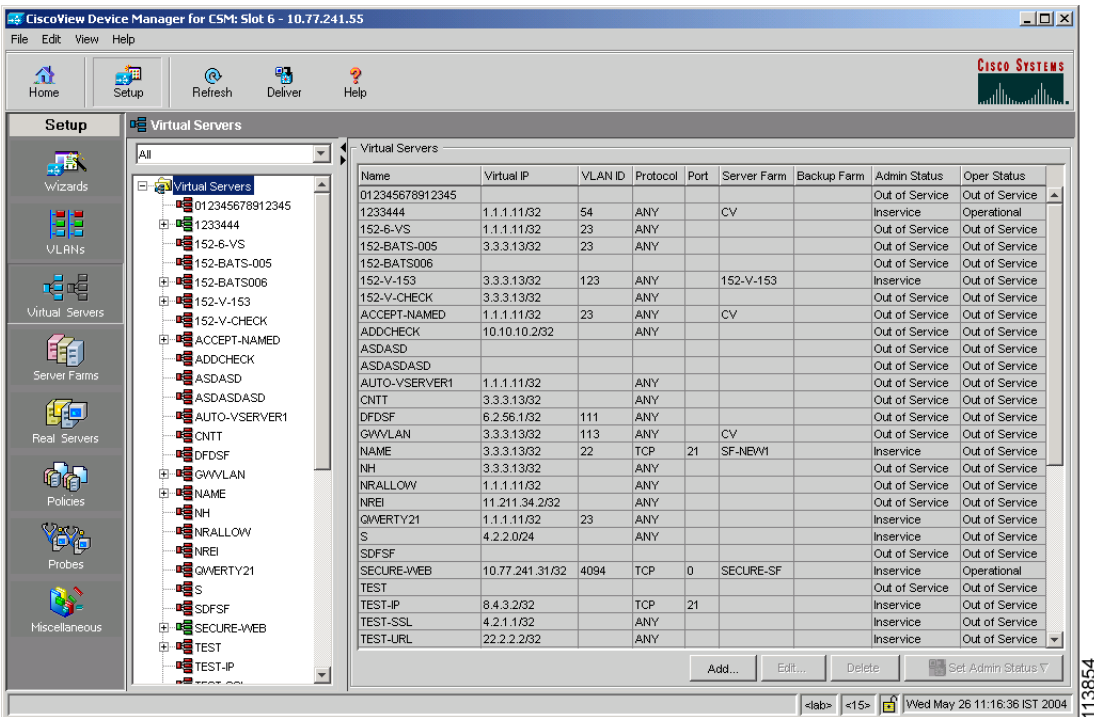

You can view all Virtual Servers that exist on the device.

To view the Virtual Servers:

- **Step 1** Click **Home** at the top of the page.
- **Step 2** Click **Virtual Servers** under the **Services Dashboard**. Or:
- **Step 1** Click **Setup** from the task bar, then click **Virtual Servers** in the left-most pane.
- **Step 2** Select **Virtual Servers** root node of the virtual server tree.

#### **User Guide for CiscoView Device Manager for the Cisco Content Switching Module**

The following fields appear:

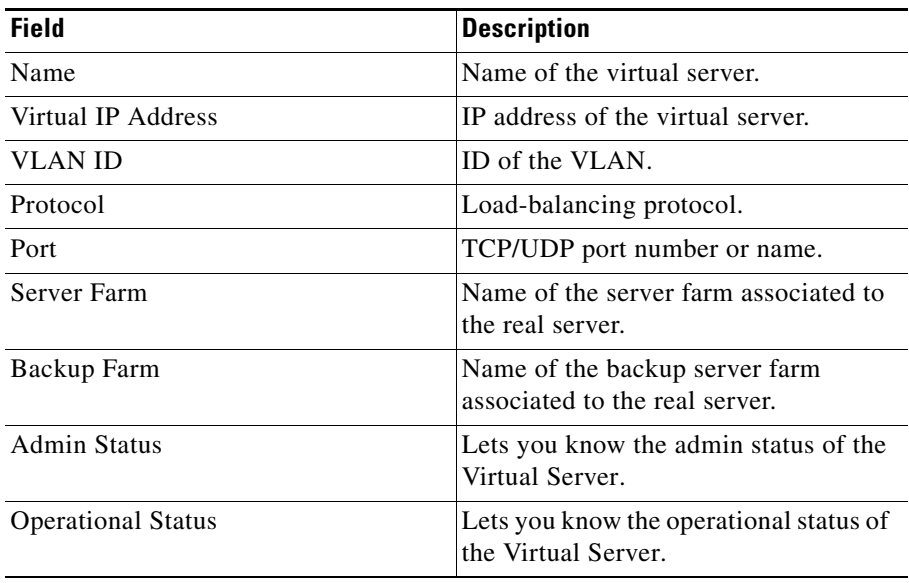

You can group the Virtual Servers based on various common parameters.

To group the Virtual Servers, click  $\nabla$ ... at the top of the object selector.

You can select one of the following options:

- **•** All
- **•** Group by Protocol
- **•** Group by Admin Status
- **•** Group by Policies

From the Virtual Servers page, you can access functions to do the following:

- **•** Click **Add** to add a Virtual Server. For more information, see ["Adding a](#page-67-0)  [Virtual Server" section on page 4-4.](#page-67-0)
- **•** Click **Edit** to edit a Virtual Server. For more information, see ["Editing a](#page-75-0)  [Virtual Server" section on page 4-12.](#page-75-0)
- **•** Select a row and click **Delete** to delete Virtual Servers.
- **•** Click **Set Admin Status** to set the status of the Virtual Server instantly.

## <span id="page-67-0"></span>**Adding a Virtual Server**

You can add a Virtual Server by giving the required configuration details. To add a new Virtual Server:

- **Step 1** Click **Home** at the top of the page
- **Step 2** Click **Virtual Servers** under the **Services Dashboard**.
- **Step 3** Click **Add**. The Add Virtual Server dialog box appears. Or:
- **Step 1** Click **Setup** from the task bar, then click **Virtual Servers** in the left-most pane.
- **Step 2** Select **Virtual Servers** from the object selector.

**Step 3** Click **Add**. The Add Virtual Server dialog box appears with the following tabs:

- **•** [General](#page-68-0)
- **•** [Policies](#page-69-0)
- **•** [Default Policy](#page-70-0)
- **•** [Client Restriction](#page-71-0)
- **•** [Sticky Connections](#page-72-0)
- **•** [Other](#page-73-0)

Т

### <span id="page-68-0"></span>**General**

Click **General** to configure the basic configuration details.

The following details are displayed:

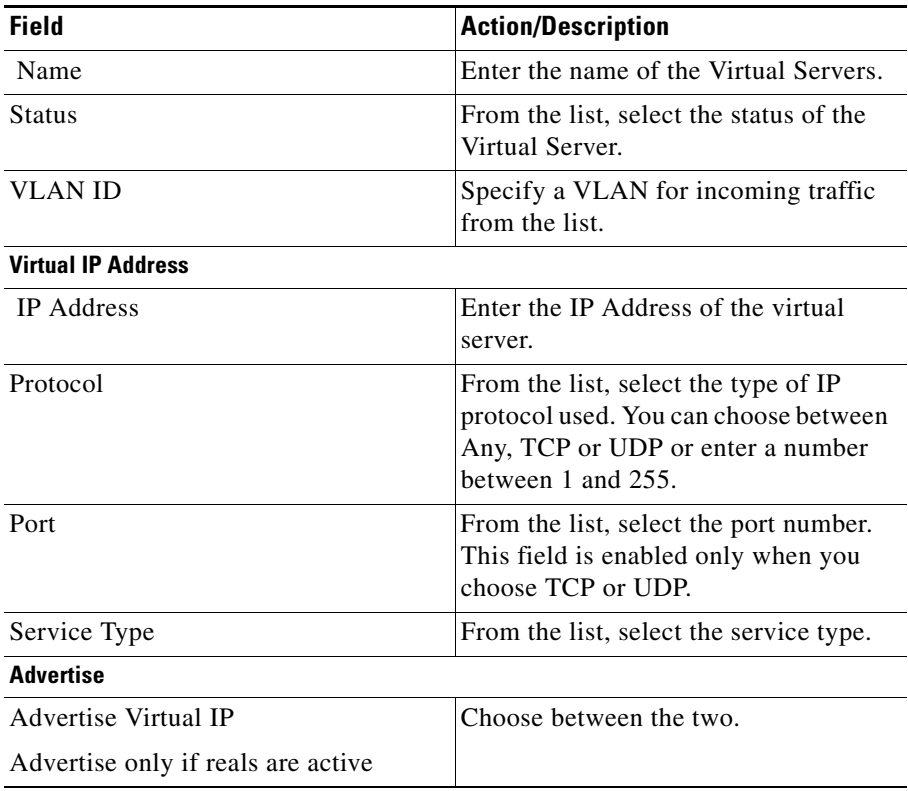

### <span id="page-69-0"></span>**Policies**

Click **Policies** to add or delete Policies. You have the following options:

- **•** Click **Add** and select one of the following to associate policies from the Virtual Server.
	- **– Select Policy** to select a policy from a list.
	- **– Create Policy** to create a policy. For more information see ["Adding](#page-143-0)  [Policies" section on page 7-4](#page-143-0).
- **•** Select a policy and click **Delete** to remove policies from the Virtual Server.
- **•** Click the Up button to move the policies up in the list.
- **•** Click the Down button to move the policies down in the list.

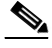

**Note** Be sure to order the policies in the correct order. The traffic will be routed based on the order of policies.

ш

### <span id="page-70-0"></span>**Default Policy**

П

Click **Default Policy** to add the default and backup Server Farms.

The following details are displayed:

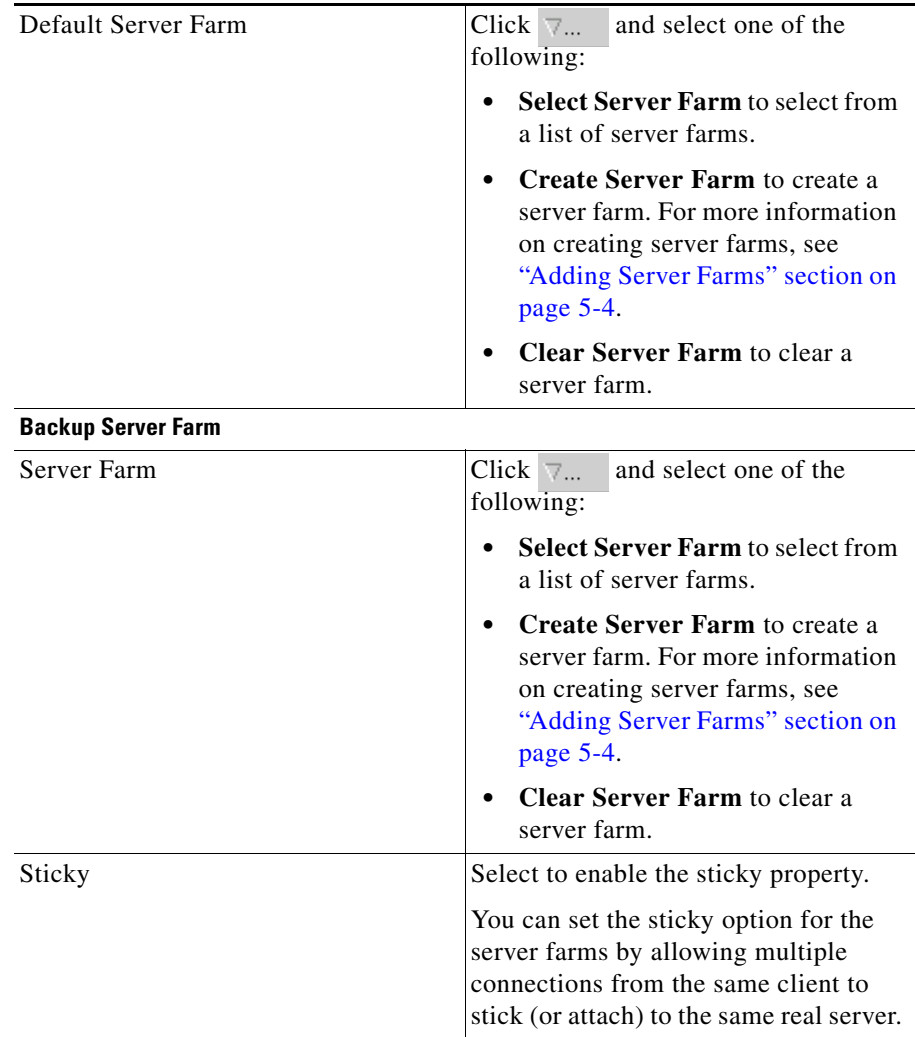

### <span id="page-71-0"></span>**Client Restriction**

Click **Client Restriction** to add details of the restricted clients. You have the following options:

- **•** Click **Add** to create client restrictions for multiple clients.
- **•** Click **Edit** to edit the client restrictions for multiple clients.
- **•** Select a row in the table and click **Delete** to delete the selected client restriction.

When you click Add or Edit, the following details are displayed:

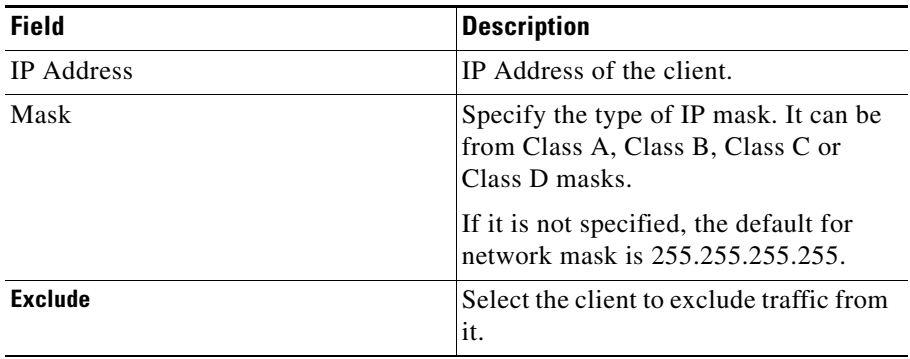
П

ш

# **Sticky Connections**

Click **Sticky Connections** to add details of the sticky connections.

The following details are displayed:

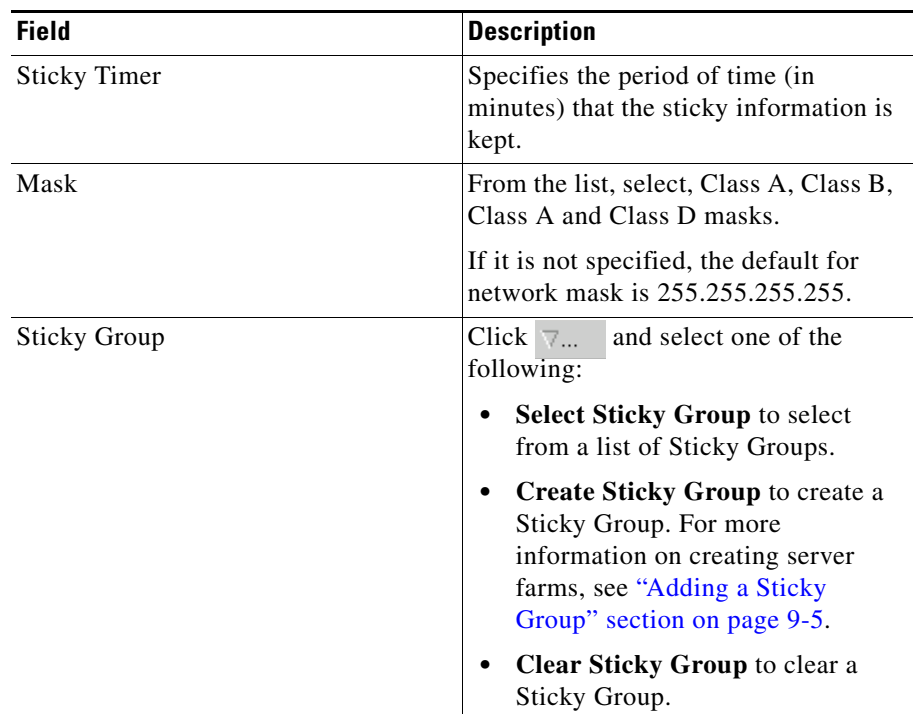

ш

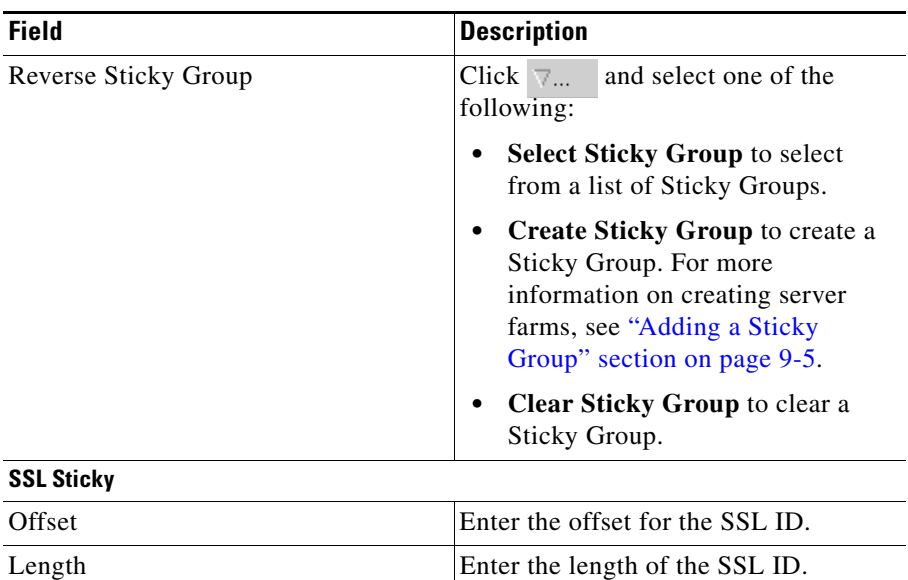

# **Other**

Click **Other** to add details of performance, load, and traffic- related parameters. The following details are displayed:

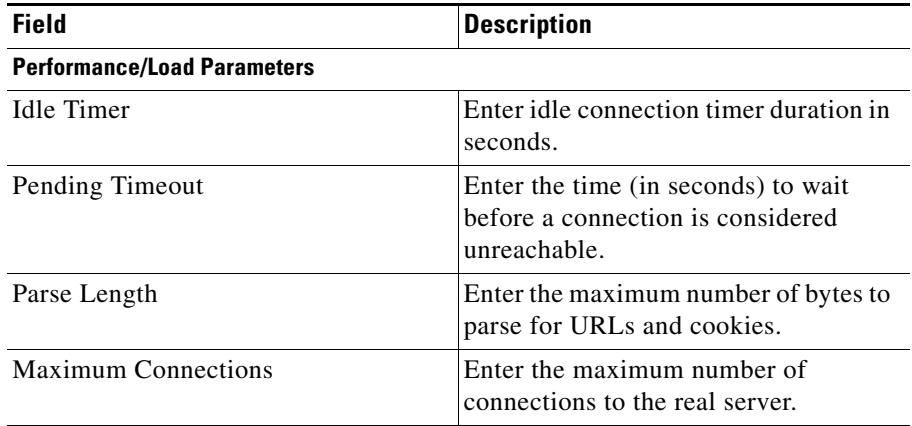

a l

 $\overline{\phantom{a}}$ 

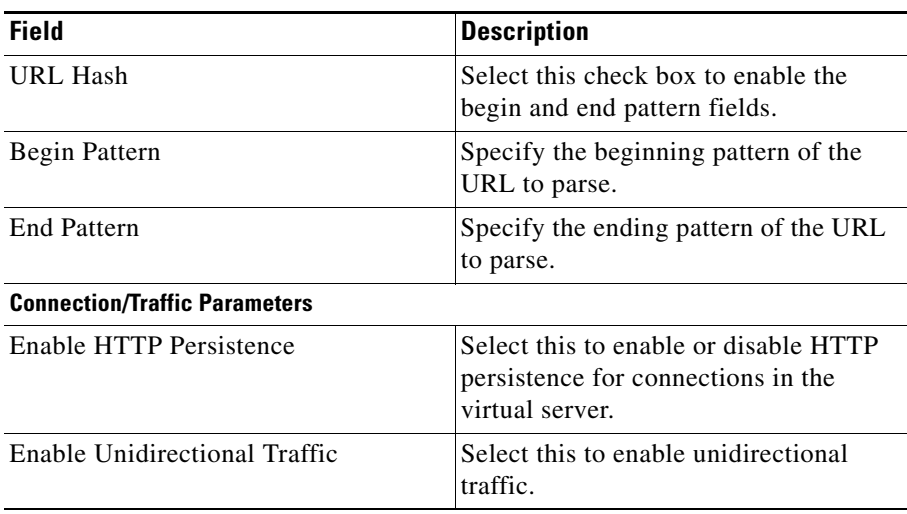

 $\blacksquare$ 

# **Editing a Virtual Server**

You can monitor Virtual Servers connection details and the list of Policies for the selected Virtual Servers.

To monitor Virtual Servers:

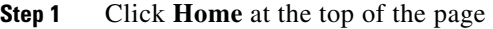

- **Step 2** Click **Virtual Servers** under the **Services Dashboard**.
- **Step 3** Select a row from the table. Click **Edit**. The Edit Virtual Server dialog box appears.

Or:

- **Step 1** Click **Setup** from the taskbar, then click **Virtual Servers** in the left-most pane.
- **Step 2** Select **Virtual Servers** from the object selector.
- **Step 3** Select a row from the table. Click **Edit**. The Edit Virtual Server dialog box appears with the following tabs:
	- **•** [General](#page-76-0)
	- **•** [Policies](#page-77-0)
	- **•** [Default Policy](#page-78-0)
	- **•** [Client Restriction](#page-79-0)
	- **•** [Sticky Connections](#page-80-0)
	- **•** [Other](#page-82-0)

Т

## <span id="page-76-0"></span>**General**

Click **General** to edit the basic configuration detail The following details are displayed:

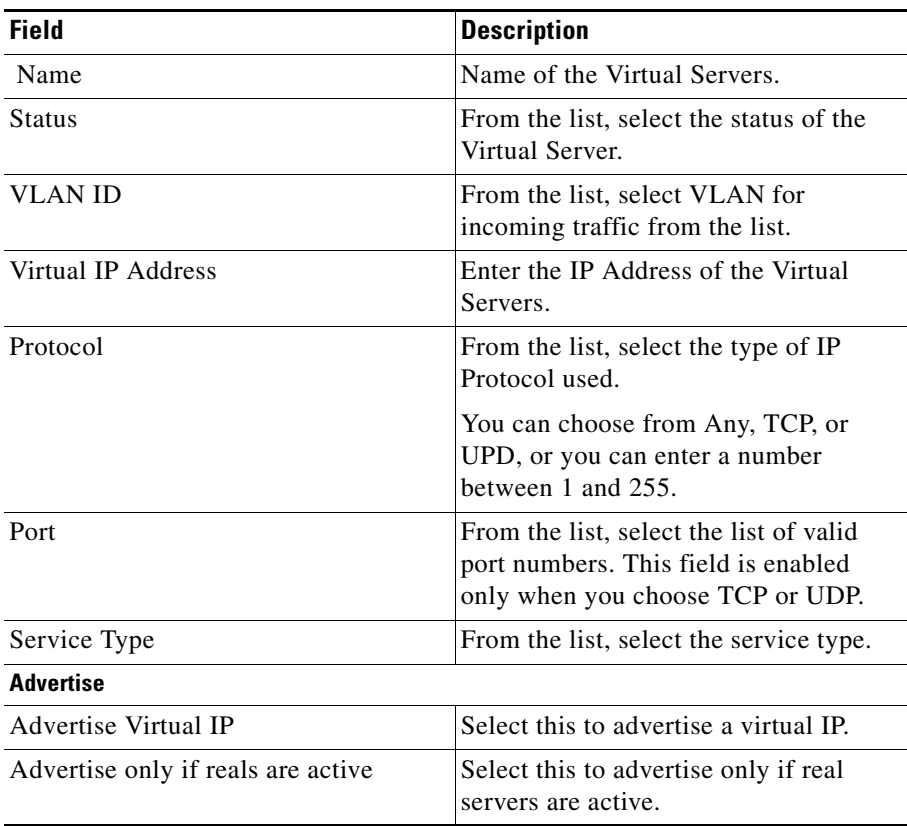

# <span id="page-77-0"></span>**Policies**

Click **Policies** to edit Policies. You have the following options:

- **•** Click **Add** to associate policies from the Virtual Server. For more information see ["Adding Policies" section on page 7-4.](#page-143-0)
- **•** Click **Delete** to remove policies from the Virtual Server.
- **•** Click the Up button to move the policies up in the list.
- **•** Click the Down button to move the policies down in the list

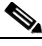

Note Be sure to order the policies in the correct order. The traffic will be routed based on the order of policies.

ш

# <span id="page-78-0"></span>**Default Policy**

П

Click **Server Farms** to edit a Server Farm.

The following details are displayed:

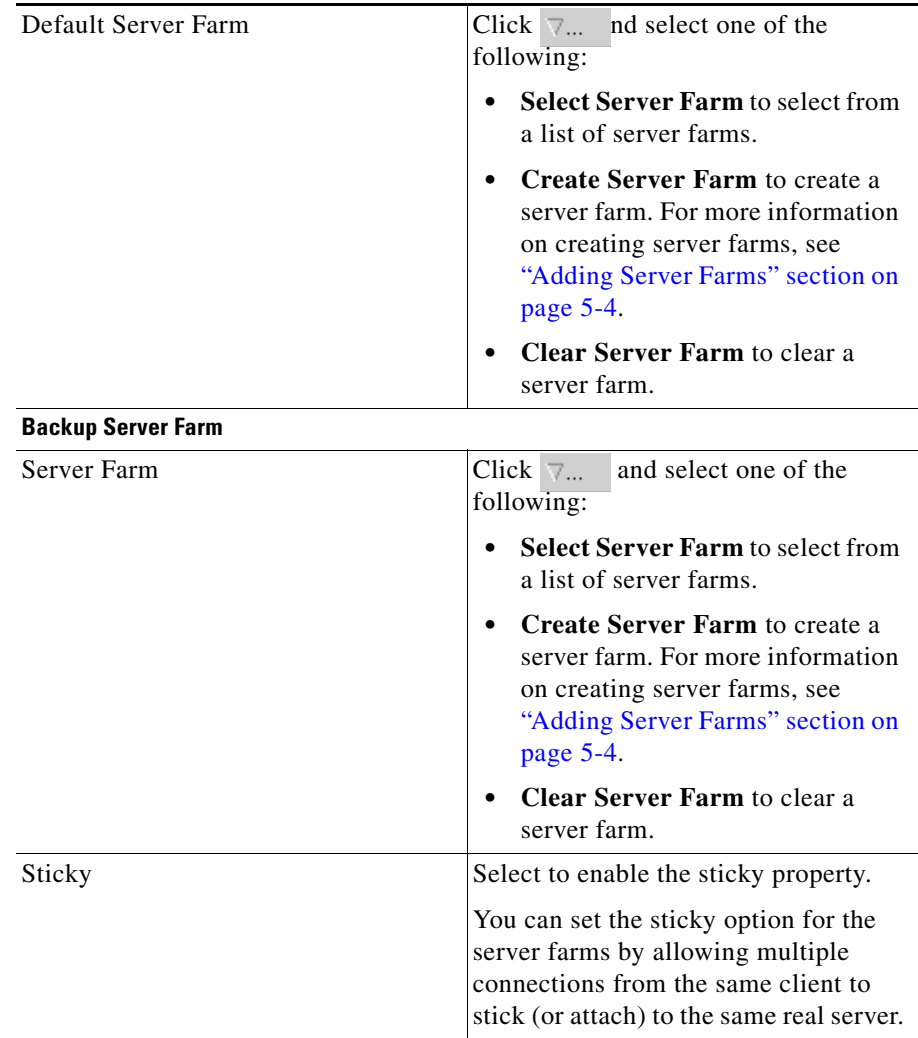

a s

### <span id="page-79-0"></span>**Client Restriction**

Click **Client Restriction** to edit the details of the restricted clients.You have the following options:

- **•** Click **Add** to create client restrictions for multiple clients.
- **•** Click **Edit** to edit the client restrictions for multiple clients.
- **•** Select a row in the table and click **Delete** to delete the selected client restriction.

When you click Add or Edit, the following details are displayed:

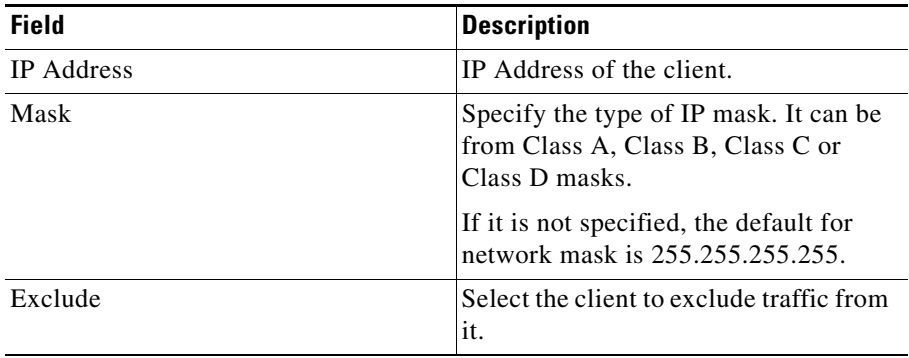

П

ш

# <span id="page-80-0"></span>**Sticky Connections**

Click **Sticky Connections** to edit details of the sticky connections.

The following details are displayed:

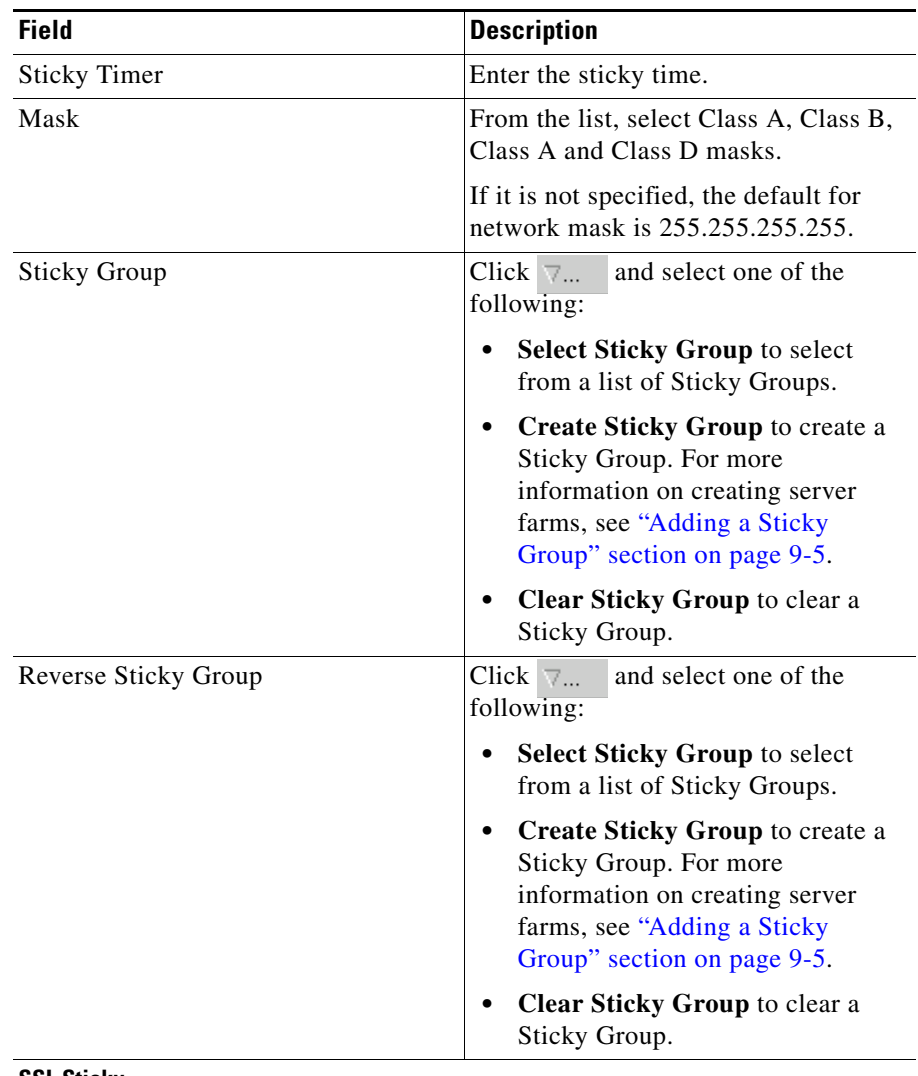

**SSL Sticky**

**User Guide for CiscoView Device Manager for the Cisco Content Switching Module**

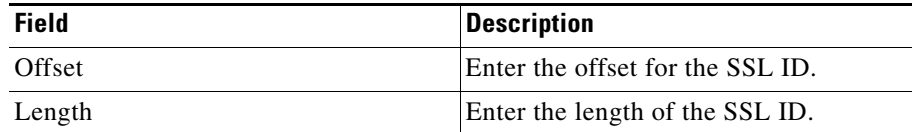

# <span id="page-82-0"></span>**Other**

Click **Other** to edit details of performance, load, and traffic-related parameters. The following details are displayed:

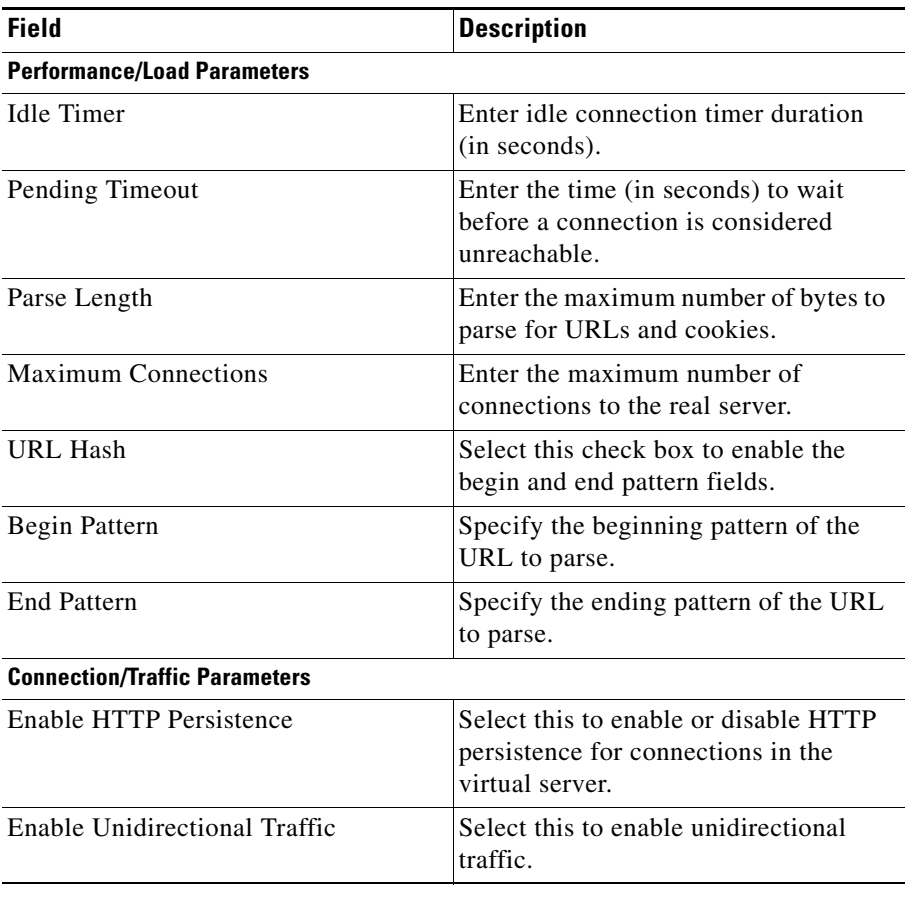

# **Viewing an Individual Virtual Server**

You can view the configuration details of each Virtual Server when you click any of them.

*Figure 4-2 Virtual Server - Individual Virtual Server Page*

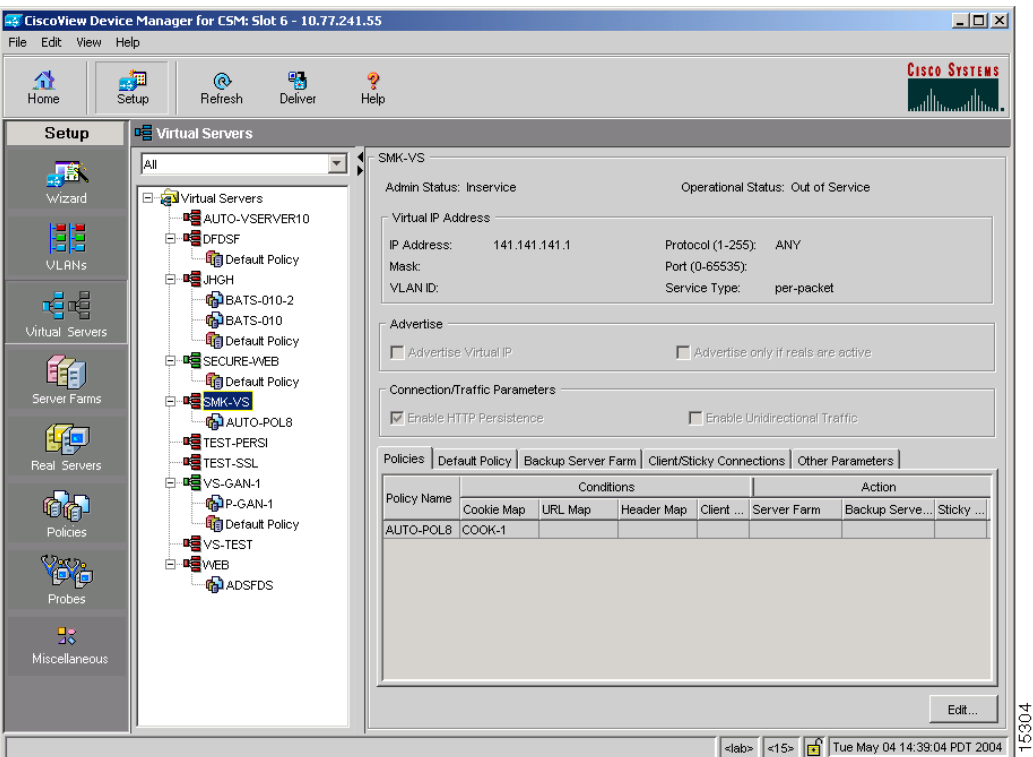

To monitor the individual Virtual Servers:

- **Step 1** Click **Home** at the top of the page.
- **Step 2** Click **Virtual Servers** under the **Services Dashboard**. Click the virtual server for which you want to view configuration details. Or:

ш

- **Step 1** Click **Setup** from the task bar, then click **Virtual Servers** in the left-most pane.
- **Step 2** Select **Virtual Servers** from the object selector.
- **Step 3** Click the virtual server for which you want to view configuration details. The following fields appear:

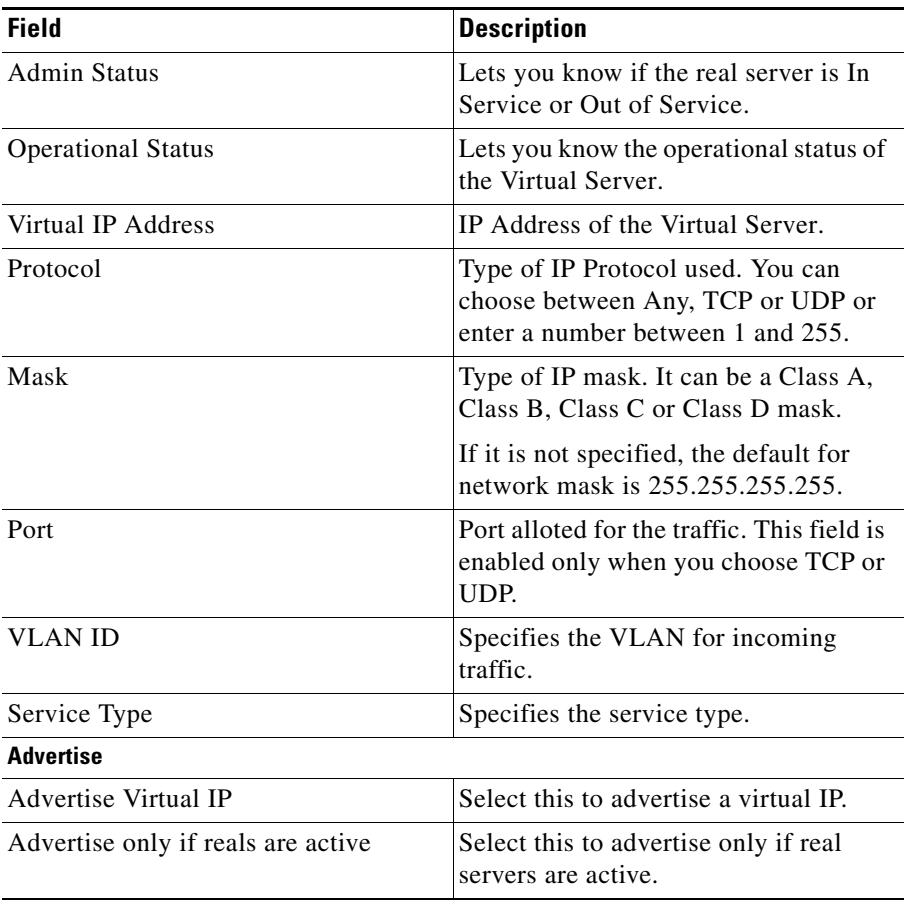

L

 $\blacksquare$ 

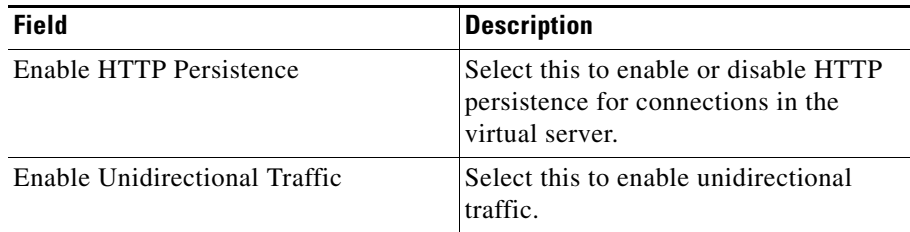

The following tabs appear:

- **•** [Policies](#page-86-0)
- **•** [Default Policy](#page-87-0)
- **•** [Backup Server Farm](#page-88-0)
- **•** [Client and Sticky Connections](#page-89-0)
- **•** [Other Parameters](#page-90-0)

ш

# <span id="page-86-0"></span>**Policies**

s

Click **Policies** to view the details of various policies.

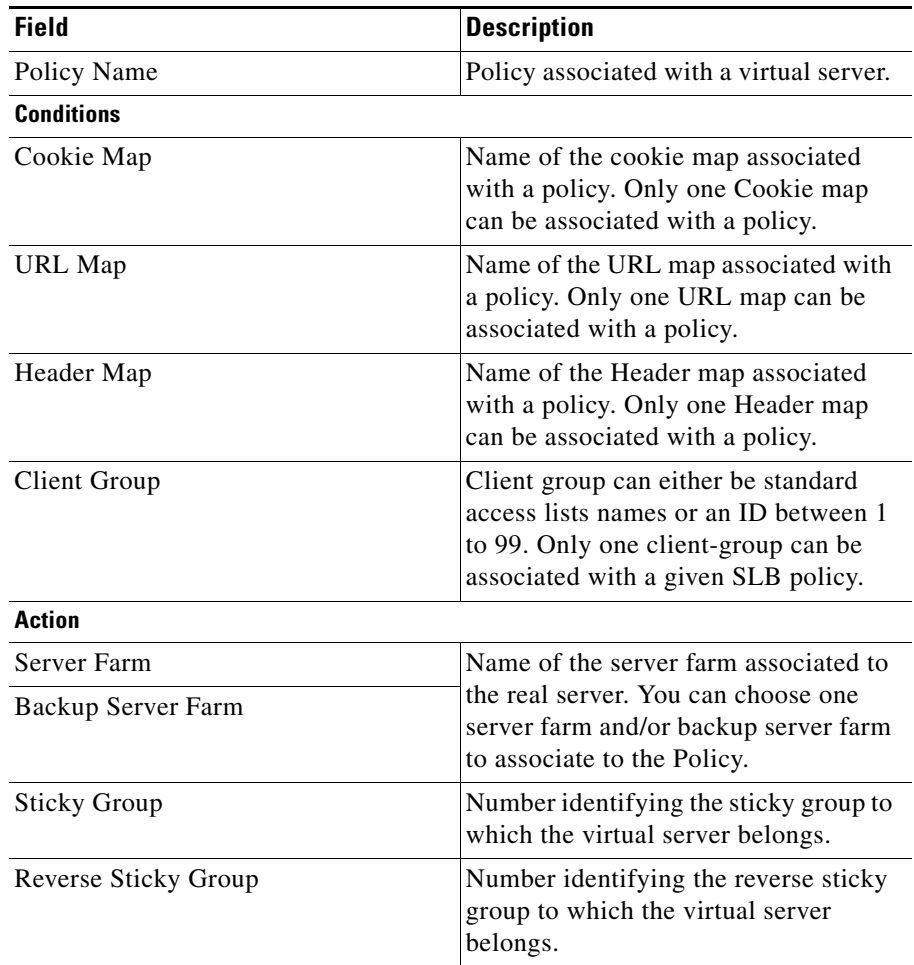

# <span id="page-87-0"></span>**Default Policy**

Click **Default Policy** to view the details of the default policy.

The following fields appear:

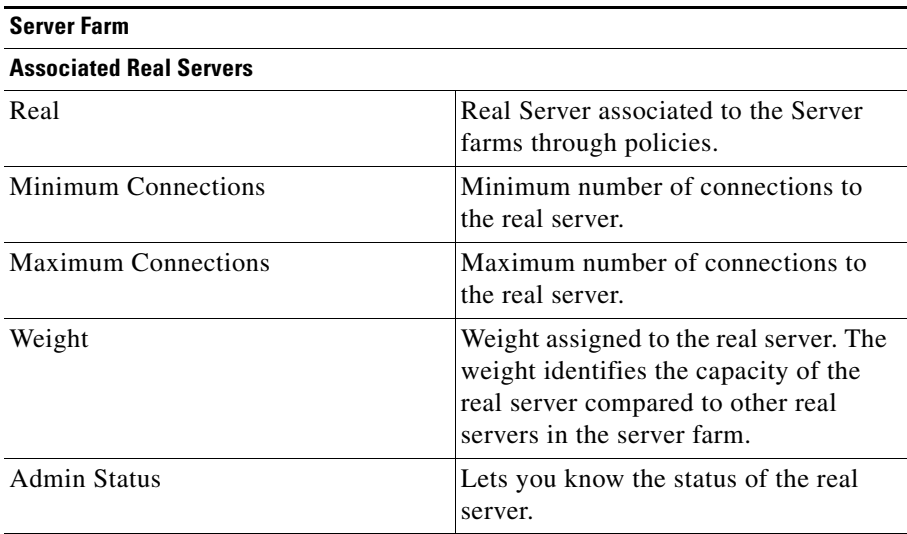

a l

П

ш

# <span id="page-88-0"></span>**Backup Server Farm**

Click **Backup Server Farm** to view the details of the default policy.

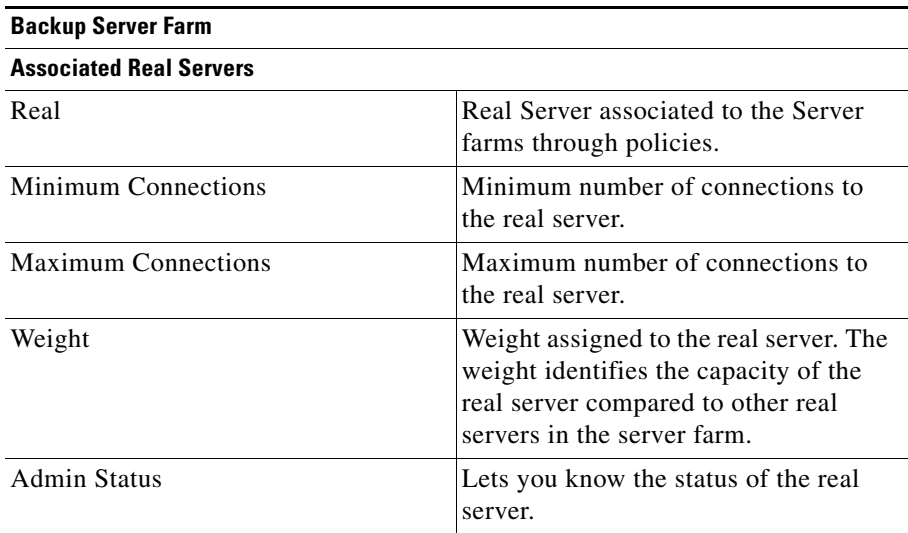

# <span id="page-89-0"></span>**Client and Sticky Connections**

Click **Client / Sticky Connections** to view details of the restricted clients and the details related to sticky connections.

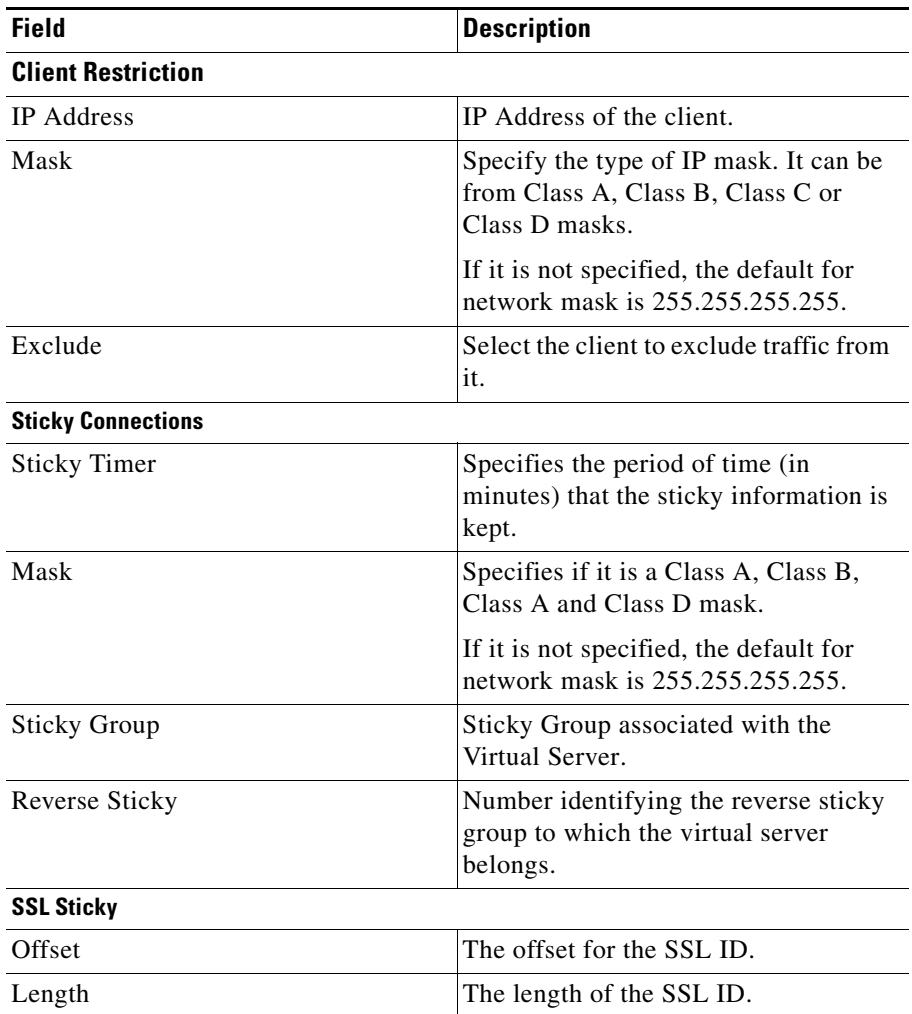

П

ш

# <span id="page-90-0"></span>**Other Parameters**

Click **Other Parameters** to view details of performance, load and traffic related parameters.

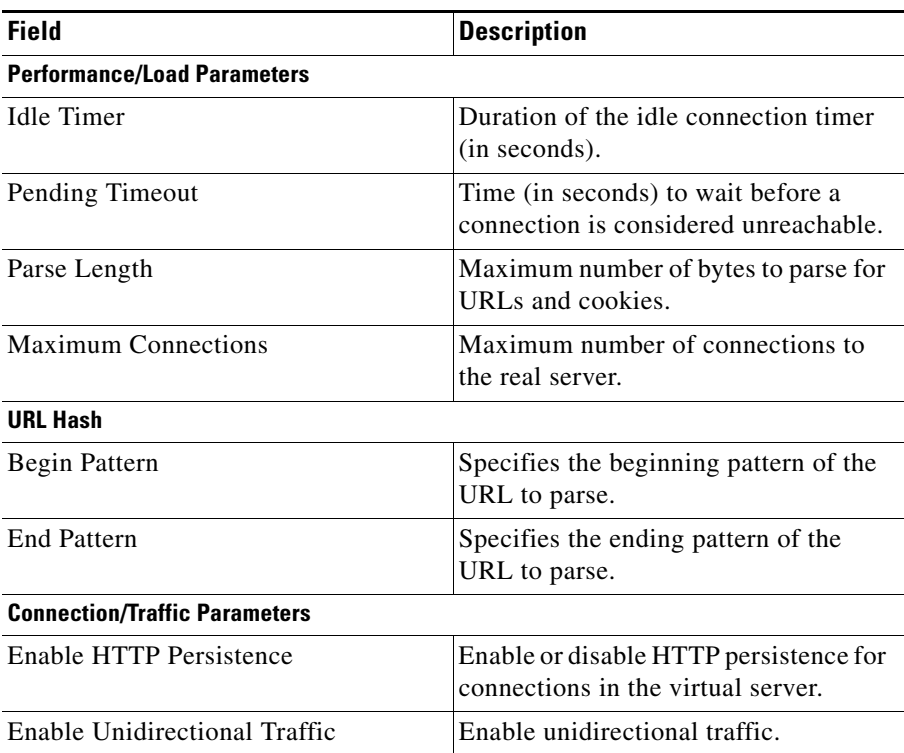

# **Viewing a Policy**

You can view the details of the conditions and actions of the policy associated with each Virtual Server.

*Figure 4-3 Virtual Server - Policy Page* 

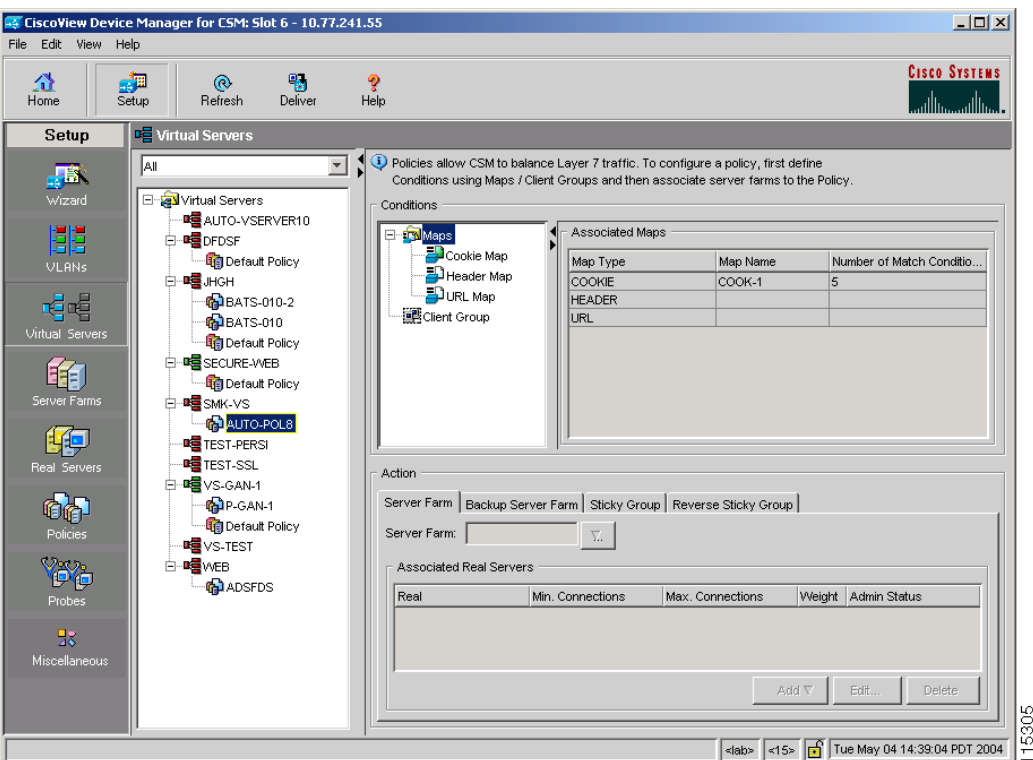

To the view the conditions and actions of each of the policies associated with individual Virtual Servers:

- **Step 1** Click **Home** at the top of the page.
- **Step 2** Click **Virtual Servers** under the **Services Dashboard**. Select the required Virtual Server and click the policy associated with it.

ш

Or:

- **Step 1** Click **Setup** from the task bar, then click **Virtual Servers** in the left-most pane.
- **Step 2** Select **Virtual Servers** from the object selector. Select the required Virtual Server and click the policy associated with it.

For more information on policies associated with the individual Virtual Servers see ["Viewing Policy Nodes" section on page 7-13](#page-152-0).

L

# **Viewing a Default Policy**

You can view the details of the default policy associated with each Virtual Server.

*Figure 4-4 Virtual Server - Default Policy Page*

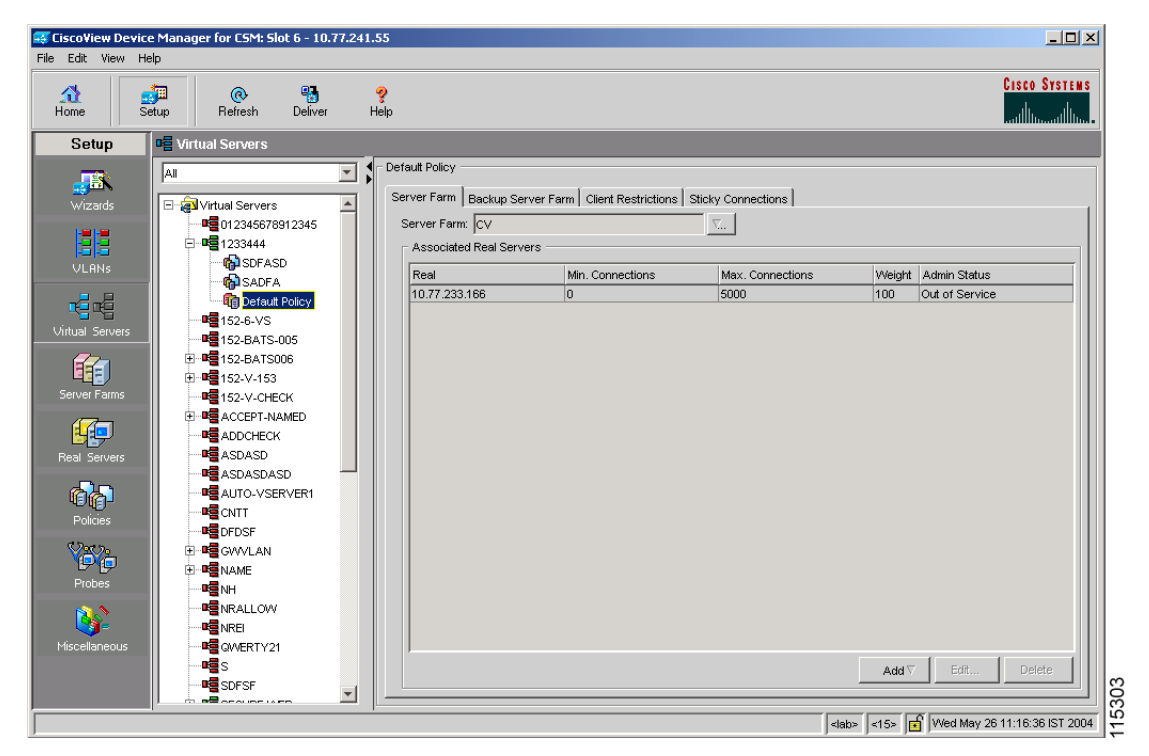

To view the details of the default policy associated with the individual Virtual Servers:

- **Step 1** Click **Home** at the top of the page.
- **Step 2** Click **Virtual Servers** under the **Services Dashboard**.
- **Step 3** Select the required Virtual Server and click the default policy associated with it. Or:

a pro

- **Step 1** Click **Setup** from the task bar, then click **Virtual Servers** in the left-most pane.
- **Step 2** Select **Virtual Servers** from the object selector. Select the required Virtual Server and click the default policy associated with it.

The following tabs appear:

- **•** [Server Farms](#page-94-0)
- **•** [Backup Server Farms](#page-95-0)
- **•** [Restricted Clients](#page-96-0)
- **•** [Sticky Connections](#page-97-0)

#### <span id="page-94-0"></span>**Server Farms**

Click **Server Farms** to view details of all the Server Farms that are associated to a policy.

The following fields appear:

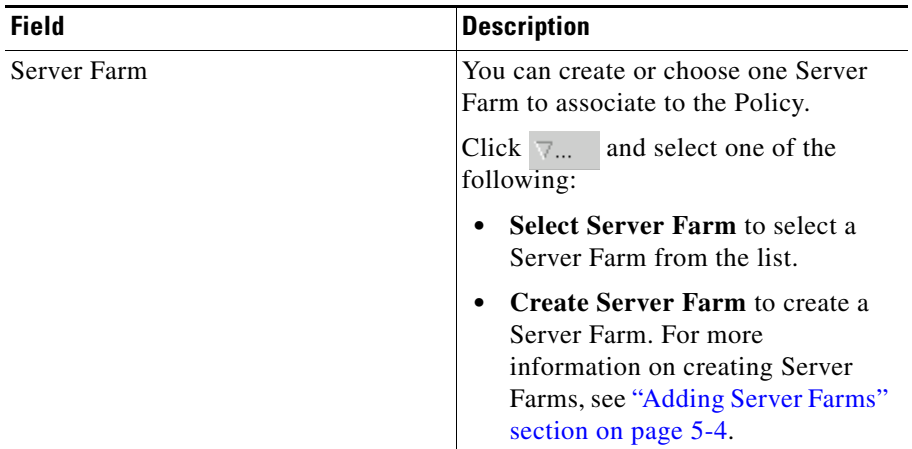

From this dialog, you can access functions to do the following:

**•** Click **Add** and do one of the following:

- **–** Select **Create Named Real Server** to create a named real server. For more information, see ["Adding Named Real Server" section on](#page-114-0)  [page 5-17](#page-114-0).
- **–** Select **Create Unnamed Real Server** to create an unnamed real server. For more information, see "Adding Unnamed Real Server" section on [page 5-20](#page-117-0).
- **•** Select a Real Server and click **Edit** to edit the configuration values.
- **•** Select a Real Server and click **Delete** to delete the Real Server.

For more information on Server Farms, see ["Viewing Server Farms" section on](#page-99-0)  [page 5-2.](#page-99-0)

### <span id="page-95-0"></span>**Backup Server Farms**

Click **Backup Server Farms** to view details of all the Backup Server Farms that are associated to this policy.

The following fields appear:

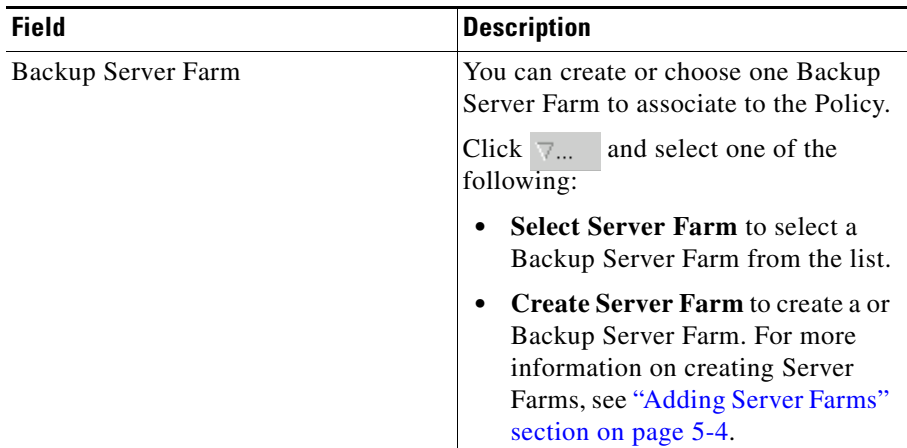

From this dialog, you can access functions to do the following:

**•** Click **Add** and do one of the following:

- **–** Select **Create Named Real Server** to create a named real server. For more information, see ["Adding Named Real Server" section on](#page-114-0)  [page 5-17](#page-114-0).
- **–** Select **Create Unnamed Real Server** to create an unnamed real server. For more information, see ["Adding Unnamed Real Server" section on](#page-117-0)  [page 5-20](#page-117-0).
- **•** Select a Real Server and click **Edit** to edit the configuration values.
- **•** Select a Real Server and click **Delete** to delete the Real Server.

For more information on Server Farms, see ["Viewing Server Farms" section on](#page-99-0)  [page 5-2.](#page-99-0)

### <span id="page-96-0"></span>**Restricted Clients**

Click **Restricted Clients** to add details of the restricted clients.

The following details are displayed:

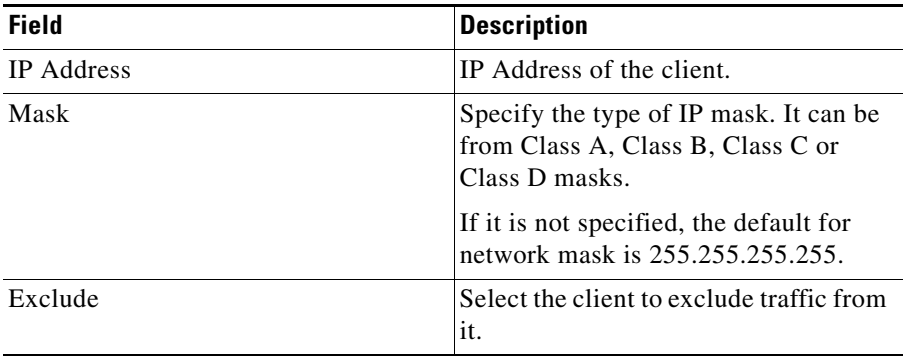

# <span id="page-97-0"></span>**Sticky Connections**

Click **Sticky Connections** to add details of the sticky connections.

The following details are displayed:

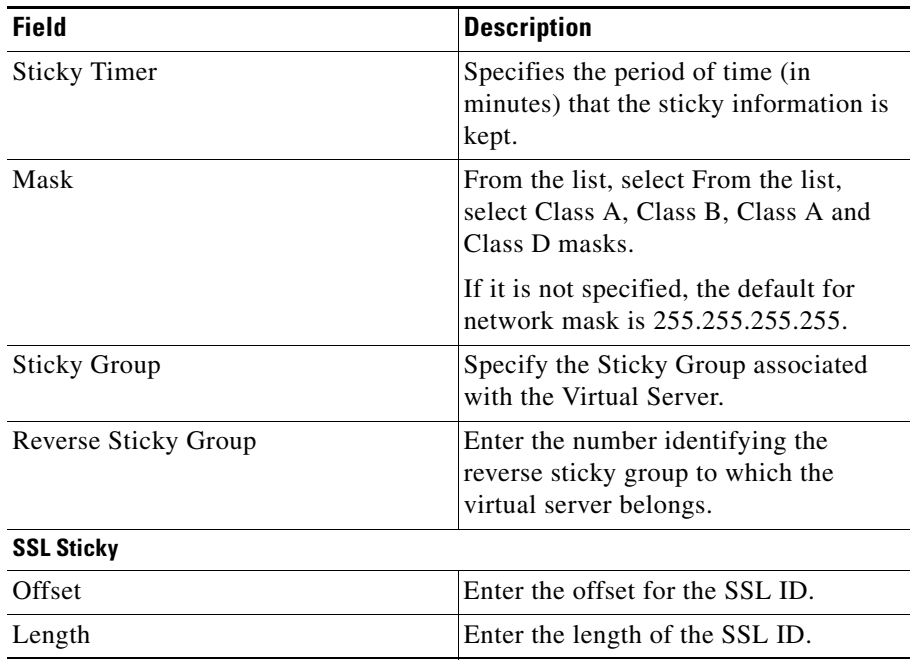

a l

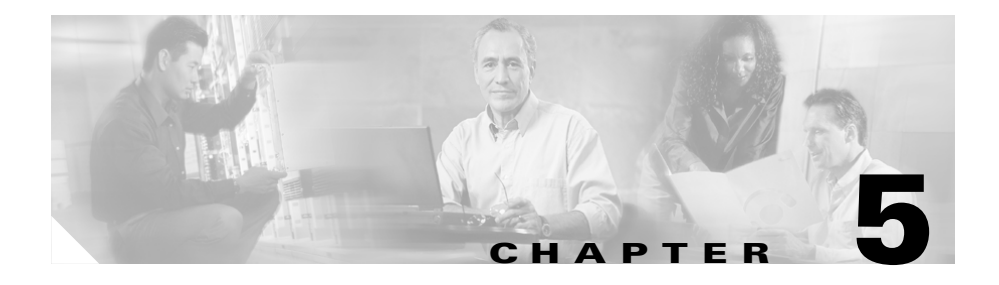

# **Managing Server Farms**

The managing Server Farms page has two sections Server Fams and NAT Pools, for more details see:

- **•** [Server Farms, page 5-1](#page-98-0)
- **NAT Pools**, page 5-28

# <span id="page-98-0"></span>**Server Farms**

A server farm (or server pool) is a collection of servers that contain the same content. You can specify the server farm name when you configure the server farm and add real servers.

#### **Related Topics:**

- **•** [Viewing Server Farms, page 5-2](#page-99-1)
- **•** [Adding Server Farms, page 5-4](#page-101-1)
	- **–** [Adding Named Real Server, page 5-17](#page-114-1)
	- **–** [Adding Unnamed Real Server, page 5-20](#page-117-1)
	- **–** [Adding Redirect Virtual Server, page 5-24](#page-121-0)
- **•** [Editing Server Farms, page 5-9](#page-106-0)
	- **–** [Editing a Real Server, page 5-22](#page-119-0)
	- **–** [Editing Redirect Virtual Servers, page 5-26](#page-123-0)
- **•** [Viewing Server Farm Node, page 5-14](#page-111-0)

# <span id="page-99-1"></span><span id="page-99-0"></span>**Viewing Server Farms**

#### *Figure 5-1 Server Farms Page*

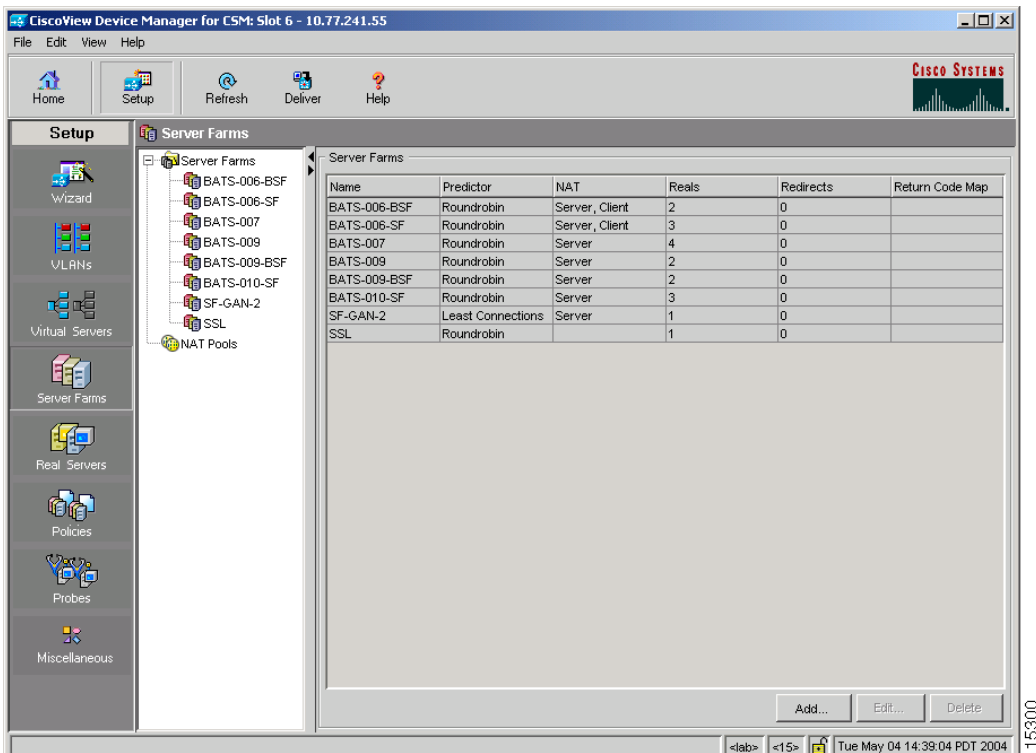

To view Server Farms:

- **Step 1** Click **Home** at the top of the window.
- **Step 2** Click **Server Farms** under **Services Dashboard**.

Or:

- **Step 1** Click **Setup** from the task bar.
- **Step 2** Click **Server Farms** in the left-most pane. The following details are shown in the content area.

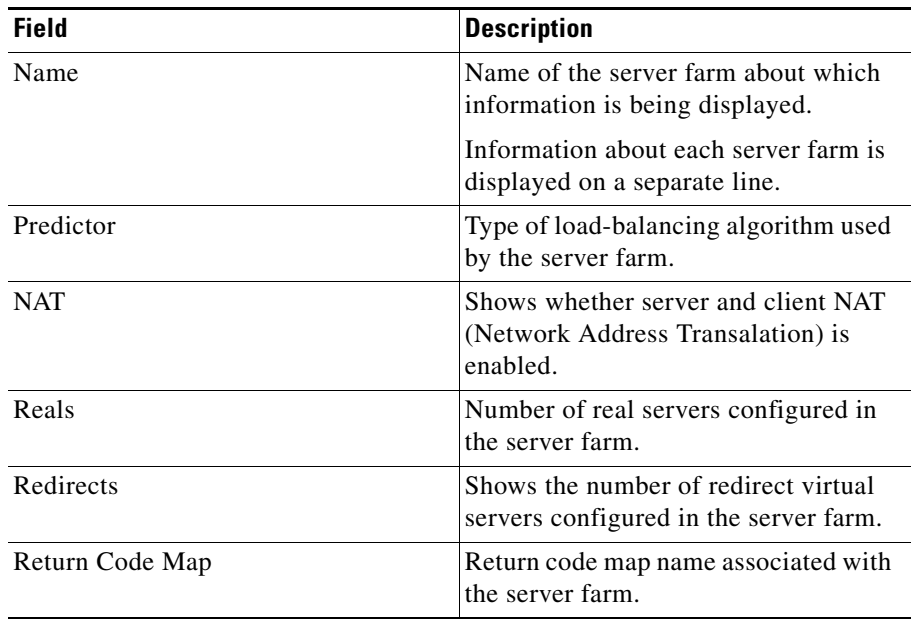

From this section, you can access functions to do the following:

- **•** Click **Add** to add Server Farms. For more information, see ["Adding Server](#page-101-1)  [Farms" section on page 5-4.](#page-101-1)
- **•** Select a node and click **Edit** to edit a Server Farm. For more information, see ["Editing Server Farms" section on page 5-9.](#page-106-0)
- **•** Select a node and click **Delete** to delete the Server Farm.

# <span id="page-101-1"></span><span id="page-101-0"></span>**Adding Server Farms**

To add Server Farms:

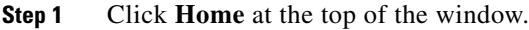

- **Step 2** Click **Server Farms** under **Services Dashboard**.
- **Step 3** Click the **Add** button provided at the end of the table to create a new Server Farm. Or:
- **Step 1** Click **Setup** from the task bar and click **Server Farms** in the left-most pane.
- **Step 2** Click the **Add** button provided at the end of the table to create a new Server Farm. The Add Server Farm dialog box has the following tabs:
	- **•** [General](#page-102-0)
	- **•** [Real Server](#page-103-0)
	- **•** [Health Checkup](#page-104-0)
	- **•** [Redirect Virtual Server](#page-105-0)

T

### <span id="page-102-0"></span>**General**

In the **General** tab, the following details are displayed:

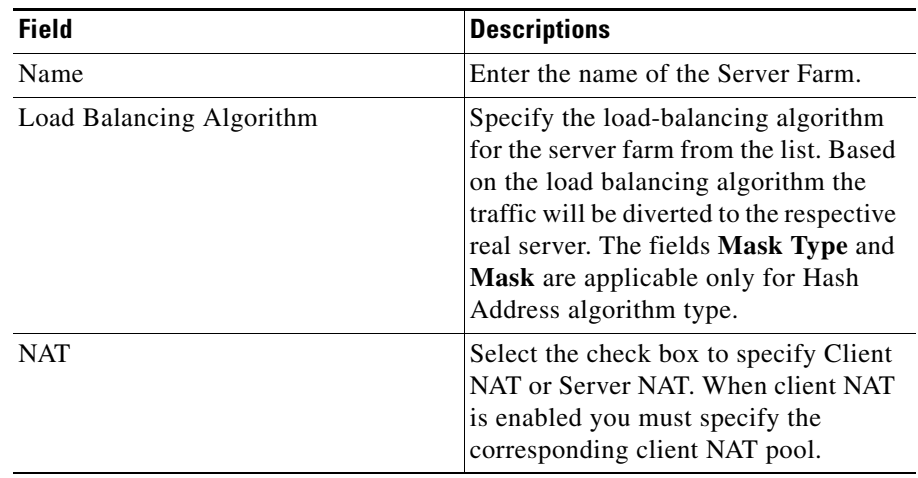

### <span id="page-103-0"></span>**Real Server**

In the **Real Servers** tab, the following details are displayed:

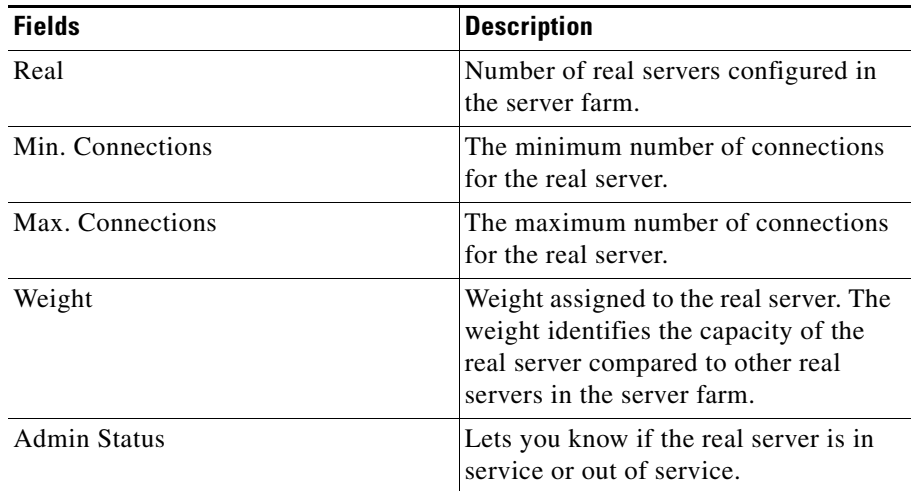

From this page, you can click **Add** to add new named or unnamed real server. For more information on adding named and unnamed real servers, see

- **•** ["Adding Named Real Server" section on page 5-17](#page-114-1)
- **•** ["Adding Unnamed Real Server" section on page 5-20](#page-117-1)

ш

# <span id="page-104-0"></span>**Health Checkup**

In the **Health Checkup** tab, the following details are displayed:

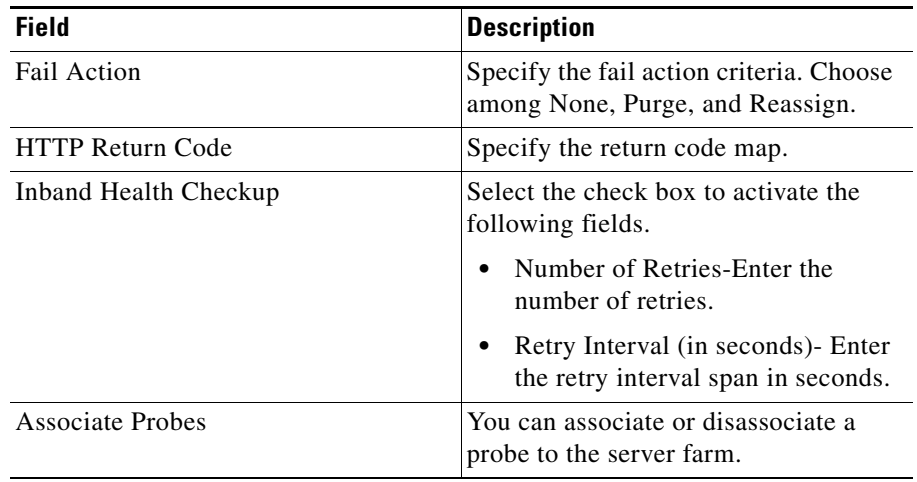

### <span id="page-105-0"></span>**Redirect Virtual Server**

In the **Redirect Virtual Server** tab, the following details are displayed:

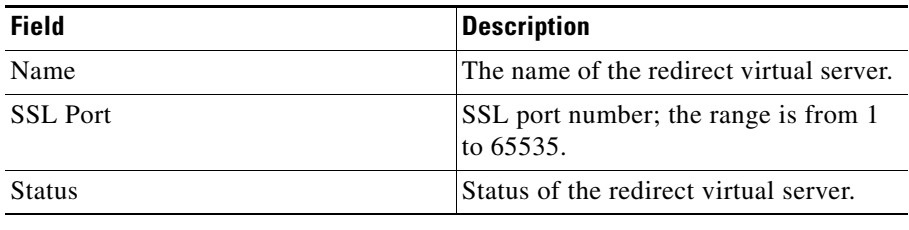

From this page, you can access functions to do the following:

- **•** Add a new redirect virtual server. For more information, see ["Adding](#page-121-0)  [Redirect Virtual Server" section on page 5-24](#page-121-0).
- **•** Select a row and click **Delete** to delete a Redirect Virtual Server.

# <span id="page-106-0"></span>**Editing Server Farms**

To edit selected Server Farm details:

- **Step 1** Click **Home** at the top of the window.
- **Step 2** Click **Server Farms** under **Services Dashboard**.
- **Step 3** Select the server farm node. The details are displayed in the right pane.
- **Step 4** Click **Edit** to launch the Edit Server Farms dialog box. Or:
- **Step 1** Click **Setup** from the task bar, then select Server Farms from the left-most pane. The Server Farm details appear in the content pane.
- **Step 2** Select the Sever Farm Node. The details are displayed on the right pane.
- **Step 3** Click **Edit** to launch the Edit Server Farms dialog box. The Edit Server Farm dialog box has the following tabs:
	- **•** [General](#page-107-0)
	- **•** [Real Server](#page-108-0)
	- **•** [Health Checkup](#page-109-0)
	- **•** [Redirect Virtual Server](#page-110-0)

# <span id="page-107-0"></span>**General**

 $\overline{\phantom{a}}$ 

In the **General** tab the following details are displayed:

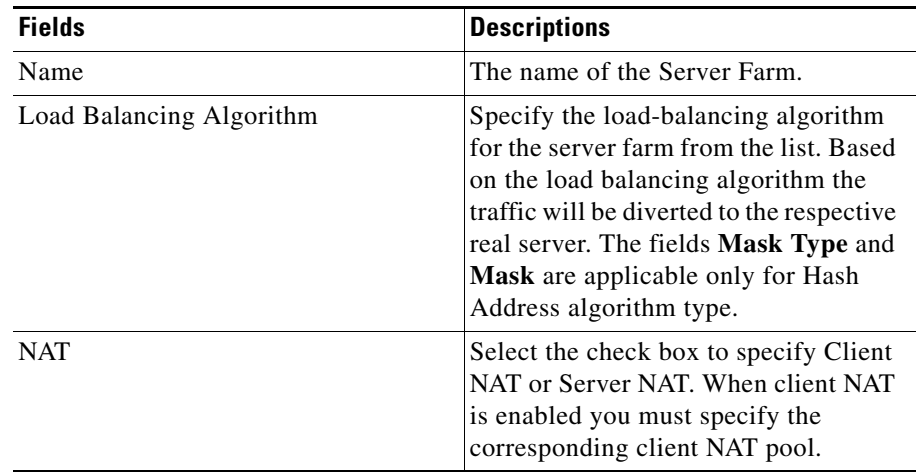
ш

#### **Real Server**

п

In the **Real Servers** tab the following details are displayed:

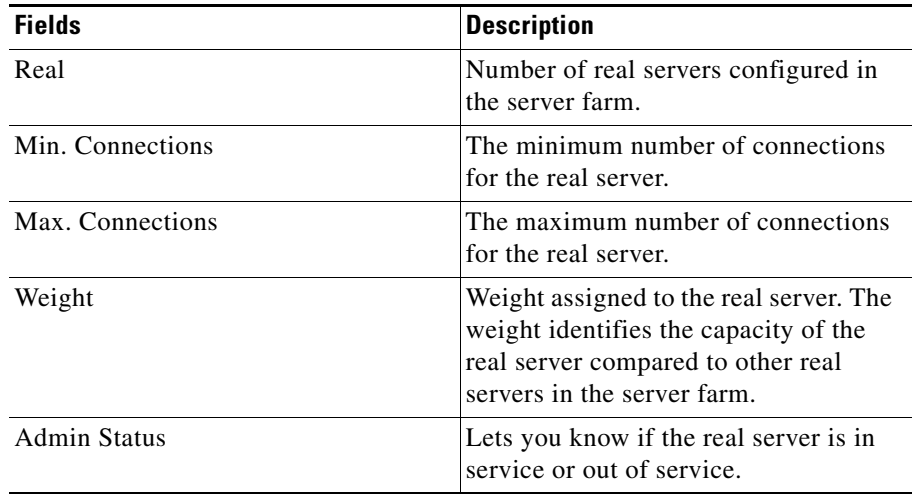

From this section, you can click **Edit** to edit a real server. For more information on editing real servers see ["Editing a Real Server" section on page 5-22](#page-119-0).

 $\overline{\phantom{a}}$ 

#### **Health Checkup**

In the **Health Checkup** tab, the following details are displayed:

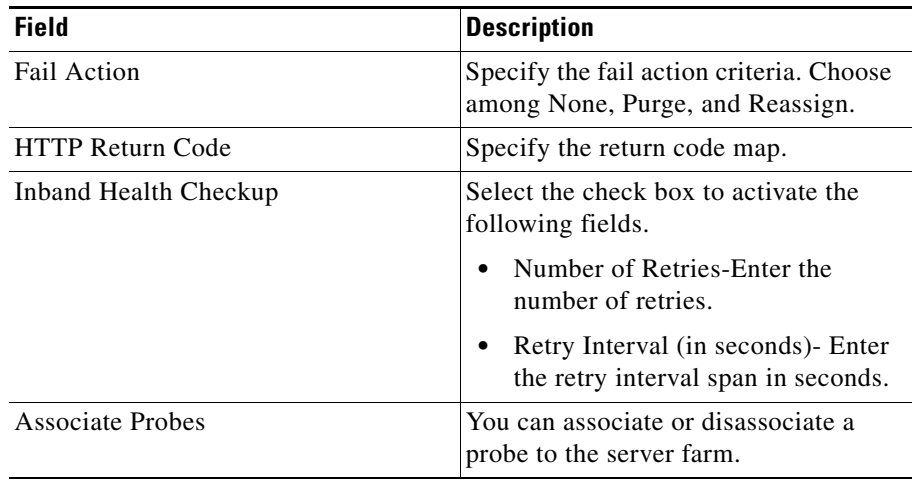

**User Guide for CiscoView Device Manager for the Cisco Content Switching Module**

ш

#### **Redirect Virtual Server**

In the **Redirect Virtual Server** tab, the following details are displayed:

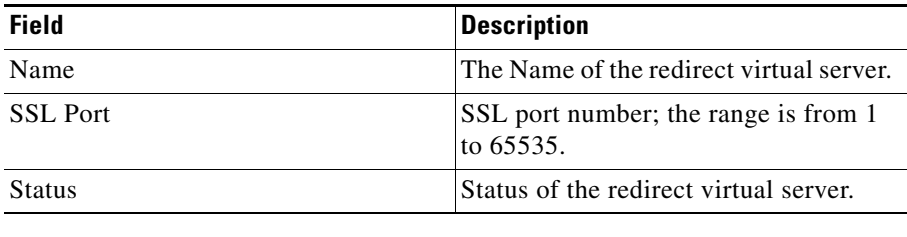

From this section click **Edit** to edit a redirect virtual server. For more information on editing Redirect Virtual Servers see ["Editing Redirect Virtual Servers" section](#page-123-0)  [on page 5-26](#page-123-0).

# **Viewing Server Farm Node**

To view Server Farm Nodes:

- **Step 1** Click **Home** at the top of the window.
- **Step 2** Click **Server Farms** under **Services Dashboard**.
- **Step 3** Select the **Server Farm Node** from the object selector. The details are shown on the content area.

Or:

- **Step 1** Click **Setup** from the task bar.
- **Step 2** Click **Server Farms** on the left-most pane.
- **Step 3** Select the **Server Farm Node** in the object selector. The details are shown on the content area. The following fields are displayed:

 $\overline{\phantom{a}}$ 

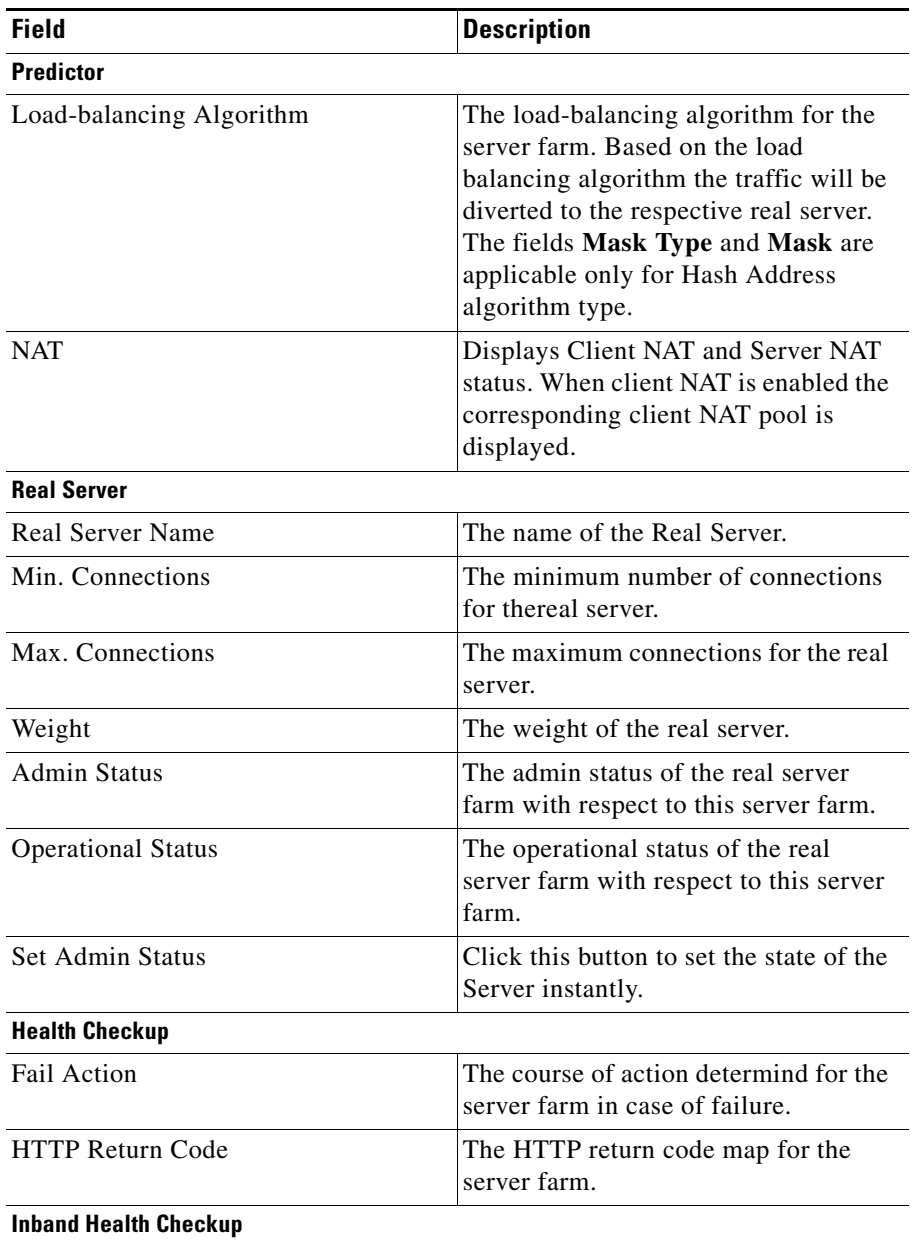

 $\blacksquare$ 

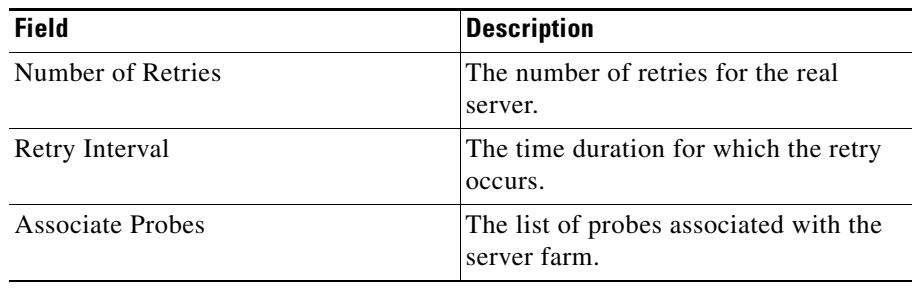

From the Server Farm Node page, you can access functions to do the following:

- **•** Select a real server and click **Set Admin Status** to set its state instantly.
- **•** Click the **Redirect Virtual Server** button you can add or edit a redirect virtual server. For more information, see:
	- **–** ["Adding Redirect Virtual Server" section on page 5-24](#page-121-0)
	- **–** ["Editing Redirect Virtual Servers" section on page 5-26](#page-123-0)
- **•** Select a redirect virtual server and click **Delete** to delete a redirect virtual server.
- **•** Click **Edit** to edit server farms. For more information, see ["Editing Server](#page-106-0)  [Farms" section on page 5-9.](#page-106-0)

Т

П

### **Adding Named Real Server**

To add a named Real server.

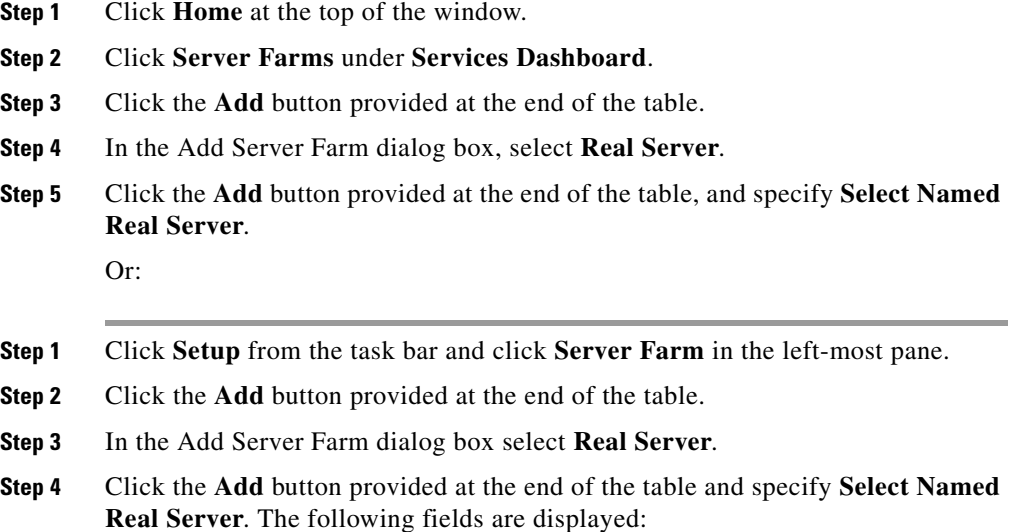

**User Guide for CiscoView Device Manager for the Cisco Content Switching Module**

 $\overline{\phantom{a}}$ 

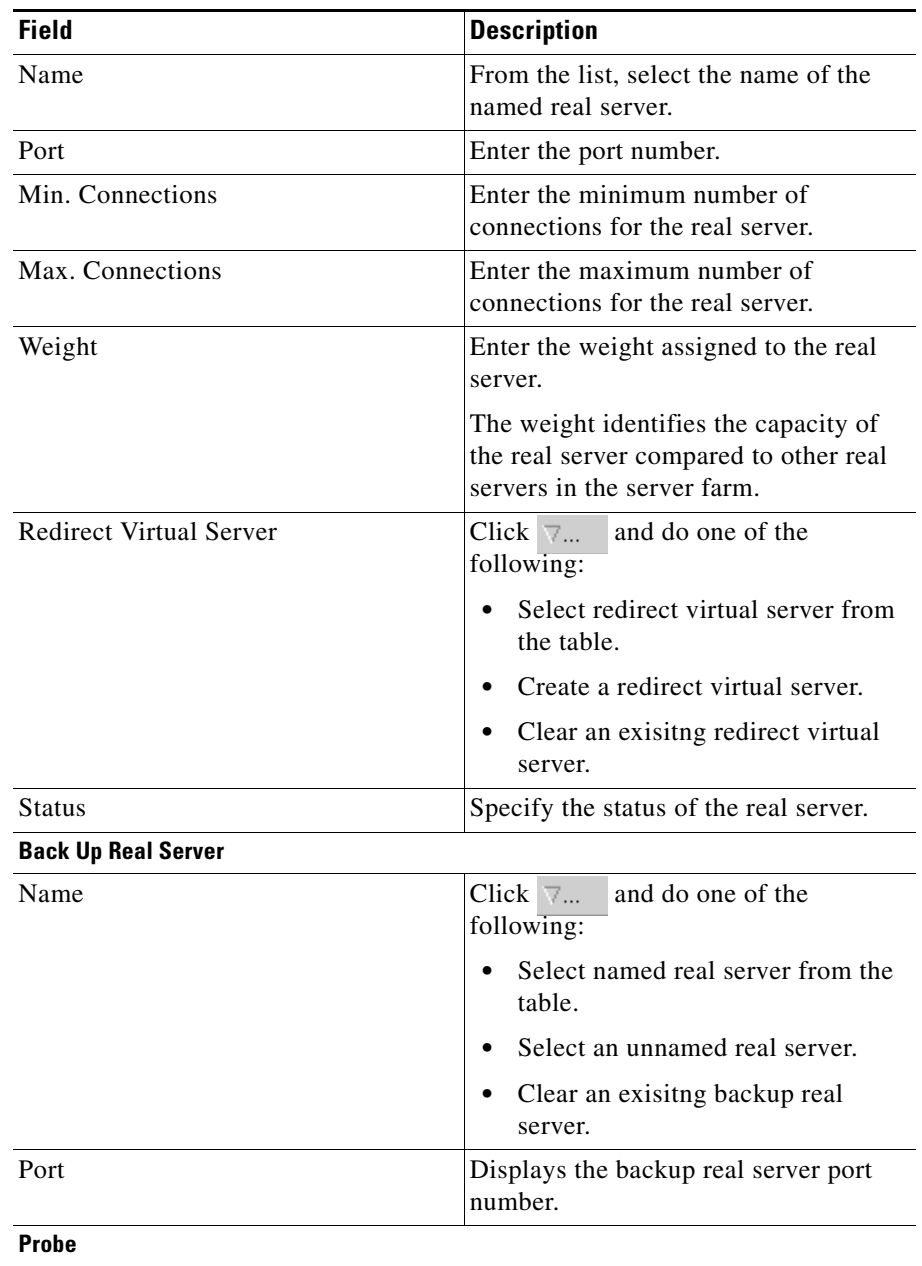

**User Guide for CiscoView Device Manager for the Cisco Content Switching Module**

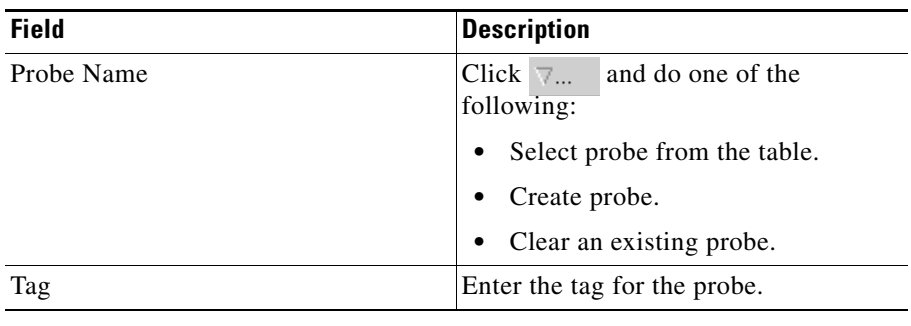

 $\blacksquare$ 

п

## **Adding Unnamed Real Server**

To add an unnamed Real Server.

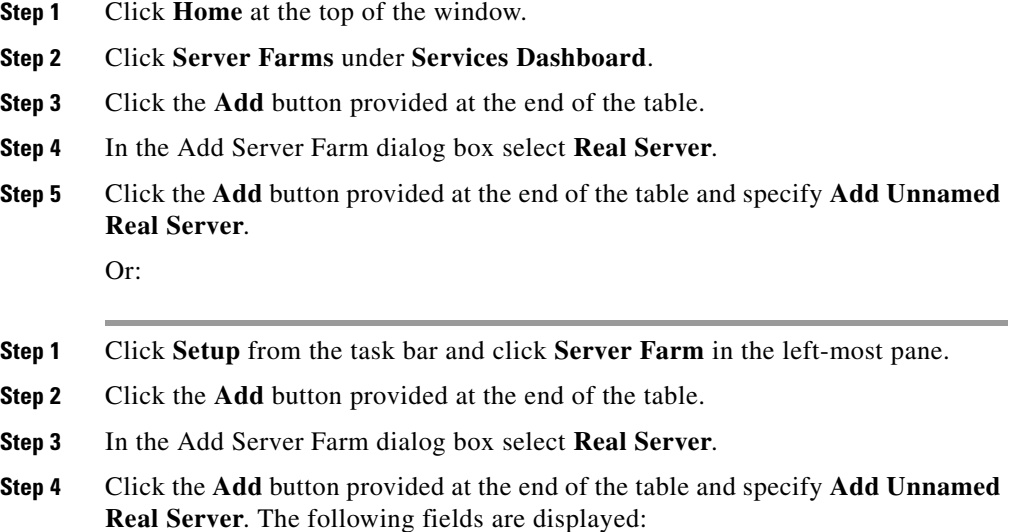

a l

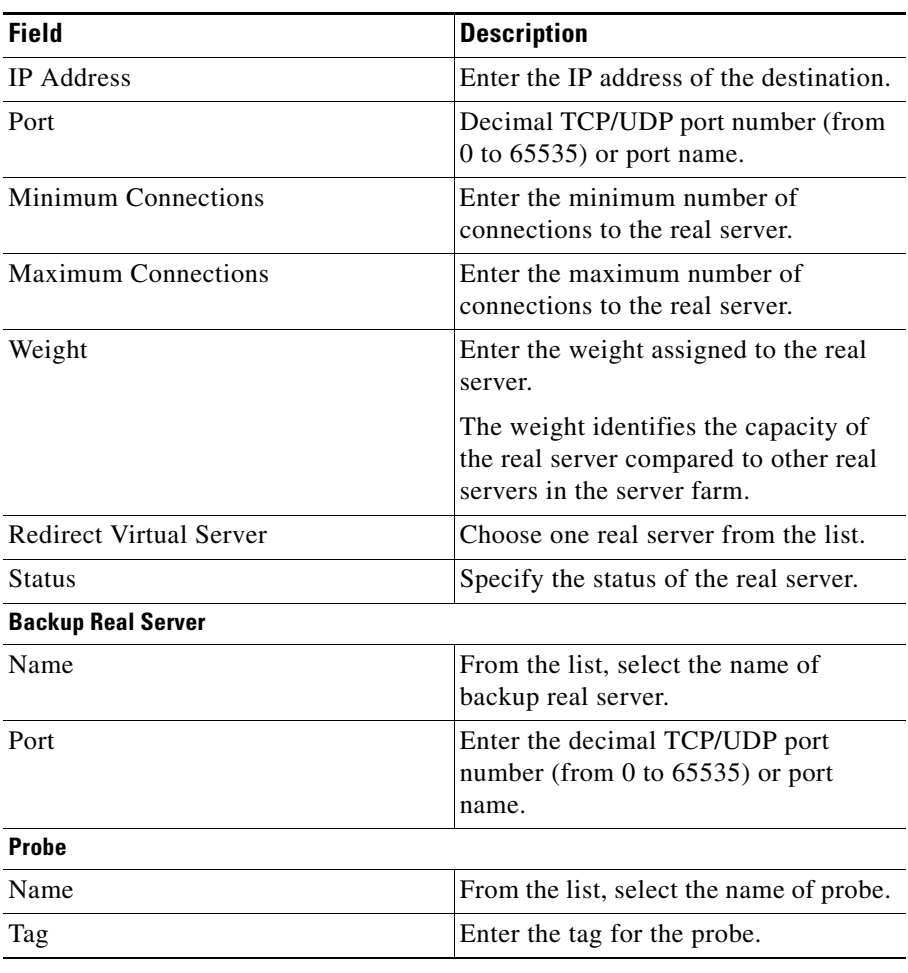

 $\blacksquare$ 

П

# <span id="page-119-0"></span>**Editing a Real Server**

To edit a Real server.

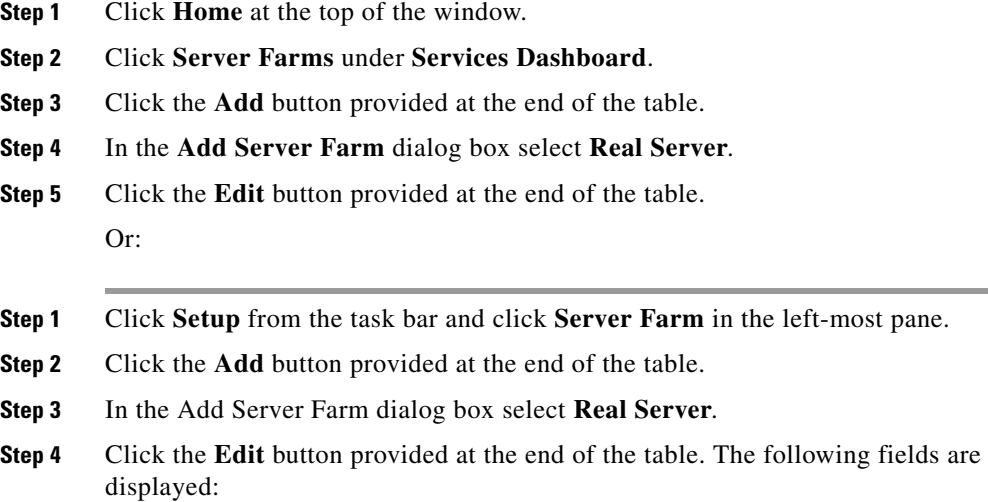

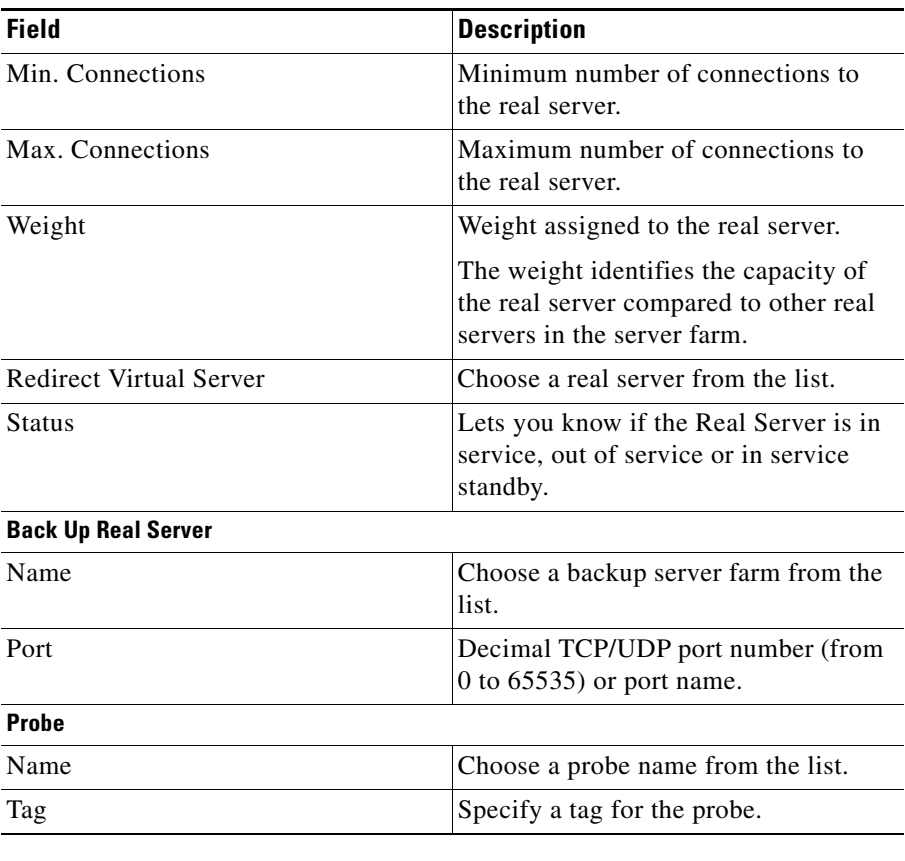

From this page, you can click **Delete** to delete a Real Server.

п

# <span id="page-121-0"></span>**Adding Redirect Virtual Server**

To add a Redirect Virtual Server:

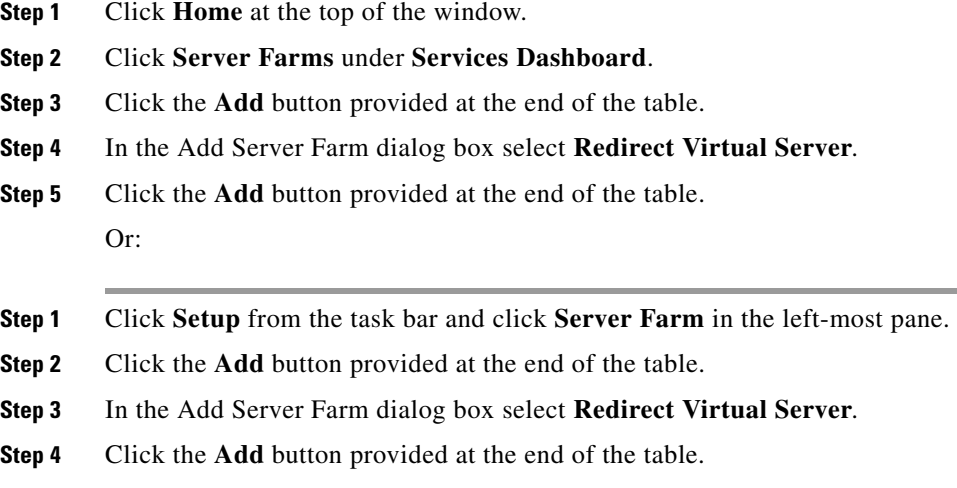

The following fields are displayed:

**User Guide for CiscoView Device Manager for the Cisco Content Switching Module**

H

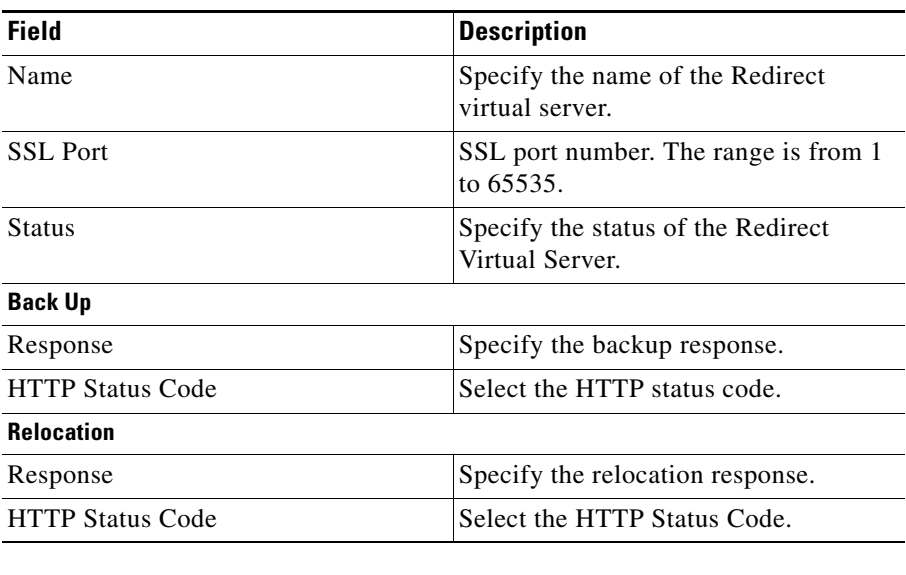

 $\blacksquare$ 

# <span id="page-123-0"></span>**Editing Redirect Virtual Servers**

To edit a Redirect Virtual Server:

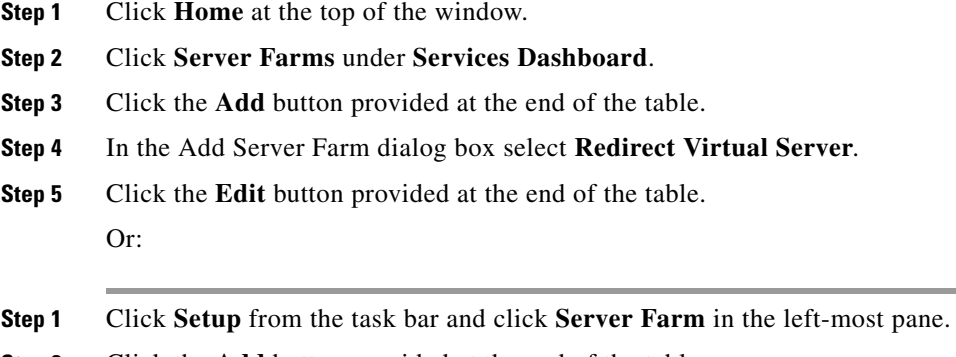

- **Step 2** Click the **Add** button provided at the end of the table.
- **Step 3** In the Add Server Farm dialog box select **Redirect Virtual Server**.

**Step 4** Click the **Edit** button provided at the end of the table. The following fields are displayed:

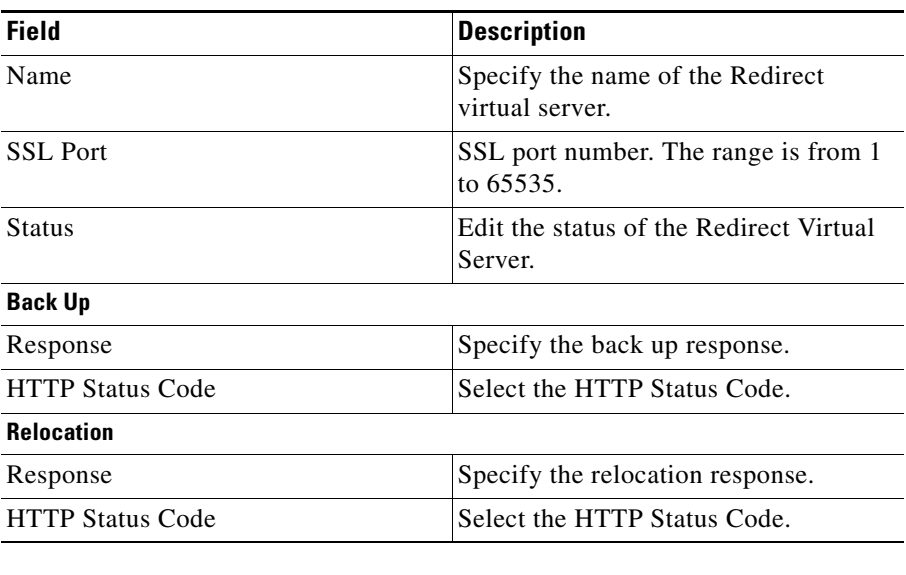

 $\blacksquare$ 

### **NAT Pools**

When you configure client Network Address Translation (NAT) pools, NAT converts the source IP address of the client requests into an IP address on the server-side VLAN. You can configure NAT pool with range of IP Addresses. To configure NAT pool with single IP Address, you can give Starting IP and Ending IP as the same.

#### **Related Topics:**

- **•** [Viewing NAT Pools, page 5-29](#page-126-0)
- **•** [Adding NAT Pools, page 5-31](#page-128-0)
- **•** [Editing NAT Pools, page 5-32](#page-129-0)

×

# <span id="page-126-0"></span>**Viewing NAT Pools**

#### *Figure 5-2 NAT Pools*

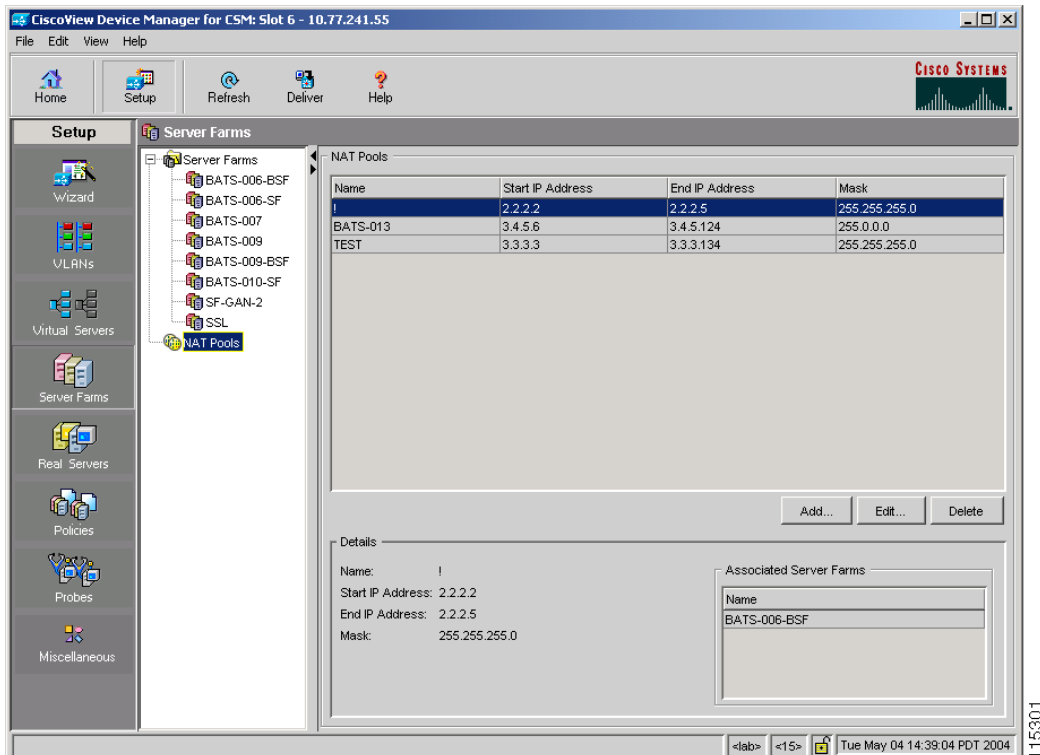

To view NAT Pools:

- **Step 1** Click **Home** at the top of the window.
- **Step 2** Click **Server Farms** under **Services Dashboard**.
- **Step 3** Click **NAT Pools**.

Or:

**Step 1** Click **Setup** from the task bar and click **Server Farm** in the left-most pane.

**User Guide for CiscoView Device Manager for the Cisco Content Switching Module**

Г

**Step 2** Click **NAT Pools**. The details are displayed on the content pane. The following fields are displayed:

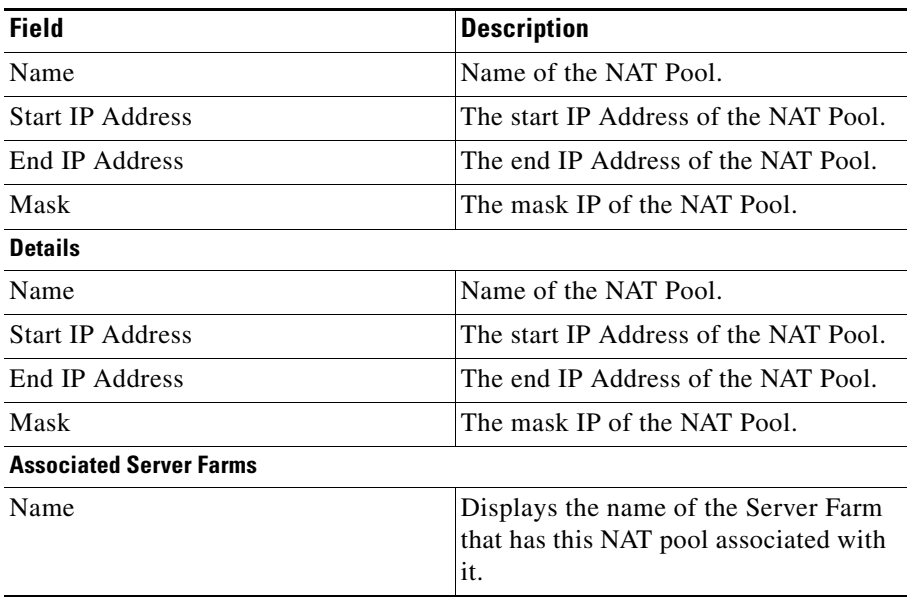

From this section, you can access functions to do the following:

- **•** Click **Add** to add NAT Pools. For more information, see ["Adding NAT Pools"](#page-128-0)  [section on page 5-31.](#page-128-0)
- **•** Select a node and click **Edit** to edit NAT Pools. For more information, see ["Editing NAT Pools" section on page 5-32.](#page-129-0)
- **•** Select a node and click **Delete** to delete the NAT Pool.

### <span id="page-128-0"></span>**Adding NAT Pools**

To add NAT Pools:

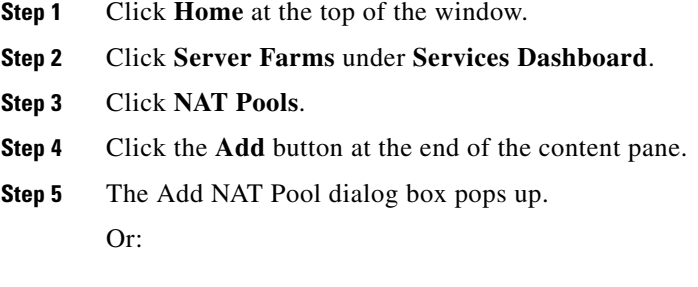

- **Step 1** Click **Setup** from the task bar and click **Server Farm** in the left-most pane.
- **Step 2** Click **NAT Pools**.
- **Step 3** Click the **Add** button at the end of the content pane.
- **Step 4** The Add NAT Pool dialog box pops up and the following fields are displayed:

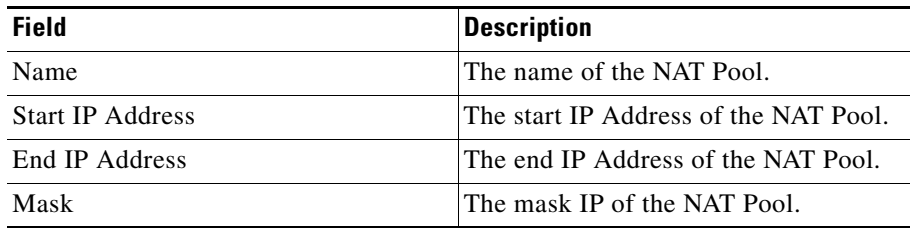

**Note** To create a NAT pool with a single IP address provide the same IP address for the Start and End IP address field.

# <span id="page-129-0"></span>**Editing NAT Pools**

To edit NAT Pools:

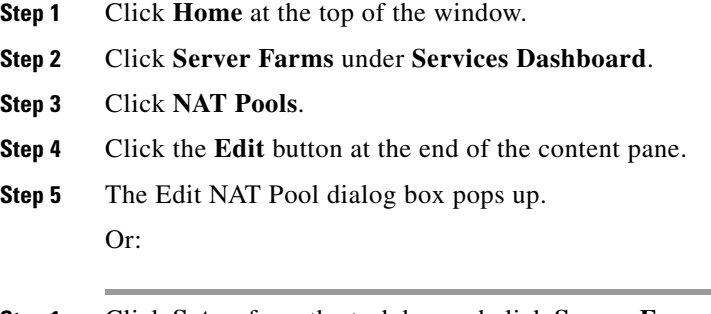

- **Step 1** Click **Setup** from the task bar and click **Server Farm** in the left-most pane.
- **Step 2** Click **NAT Pools**.
- **Step 3** Click the **Edit** button at the end of the content pane.
- **Step 4** The Edit NAT Pool dialog box pops up and the following fields are displayed:

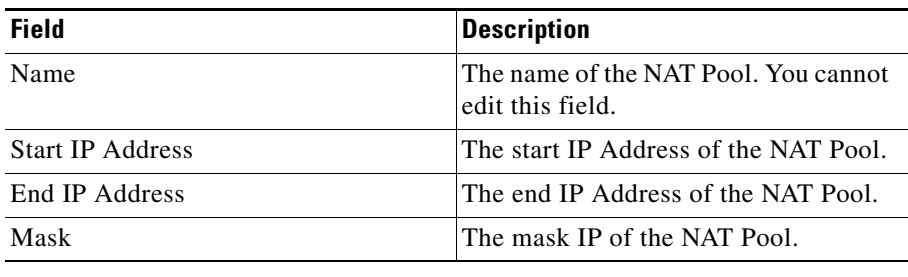

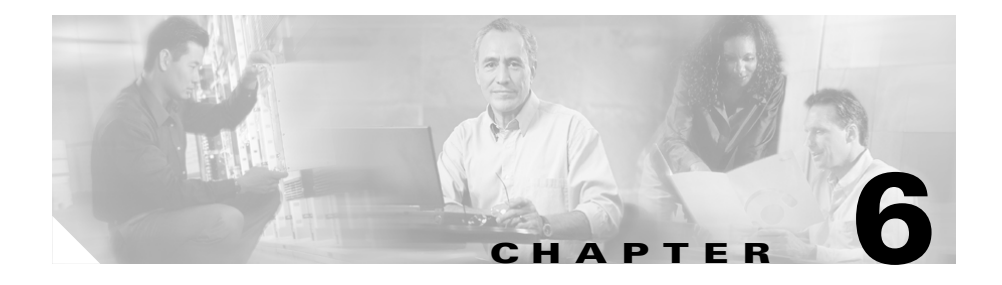

# **Managing Real Servers**

Real servers are physical devices that are assigned to a server farm and provides services that are load balanced.

This section includes the following topics:

- **•** [Viewing Named Real Servers, page 6-2](#page-131-0)
	- **–** [Viewing Named Real Servers Node, page 6-4](#page-133-0)
- **•** [Viewing Unnamed Real Servers, page 6-6](#page-135-0)
	- **–** [Viewing an Unnamed Real Servers Node, page 6-7](#page-136-0)
- **•** [Adding a Real Server, page 6-8](#page-137-0)
- **•** [Editing a Real Server, page 6-9](#page-138-0)

# <span id="page-131-0"></span>**Viewing Named Real Servers**

#### *Figure 6-1 Named Real Servers Page*

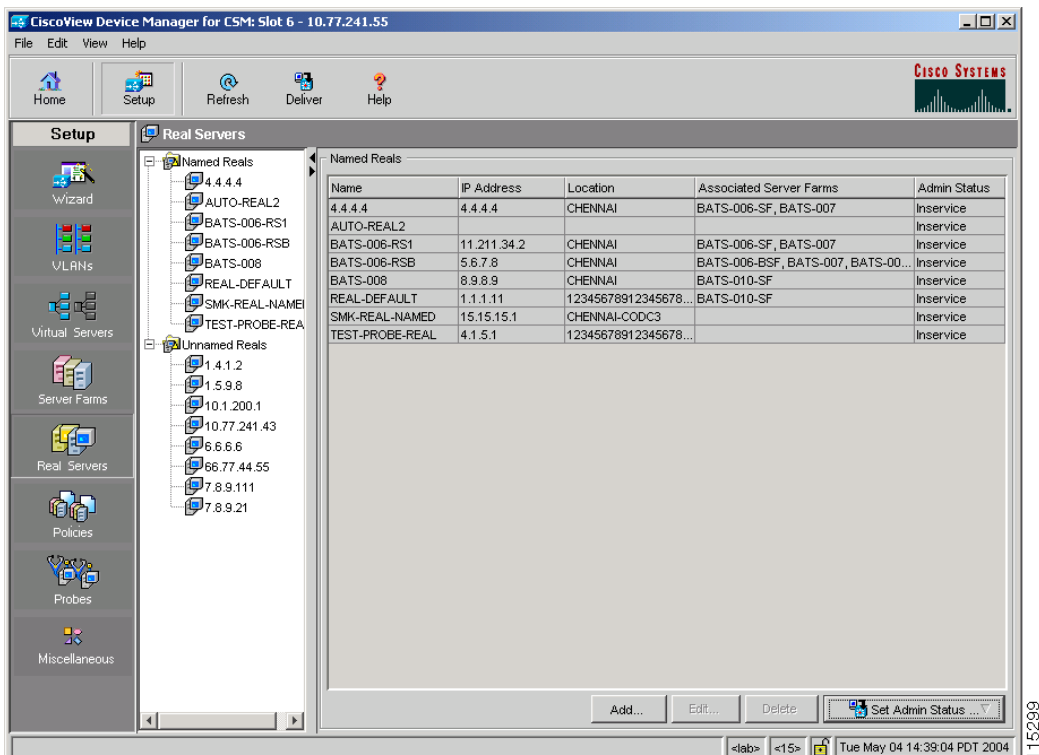

You can view information about all the existing Real Server details on the device. To view Named Real Servers:

- **Step 1** Click **Home** at the top of the window.
- **Step 2** Click **Real Servers** under **Services Dashboard**. Or:
- **Step 1** Click **Setup** from the task bar.
- **User Guide for CiscoView Device Manager for Cisco Content Switching Module**

:

**Step 2** Click **Real Servers** from the left-most pane.

The following fields appear.

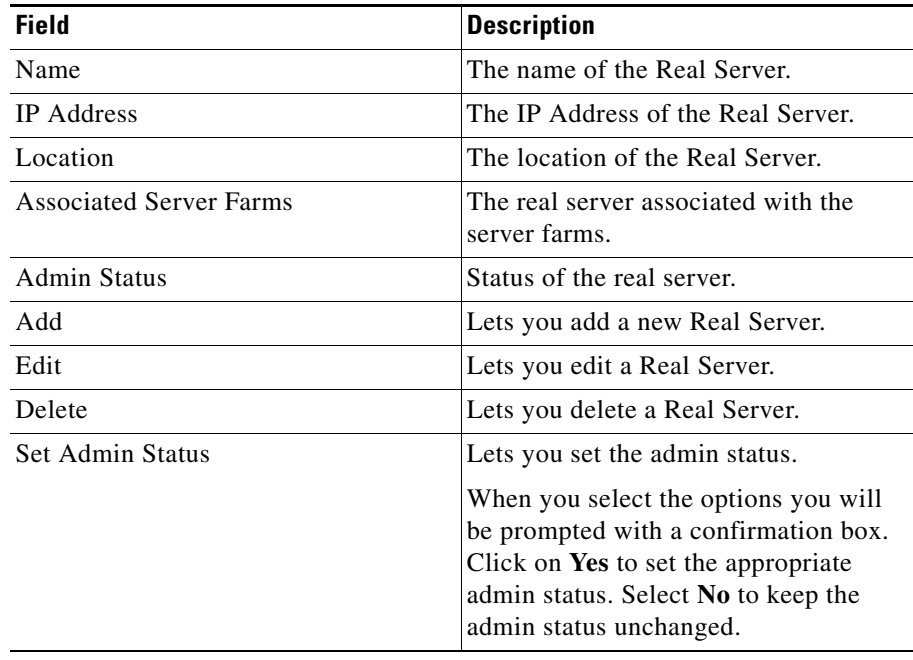

From the Real Server page, you can access functions to do the following

- **•** Add a new Real Server. For more information, see ["Adding a Real Server"](#page-137-0)  [section on page 6-8](#page-137-0).
- **•** Edit a Real Server. For more information, see ["Editing a Real Server" section](#page-138-0)  [on page 6-9.](#page-138-0)
- **•** Click the **Delete** button to delete a named Real Server.

П

### <span id="page-133-0"></span>**Viewing Named Real Servers Node**

To view Named Real Servers Node.

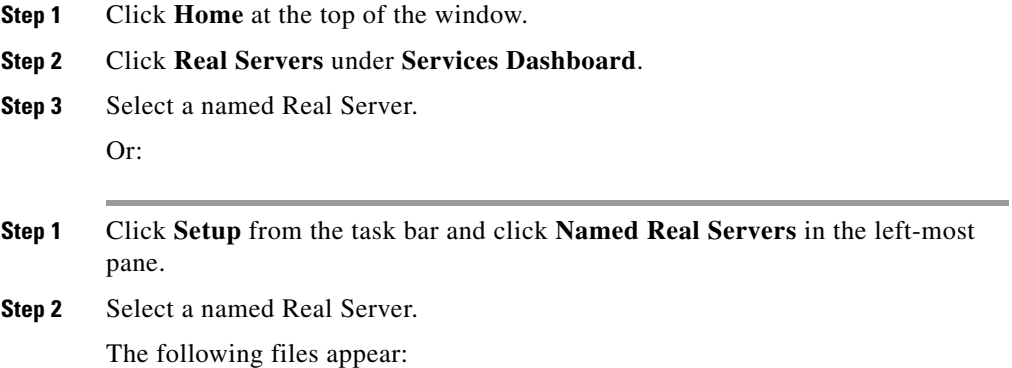

a l

 $\blacksquare$ 

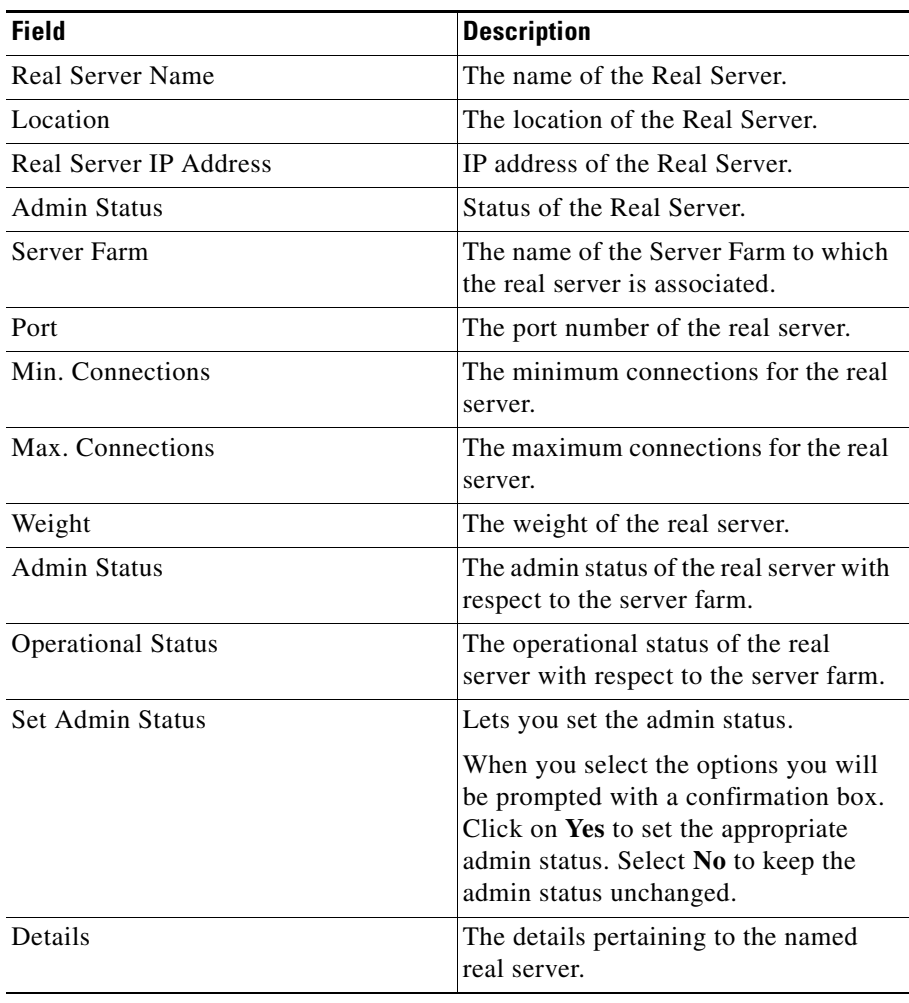

 $\blacksquare$ 

# <span id="page-135-0"></span>**Viewing Unnamed Real Servers**

To view Unnamed Real Servers.

- **Step 1** Click **Home** at the top of the window.
- **Step 2** Click **Real Servers** under **Services Dashboard**.
- **Step 3** Click **Unnamed Real Servers** in the left-most pane. Or:
- **Step 1** Click **Setup** from the task bar.
- **Step 2** Click **Unnamed Real Servers** in the left-most pane.

The following fields appear:

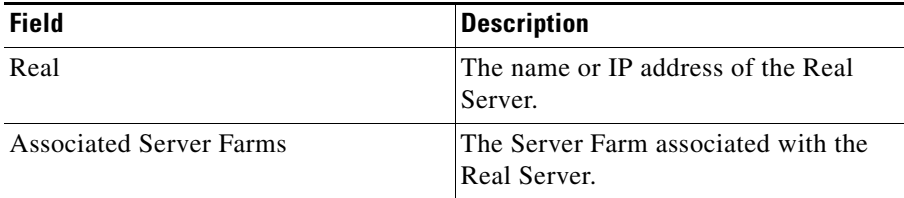

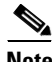

**Note** You can create unnamed real servers only inside a server farm.

### <span id="page-136-0"></span>**Viewing an Unnamed Real Servers Node**

# $\overline{\mathscr{P}}$

**Note** You can congfigure Unnamed Real Servers only within a Server Farm.

To view Unnamed Real Servers Node.

- **Step 1** Click **Home** at the top of the window.
- **Step 2** Click **Real Server** under **Services Dashboard**.
- **Step 3** Select an unnamed Real Server. Or:
- **Step 1** Click **Setup** from the task bar and click **Unnamed Real Servers** in the left-most pane.
- **Step 2** Select an unnamed Real Server.

The following fields appear:

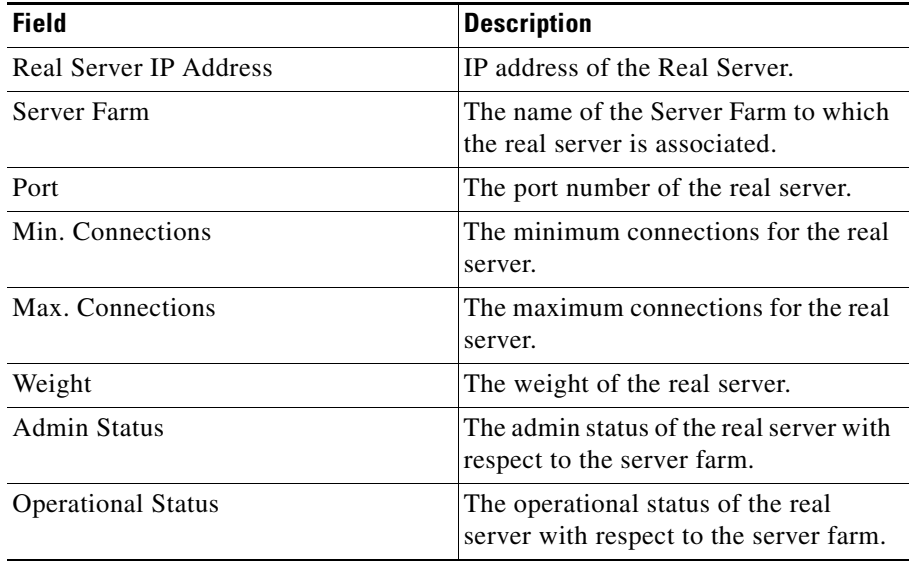

п

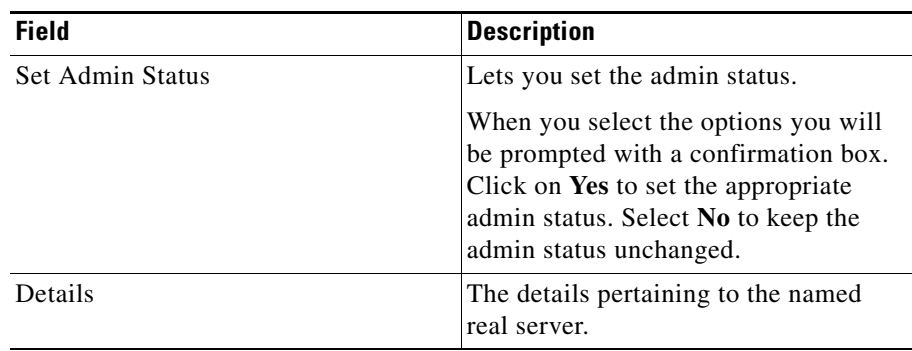

# <span id="page-137-0"></span>**Adding a Real Server**

To add Real Servers.

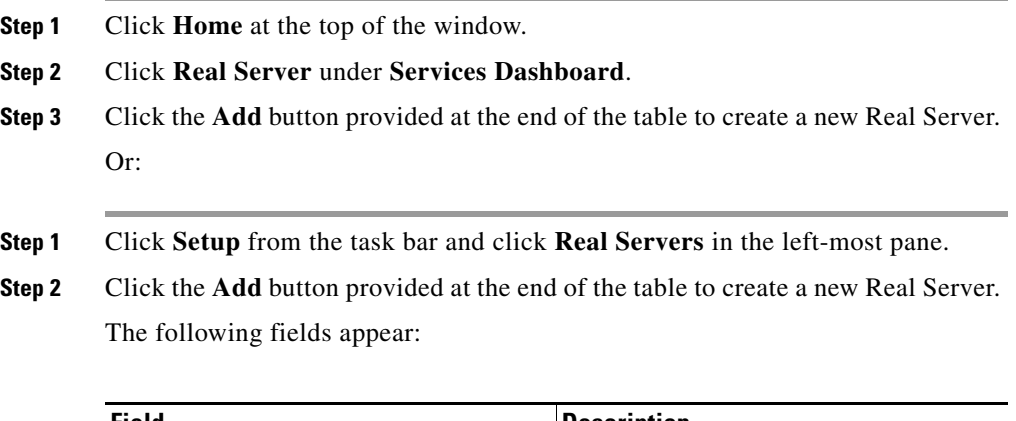

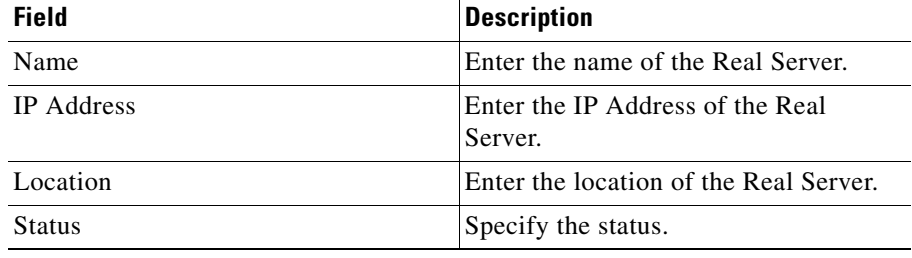

**User Guide for CiscoView Device Manager for Cisco Content Switching Module**

**TERR** 

### <span id="page-138-0"></span>**Editing a Real Server**

To edit Real Server information:

- **Step 1** Click **Home** at the top of the window.
- **Step 2** Click **Real Server** under **Services Dashboard**.
- **Step 3** From the table, select the Real Server that you want to modify.
- **Step 4** Click the **Edit** button provided at the end of the table to edit a Real Server. Or:
- **Step 1** Click **Setup** from the task bar, click **Real Servers** in the left-most pane.
- **Step 2** From the table, select the Real Server that you want to modify.
- **Step 3** Click the **Edit** button provided at the end of the table to edit a Real Server. The following fields appear:

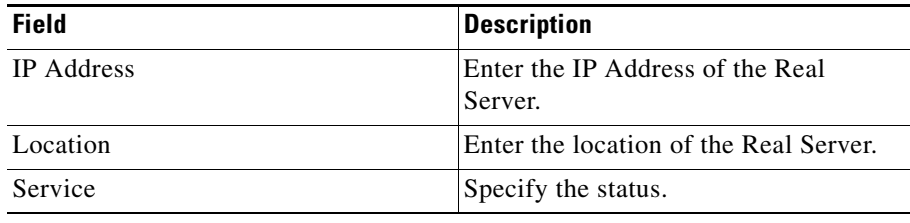

 $\blacksquare$ 

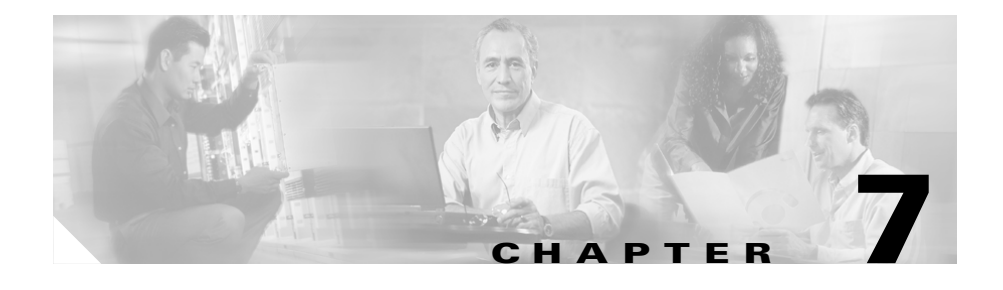

# **Managing Policies**

Policies are access rules that traffic must match when load balancing to a server farm. Policies allow the CSM to balance Layer 7 traffic. Multiple policies can be assigned to one virtual server, creating multiple access rules for that virtual server.

When configuring policies, you must first configure the access rules (maps and / or client-groups) and then you combine these access rules under a particular policy.

This section includes the following topics:

- **•** [Viewing Policies, page 7-2](#page-141-0)
- [Adding Policies, page 7-4](#page-143-0)
- [Editing Policies, page 7-9](#page-148-0)
- **•** [Viewing Policy Nodes, page 7-13](#page-152-0)

# <span id="page-141-0"></span>**Viewing Policies**

#### *Figure 7-1 Policies Page*

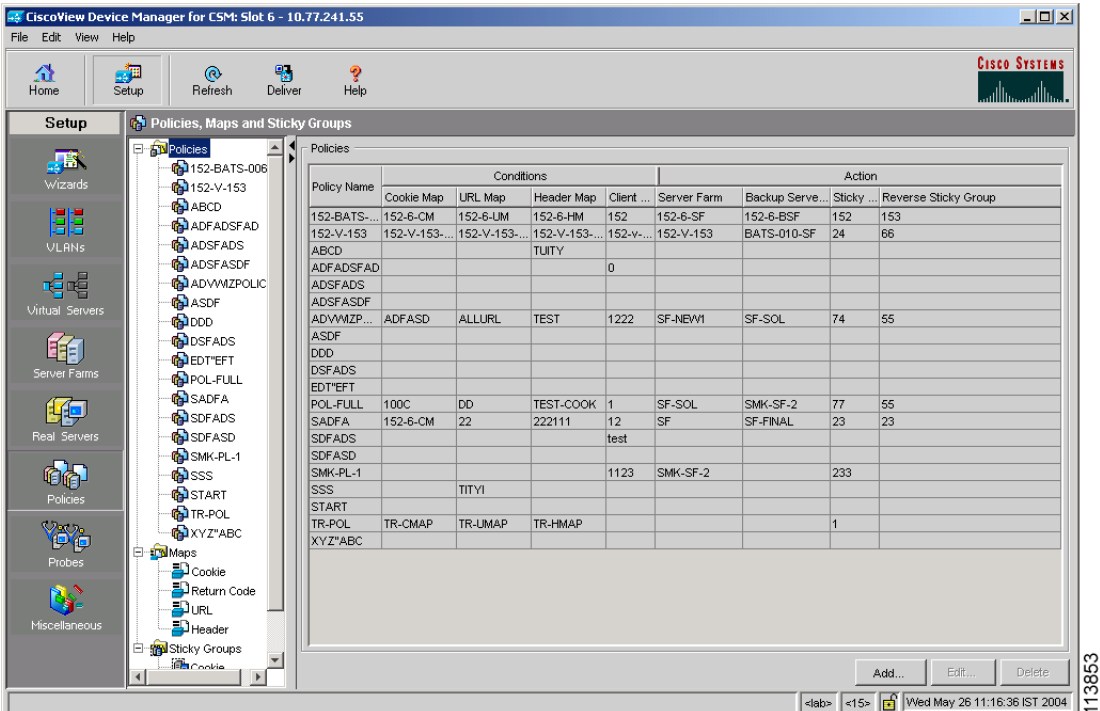

You can view all policies configured in the device.

To view policies:

- **Step 1** Click **Home** at the top of the page.
- **Step 2** Click **Policies** under the **Services Dashboard**. Or:
- **Step 1** Click **Setup** from the task bar, then click **Policies** in the left-most pane.
- **Step 2** Select **Policies** from the object selector.

#### **User Guide for CiscoView Device Manager for the Cisco Content Switching Module**

s

The following fields appear:

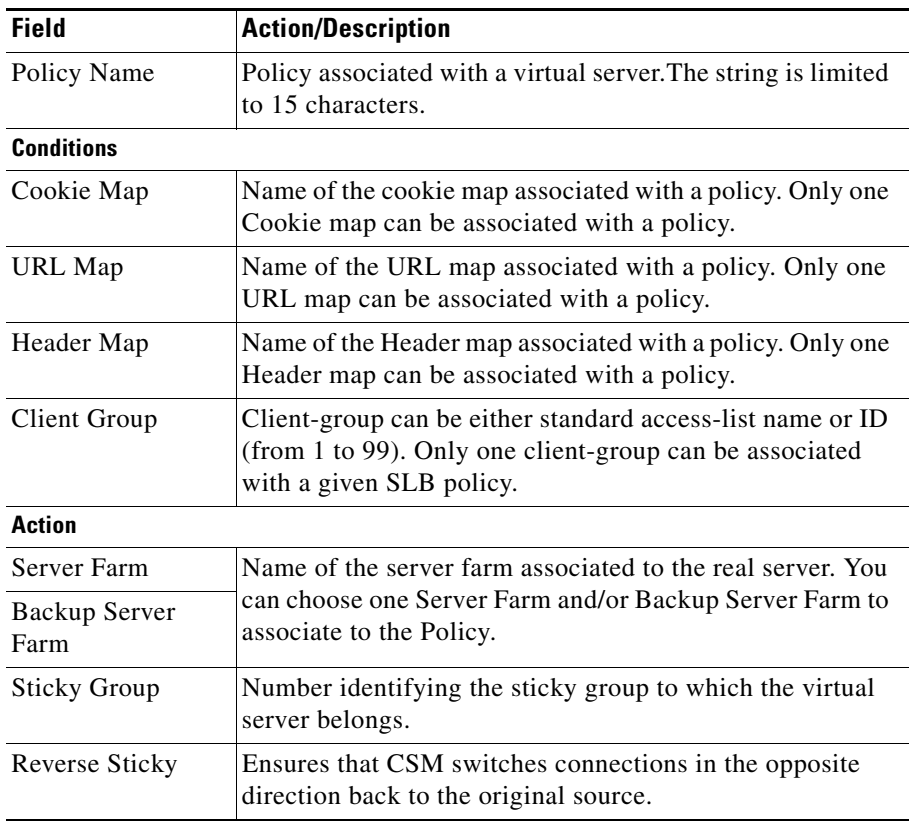

From the main Policies page, you can access functions to do the following:

- **•** Click **Add** to add new policies. For more information, see ["Adding Policies"](#page-143-0)  [section on page 7-4](#page-143-0).
- **•** Click **Edit** to edit policies. For more information, see ["Editing Policies"](#page-148-0)  [section on page 7-9](#page-148-0).
- **•** Select a row and click **Delete** to delete policies.

# <span id="page-143-0"></span>**Adding Policies**

You can add a policy, and you can associate one map of each type and one Sticky group to the policy.

To create new policies:

- **Step 1** Click **Home** at the top of the page.
- **Step 2** Click **Policies** under **Services Dashboard**.
- **Step 3** Click **Add** to add policies.

Or:

- **Step 1** Click **Setup** from the task bar, then click **Policies** in the left-most pane.
- **Step 2** Select **Policies** from the object selector.
- **Step 3** Click **Add** to add policies. The following fields appear:
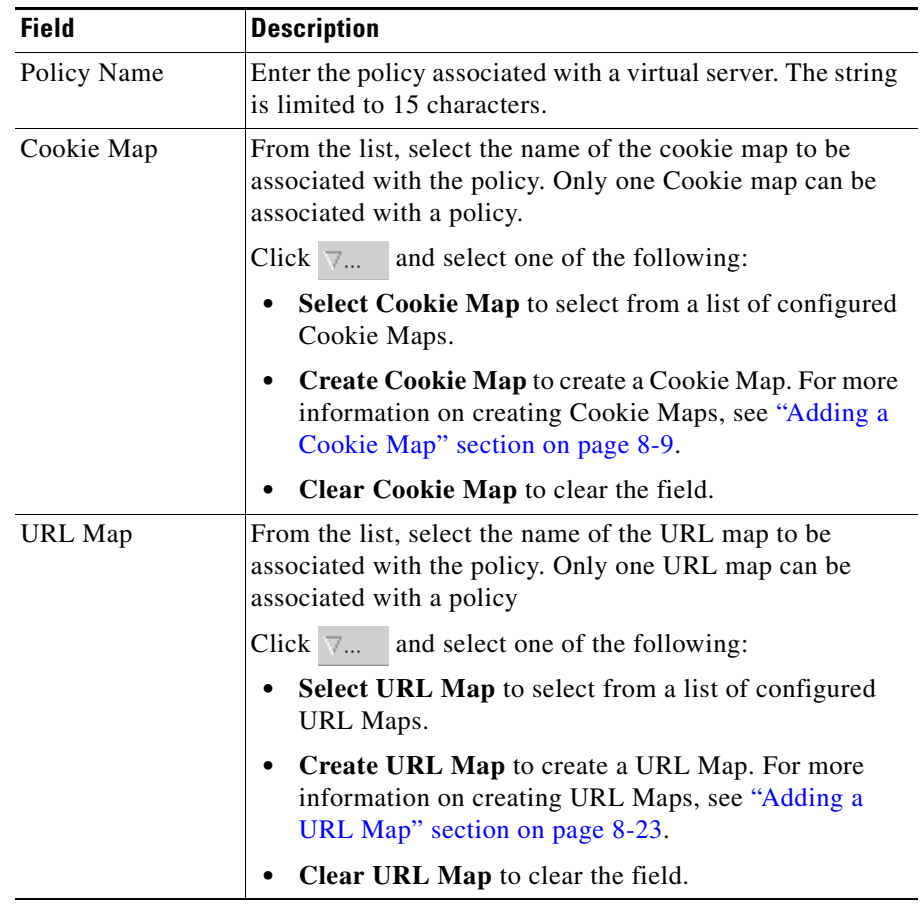

 $\blacksquare$ 

 $\overline{\phantom{a}}$ 

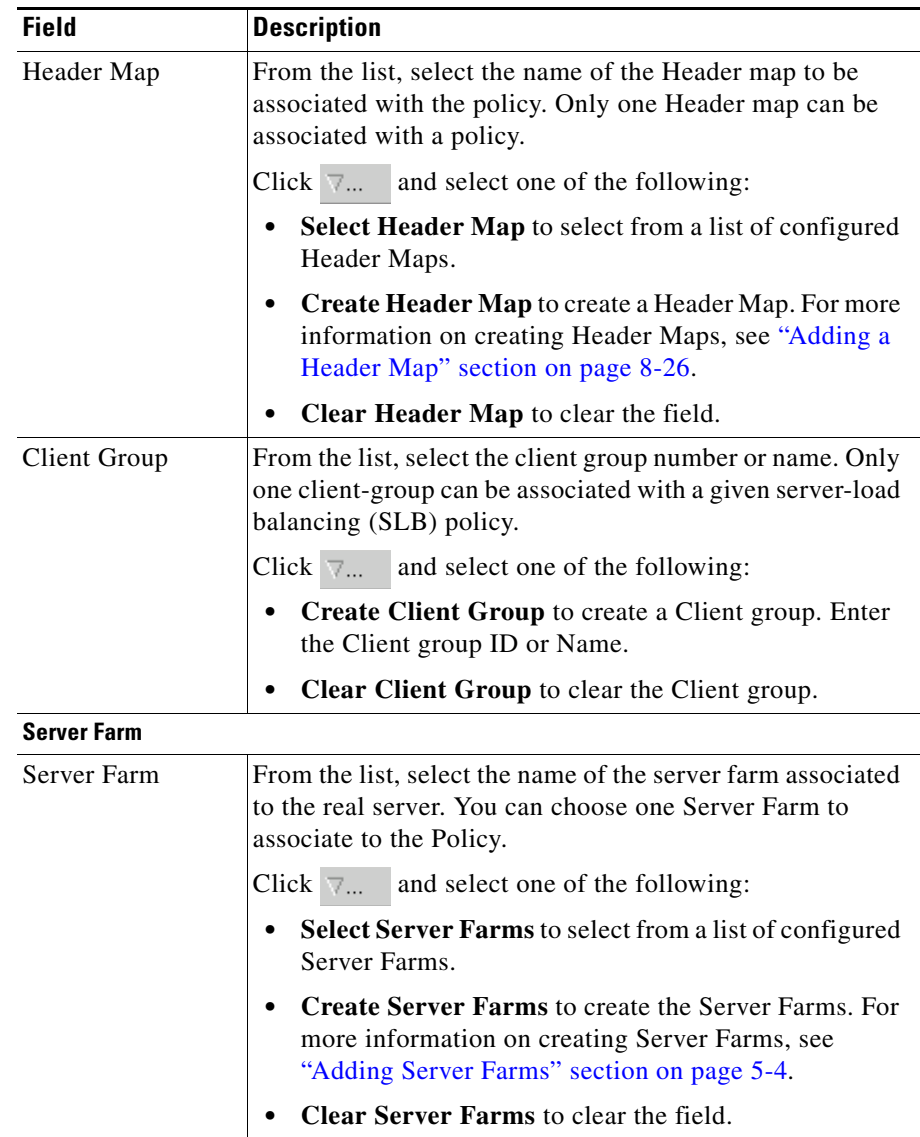

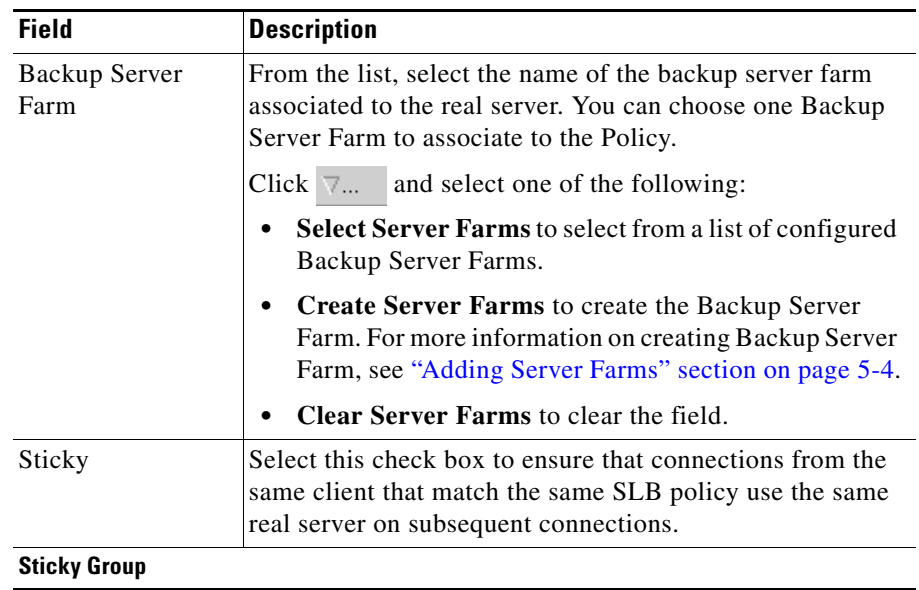

 $\blacksquare$ 

 $\overline{\phantom{a}}$ 

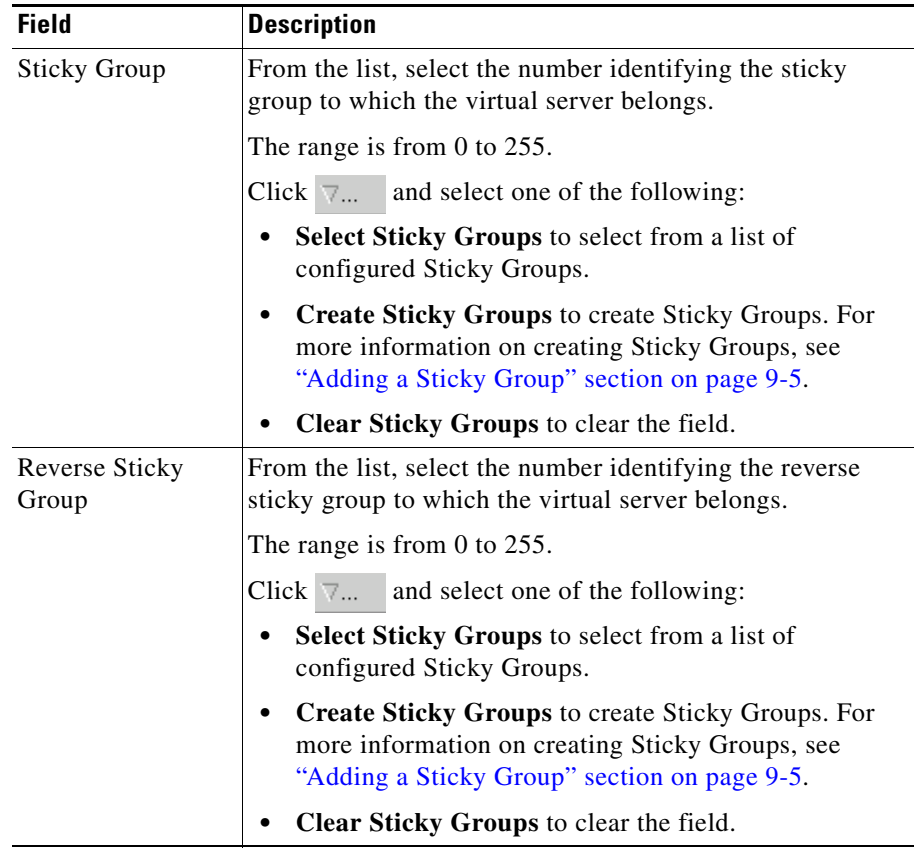

# **Editing Policies**

To edit policies:

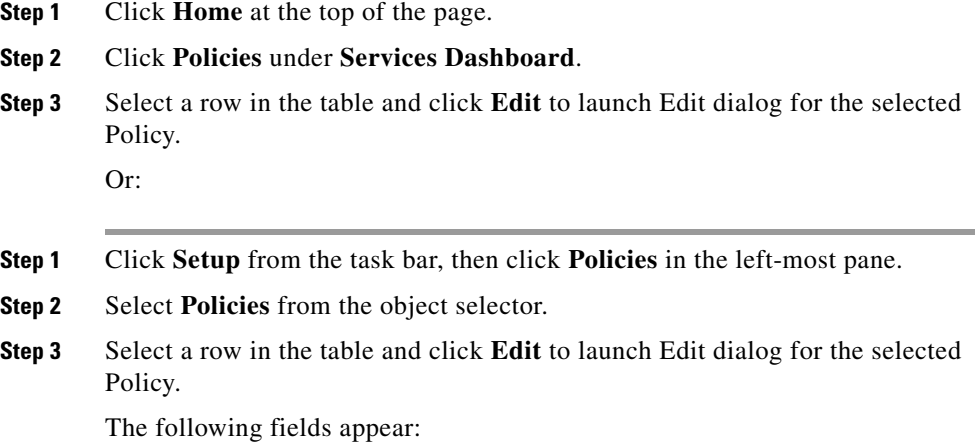

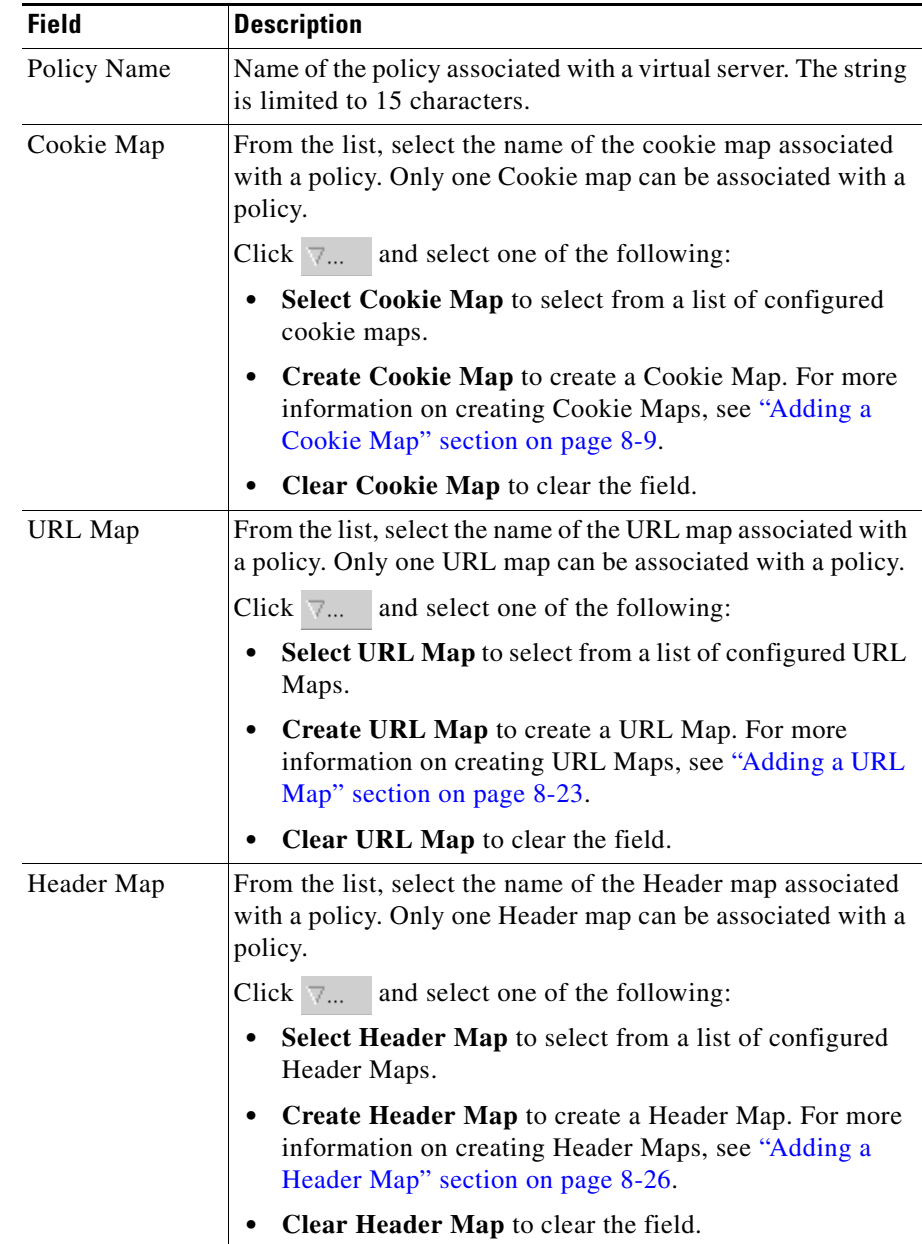

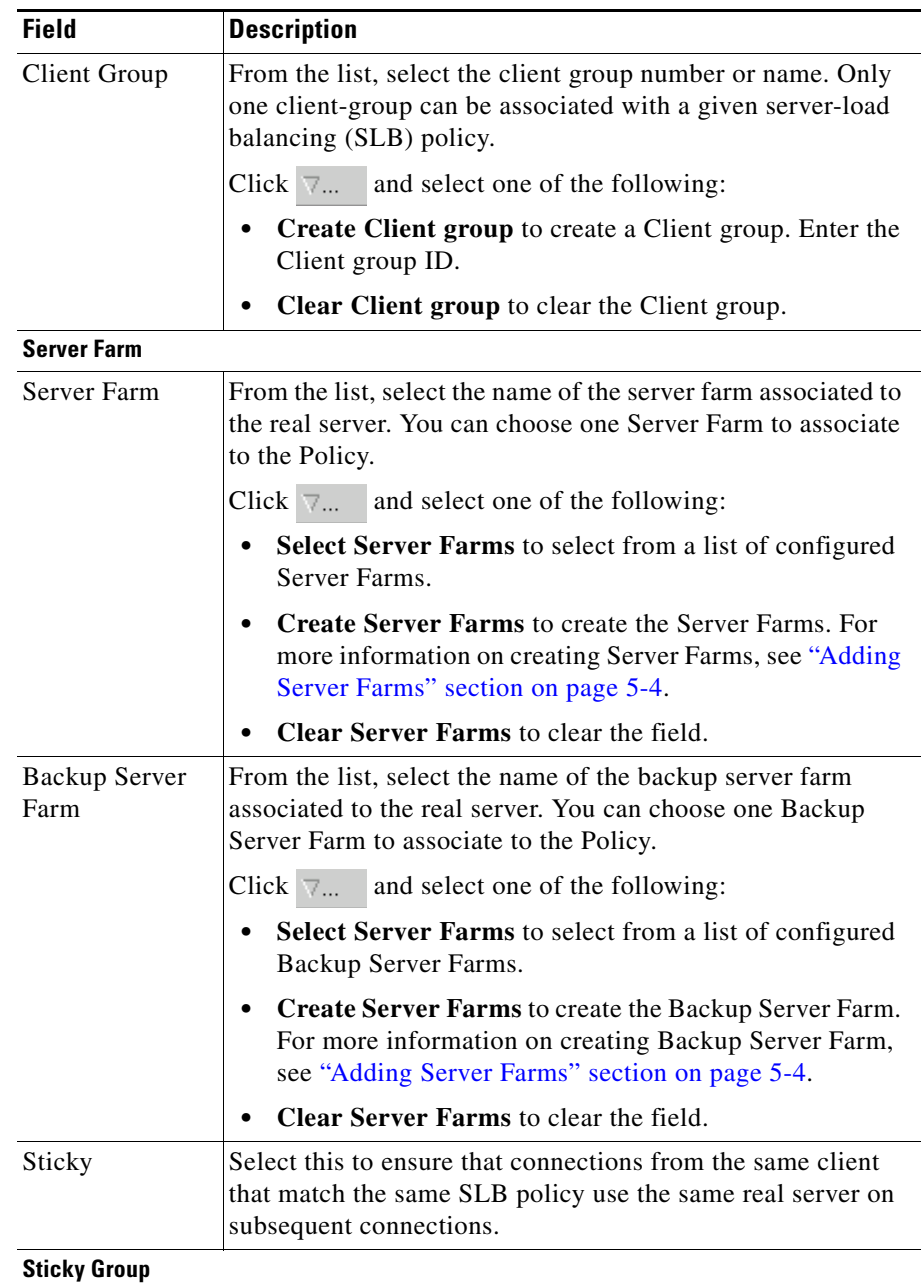

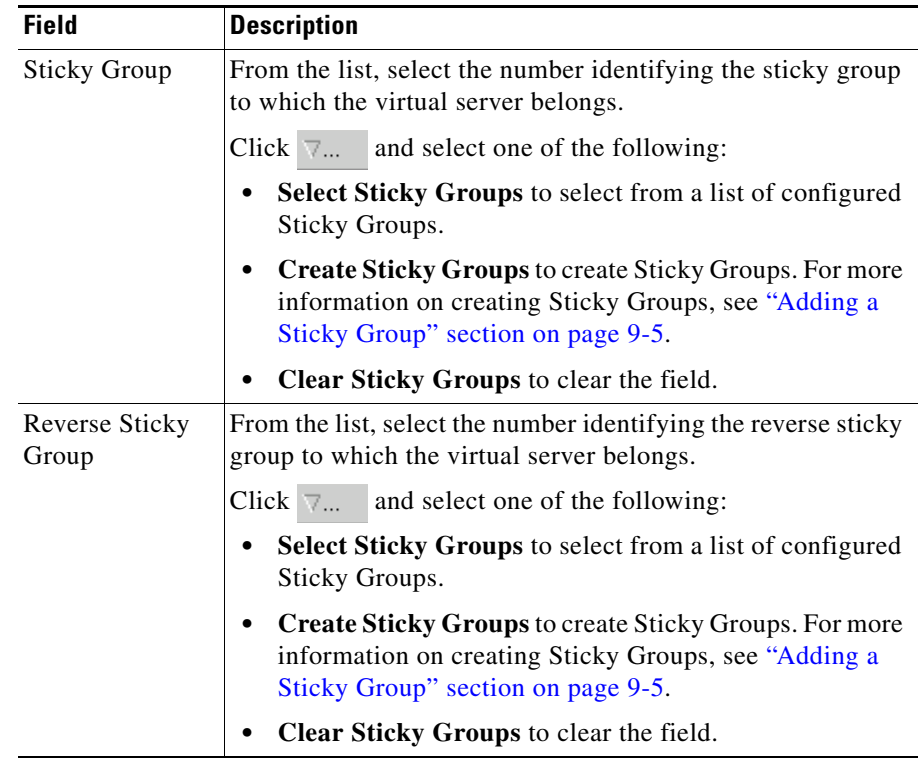

# **Viewing Policy Nodes**

You can view all policies configured in the device.

#### *Figure 7-2 Policy Node Page*

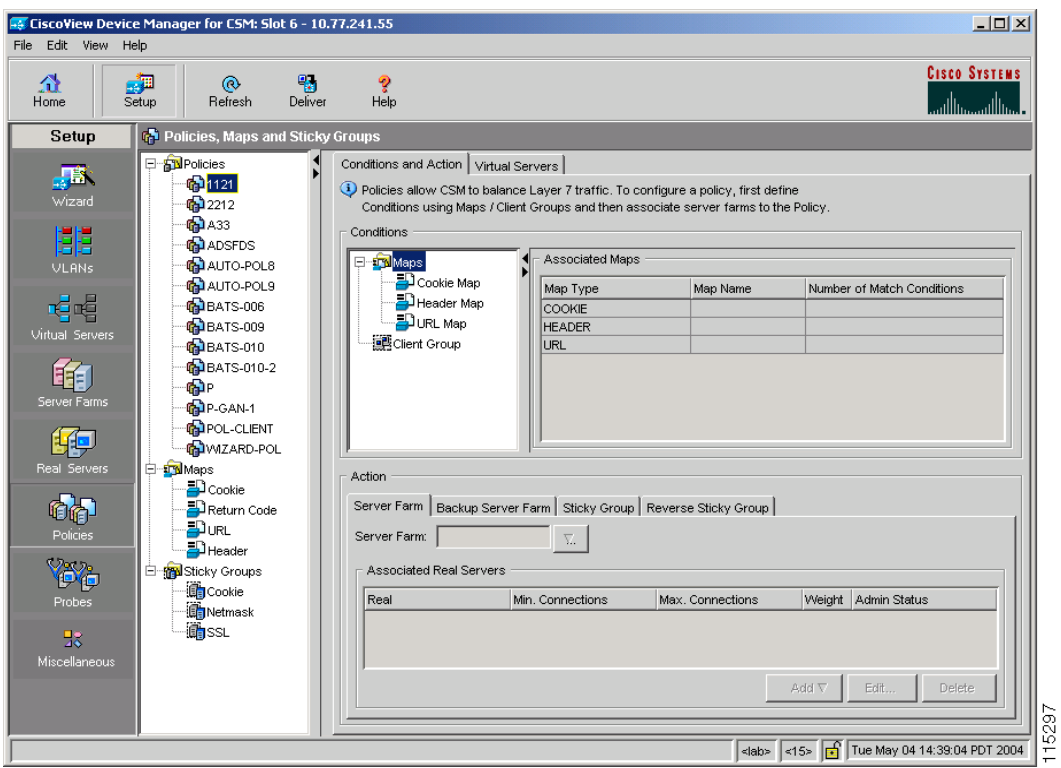

To view policies:

- **Step 1** Click **Home** at the top of the page.
- **Step 2** Click **Policies** under **Services Dashboard**.
- **Step 3** Click any of the Policy nodes. Or:

L

- **Step 1** Click **Setup** from the task bar, then click **Policies** in the left-most pane.
- **Step 2** Select **Policies** from the object selector. Click any of the Policy nodes. The following tabs appear:
	- **•** [Conditions And Action](#page-153-0)
	- **•** [Virtual Servers](#page-160-0)

### <span id="page-153-0"></span>**Conditions And Action**

Click **Conditions and Action** to see the various conditions and their actions. The fields under the Conditions table will change when you select the different maps and client groups.

When you click **Maps**, you will see a table with a summary of details of all the associated maps like map type, name, and the number of map conditions. You can associate the different types of maps when you click **Cookie Maps**, **Header Maps**, or **URL Maps** under **Maps** .

The following fields appear when you click **Maps**:

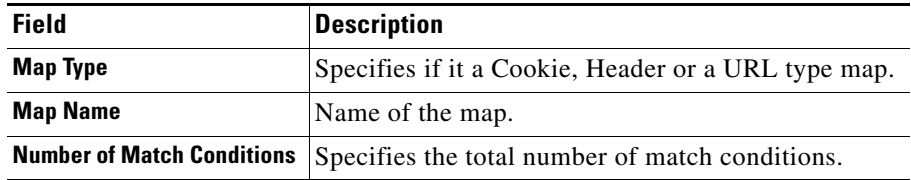

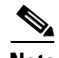

**Note** When you click the Map tree, a list of maps and icons are displayed. The icons have a color status display, for example, the icons are white by default. When you associate a map to it, it turns green. This icon is displayed for all the three types of maps, such as, Cookie, Header, and URL maps.

You have the following types of **Conditions**:

- **–** [Cookie Maps](#page-154-0)
- **–** [Header Maps](#page-155-0)
- **–** [URL Maps](#page-156-0)
- **–** [Client Group](#page-157-0)

### <span id="page-154-0"></span>**Cookie Maps**

From the **Conditions** tab, when you choose the **Cookie Maps** the following fields appear:

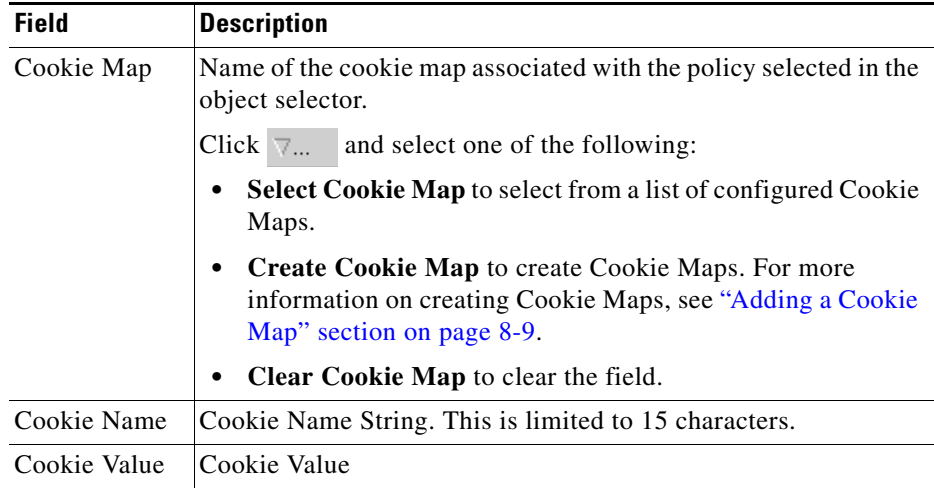

- **•** Click **Add** to add new match conditions by entering the name and value.
- **•** Click **Edit** to edit match conditions.
- **•** Select a match condition and click **Delete** to delete it.

### <span id="page-155-0"></span>**Header Maps**

From the **Conditions** tab, when you choose the **Header Maps** the following fields appear:

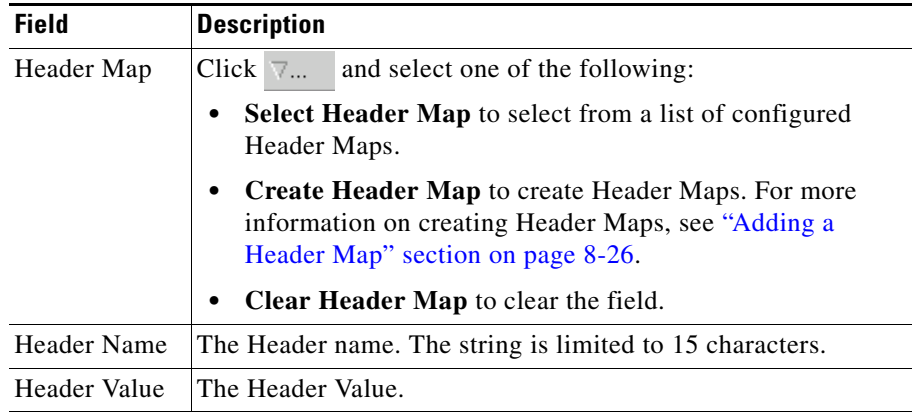

- **•** Click **Add** to add new header fields and values by entering the name and value.
- **•** Click **Edit** to edit the header fields and values.
- **•** Select a row and click **Delete** to delete it.

×

### <span id="page-156-0"></span>**URL Maps**

From the **Conditions** tab, when you choose the **URL Maps** the following fields appear:

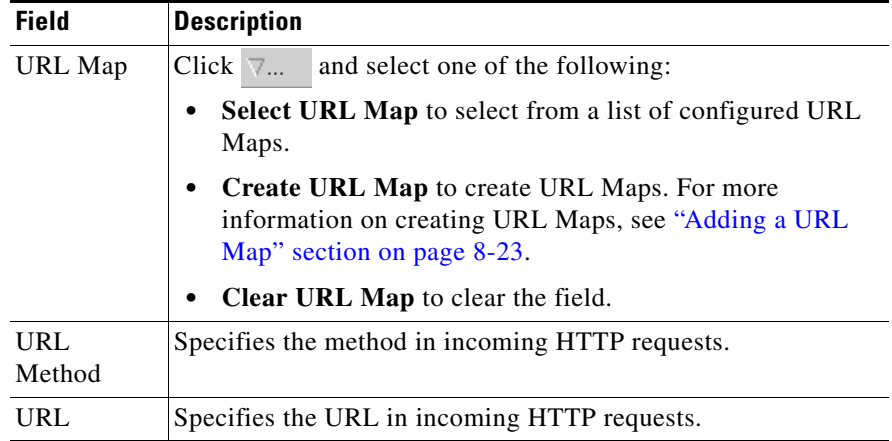

- **•** Click **Add** to add new URL expressions by entering the name and value.
- **•** Click **Edit** to edit the URL expressions.
- **•** Select a row and click **Delete** to delete it.

### <span id="page-157-0"></span>**Client Group**

From the **Conditions** tab, when you choose the **Client Group** the following fields appear:

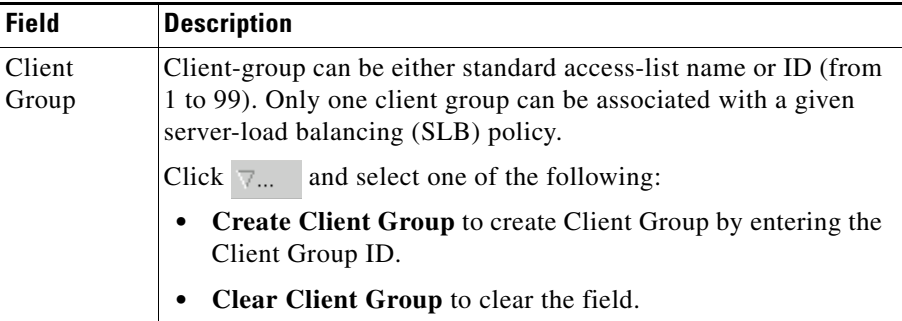

a l

### **Action**

The following tabs appear under the **Actions** section:

- **•** [Server Farms and Backup Server Farms](#page-158-0)
- **•** [Sticky Group](#page-159-0)
- **•** [Reverse Sticky Group](#page-160-1)

### <span id="page-158-0"></span>**Server Farms and Backup Server Farms**

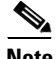

**Note** You can configure a Backup Server Farm only after you configure a Server Farm.

Click **Server Farms** and/or **Backup Server Farms** to view all the Server Farms and Backup Server Farm that are associated to this policy.

The following fields appear:

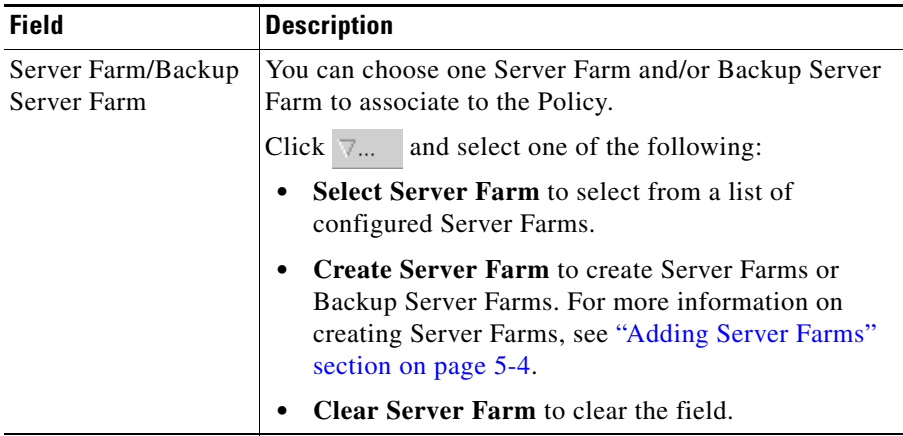

From this dialog, you can access functions to do the following:

**•** Click **Add** and do one of the following:

- **–** Select **Create Named Real Server** to create a named real server. For more information, see ["Adding Named Real Server" section on](#page-114-0)  [page 5-17](#page-114-0).
- **–** Select **Create Unnamed Real Server** to create an unnamed real server. For more information, see ["Adding Unnamed Real Server" section on](#page-117-0)  [page 5-20](#page-117-0).
- **•** Select a Real Server and click **Edit** to edit the configuration values.
- **•** Select a Real Server and click **Delete** to delete the Real Server.

For more information on Server Farms, see ["Viewing Server Farms" section on](#page-99-0)  [page 5-2.](#page-99-0)

### <span id="page-159-0"></span>**Sticky Group**

Click **Sticky Groups** to view all the sticky groups that are associated to this policy.

The following fields appear:

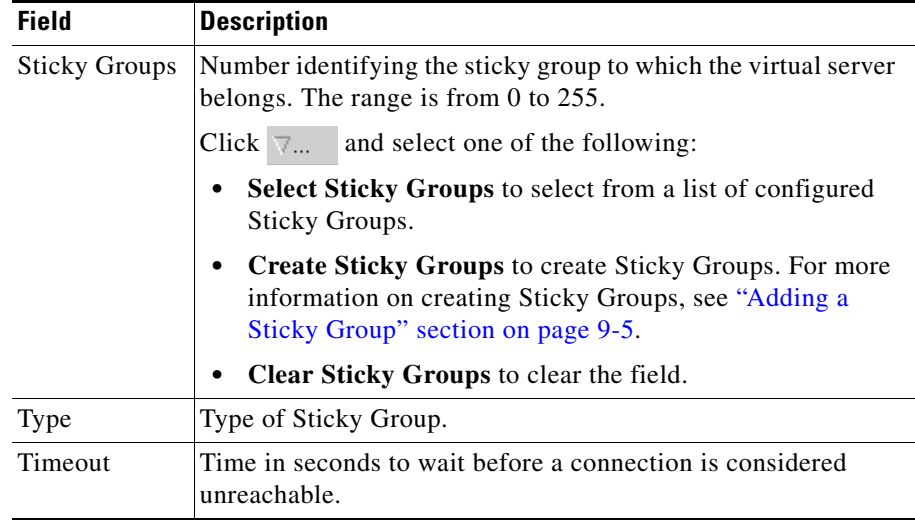

×

### <span id="page-160-1"></span>**Reverse Sticky Group**

Click **Reverse Sticky Groups** to view all the Sticky Group that are associated to this policy.

The following fields appear:

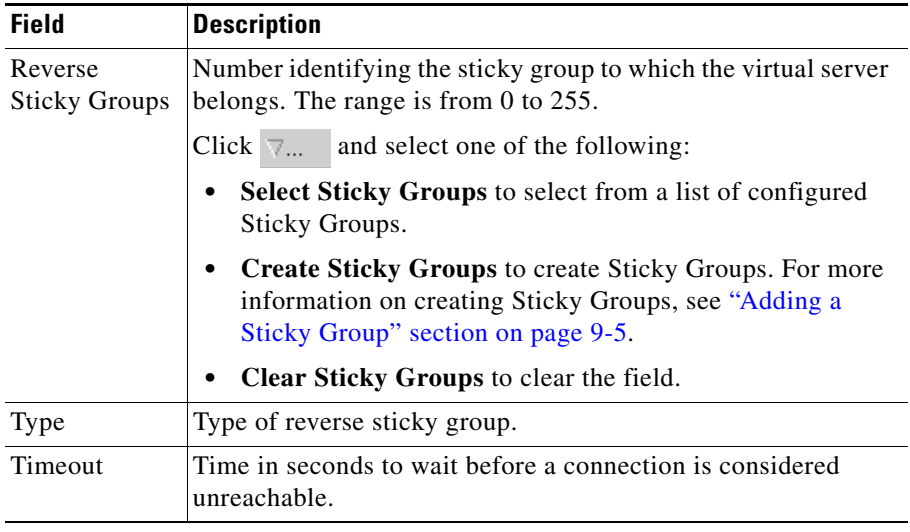

### <span id="page-160-0"></span>**Virtual Servers**

Click the **Virtual Servers** tab to view the details of all the virtual servers to which the policy selected in the object selector is associated to. For more information on Virtual Servers, see ["Viewing Virtual Servers" section on page 4-2.](#page-65-0)

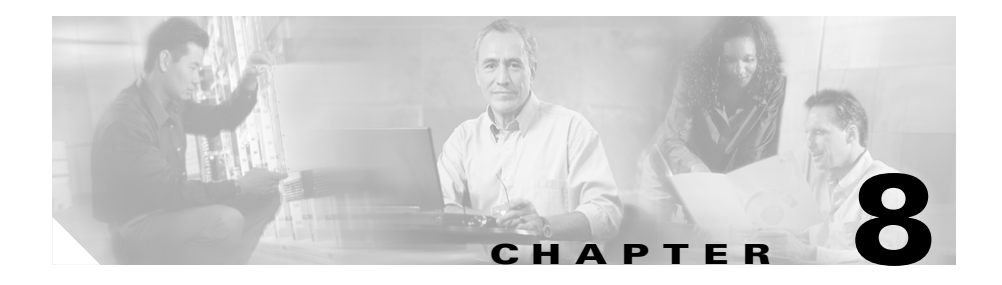

# **Managing Maps**

You can configure maps to define multiple URLs, cookies, HTTP headers, and return codes as groups that can be associated with a policy when configured.

This section contains the following topics:

- **•** [Viewing Maps, page 8-2](#page-163-0)
- **•** [Adding a Map, page 8-6](#page-167-0)
- **•** [Viewing Cookie Maps, page 8-7](#page-168-0)
- **•** [Viewing Return Code Maps, page 8-11](#page-172-0)
- **•** [Viewing URL Maps, page 8-21](#page-182-0)
- **•** [Viewing Header Maps, page 8-24](#page-185-0)

# <span id="page-163-0"></span>**Viewing Maps**

#### *Figure 8-1 Maps Page*

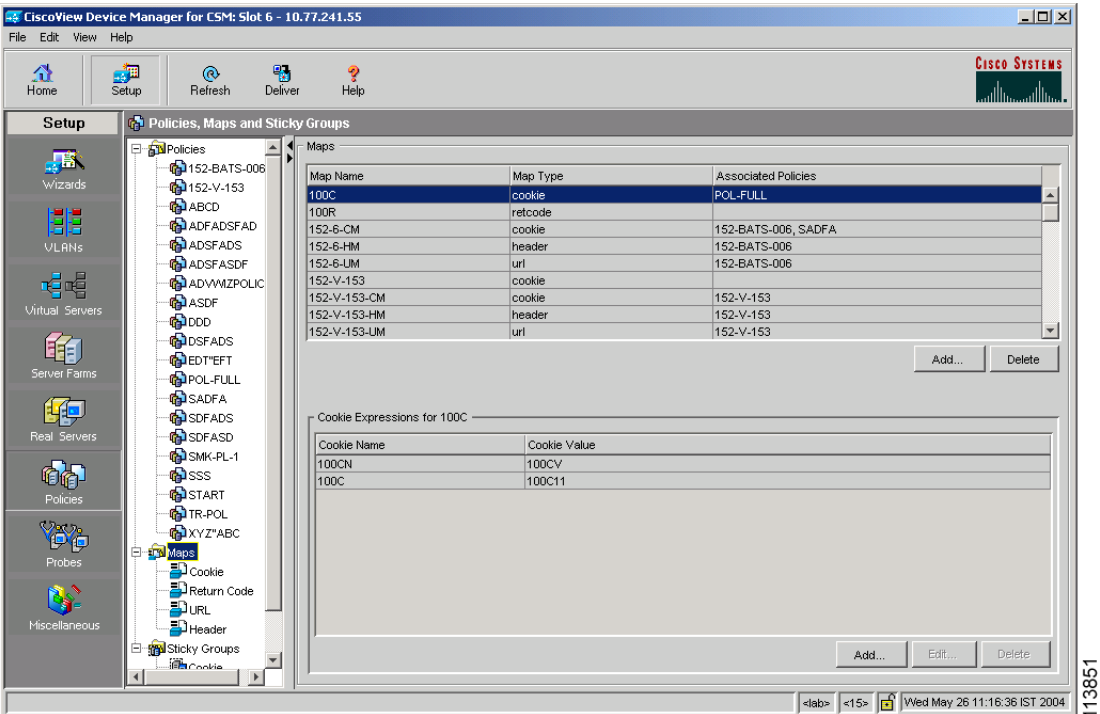

You can view information about all Maps on the device.

To view the maps:

- **Step 1** Click **Home** at the top of the window
- **Step 2** Click **Policies** under **Services Dashboard**.
- **Step 3** Click **Maps**. A table with details of all configured Maps appears. Or:
- **Step 1** Click **Setup** from the task bar.
- **User Guide for CiscoView Device Manager for Cisco Content Switching Module**
- **Step 2** Click **Policies > Maps**, the screen is displayed on the right pane.
- **Step 3** Click **Maps**. A table with details of all configured Maps appears. The following fields are displayed:

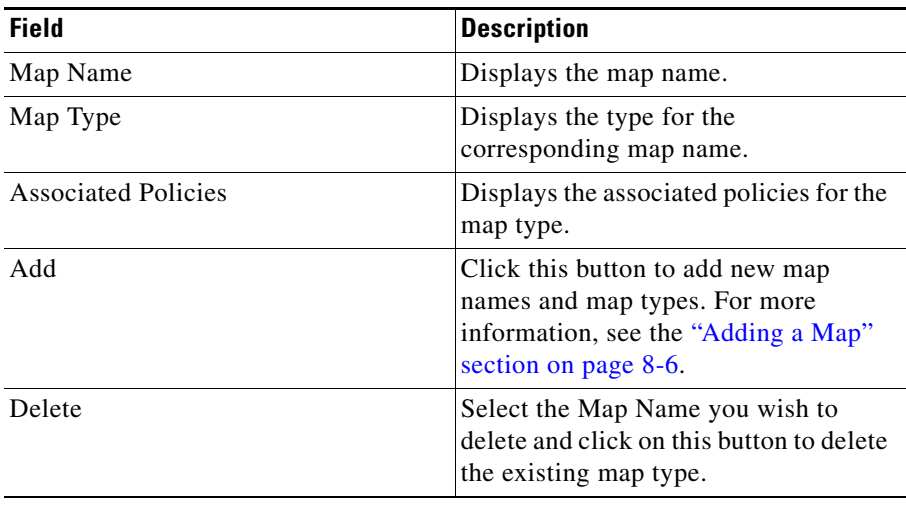

The lower pane of the Map window displays the various match conditions of the selected map.

The match conditions will differ according to the type of map that you select in the table.

**1.** If you choose Cookie Map, the following fields appear:

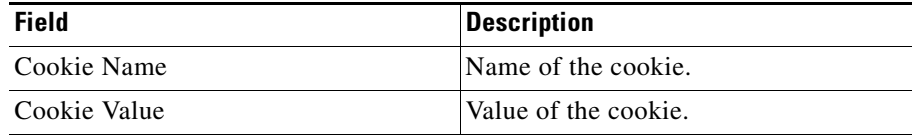

From this section, you can access functions to do the following:

**•** Click **Add** to add cookie match conditions by entering the cookie name and value.

- **•** Click **Edit** to edit cookie match conditions.
- **•** Select a match condition, then click **Delete** to delete the cookie match conditions.
- **2.** If you choose Return Code Map, the following fields appear:

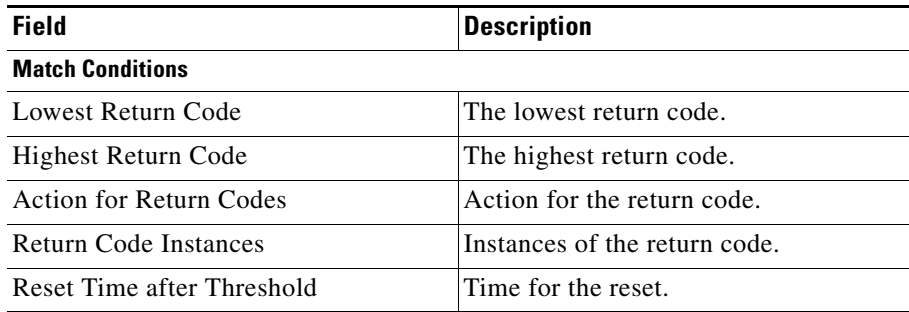

From this section, you can access functions to do the following:

- Click **Add** to add match conditions. For more information, see "Adding" [Match Conditions for a Return Code Map" section on page 8-15.](#page-176-0)
- **•** Click **Edit** to edit cookie match conditions.
- **•** Select a match condition, then click **Delete** to delete the match condition.
- **3.** If you choose URL Map, the following fields appear:

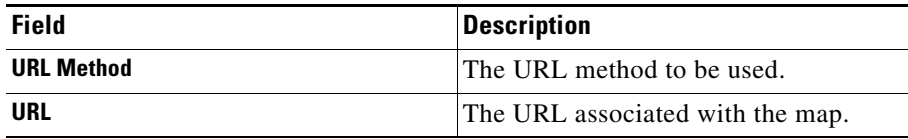

- **•** Click **Add** to add URL expressions by entering the URL method and URL.
- **•** Click **Edit** to edit URL expressions.
- **•** Select a URL expression, then click **Delete** to delete it.
- **4.** If you choose Header Map, the following fields appear:

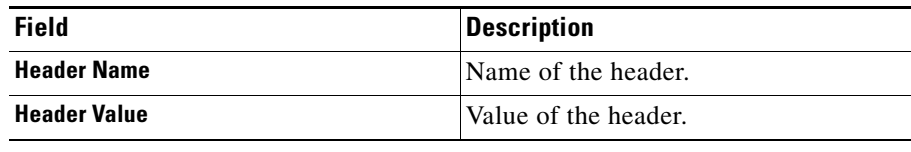

From this section, you can access functions to do the following:

- **•** Click **Add** to add header match conditions by entering the cookie name and value.
- **•** Click **Edit** to edit header match conditions.
- **•** Select a header match condition, then click **Delete** to delete the match condition.

- Click **Add** to add a new Map. For more information, see "Adding a Map" [section on page 8-6](#page-167-0).
- **•** Select a row and click **Delete** to delete a Map.
- View a Cookie Map. For more information, see "Viewing Cookie Maps" [section on page 8-7](#page-168-0).
- **•** View a Return Code Map. For more information, see ["Viewing Return Code](#page-172-0)  [Maps" section on page 8-11.](#page-172-0)
- **•** View a URL Map. For more information, see ["Viewing URL Maps" section](#page-182-0)  [on page 8-21](#page-182-0).
- View a Header Map. For more information, see "Viewing Header Maps" [section on page 8-24.](#page-185-0)

# <span id="page-167-0"></span>**Adding a Map**

To add a map:

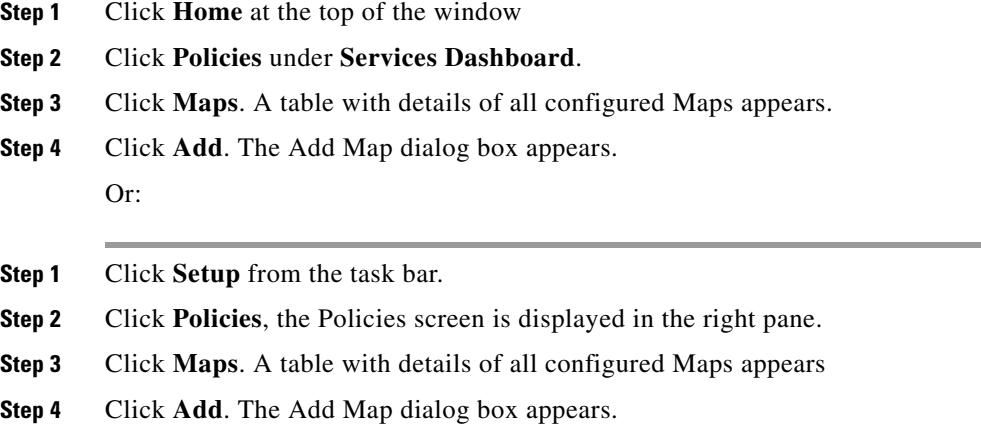

The following fields are displayed:

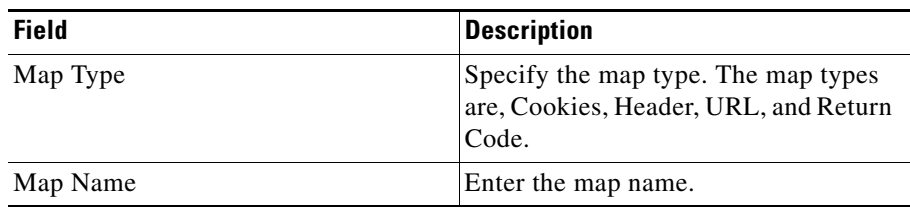

The fields will differ according to the type of map that you select in the table.

For more information on adding a Cookie Map, see ["Adding a Cookie Map"](#page-170-1)  [section on page 8-9](#page-170-1).

For more information on adding a Return Code Map, see ["Adding a Return Code](#page-174-0)  [Map" section on page 8-13.](#page-174-0)

For more information on adding a URL Map, see ["Adding a URL Map" section](#page-184-1)  [on page 8-23](#page-184-1).

For more information on adding a Header Map, see ["Adding a Header Map"](#page-187-1)  [section on page 8-26.](#page-187-1)

## <span id="page-168-0"></span>**Viewing Cookie Maps**

To view Cookie maps:

- **Step 1** Click **Setup** from the task bar.
- **Step 2** Click **Policies**, the Policies screen is displayed in the right pane.
- **Step 3** Click **Maps**. A table with details of all configured Maps appears.
- **Step 4** Select **Cookie Maps** from the object selector.

The following fields appear:

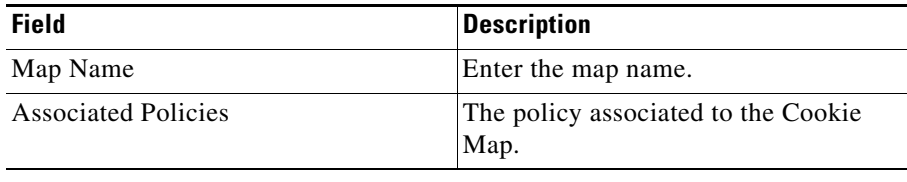

From the main Cookie Map page, you can access functions to do the following:

- **•** Click **Add** to add a new Cookie Map. For more information, see ["Adding a](#page-170-1)  [Cookie Map" section on page 8-9](#page-170-1).
- **•** Select a row and click **Delete** to delete a Cookie Map.
- **Step 5** Select one of the map names from the table.

The following information is displayed:

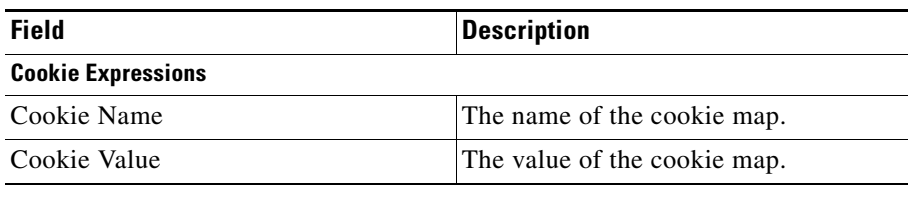

- **•** Click **Add** to add cookie match condition to enter the Cookie Name and Value. For more information see the table below **Step 6** in ["Adding a Cookie](#page-170-1)  [Map" section on page 8-9.](#page-170-1)
- **•** Click **Edit** to edit the cookie value.
- **•** Select a Cookie Name, then click **Delete** to delete a Cookie.

## <span id="page-170-1"></span><span id="page-170-0"></span>**Adding a Cookie Map**

To add a new Cookie Map:

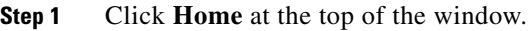

- **Step 2** Click **Policies** under **Services Dashboard**.
- **Step 3** Click **Maps.** A table with details of all configured Maps appears.
- **Step 4** Select **Cookie Maps** from the object selector.
- **Step 5** Click the **Add** button provided at the end of the table to add a new Cookie Map. Or:
- **Step 1** Click **Setup** from the task bar.
- **Step 2** Click **Policies**, the Policies screen is displayed in the right pane.
- **Step 3** Click **Maps.** A table with details of all configured Maps appears.
- **Step 4** Select **Cookie Maps** from the object selector.
- **Step 5** Click the **Add** button provided at the end of the table. The Add Cookie Map page is displayed and the following fields appear:

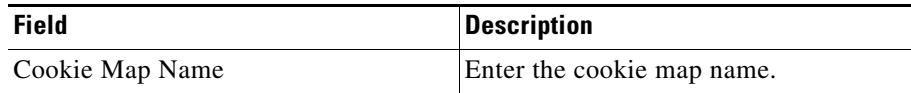

**Step 6** To add a cookie name and value click the **Add** button provided at the end of the table. The Match Conditions page is displayed and the following fields appear.

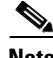

**Note** The Cookie Map can have a maximum of five match conditions.

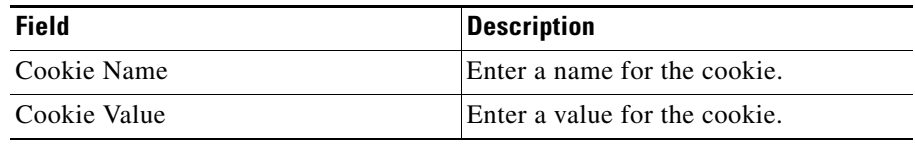

From this page, you can access functions to do the following:

**•** Select a row and click **Delete** to delete a Cookie Map.

**User Guide for CiscoView Device Manager for Cisco Content Switching Module**

a l

## <span id="page-172-0"></span>**Viewing Return Code Maps**

#### To view Return Code Map:

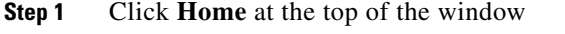

- **Step 2** Click **Policies** under **Services Dashboard**.
- **Step 3** Click **Maps**. A table with details of all configured Maps appears

**Step 4** Select **Return Code Map** from the object selector. Or:

- **Step 1** Click **Setup** from the task bar.
- **Step 2** Click **Policies**, the Policies screen is displayed in the right pane.
- **Step 3** Click **Maps**. A table with details of all configured Maps appears
- **Step 4** Select **Return Code Map** from the object selector. The following fields appear:

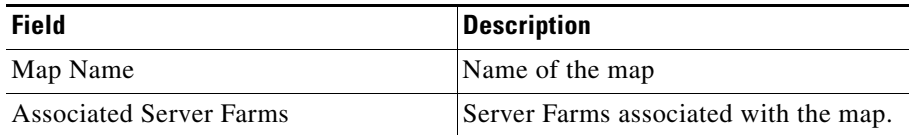

From the main Return Code Map page, you can access functions to do the following:

- **•** Click **Add** to add a new Return Code Map. For more information, see ["Adding a Return Code Map" section on page 8-13.](#page-174-0)
- **•** Select a row and click **Delete** to delete a Return Code Map.

**Step 5** Select one of the maps from the table.

The following details appears below:

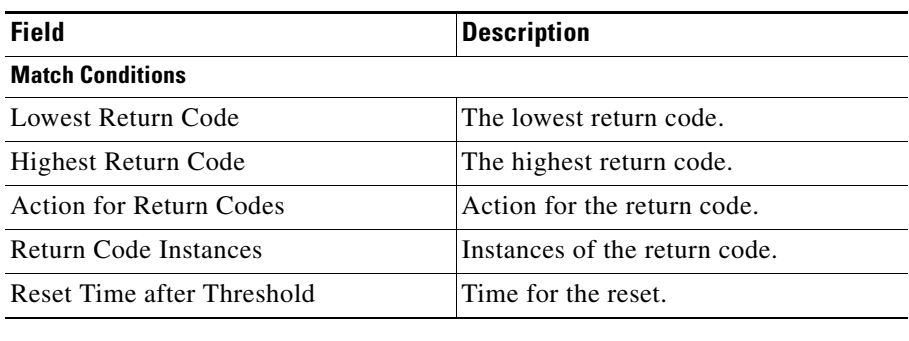

- **•** Click **Add** to add match conditions. For more information, see ["Adding](#page-176-0)  [Match Conditions for a Return Code Map" section on page 8-15.](#page-176-0)
- **•** Click **Edit** to edit match conditions. For more information, see ["Editing](#page-179-0)  [Match Conditions for a Return Code Map" section on page 8-18.](#page-179-0)
- **•** Select a match condition, then click **Delete** to delete the match condition.

Т

# <span id="page-174-0"></span>**Adding a Return Code Map**

To add a new Return Code:

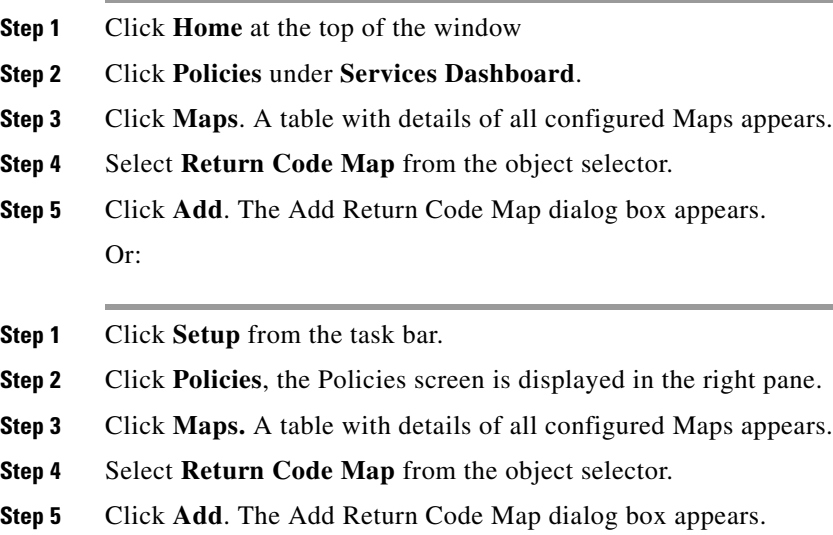

The following fields appear:

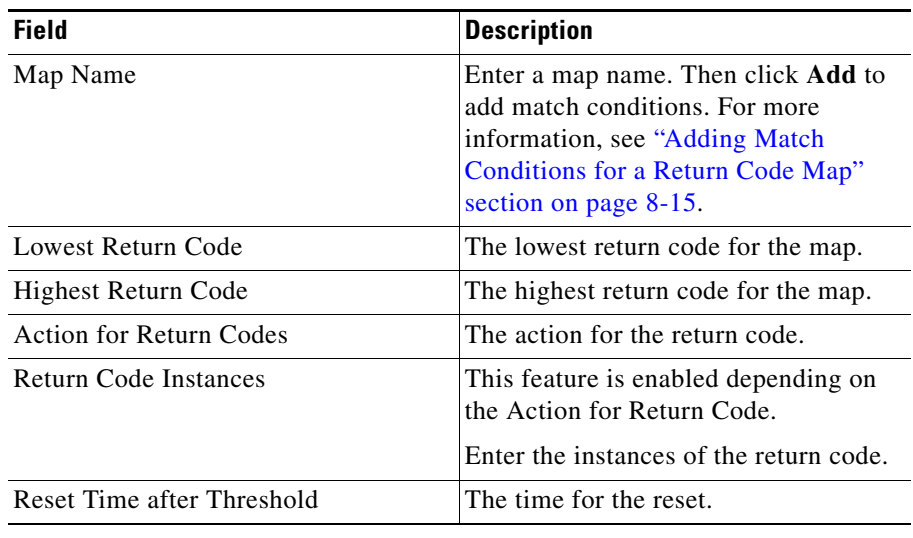

- **•** Click **Add** to add match conditions. For more information, see ["Adding](#page-176-0)  [Match Conditions for a Return Code Map" section on page 8-15.](#page-176-0)
- **•** Select a row and click **Delete** to delete a match condition.

# <span id="page-176-0"></span>**Adding Match Conditions for a Return Code Map**

To add match conditions for a Return Code Map:

- **Step 1** Click **Home** at the top of the window.
- **Step 2** Click **Policies** under **Services Dashboard**.
- **Step 3** Click **Maps.** A table with details of all configured Maps appears.
- **Step 4** Select **Return Code Map** from the object selector.
- **Step 5** Click **Add**. The Add Return Code Map dialog box appears.
- **Step 6** Click **Add** in the dialog box to add match condition for the selected type of Return Code Map.

Or:

- **Step 1** Click **Setup** from the task bar.
- **Step 2** Click **Policies**. The Policies screen is displayed in the right pane.
- **Step 3** Click on **Maps.** A table with details of all configured Maps appears.
- **Step 4** Select **Return Code Map** from the object selector.
- **Step 5** Click **Add**. The Add Return Code Map dialog box appears.
- **Step 6** Click **Add** in the dialog box to add match condition for the selected type of Return Code Map.

The following field appears:

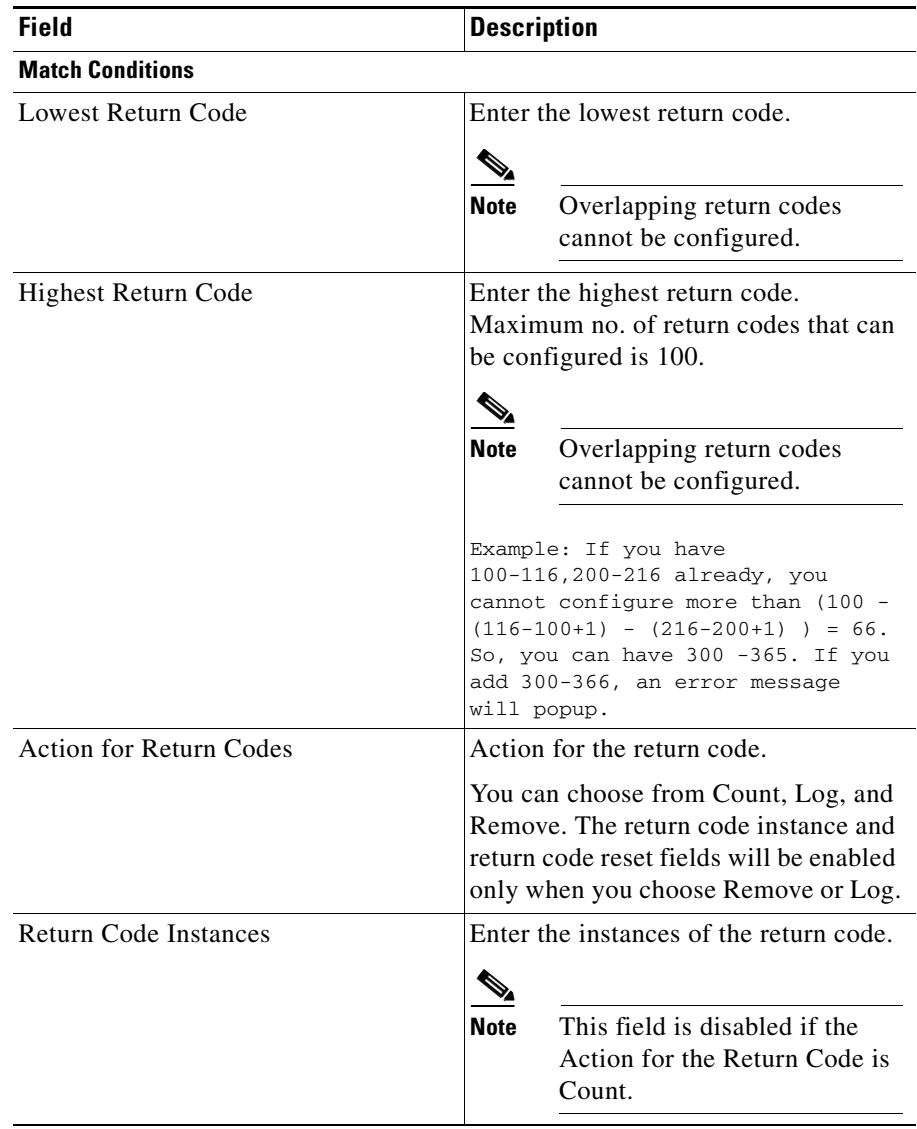

 $\overline{\phantom{a}}$ 

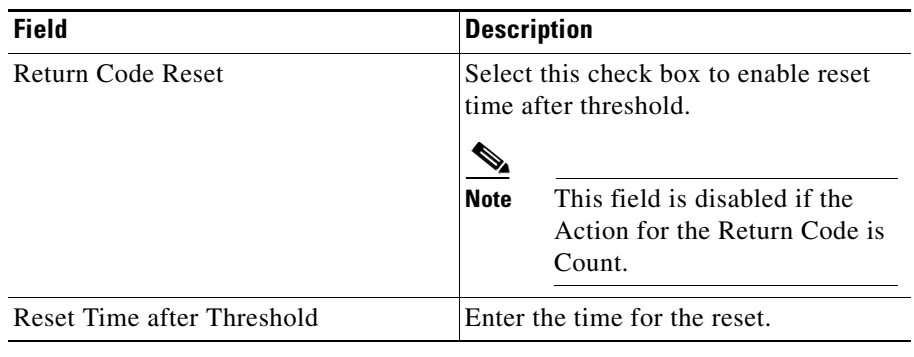

 $\blacksquare$ 

# <span id="page-179-0"></span>**Editing Match Conditions for a Return Code Map**

To edit match conditions for a Return Code Map:

- **Step 1** Click **Home** at the top of the window.
- **Step 2** Click **Policies** under **Services Dashboard**.
- **Step 3** Click **Maps.** A table with details of all configured Maps appears.
- **Step 4** Select **Return Code Map** from the object selector.
- **Step 5** Click **Add**. The Add Return Code Map dialog box appears.
- **Step 6** Click **Edit** to edit match conditions for the selected Return Code Map. Or:
- **Step 1** Click **Setup** from the task bar.
- **Step 2** Click on **Policies**, the Policies screen is displayed in the right pane.
- **Step 3** Click on **Maps.** A table with details of all configured Maps appears.
- **Step 4** Select **Return Code Map** from the object selector.
- **Step 5** Click **Add**. The Add Return Code Map dialog box appears.
- **Step 6** Click **Edit** to edit match conditions for the selected Return Code Map. The following field appears:
$\blacksquare$ 

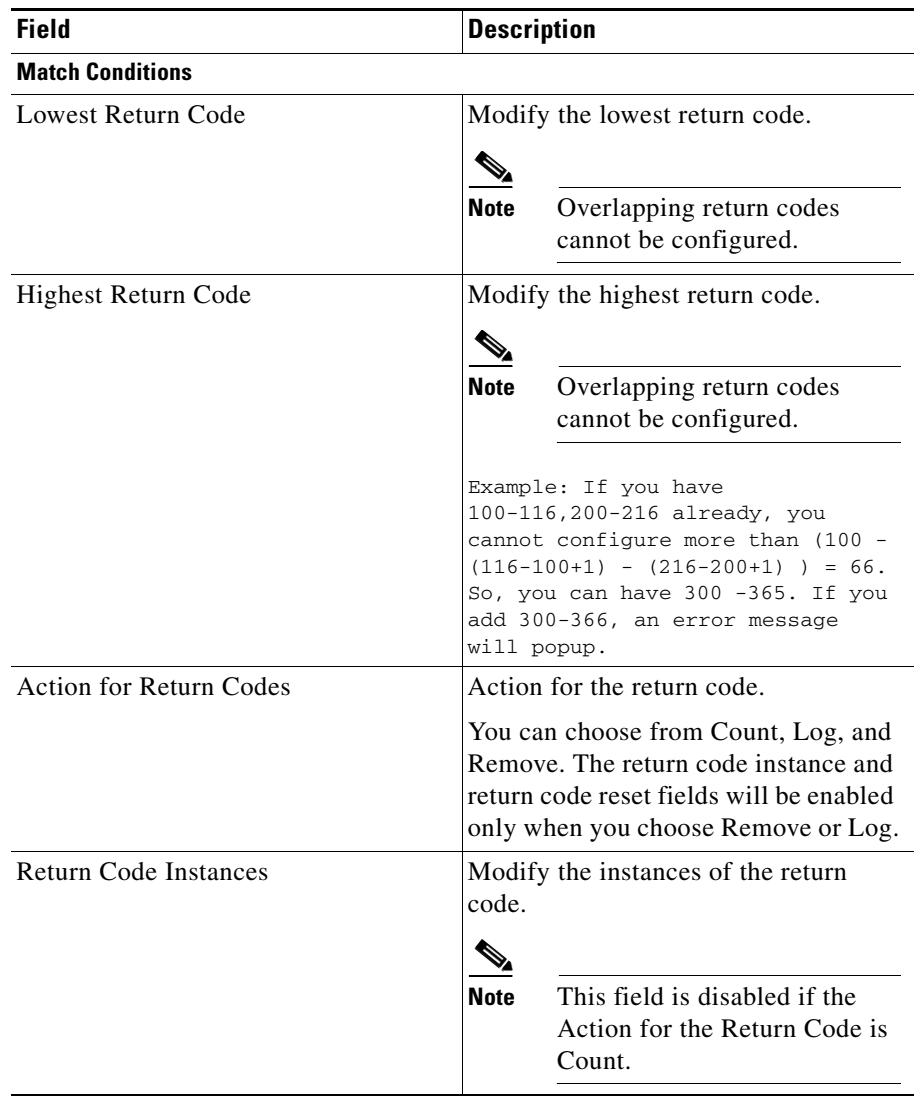

 $\blacksquare$ 

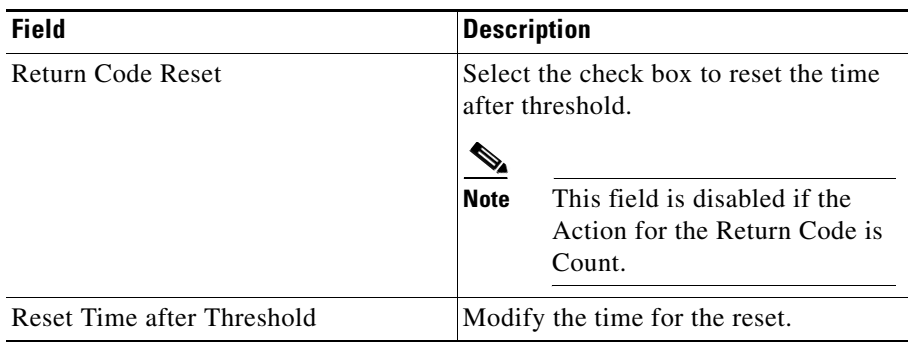

**User Guide for CiscoView Device Manager for Cisco Content Switching Module**

×

### **Viewing URL Maps**

To view the URL Maps:

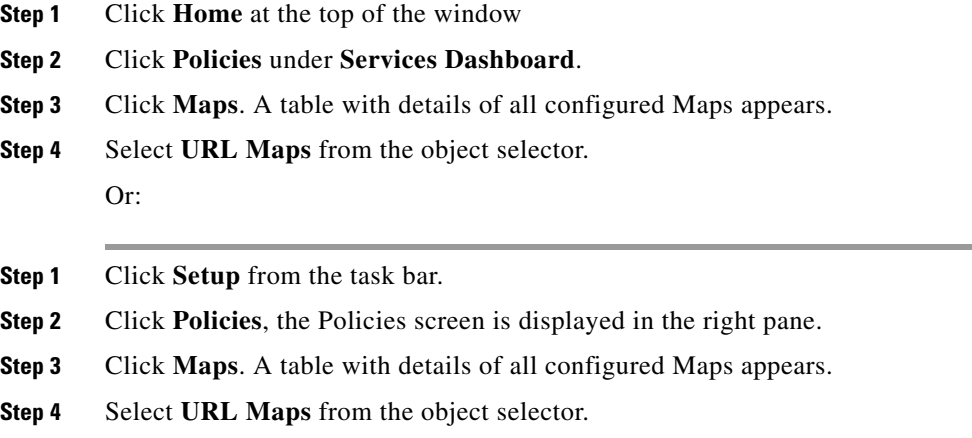

The following fields appear:

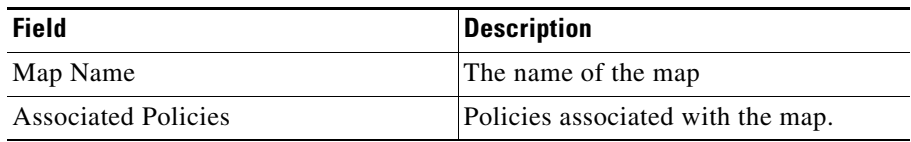

From the main URL Map page, you can access functions to do the following:

- **•** Click **Add to** add a new URL Map. For more information, see ["Adding a URL](#page-184-0)  [Map" section on page 8-23.](#page-184-0)
- **•** Select a row and click **Delete** to delete a URL Map.

**Step 5** Select one of the maps from the table.

The following information is displayed:

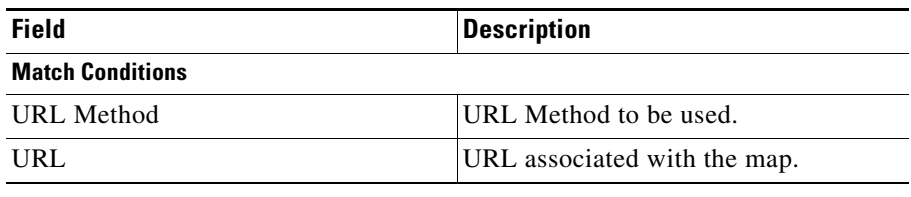

- **•** Click **Add** to add match condition to enter the URL method and URL. For more information see the table below **Step 6** in ["Adding a URL Map" section](#page-184-0)  [on page 8-23](#page-184-0).
- **•** Click **Edit** to edit the match conditions to edit the URL.
- **•** Select a URL expression, then click **Delete** to delete a match condition.

ш

### <span id="page-184-0"></span>**Adding a URL Map**

To add a new URL Map:

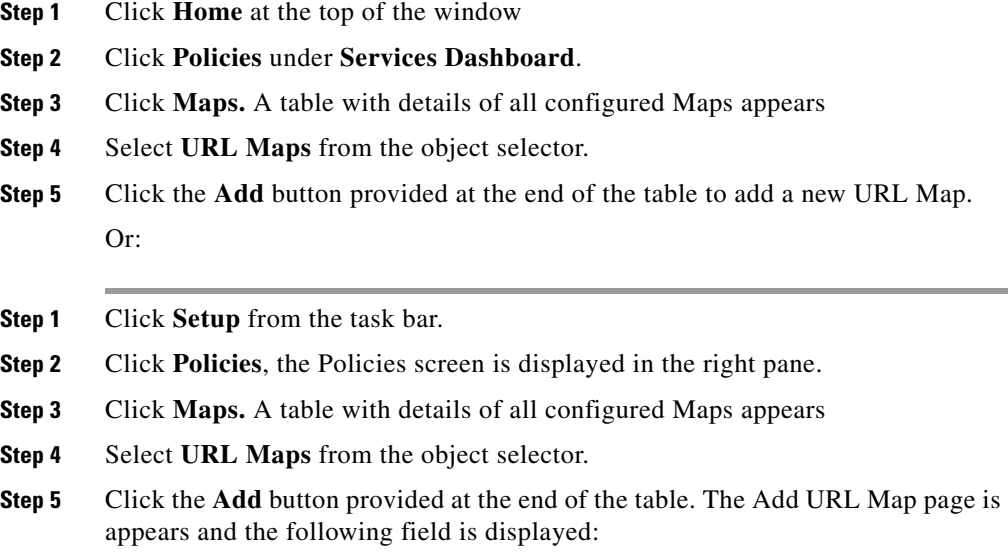

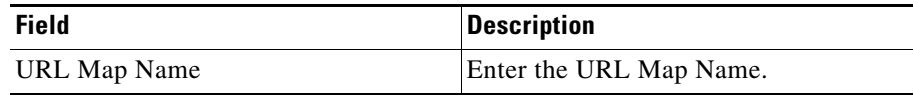

**Step 6** To add a URL Method and URL, click the **Add** button provided at the end of the table. The Match Conditions page is displayed and the following fields appear.

a s

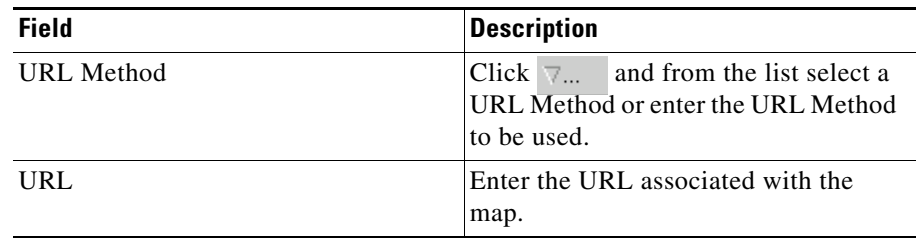

## **Viewing Header Maps**

To view the Header Maps:

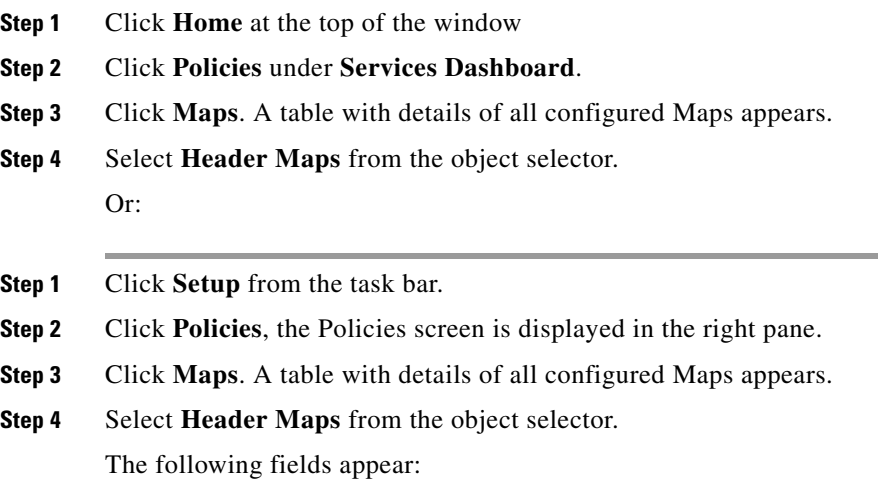

a l

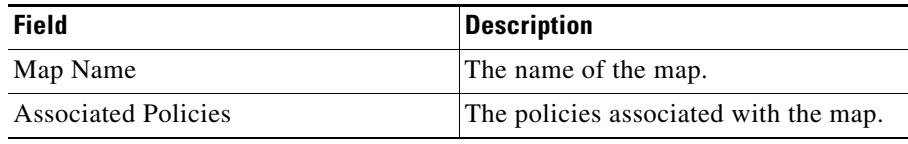

From the main Header Map page, you can access functions to do the following:

- **•** Click **Add to** add a new Header Map. For more information, see ["Adding a](#page-187-0)  [Header Map" section on page 8-26.](#page-187-0)
- **•** Select a map and click **Delete** to delete a Header Map.
- **Step 5** Select one of the maps from the table.

The following fields appear below:

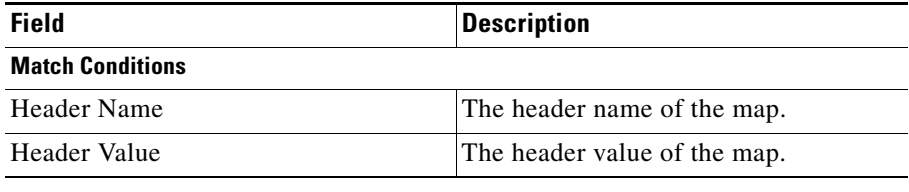

- **•** Click **Add** to add match condition to enter the Header name and value. For more details see the table below **Step 6** in ["Adding a Header Map" section on](#page-187-0)  [page 8-26](#page-187-0).
- **•** Click **Edit** to edit the match conditions to edit the Header Value.
- **•** Select a match condition, then click **Delete** to delete a match condition.

### <span id="page-187-0"></span>**Adding a Header Map**

To add a new Header Map:

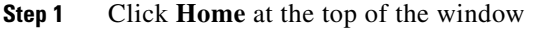

- **Step 2** Click **Policies** under **Services Dashboard**.
- **Step 3** Click **Maps.** A table with details of all configured Maps appears
- **Step 4** Select **Header Maps** from the object selector.
- **Step 5** Click **Add**. The Add Header Map dialog box appears. Or:
- **Step 1** Click **Setup** from the task bar.
- **Step 2** Click **Policies**, the Policies screen is displayed in the right pane.
- **Step 3** Click **Maps.** A table with details of all configured Maps appears
- **Step 4** Select **Header Maps** from the object selector.
- **Step 5** Click **Add**. The Add Header Map dialog box appears and the following field is displayed:

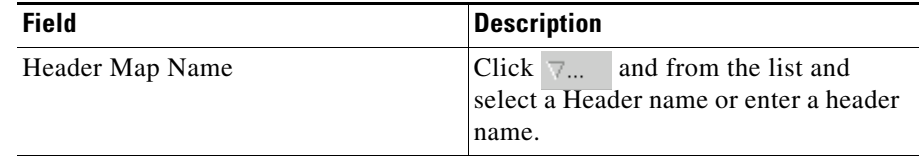

**Step 6** To add a Header Name and Value, click the **Add** button provided at the end of the table. The Match Conditions page is displayed and the following fields appear.

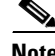

**Note** The Header Map can have a maximum of five match conditions.

 $\overline{\phantom{a}}$ 

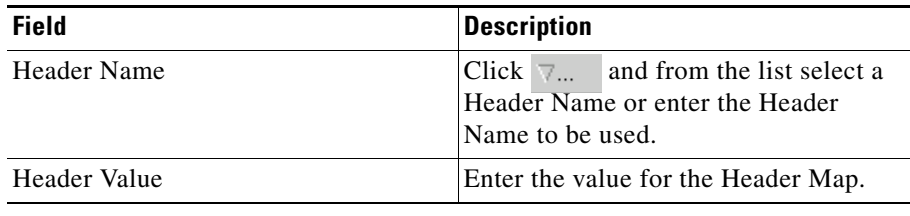

 $\blacksquare$ 

 $\overline{\phantom{a}}$ 

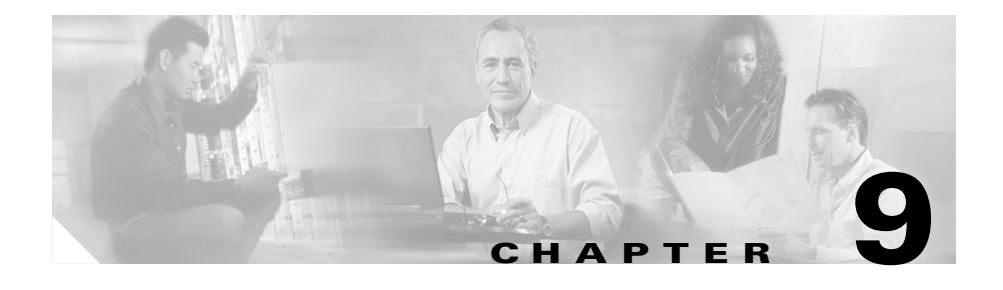

# **Managing Sticky Groups**

Sticky connections limit traffic to individual servers by allowing multiple connections from the same client to stick to the same real server using source IP addresses, source IP subnets, cookies, and the secure socket layer (SSL) or by redirecting these connections using HTTP redirect messages.

Configuring a sticky group involves configuring the attributes of that group and associating it with a policy. This ensures that connections from the same client matching the same policy use the same real server.

The default sticky time value is 1440 minutes (24 hours).

This section contains the following topics:

- [Viewing Sticky Groups, page 9-2](#page-191-0)
	- **–** [Adding a Sticky Group, page 9-5](#page-194-0)
	- **–** [Editing a Sticky Group, page 9-6](#page-195-0)
- **•** [Viewing Cookie Sticky Groups, page 9-7](#page-196-0)
	- **–** [Adding a Cookie Sticky Group, page 9-9](#page-198-0)
	- **–** [Editing a Cookie Sticky Group, page 9-10](#page-199-0)
- **•** [Viewing SSL Sticky Groups, page 9-18](#page-207-0)
	- **–** [Adding an SSL Sticky Group, page 9-20](#page-209-0)
	- **–** [Editing an SSL Sticky Group, page 9-21](#page-210-0)
- **•** [Viewing Netmask Sticky Groups, page 9-12](#page-201-0)
	- **–** [Adding a Netmask Sticky Group, page 9-14](#page-203-0)
	- **–** [Editing a Netmask Sticky Group, page 9-16](#page-205-0)

# <span id="page-191-0"></span>**Viewing Sticky Groups**

#### *Figure 9-1 Sticky Groups Page*

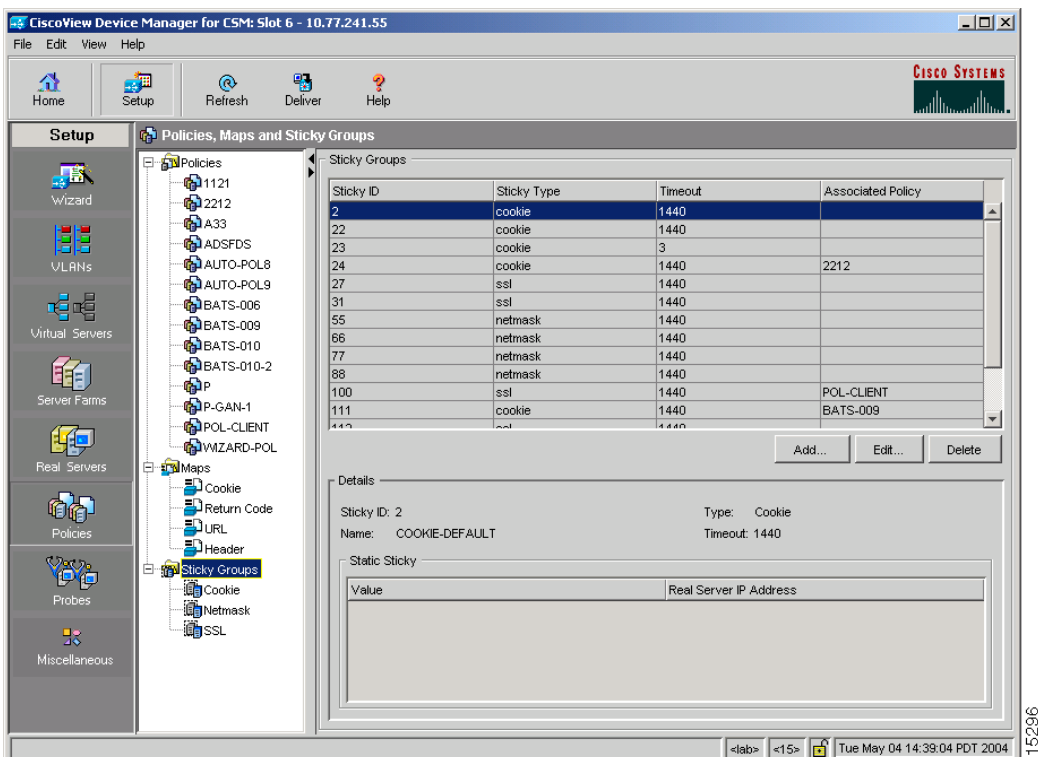

You can view the existing configuration details in the configuration dialog and edit the specified fields.

To view the Sticky Groups:

- **Step 1** Click **Home** at the top of the page.
- **Step 2** Click **Policies** under **Services Dashboard**.
- **Step 3** Select **Policies > Sticky Groups** from the object selector. Or:

×

- **Step 1** Click **Setup** from the task bar, then click **Policies** in the left-most pane.
- **Step 2** Select **Policies > Sticky Groups** from the object selector.

The following fields appear:

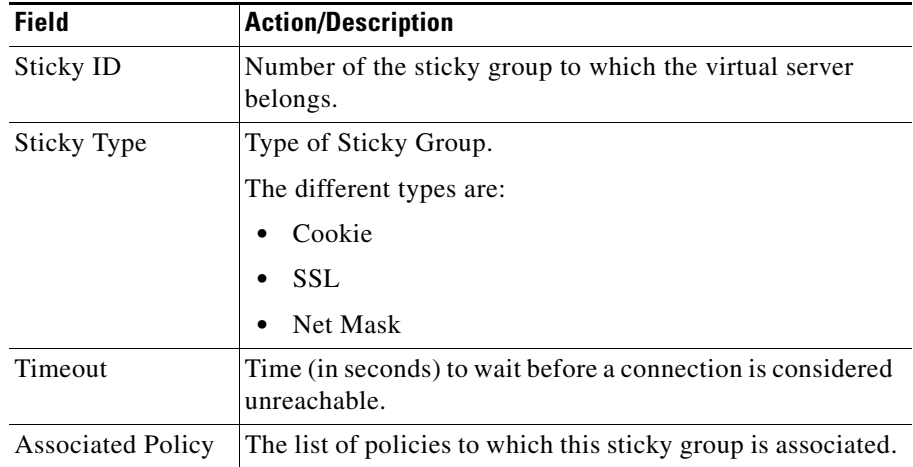

**Step 3** When you select any row, the configuration details of the corresponding Sticky Group are displayed with the following fields:

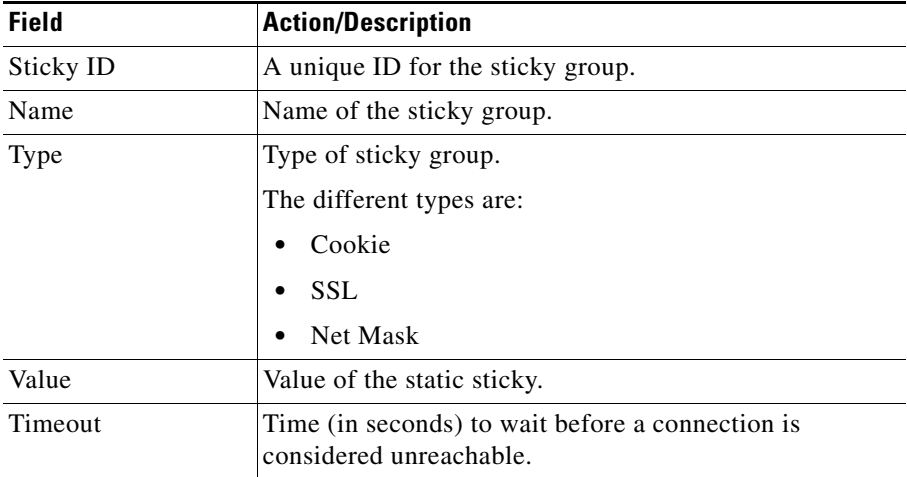

L

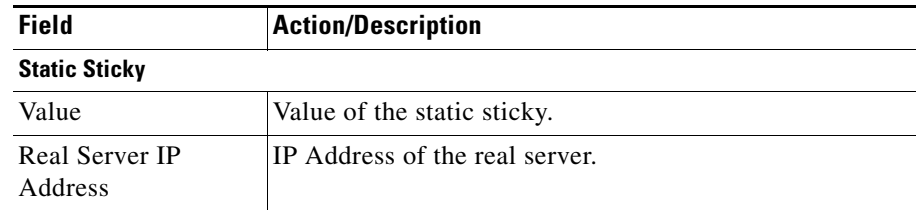

**Step 4** Select **Cookie**, **SSL**, or **Netmask** from the object selector under **Sticky Groups**, to view the configuration details of the corresponding Sticky Group.

From the main Sticky Group page, you can access functions to do the following:

- **•** Click **Add to** add a new Sticky Group. For more information, see ["Adding a](#page-194-0)  [Sticky Group" section on page 9-5.](#page-194-0)
- **•** Click **Edit** to edit a Sticky Group. For more information, see ["Editing a Sticky](#page-195-0)  [Group" section on page 9-6](#page-195-0).
- View an SSL Sticky Group. For more information, see "Viewing SSL Sticky" [Groups" section on page 9-18.](#page-207-0)
- **•** View a Netmask Sticky Group. For more information, see ["Viewing Netmask](#page-201-0)  [Sticky Groups" section on page 9-12.](#page-201-0)

### <span id="page-194-0"></span>**Adding a Sticky Group**

To add a new Sticky Group:

- **Step 1** Click **Home** at the top of the page.
- **Step 2** Click **Policies** under **Services Dashboard**.
- **Step 3** Select **Policies > Sticky Groups** from the object selector. Or:
- **Step 1** Click **Setup** from the task bar, then click **Policies** in the left-most pane.
- **Step 2** Select **Sticky Groups** from the object selector.
- **Step 3** Click **Add**. The Add Sticky Group dialog box appears. The following fields appear:

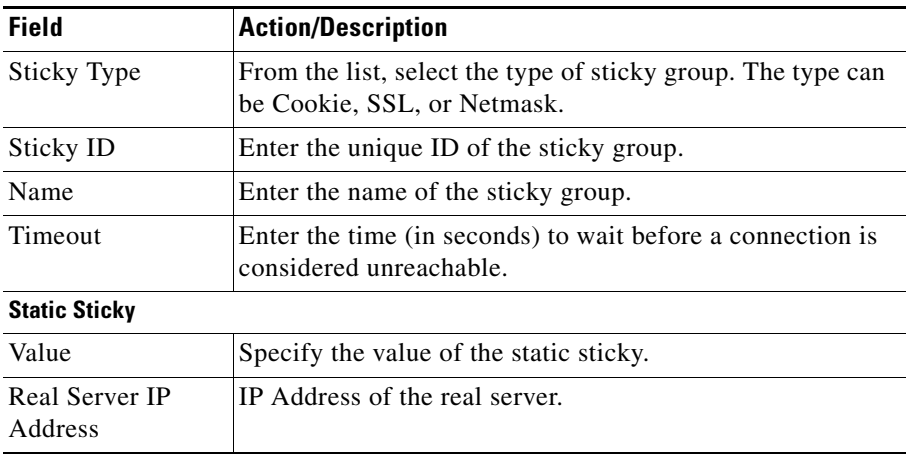

- **•** Click **Add** to add a static sticky by entering the value and the real IP address.
- **•** Select a row and click **Delete** to delete a static sticky.

### <span id="page-195-0"></span>**Editing a Sticky Group**

To edit the configuration values of a selected Sticky Group:

- **Step 1** Click **Home** at the top of the page.
- **Step 2** Click **Policies** under **Services Dashboard**.
- **Step 3** Select **Policies > Sticky Groups** from the object selector. Or:
- **Step 1** Click **Setup** from the task bar, then click **Policies** in the left-most pane.
- **Step 2** Select **Sticky Groups** from the object selector.
- **Step 3** Do one of the following:
	- **•** Click **Edit** to edit the configuration values of the selected type of Sticky Group.
	- Double click the selected Sticky Group. The fields that appear in the table could vary, depending on the type of Sticky Group selected.
- **Step 4** To edit a Cookie Sticky Group, see ["Editing a Cookie Sticky Group" section on](#page-199-0)  [page 9-10](#page-199-0).

To edit a Netmask Sticky Group, see ["Editing a Netmask Sticky Group" section](#page-205-0)  [on page 9-16](#page-205-0).

To edit an SSL Sticky Group, see ["Editing an SSL Sticky Group" section on](#page-210-0)  [page 9-21](#page-210-0).

- **•** Click **Add** to add a static sticky by entering the value and the real IP address.
- **•** Select a row and click **Delete** to delete a static sticky.

### <span id="page-196-0"></span>**Viewing Cookie Sticky Groups**

To view the Cookie Sticky Groups:

- **Step 1** Click **Home** at the top of the page.
- **Step 2** Click **Policies** under **Services Dashboard**.
- **Step 3** Select **Policies > Sticky Groups > Cookies** from the object selector. Or:
- **Step 1** Click **Setup** at the top of the window, then click **Policies** in the left-most pane.
- **Step 2** Select **Policies > Sticky Groups > Cookies** from the object selector. The following fields appear:

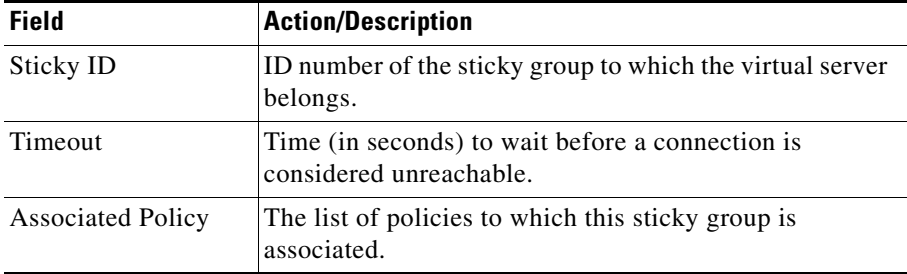

**Step 3** When you select any row, the configuration details of the corresponding Cookie Sticky Group are displayed with the following fields:

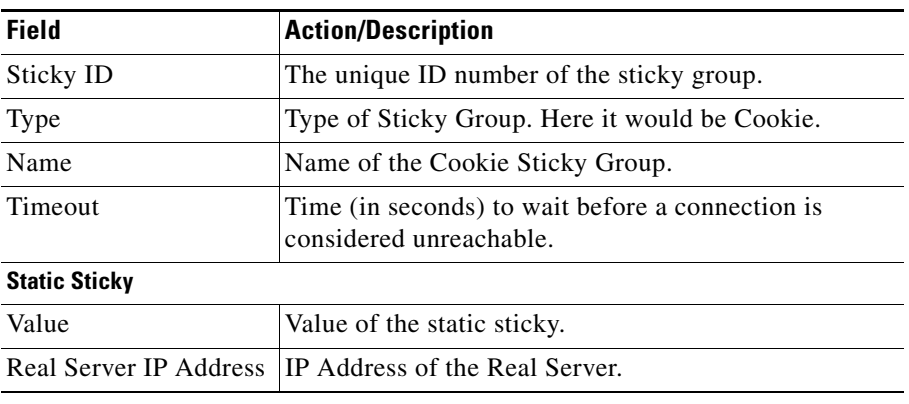

From the main Cookie Sticky Group page, you can access functions to do the following:

- **•** Click **Add** a new Cookie Sticky Group. For more information, see ["Adding a](#page-198-0)  [Cookie Sticky Group" section on page 9-9](#page-198-0).
- **•** Click **Edit** a Cookie Sticky Group. For more information, see ["Editing a](#page-199-0)  [Cookie Sticky Group" section on page 9-10.](#page-199-0)
- **•** Select a row and click **Delete** to delete Cookie Sticky Group.

#### <span id="page-198-0"></span>**Adding a Cookie Sticky Group**

To add a Cookie Sticky Group:

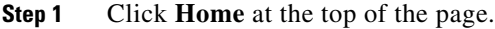

- **Step 2** Click **Policies** under **Services Dashboard**.
- **Step 3** Select **Policies > Sticky Groups > Cookies** from the object selector.
- **Step 4** Click **Add** to add a new Cookie Sticky Group. Or:
- **Step 1** Click **Setup** at the top of the window, then click **Policies** in the left-most pane.
- **Step 2** Select **Policies > Sticky Groups > Cookies** from the object selector.
- **Step 3** Click **Add** to add a new Cookie Sticky Group. The following fields appear:

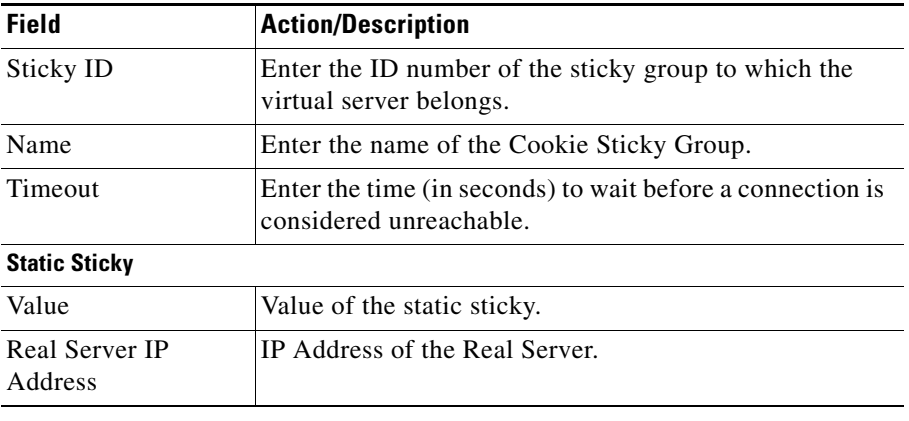

From this page, you can access functions to do the following:

**•** Click **Add** to add a static sticky by entering the value and real server IP address.

П

**•** Select a row and click **Delete** to delete a static route.

### <span id="page-199-0"></span>**Editing a Cookie Sticky Group**

To edit a Cookie Sticky Group:

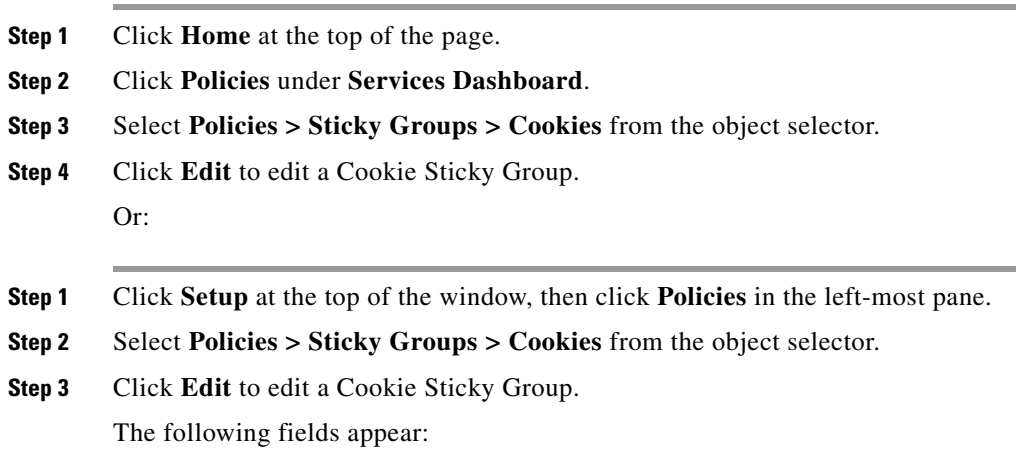

a l

Т

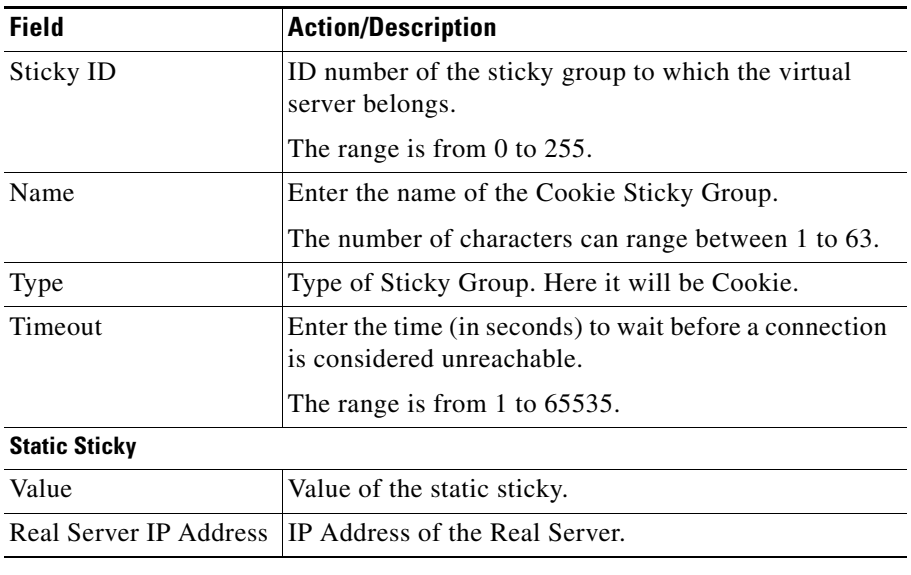

- **•** Click **Add** to add a static sticky by entering the value and real server IP address.
- **•** Select a row and click **Delete** to delete a static route.

### <span id="page-201-0"></span>**Viewing Netmask Sticky Groups**

To view Netmask Sticky Groups:

- **Step 1** Click **Home** at the top of the window
- **Step 2** Click **Policies** under **Services Dashboard**.
- **Step 3** Select **Policies > Sticky Groups > Netmask** from the object selector. Or:
- **Step 1** Click **Setup** at the top of the window, then click **Policies** in the left-most pane.
- **Step 2** Select **Policies > Sticky Groups > Netmask** from the object selector. The following fields appear:

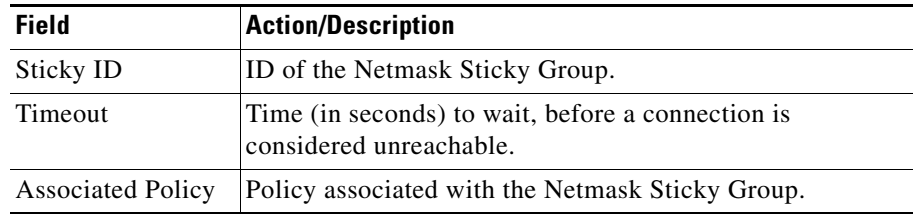

**Step 3** When you select any row, the configuration details of the corresponding Netmask Sticky Group are displayed with the following fields:

ш

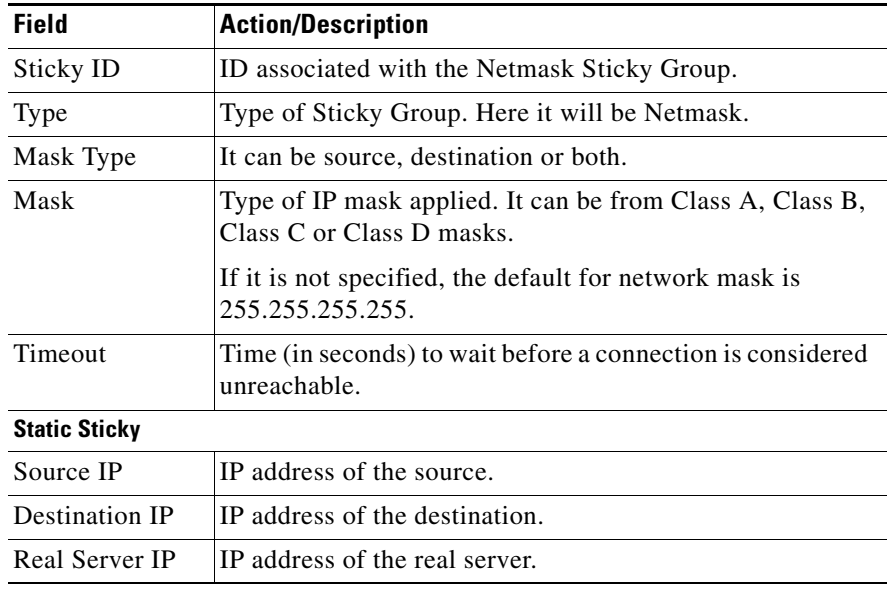

- **•** Click **Add** to add a Netmask Sticky Group. For more information, see ["Adding a Netmask Sticky Group" section on page 9-14](#page-203-0).
- **•** Click **Edit** to edit a Netmask Sticky Group. For more information, see ["Editing a Netmask Sticky Group" section on page 9-16.](#page-205-0)
- **•** Select a row and click **Delete** to delete Netmask Sticky Group.

#### <span id="page-203-0"></span>**Adding a Netmask Sticky Group**

To add a Netmask Sticky Group:

- **Step 1** Click **Home** at the top of the page.
- **Step 2** Click **Policies** under **Services Dashboard**.
- **Step 3** Select **Policies > Sticky Groups > Netmask** from the object selector.
- **Step 4** Click **Add** to add a new Netmask Sticky Group. Or:
- **Step 1** Click **Setup** at the top of the window, then click **Policies** in the left-most pane.
- **Step 2** Select **Policies > Sticky Groups > Netmask** from the object selector.
- **Step 3** Click **Add** to add a new Netmask Sticky Group. The following fields appear:

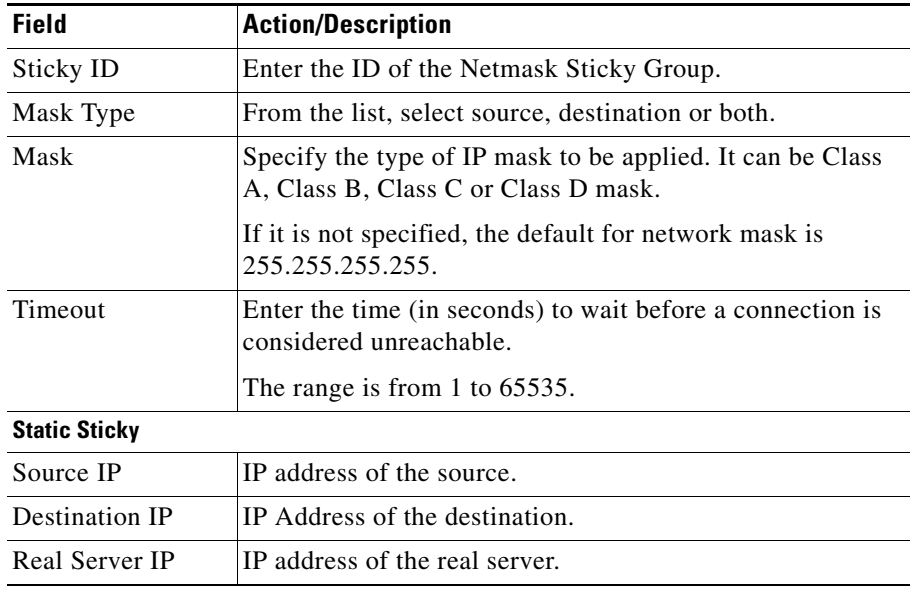

- **•** Add a static sticky by entering the source IP, destination IP and the real server IP address.
- **•** Select a row and click **Delete** to delete a static sticky.

#### <span id="page-205-0"></span>**Editing a Netmask Sticky Group**

To edit a Netmask Sticky Group:

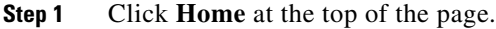

- **Step 2** Click **Policies** under **Services Dashboard**.
- **Step 3** Select **Policies > Sticky Groups > Netmask** from the object selector.
- **Step 4** Click **Edit** to edit a Netmask Sticky Group Or:
- **Step 1** Click **Setup** at the top of the window, then click **Policies** in the left-most pane.
- **Step 2** Select **Policies > Sticky Groups > Netmask** from the object selector.
- **Step 3** Click **Edit** to edit a Netmask Sticky Group. The following fields appear:

Т

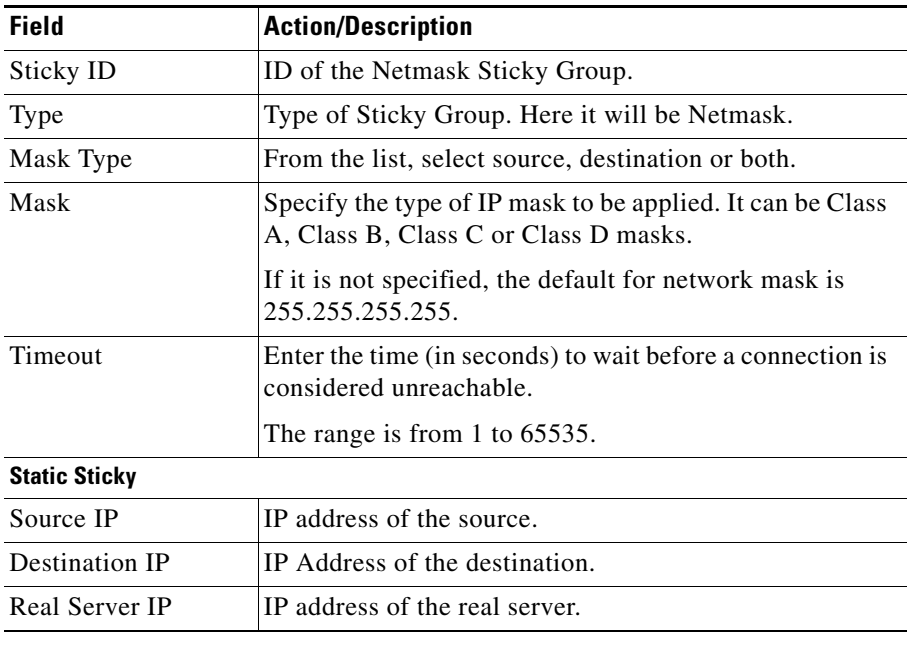

- **•** Click **Add** to add a static sticky by entering the source IP, destination IP and the real server IP address.
- **•** Select a row and click **Delete** to delete a static sticky.

## <span id="page-207-0"></span>**Viewing SSL Sticky Groups**

To view the SSL Sticky Groups:

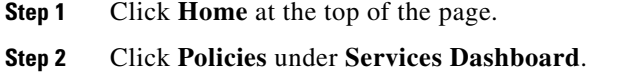

- **Step 3** Select **Policies > Sticky Groups** from the object selector. Or:
- **Step 1** Click **Setup** at the top of the window, then click **Policies** in the left-most pane.
- **Step 2** Select **Policies > Sticky Groups > SSL** from the object selector. The configuration table of the SSL Sticky Group is displayed.

The following fields appear:

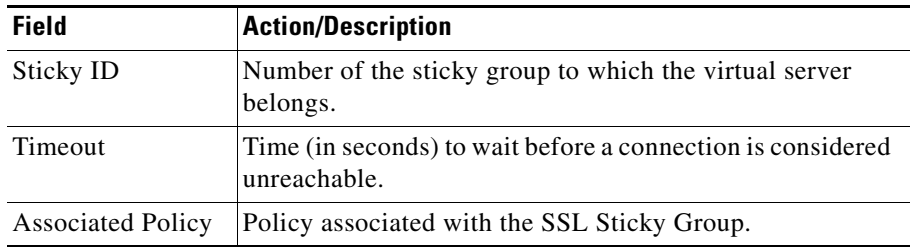

**Step 3** When you select any row, the configuration details of the corresponding SSL Sticky Group are displayed with the following fields:

ш

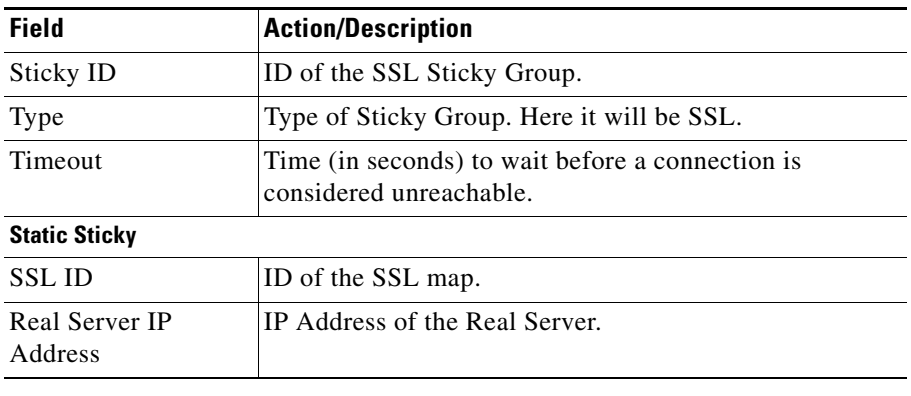

From the main SSL Sticky Group page, you can access functions to do the following:

- **•** Click **Add** to add a new SSL Sticky Group. For more information, see ["Adding an SSL Sticky Group" section on page 9-20.](#page-209-0)
- **•** Click **Edit** to edit an SSL Sticky Group. For more information, see ["Editing](#page-210-0)  [an SSL Sticky Group" section on page 9-21.](#page-210-0)
- **•** Select a row and click **Delete** to delete SSL Sticky Group.

#### <span id="page-209-0"></span>**Adding an SSL Sticky Group**

To create an SSL Sticky Group:

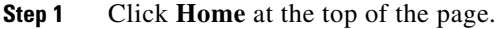

- **Step 2** Click **Policies** under **Services Dashboard**.
- **Step 3** Select **Policies > Sticky Groups** from the object selector.
- **Step 4** Click **Add** to add a new SSL Sticky Group. Or:
- **Step 1** Click **Setup** at the top of the window, then click **Policies** in the left-most pane.
- **Step 2** Select **Policies > Sticky Groups > SSL** from the object selector.
- **Step 3** Click **Add** to add a new SSL Sticky Group. The following fields appear:

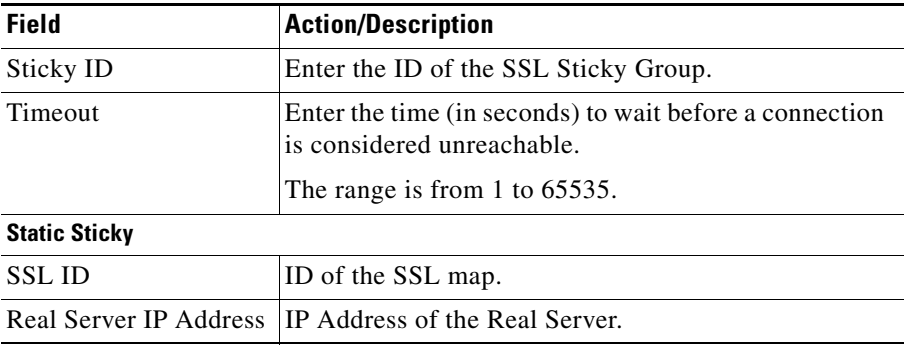

- **•** Click **Add** to add a static sticky by entering the SSL ID and real server IP address.
- **•** Select a row and click **Delete** to delete the static route.

×

#### <span id="page-210-0"></span>**Editing an SSL Sticky Group**

To edit an SSL Sticky Group:

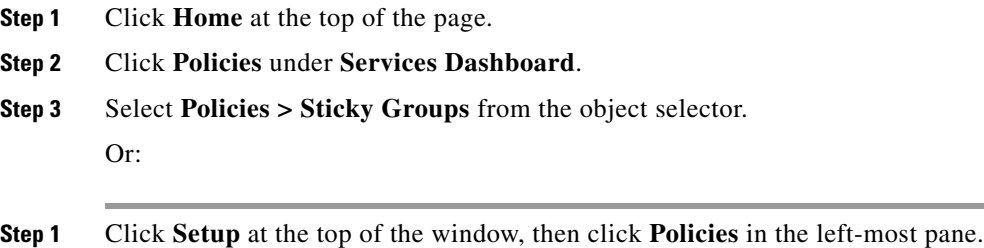

- **Step 2** Select **Policies > Sticky Groups > SSL** from the object selector.
- **Step 3** Click **Edit** to edit a SSL Sticky Group.

The following fields appear:

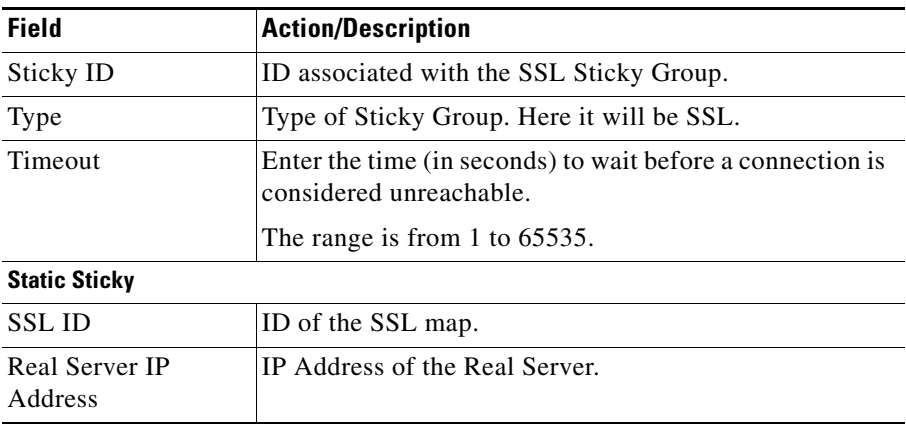

- **•** Click **Add** to add a static sticky by entering the SSL ID and real server IP address.
- **•** Select a row and click **Delete** to delete a static sticky.

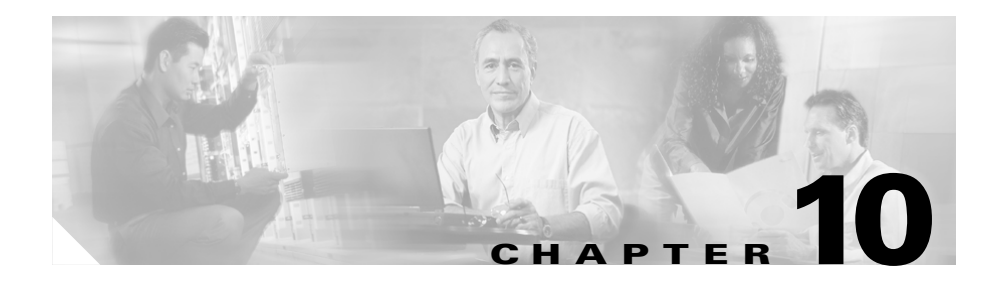

# **Managing Probes**

Associating probes to the real servers and server farms allows you to determine if the real servers are operating correctly.

CVDM-CSM supports probes to monitor real servers and lets you to configure them through CVDM-CSM.

This section includes the following topics:

- **•** [Viewing Probes, page 10-2](#page-213-0)
	- **–** [Viewing HTTP Probes, page 10-7](#page-218-0)
	- **–** [Viewing FTP Probes, page 10-17](#page-228-0)
	- **–** [Viewing SMTP Probes, page 10-26](#page-237-0)
	- **–** [Viewing TELNET Probes, page 10-34](#page-245-0)
	- **–** [Viewing TCP Probes, page 10-42](#page-253-0)
	- **–** [Viewing UDP Probes, page 10-47](#page-258-0)
	- **–** [Viewing ICMP Probes, page 10-52](#page-263-0)
- **•** [Adding Probes, page 10-4](#page-215-0)
- **•** [Editing Probes, page 10-6](#page-217-0)

# <span id="page-213-0"></span>**Viewing Probes**

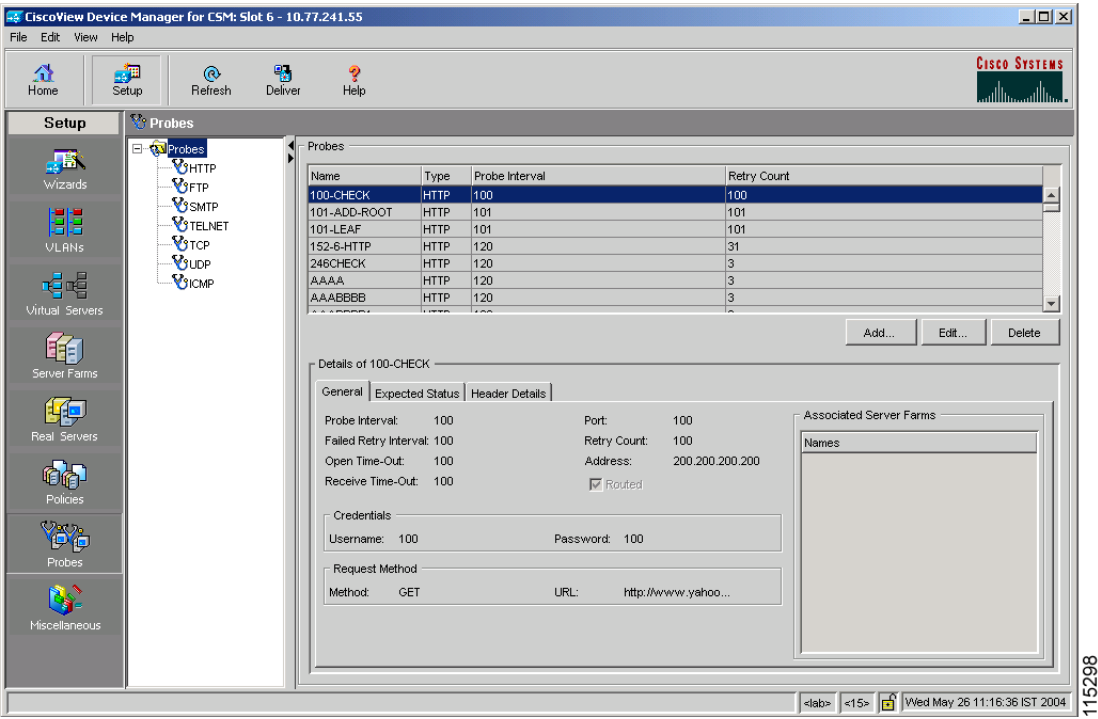

You can view information about all probes on the device.

To view the probes:

- **Step 1** Click **Setup** from the task bar.
- **Step 2** Click **Probes** in the left-most pane. A table with details of all configured Probes appears.

The following fields are displayed:

L

ш

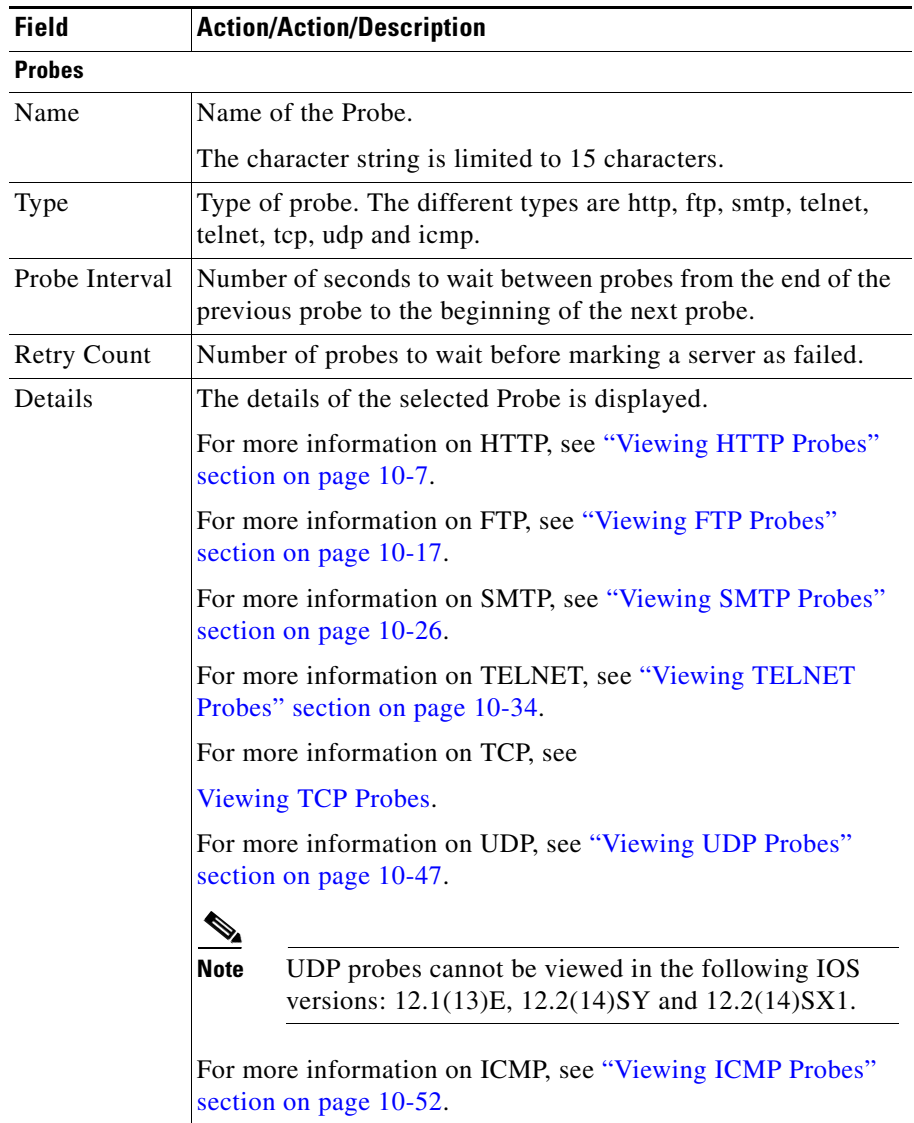

From this page, you can access functions to do the following:

**User Guide for CiscoView Device Manager for Cisco Content Switching Module**

- **•** Click **Add** to add probes. For more information, see ["Adding Probes" section](#page-215-0)  [on page 10-4](#page-215-0).
- **•** Click **Edit** to add probes. For more information, see ["Editing Probes" section](#page-217-0)  [on page 10-6](#page-217-0).
- **•** Select a Probe, then click **Delete** to delete the probe.

### <span id="page-215-0"></span>**Adding Probes**

To add Probes:

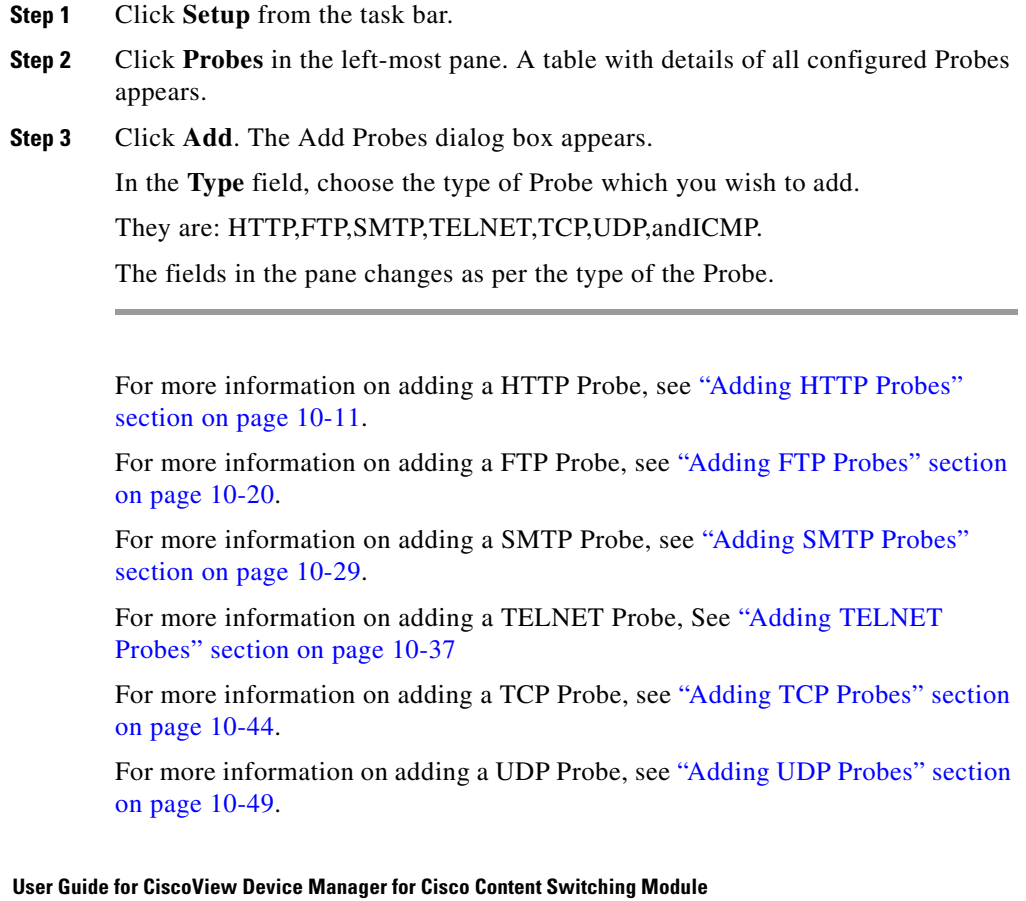

a l
Т

For more information on adding a ICMP Probe, see ["Adding ICMP Probes"](#page-265-0)  [section on page 10-54.](#page-265-0)

 $\overline{\phantom{a}}$ 

# **Editing Probes**

To edit Probes:

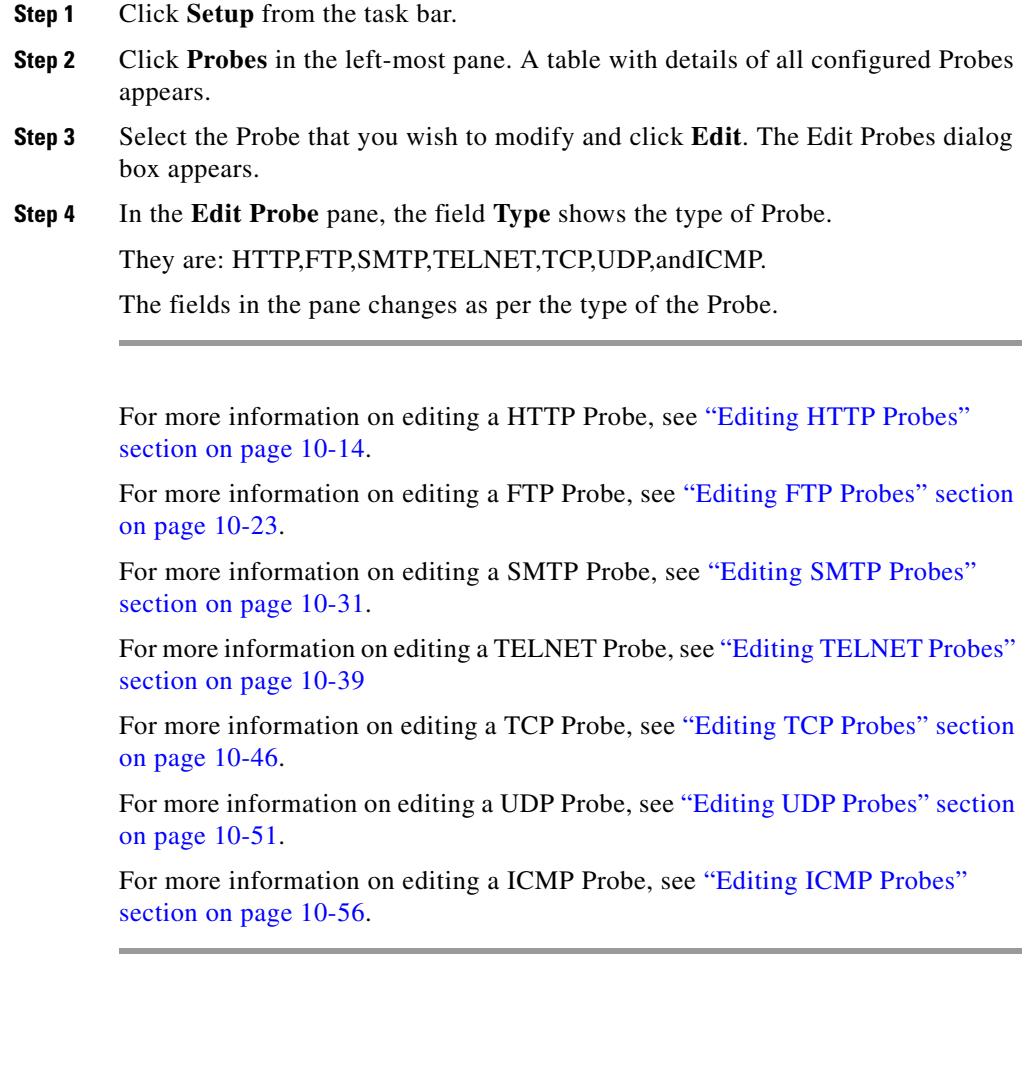

×

### **Viewing HTTP Probes**

To view HTTP Probes:

**Step 1** Click **Setup** from the task bar. Click Probes in the left-most pane.

**Step 2** Select **Probes > HTTP** in the object selector.

The following fields appear:

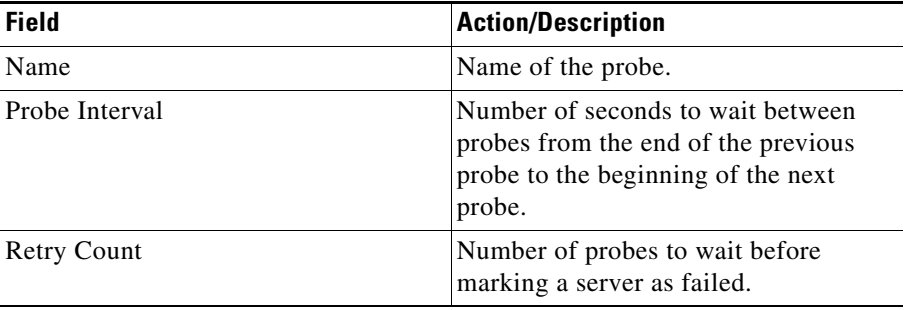

### **Details**

More details about the selected probe appear at the bottom of the table. These are of three types:

- **•** [General](#page-219-0)
- **•** [Expected Status](#page-220-0)
- **•** [Header Details](#page-220-1)

L

#### <span id="page-219-0"></span>**General**

E

The following details appears:

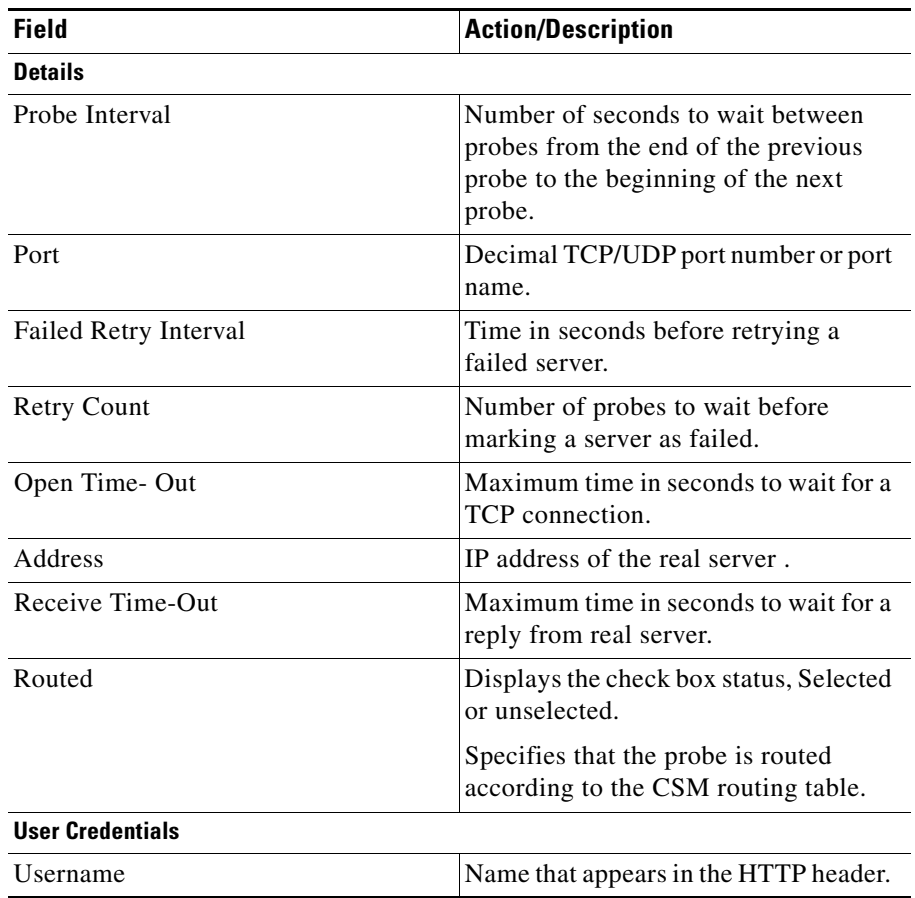

ш

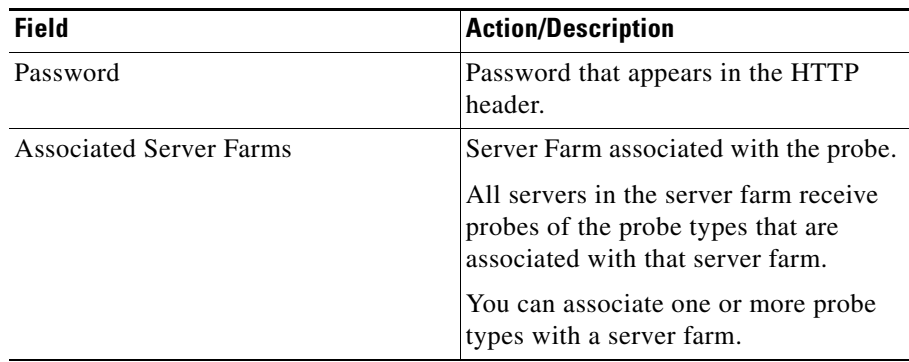

#### <span id="page-220-0"></span>**Expected Status**

The following details appears:

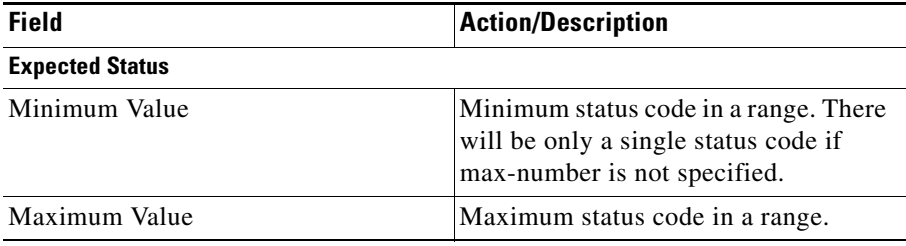

#### <span id="page-220-1"></span>**Header Details**

The following details appears:

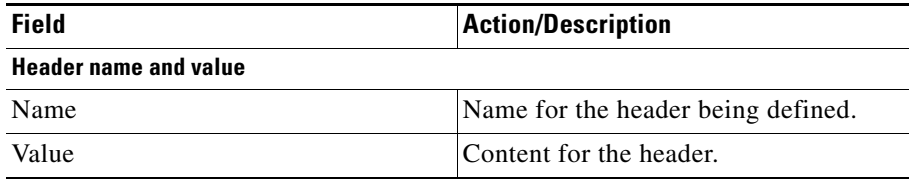

From this page, you can access functions to do the following:

- **•** Click **Add** to add HTTP Probes. For more information, see ["Adding HTTP](#page-222-0)  [Probes" section on page 10-11.](#page-222-0)
- **•** Click **Edit** to edit an HTTP Probes. For more information, see ["Editing HTTP](#page-225-0)  [Probes" section on page 10-14.](#page-225-0)
- **•** Select a HTTP Probe, then click **Delete** to delete the Probe.

**User Guide for CiscoView Device Manager for Cisco Content Switching Module**

## <span id="page-222-0"></span>**Adding HTTP Probes**

To add HTTP Probes:

- **Step 1** Click **Setup** from the task bar. Click Probes in the left-most pane.
- **Step 2** Select **Probes > HTTP** in the object selector.
- **Step 3** Click **Add**. The Add Probe dialog box appears. The following details appears:

L

 $\overline{\phantom{a}}$ 

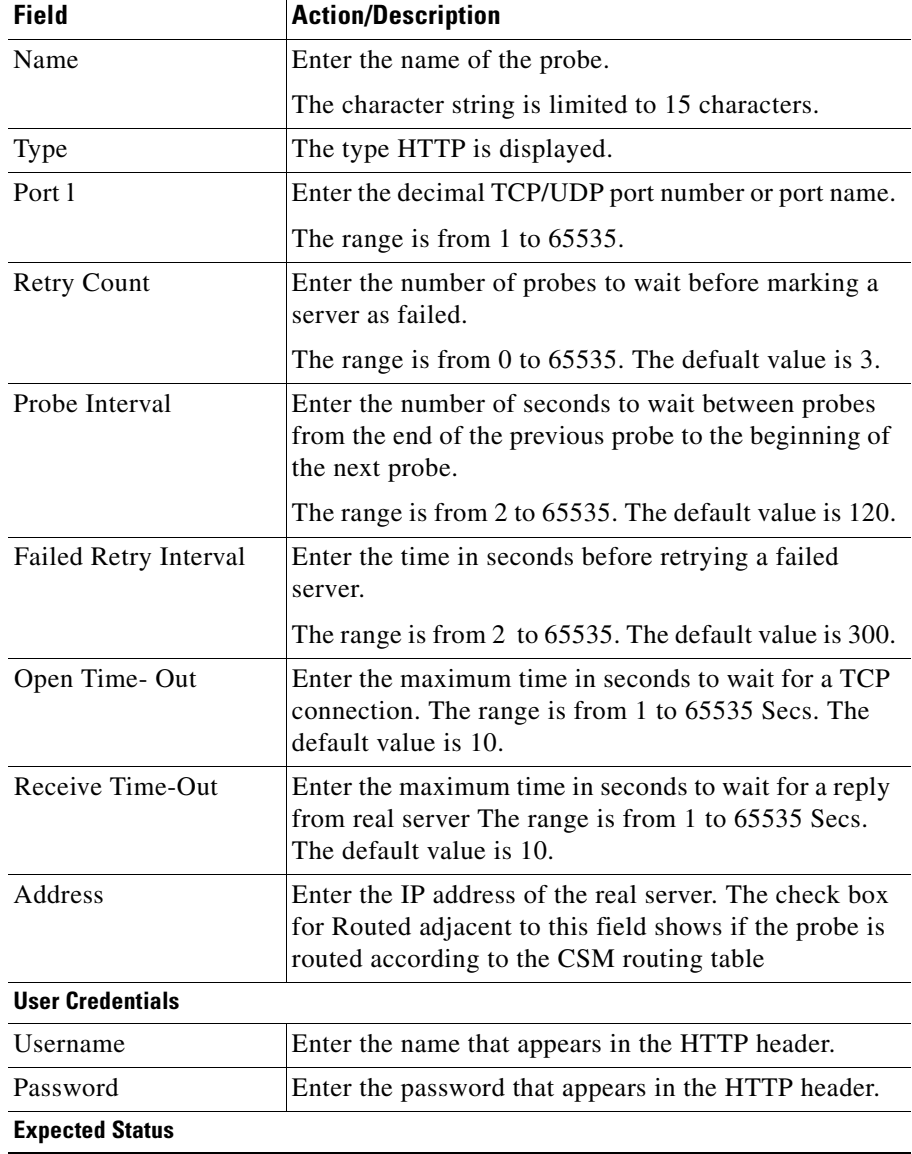

 $\blacksquare$ 

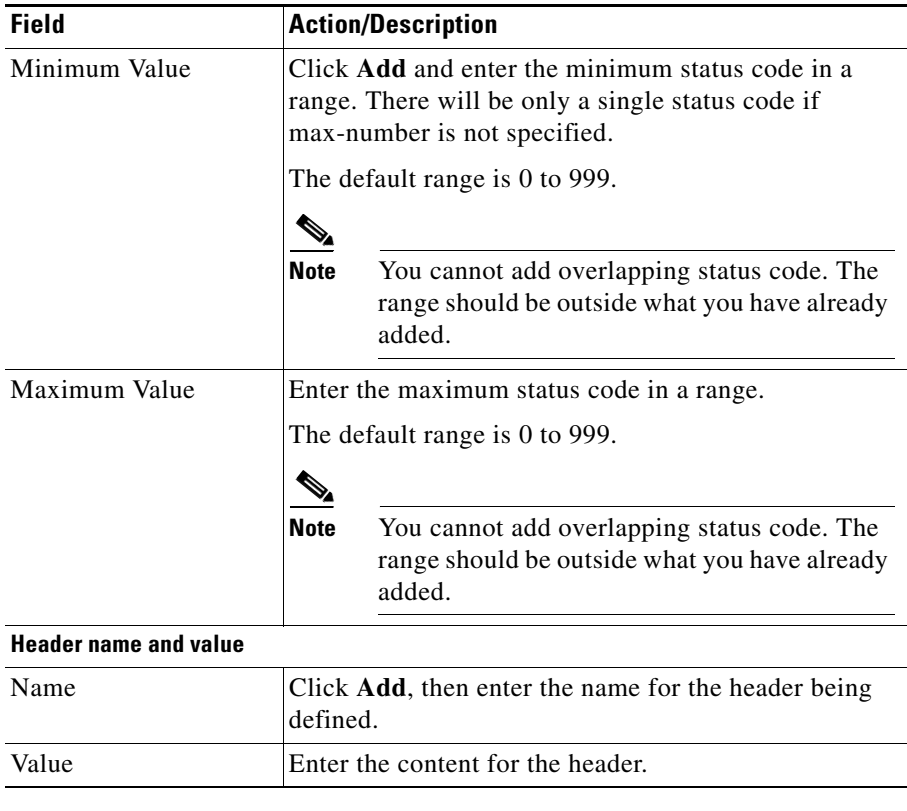

 $\blacksquare$ 

ш

# <span id="page-225-0"></span>**Editing HTTP Probes**

To edit HTTP Probes:

- **Step 1** Click **Setup** from the task bar. Click Probes in the left-most pane.
- **Step 2** Select **Probes > HTTP** in the object selector.
- **Step 3** Click **Edit**. The Edit Probe dialog box appears. The following details appears:

T.

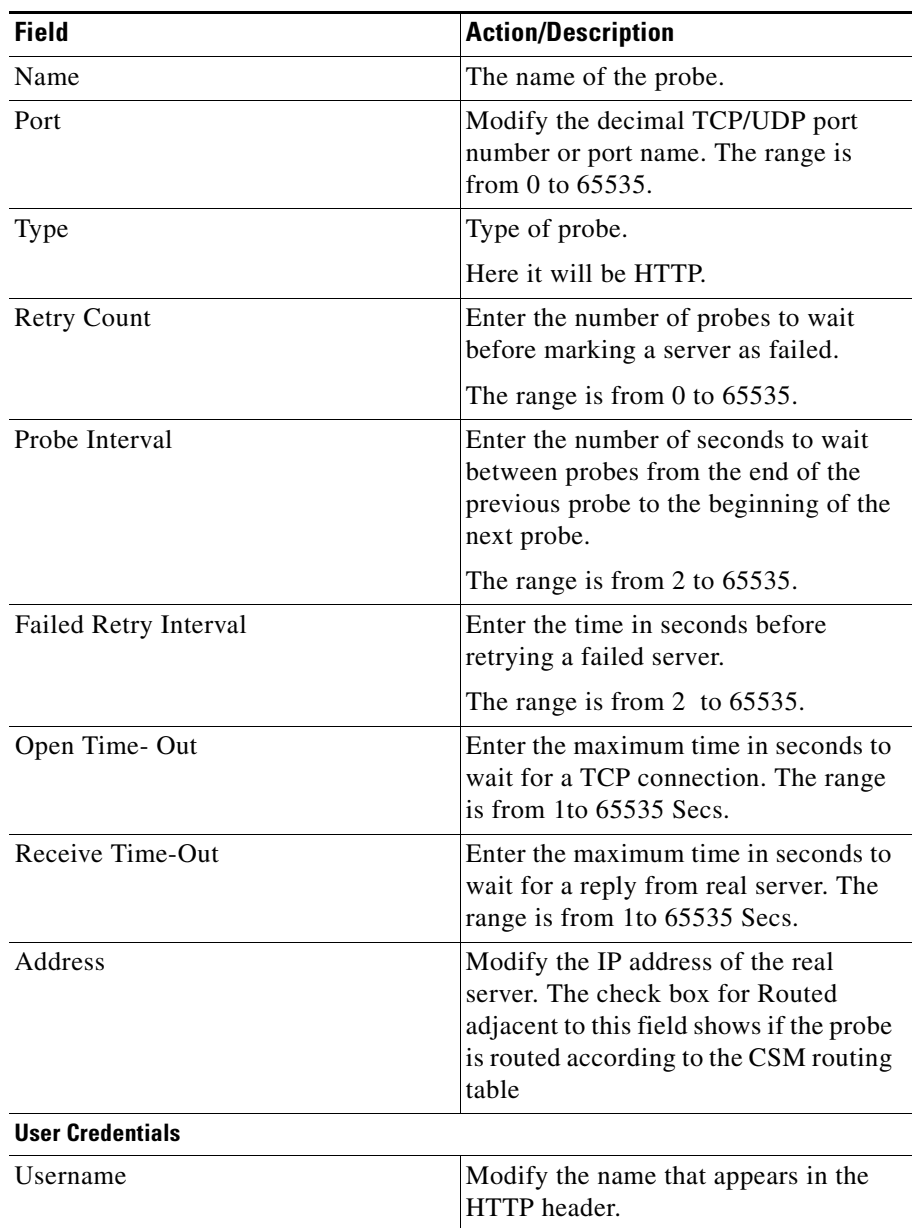

 $\blacksquare$ 

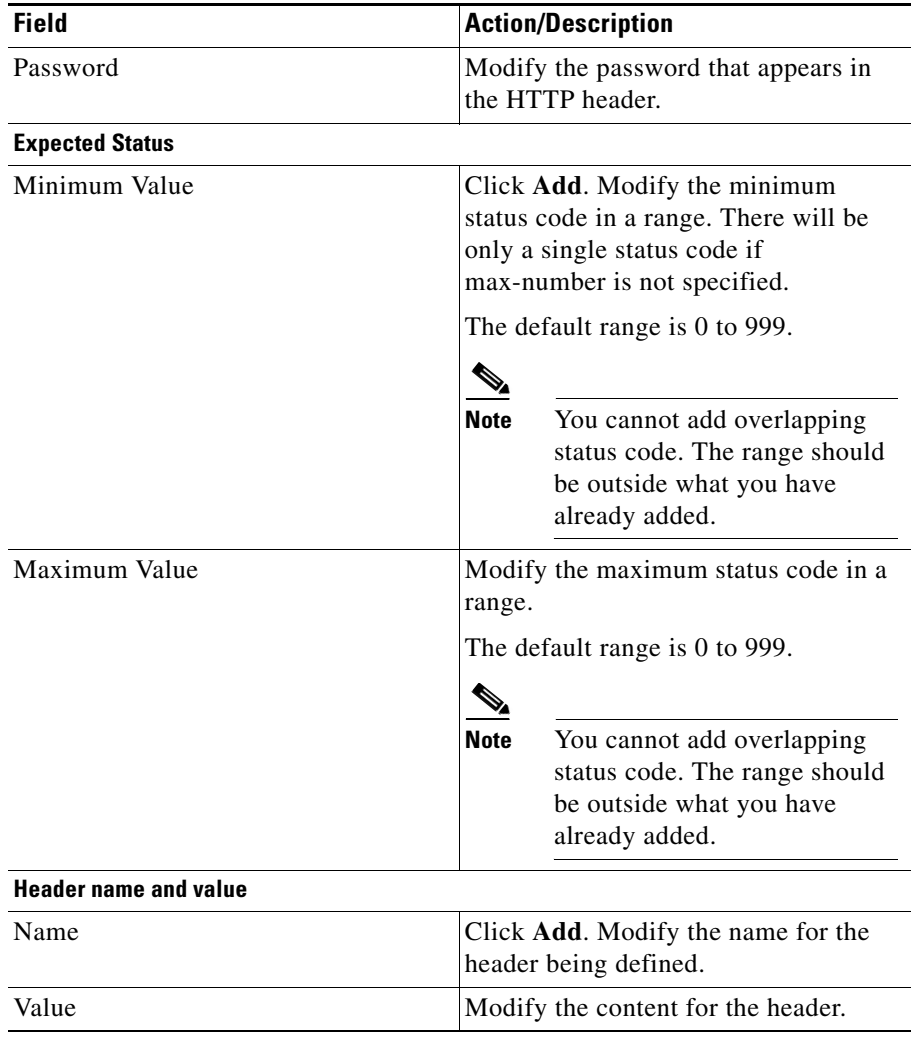

### **Viewing FTP Probes**

To view FTP Probes:

- **Step 1** Click **Setup** from the task bar. Click Probes in the left-most pane.
- **Step 2** Select **Probes > FTP** in the object selector.

The following fields appears:

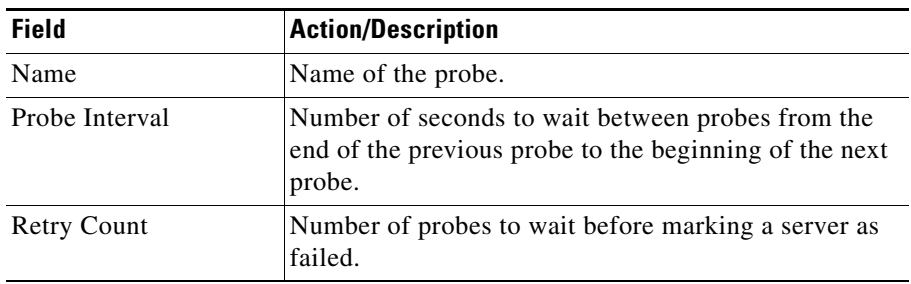

### **Details**

More details about the selected probe appear at the bottom of the table. These are of two types:

- **•** [General](#page-229-0)
- **•** [Expect Status](#page-229-1)

#### <span id="page-229-0"></span>**General**

П

The following details appears:

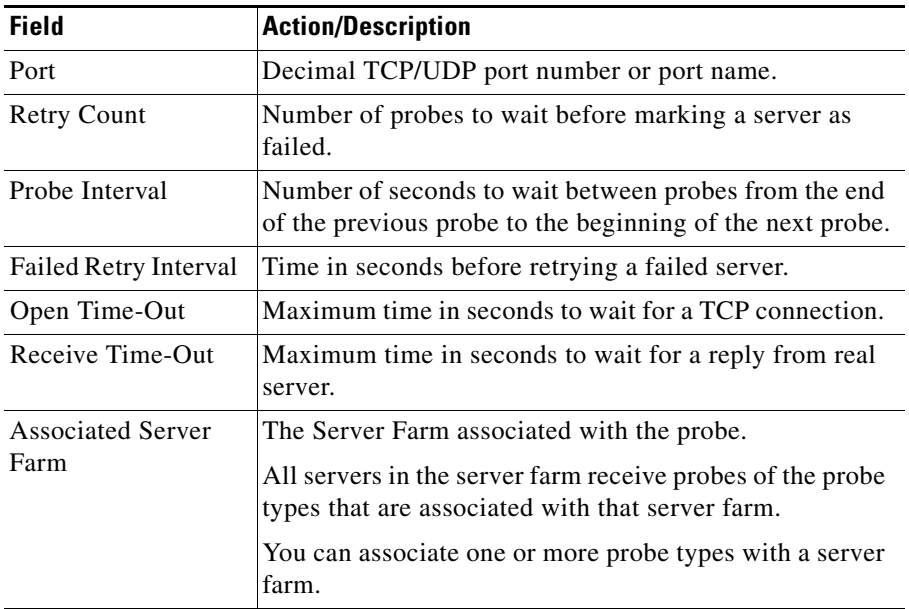

#### <span id="page-229-1"></span>**Expect Status**

The following details appears:

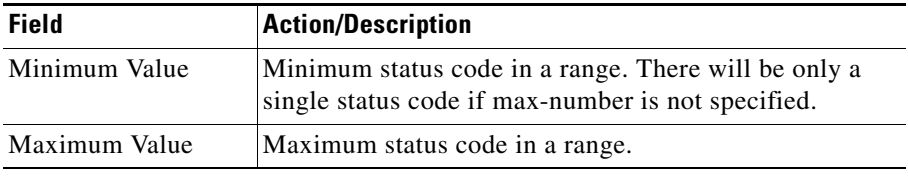

From this page, you can access functions to do the following:

**User Guide for CiscoView Device Manager for Cisco Content Switching Module**

a l

- **•** Click **Add** to add FTP Probes. For more information, see ["Adding FTP](#page-231-0)  [Probes" section on page 10-20](#page-231-0)
- **•** Click **Edit** to edit a FTP Probes. For more information, see ["Editing FTP](#page-234-0)  [Probes" section on page 10-23.](#page-234-0)
- **•** Select a FTP Probe, then click **Delete** to delete the probe.

# <span id="page-231-0"></span>**Adding FTP Probes**

To add FTP Probes:

- **Step 1** Click **Setup** from the task bar. Click Probes in the left-most pane.
- **Step 2** Select **Probes > FTP** in the object selector.
- **Step 3** Click **Add**. The Add Probe dialog box appears. The following fields appears:

**User Guide for CiscoView Device Manager for Cisco Content Switching Module**

T.

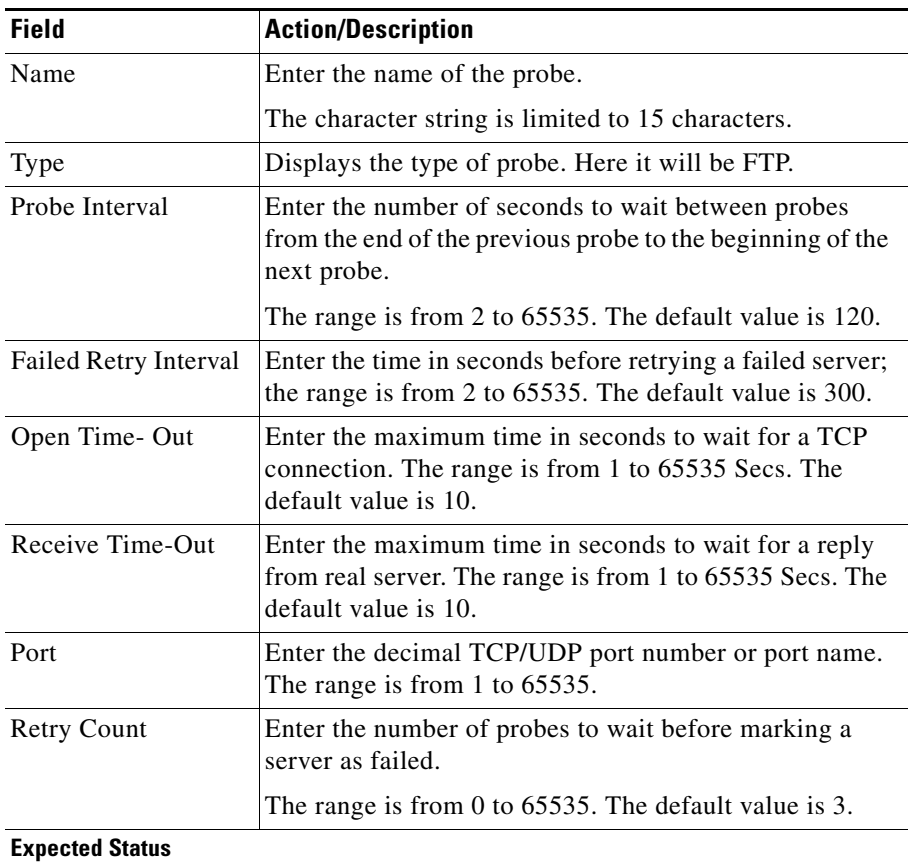

 $\blacksquare$ 

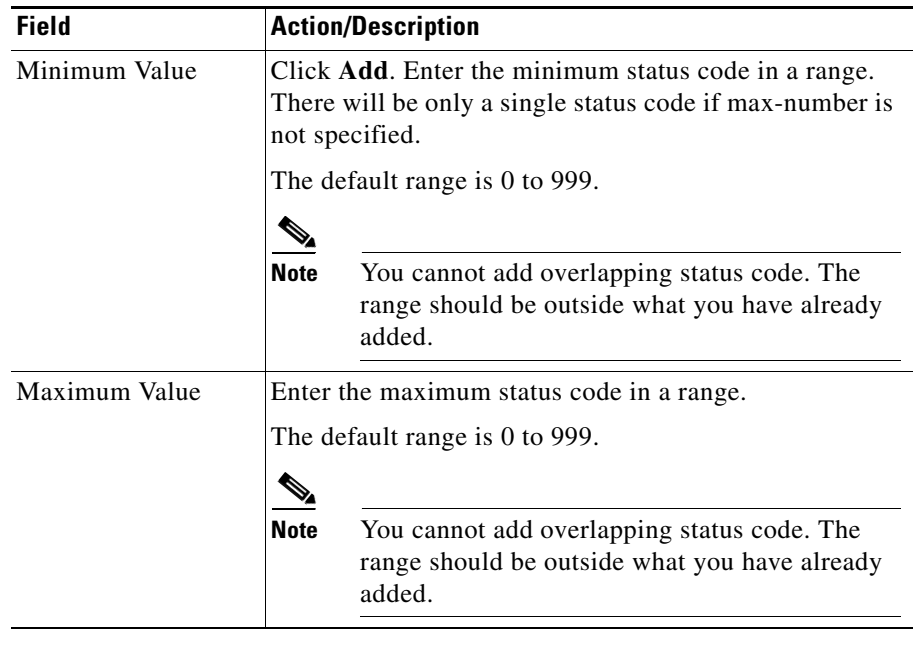

From this page, you can access functions to do the following:

- **•** Click **Add** to add expect status details by adding the minimum and maximum expect status.
- **•** Select a row and click **Delete** to delete the expect status.

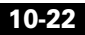

a l

## <span id="page-234-0"></span>**Editing FTP Probes**

To edit FTP Probes:

- **Step 1** Click **Setup** from the task bar. Click Probes in the left-most pane.
- **Step 2** Select **Probes > FTP** in the object selector.
- **Step 3** Click **Edit**. The Edit Probe dialog box appears. The following details appears:

L

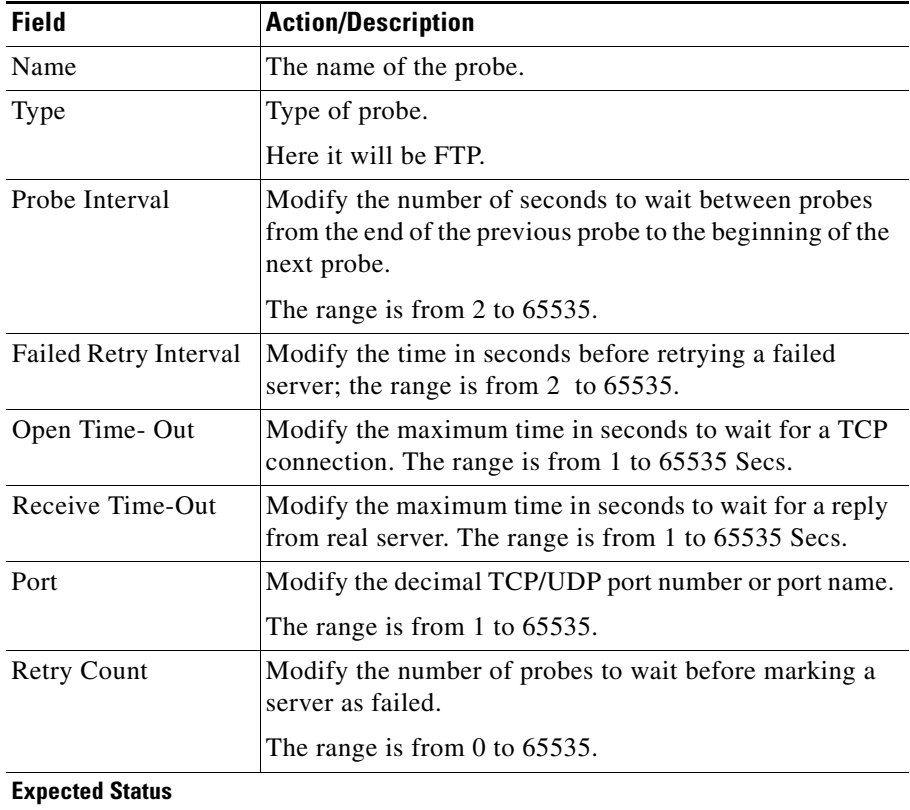

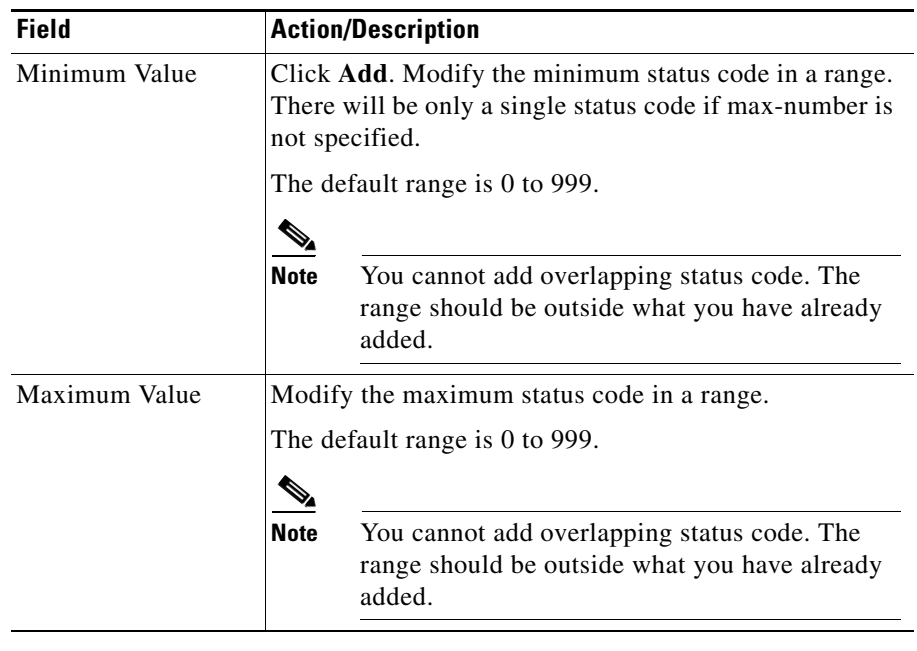

 $\blacksquare$ 

## **Viewing SMTP Probes**

To view SMTP Probes:

**Step 1** Click **Setup** from the task bar. Click Probes in the left-most pane.

**Step 2** Select **Probes > SMTP** in the object selector.

The following details appears:

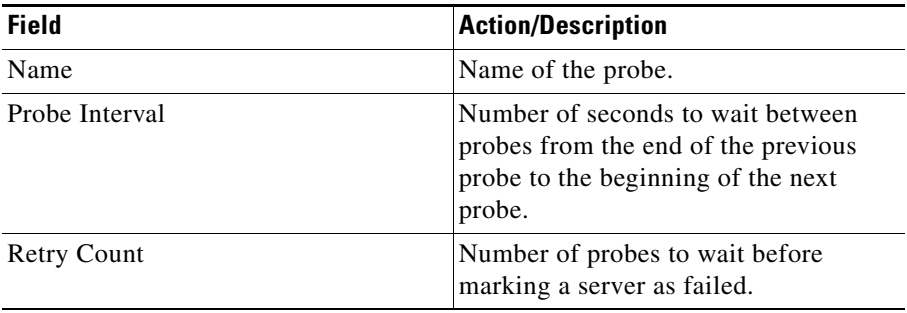

### **Details**

More details about the selected probe appear at the bottom of the table. These are of two types:

- **•** [General](#page-238-0)
- **•** [Expect Status](#page-239-0)

 $\blacksquare$ 

#### <span id="page-238-0"></span>**General**

The following details appears:

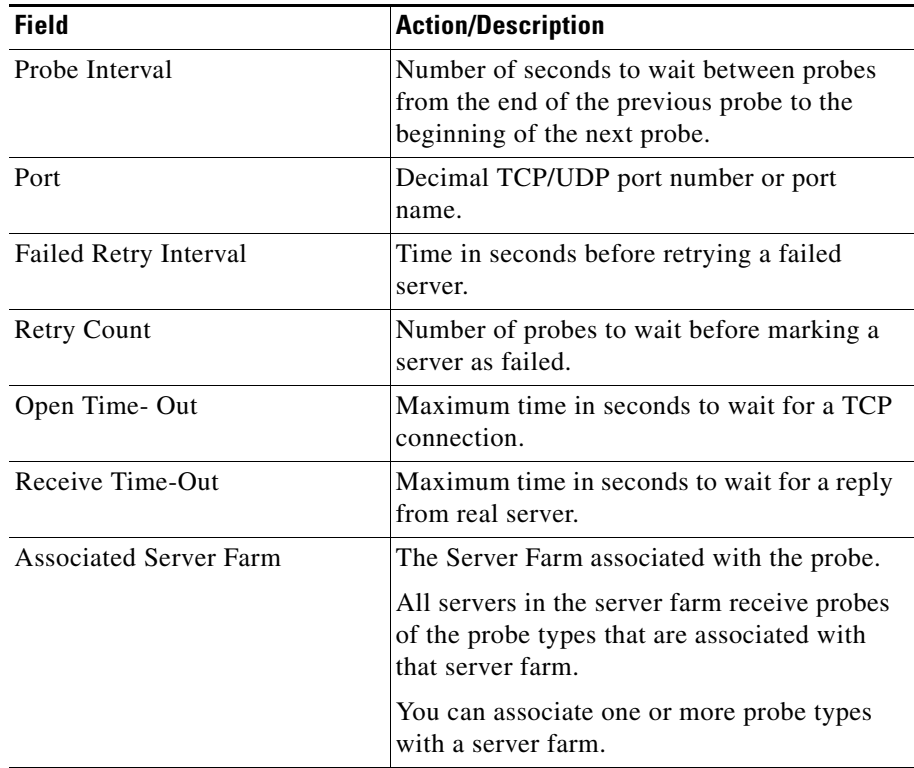

#### <span id="page-239-0"></span>**Expect Status**

The following details appears.

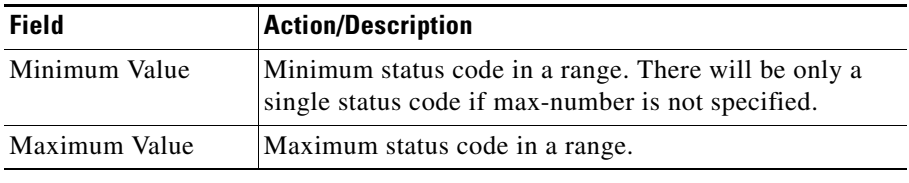

From this page, you can access functions to do the following:

- **•** Click **Add** to add SMTP Probes. For more information, see ["Adding SMTP](#page-240-0)  [Probes" section on page 10-29.](#page-240-0)
- **•** Click **Edit** to edit a SMTP Probe. For more information, see ["Editing SMTP](#page-242-0)  [Probes" section on page 10-31.](#page-242-0)
- **•** Select a SMTP Probe, then click **Delete** to delete the Probe.

## <span id="page-240-0"></span>**Adding SMTP Probes**

To add SMTP Probes:

- **Step 1** Click **Setup** from the task bar. Click Probes in the left-most pane.
- **Step 2** Select **Probes > SMTP** in the object selector.
- **Step 3** Click **Add**. The Add Probe dialog box appears. The following details appears.

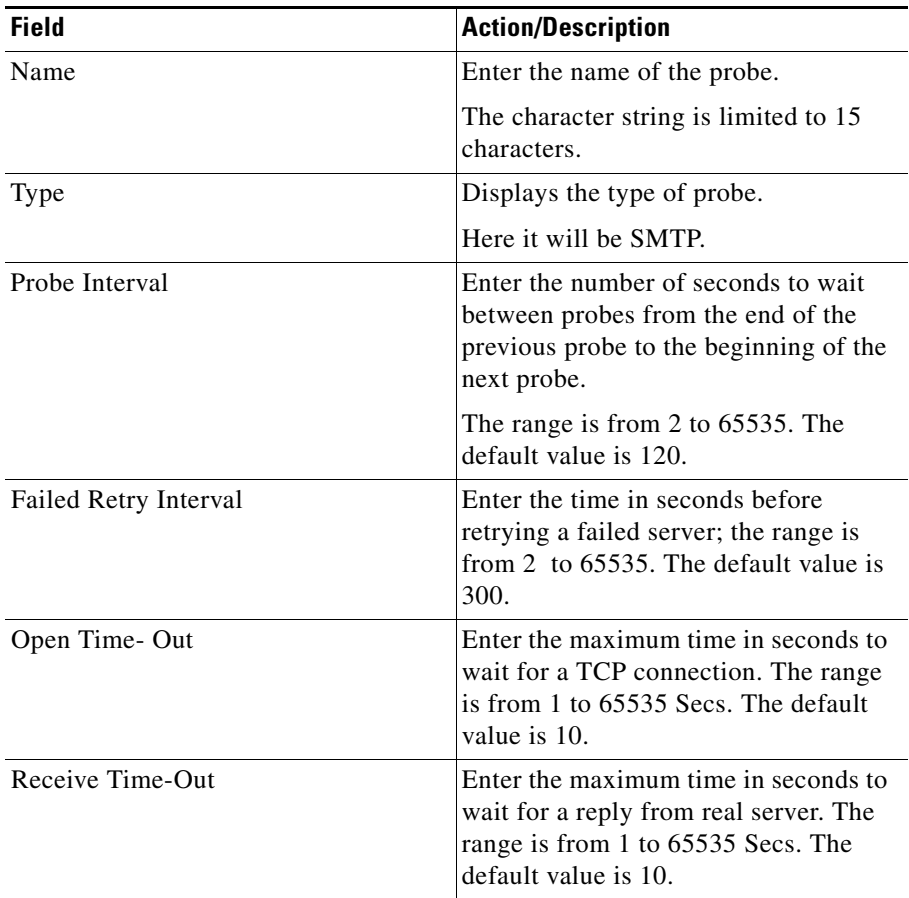

L

п

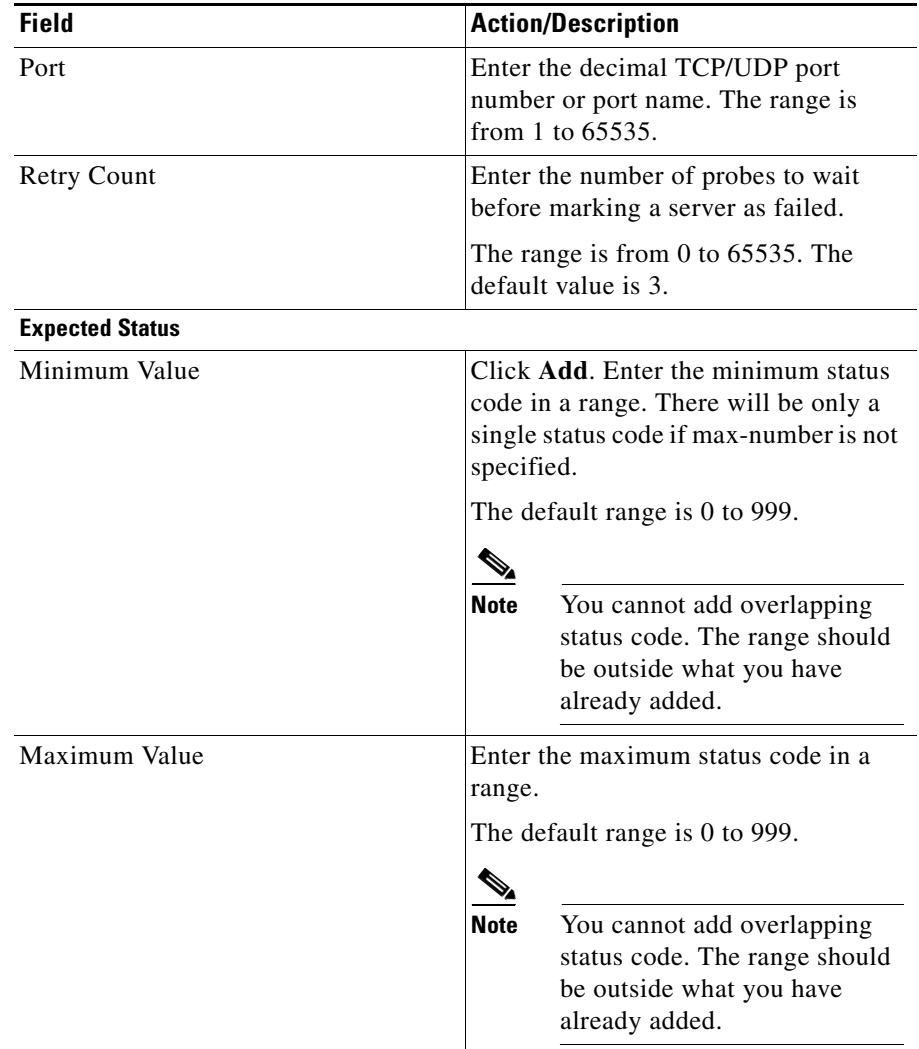

From this page, you can access functions to do the following:

**•** Click **Add** to add expect status details by adding the minimum and maximum expect status.

a l

**•** Select a row and click **Delete** to delete the expect status.

## <span id="page-242-0"></span>**Editing SMTP Probes**

To edit SMTP Probes:

- **Step 1** Click **Setup** from the task bar. Click Probes in the left-most pane.
- **Step 2** Select **Probes > SMTP** in the object selector.
- **Step 3** Click **Edit**. The Edit Probe dialog box appears. The following details appears:

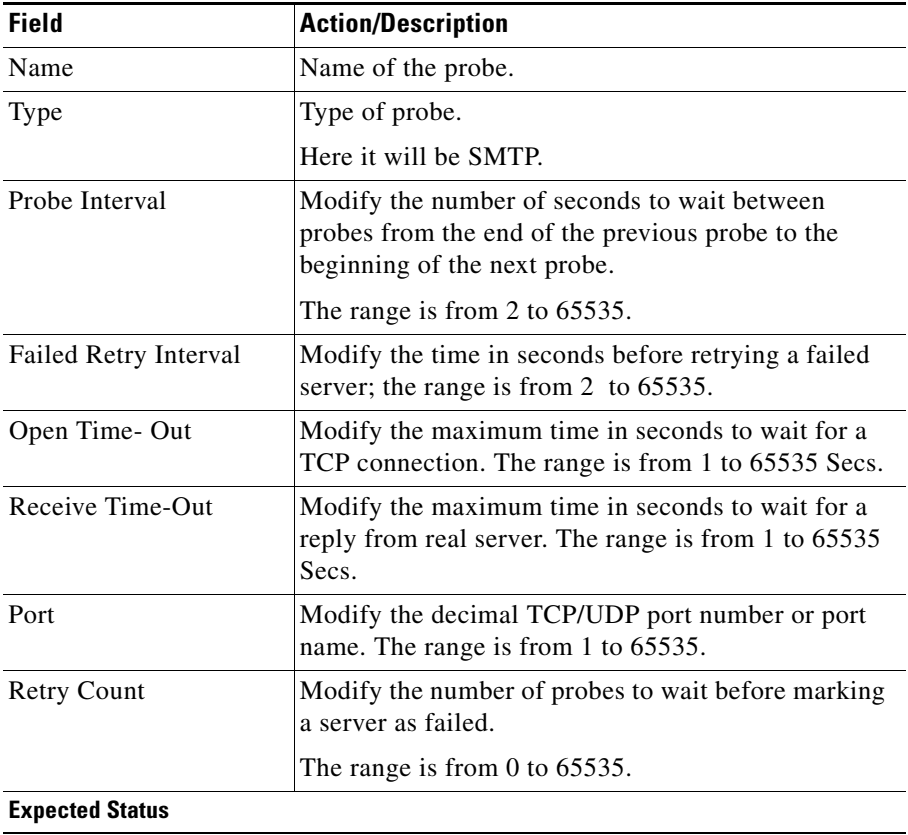

 $\overline{\phantom{a}}$ 

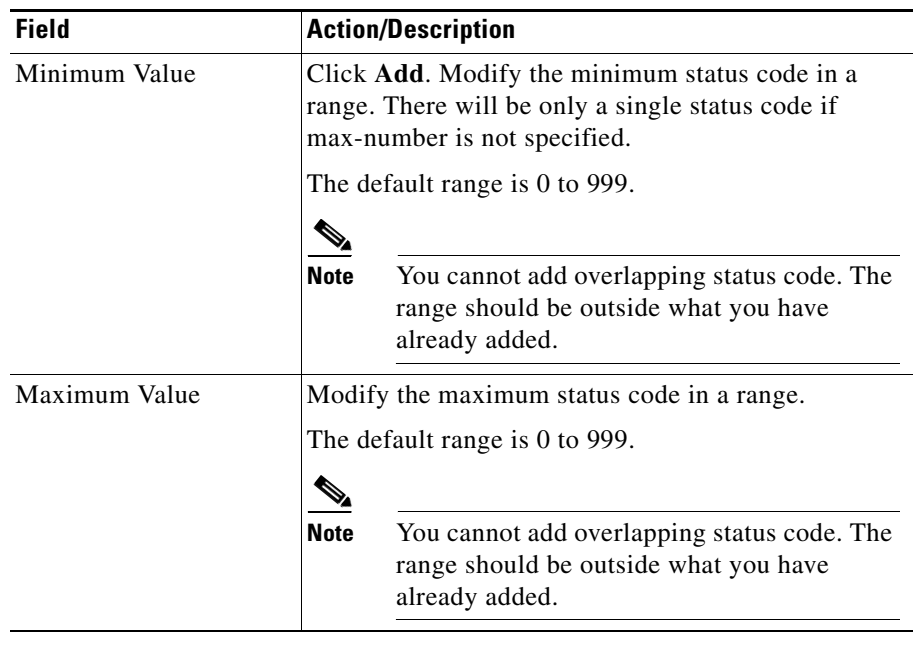

 $\blacksquare$ 

# **Viewing TELNET Probes**

To view TELNET Probes:

**Step 1** Click **Setup** from the task bar. Click Probes in the left-most pane.

**Step 2** Select **Probes > TELNET** in the object selector.

The following details appears:

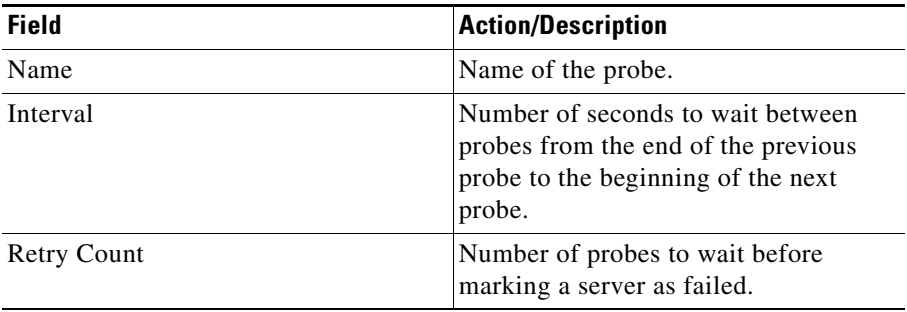

### **Details**

More details about the selected probe appear at the bottom of the table. These are of two types:

- **•** [General](#page-246-0)
- **•** [Expect Status](#page-247-0)

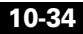

#### <span id="page-246-0"></span>**General**

The following details appears:

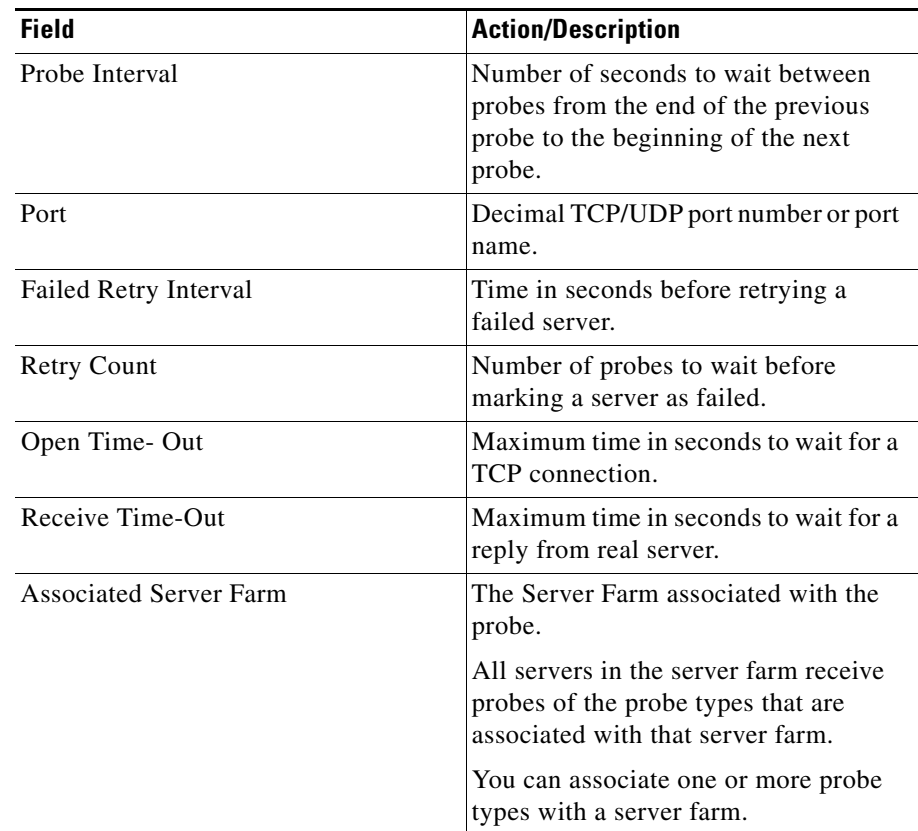

#### <span id="page-247-0"></span>**Expect Status**

The following details appears:

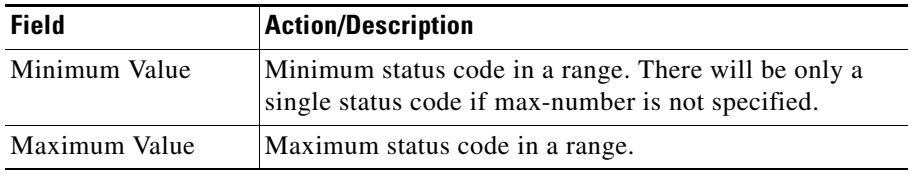

From this page, you can access functions to do the following:

- **•** Click **Add** to add TELNET probes. For more information, see ["Adding](#page-248-0)  [TELNET Probes" section on page 10-37](#page-248-0).
- **•** Click **Edit** to edit a TELNET probe. For more information, see ["Editing](#page-250-0)  [TELNET Probes" section on page 10-39](#page-250-0).
- **•** Select a TELNET probe, then click **Delete** to delete the Probe.

### <span id="page-248-0"></span>**Adding TELNET Probes**

To add TELNET Probes:

- **Step 1** Click **Setup** from the task bar. Click Probes in the left-most pane.
- **Step 2** Select **Probes > TELNET** in the object selector.
- **Step 3** Click **Add**. The Add Probe dialog box appears. The following details appears:

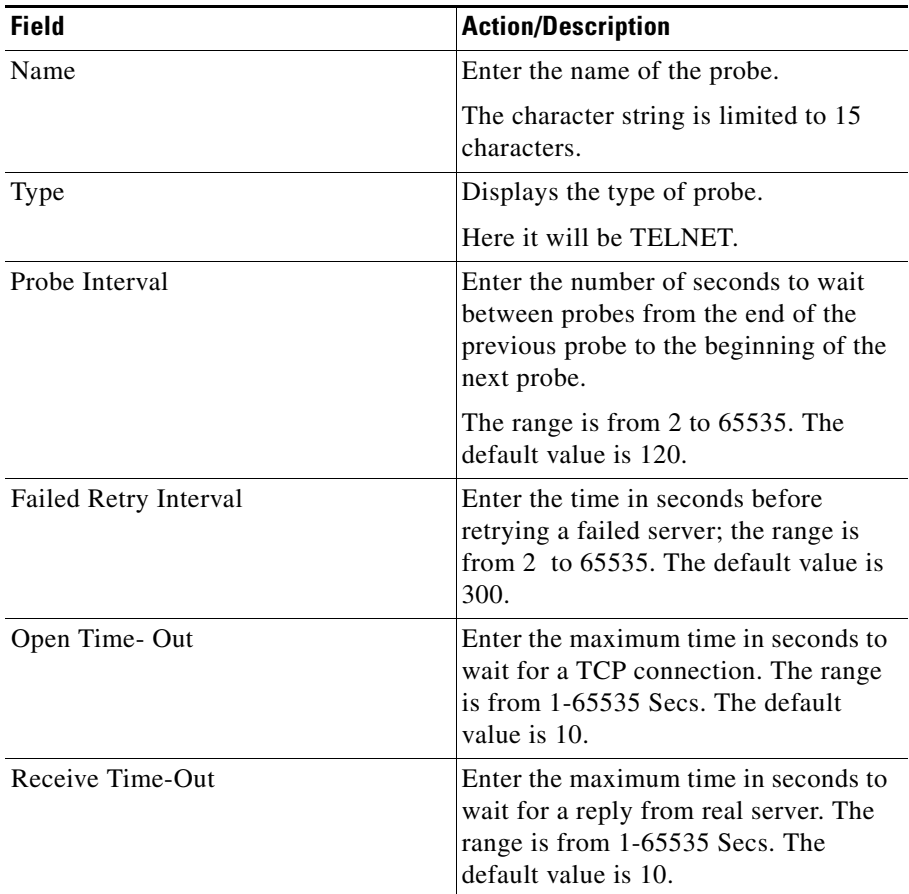

L

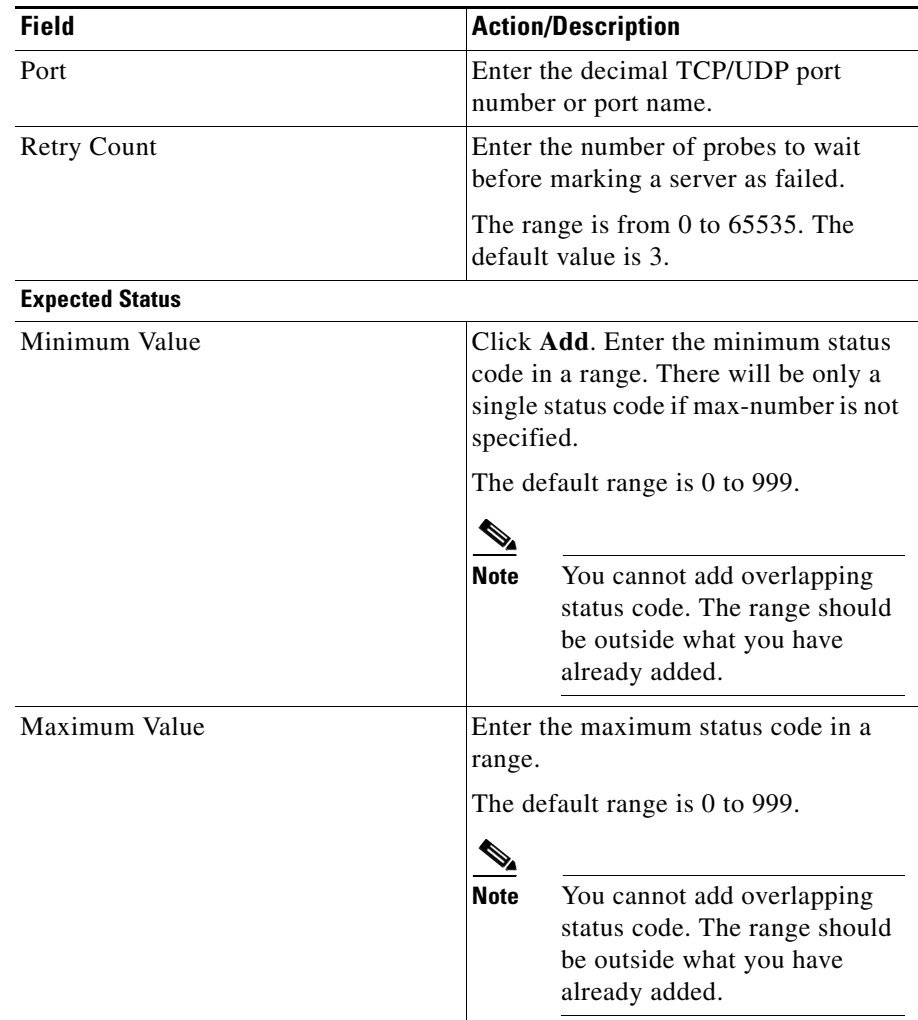

From this page, you can access functions to do the following:

- **•** Click **Add** to add expect status details by adding the minimum and maximum expect status.
- **•** Select a row and click **Delete** to delete the expect status.

## <span id="page-250-0"></span>**Editing TELNET Probes**

To edit TELNET Probes:

- **Step 1** Click **Setup** from the task bar. Click Probes in the left-most pane.
- **Step 2** Select **Probes > TELNET** in the object selector.
- **Step 3** Click **Edit**. The Edit Probe dialog box appears. The following details appears:

L

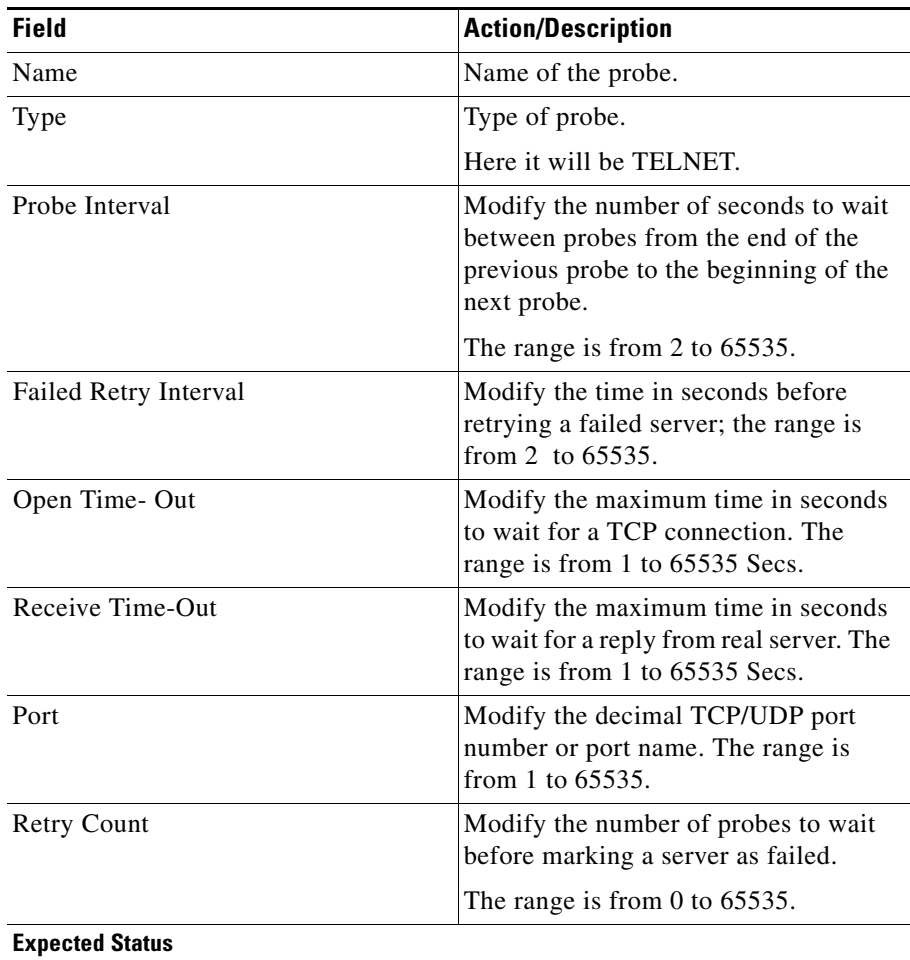
T

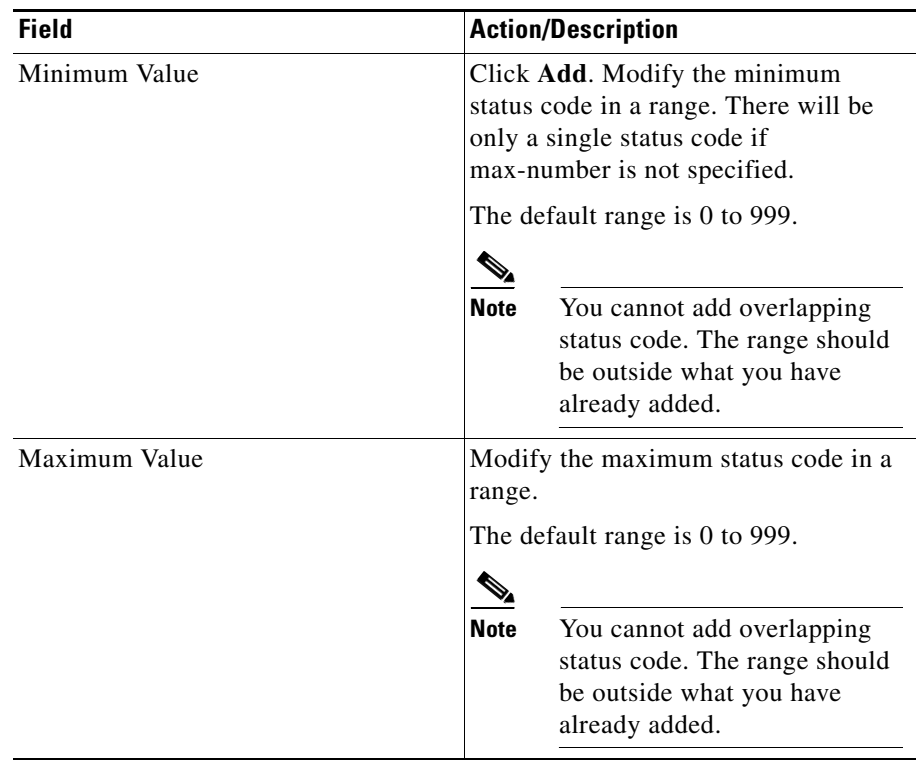

 $\blacksquare$ 

### **Viewing TCP Probes**

To view TCP Probes:

- **Step 1** Click **Setup** from the task bar. Click Probes in the left-most pane.
- **Step 2** Select **Probes > TCP** in the object selector.

The following details appears:

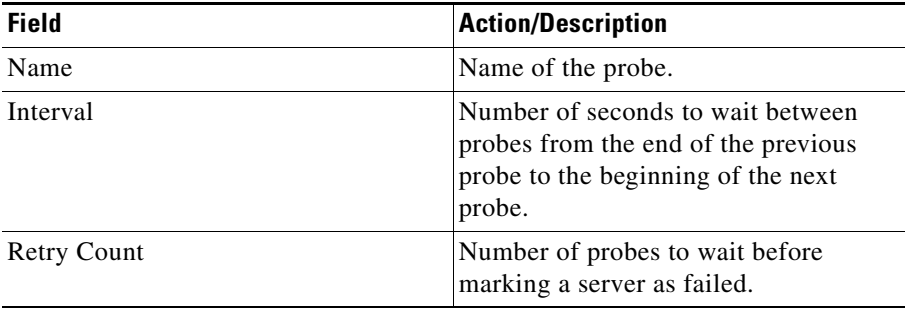

### **Details**

More details about the selected probe appear at the bottom of the table. The following details appears:

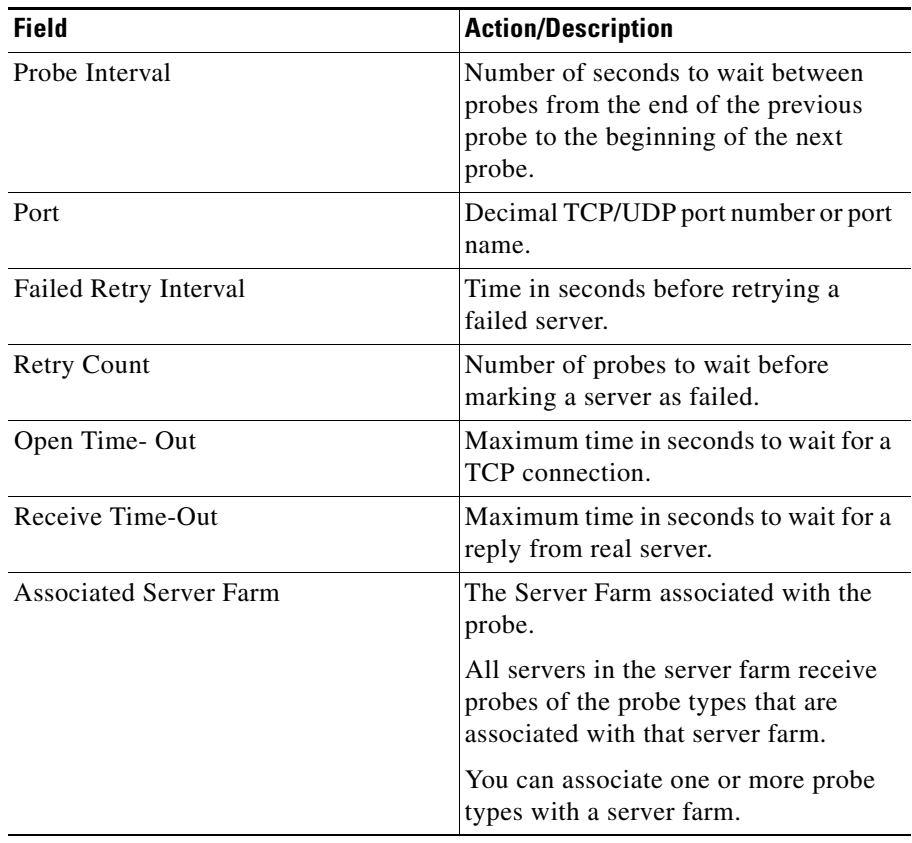

From this page, you can access functions to do the following:

- **•** Click **Add** to add TCP probes. For more information, see ["Adding TCP](#page-255-0)  [Probes" section on page 10-44.](#page-255-0)
- **•** Click **Edit** to edit a TCP probe. For more information, see ["Editing TCP](#page-257-0)  [Probes" section on page 10-46.](#page-257-0)
- **•** Select a TCP probe, then click **Delete** to delete the probe.

L

## <span id="page-255-0"></span>**Adding TCP Probes**

To add TCP Probes:

- **Step 1** Click **Setup** from the task bar. Click Probes in the left-most pane.
- **Step 2** Select **Probes > TCP** in the object selector.
- **Step 3** Click **Add**. The Add Probe dialog box appears. The following details appears:

T

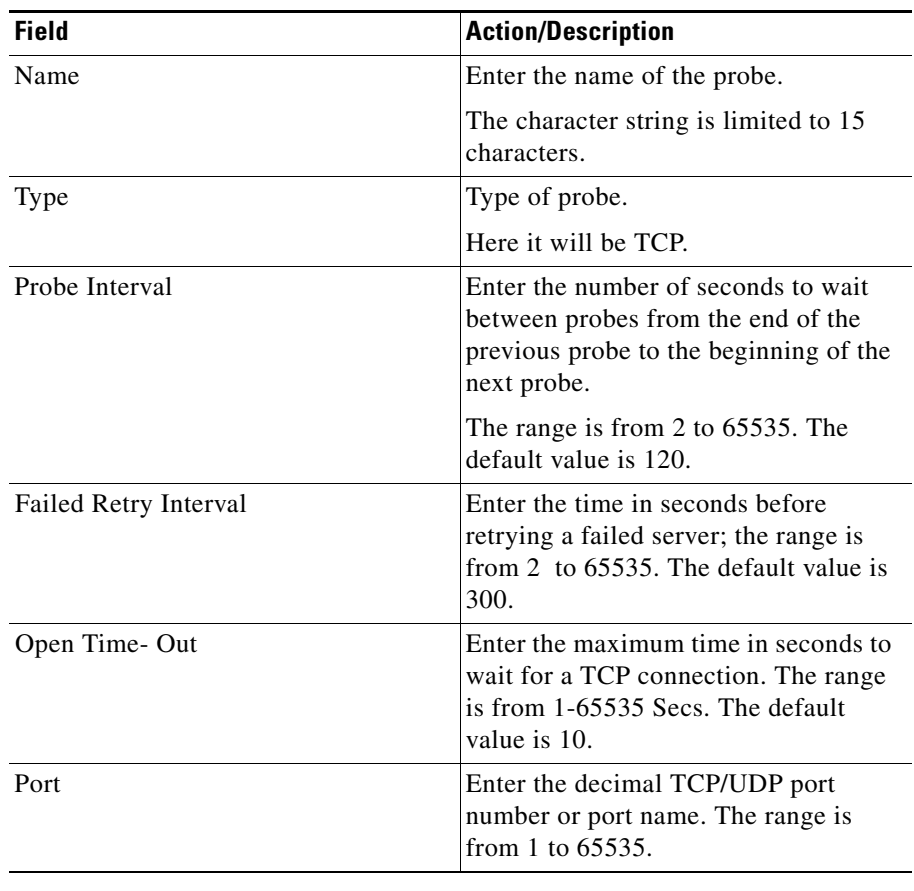

 $\blacksquare$ 

п

### <span id="page-257-0"></span>**Editing TCP Probes**

To edit TCP Probes:

- **Step 1** Click **Setup** from the task bar. Click Probes in the left-most pane.
- **Step 2** Select **Probes > FTP** in the object selector.
- **Step 3** Click **Edit**. The Edit Probe dialog box appears. The following details appears:

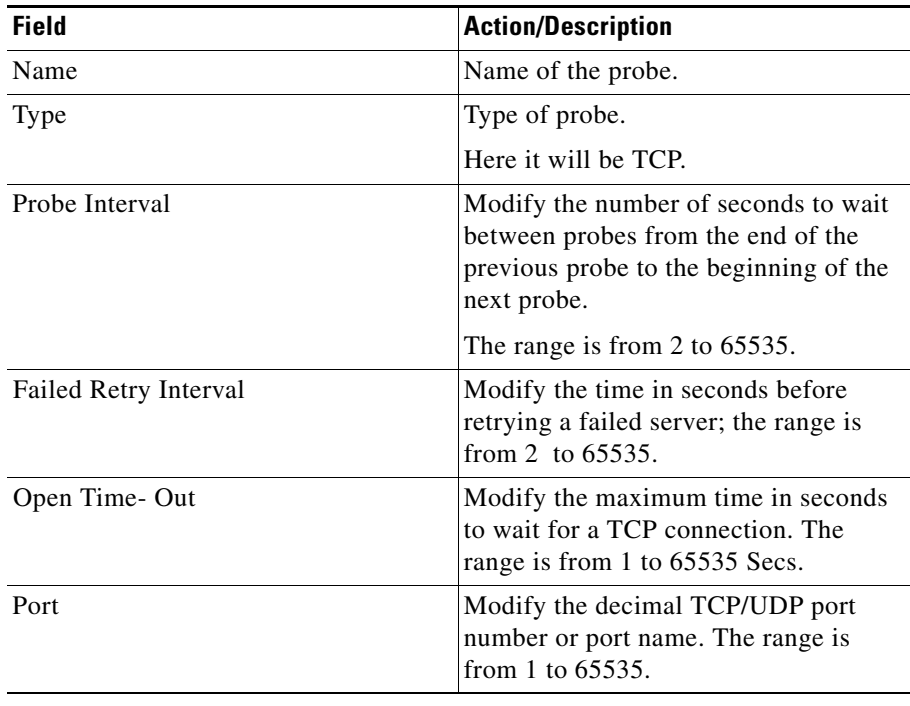

### **Viewing UDP Probes**

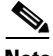

**Note** UDP probes cannot be viewed in the following IOS versions: 12.1(13)E, 12.2(14)SY and 12.2(14)SX1.

To view UDP Probes:

**Step 1** Click **Setup** from the task bar. Click Probes in the left-most pane.

**Step 2** Select **Probes > UDP** in the object selector.

The following details appears:

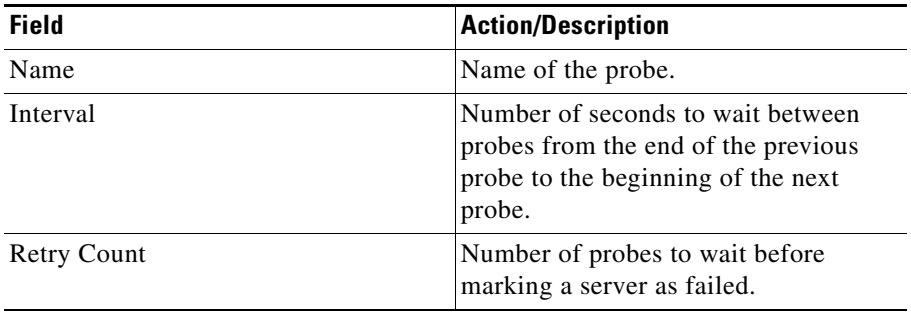

### **Details**

More details about the selected probe appear at the bottom of the table. The following details appears:

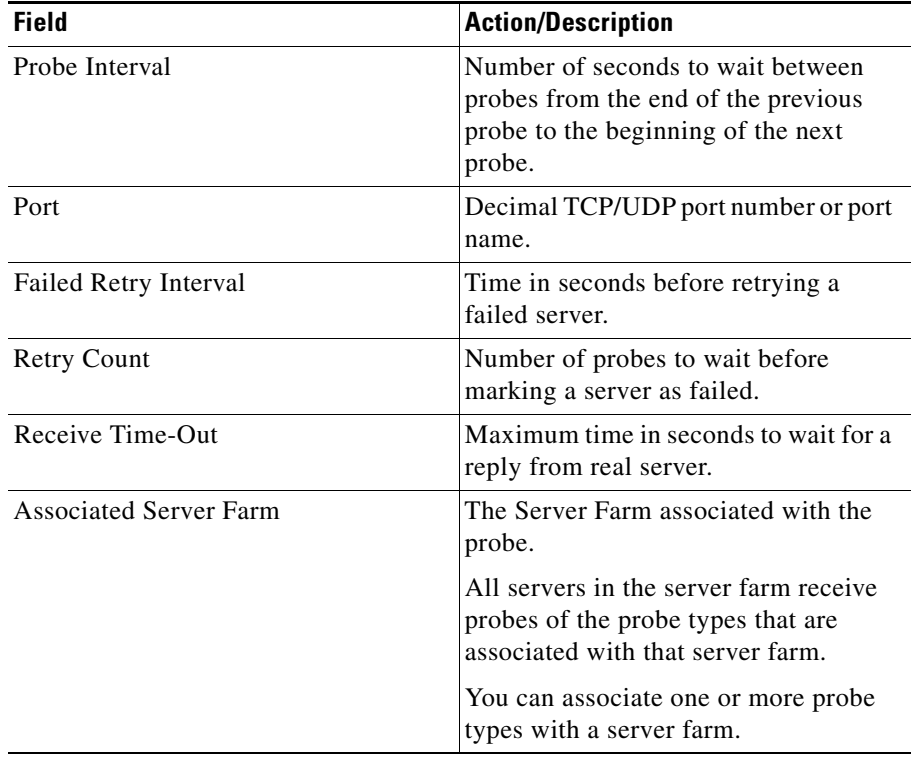

From this page, you can access functions to do the following:

- **•** Click **Add** to add UDP Probes. For more information, see ["Adding UDP](#page-260-0)  [Probes" section on page 10-49.](#page-260-0)
- **•** Click **Edit** to edit a UDP Probe. For more information, see ["Editing UDP](#page-262-0)  [Probes" section on page 10-51.](#page-262-0)
- **•** Select a UDP probe, then click **Delete** to delete the Probe.

### <span id="page-260-0"></span>**Adding UDP Probes**

To add UDP Probes:

- **Step 1** Click **Setup** from the task bar. Click Probes in the left-most pane.
- **Step 2** Select **Probes > UDP** in the object selector.
- **Step 3** Click **Add**. The Add Probe dialog box appears. The following details appears:

L

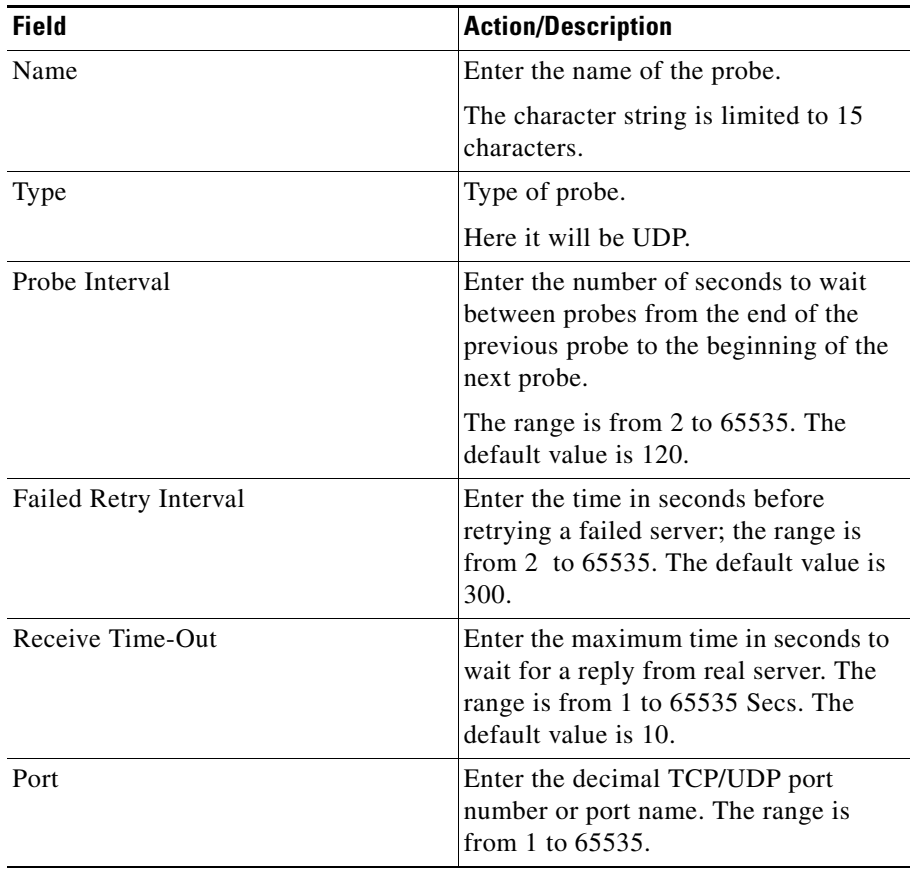

### <span id="page-262-0"></span>**Editing UDP Probes**

To edit UDP Probes:

- **Step 1** Click **Setup** from the task bar. Click Probes in the left-most pane.
- **Step 2** Select **Probes > UDP** in the object selector.
- **Step 3** Click **Edit**. The Edit Probe dialog box appears. The following details appears:

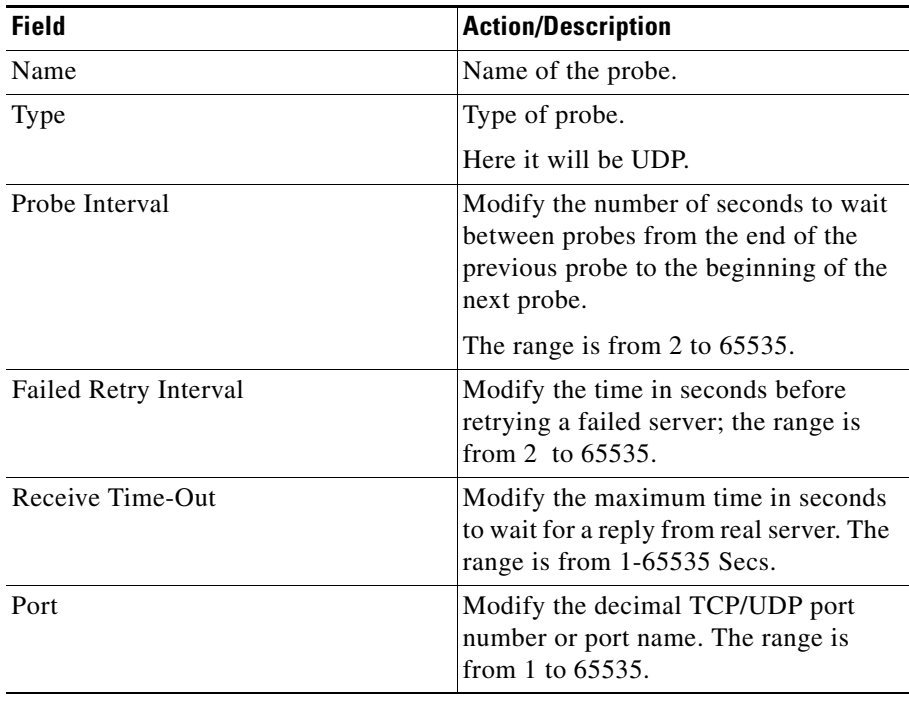

L

### **Viewing ICMP Probes**

To view ICMP Probes:

**Step 1** Click **Setup** from the task bar. Click Probes in the left-most pane.

**Step 2** Select **Probes > ICMP** in the object selector.

The following details appears:

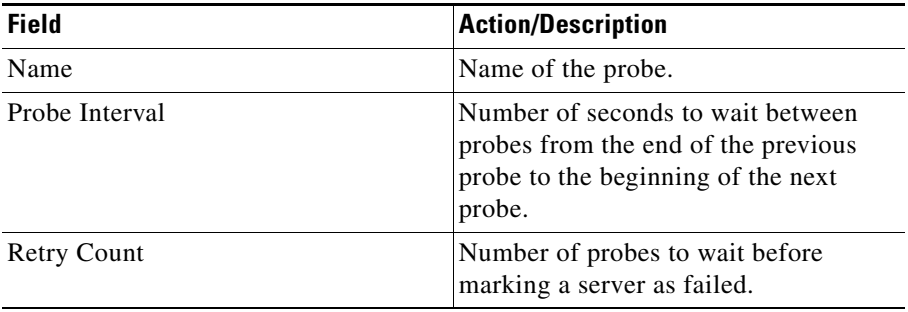

### **Details**

More details about the selected probe appear at the bottom of the table The following details appears:

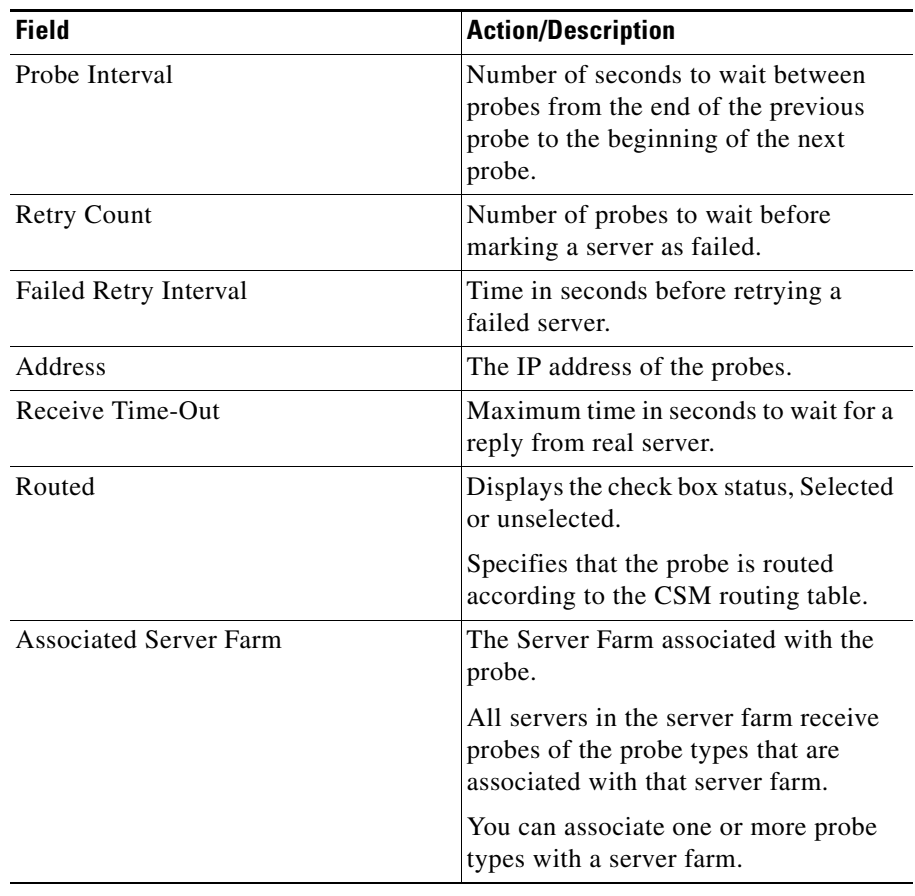

From this page, you can access functions to do the following:

- **•** Click **Add** to add ICMP probes. For more information, see ["Adding ICMP](#page-265-0)  [Probes" section on page 10-54.](#page-265-0)
- **•** Click **Edit** to edit an ICMP probe. For more information, see ["Editing ICMP](#page-267-0)  [Probes" section on page 10-56.](#page-267-0)

**•** Select a ICMP probe, then click **Delete** to delete the probe.

### <span id="page-265-0"></span>**Adding ICMP Probes**

To add ICMP Probes:

- **Step 1** Click **Setup** from the task bar. Click Probes in the left-most pane.
- **Step 2** Select **Probes > ICMP** in the object selector.
- **Step 3** Click **Add**. The Add Probe dialog box appears. The following details appears:

T.

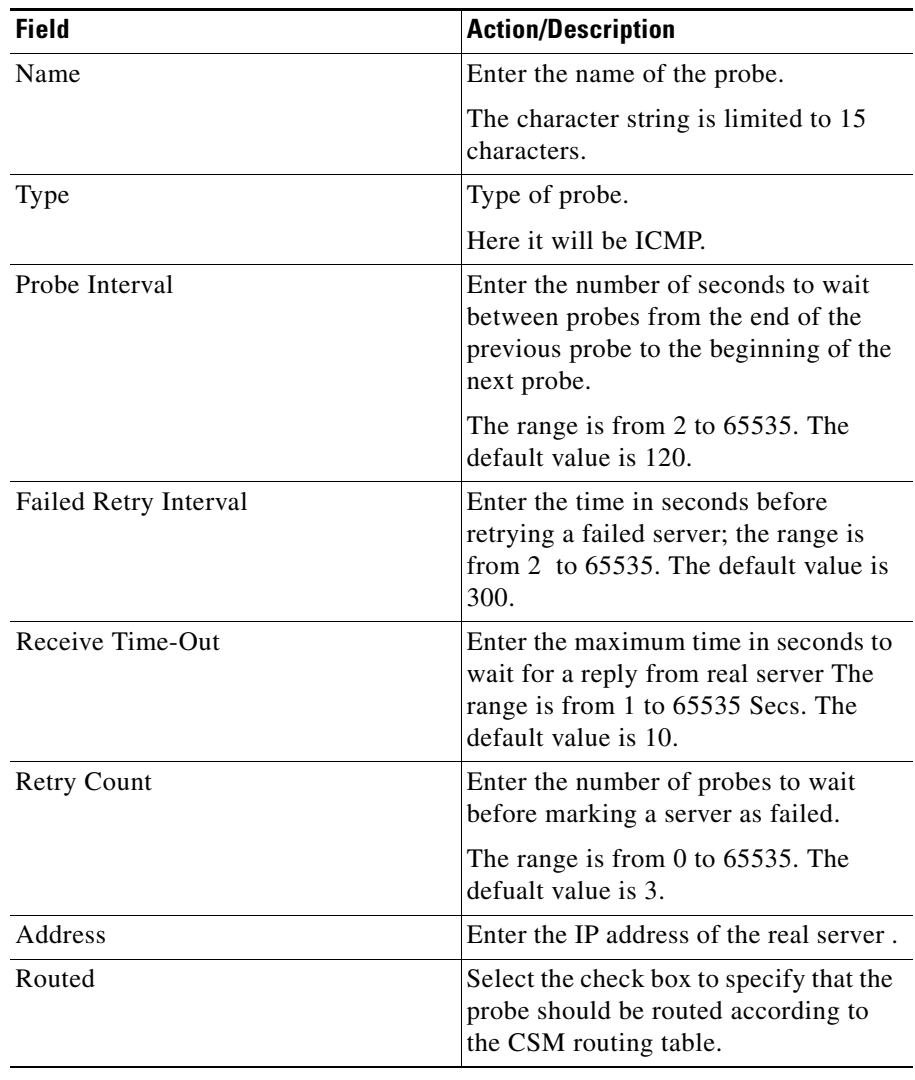

 $\blacksquare$ 

ш

## <span id="page-267-0"></span>**Editing ICMP Probes**

To edit ICMP Probes:

- **Step 1** Click **Setup** from the task bar. Click Probes in the left-most pane.
- **Step 2** Select **Probes > FTP** in the object selector.
- **Step 3** Click **Edit**. The Edit Probe dialog box appears. The following details appears:

**User Guide for CiscoView Device Manager for Cisco Content Switching Module**

T.

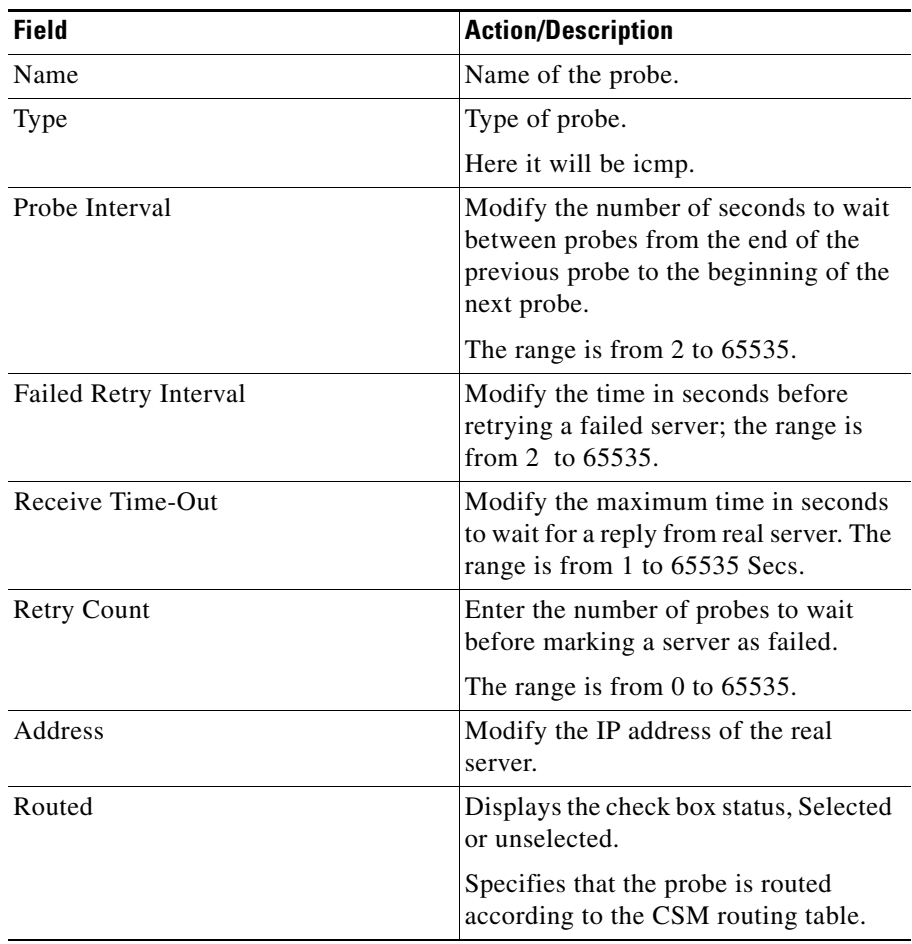

 $\blacksquare$ 

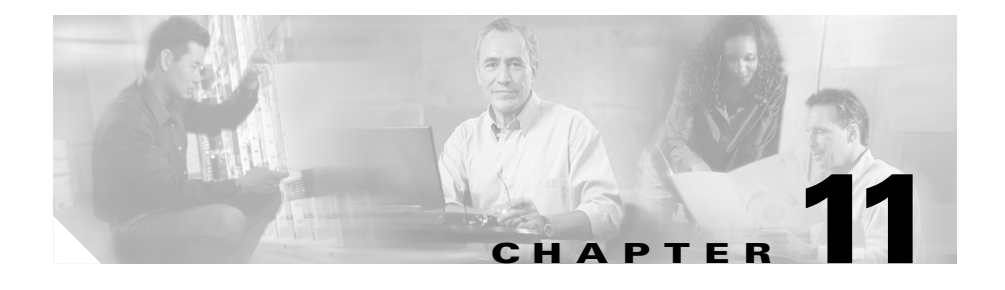

# <span id="page-270-0"></span>**Managing Fault Tolerance and XML Configuration**

The Miscellaneous section in the CSM describes the following:

- **•** [Understanding Fault Tolerance, page 11-3](#page-272-0)
- **•** [Understanding XML Configuration, page 11-7](#page-276-0)

*Figure 11-1 Miscellaneous Page*

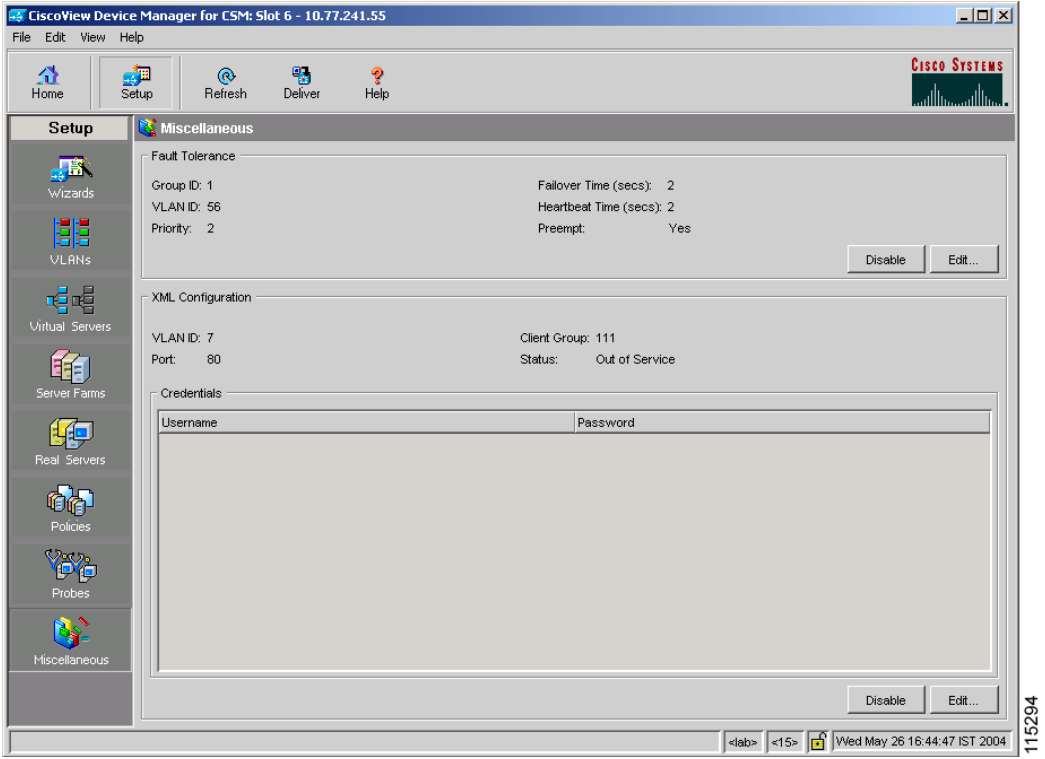

# <span id="page-272-0"></span>**Understanding Fault Tolerance**

In the secure (router) mode, the client-side and server-side VLANs provide the fault-tolerant (redundant) connection paths between the CSM and the routers on the client side and the servers on the server side. In a redundant configuration, two CSMs perform active and standby roles. Each CSM contains the same IP, virtual server, server pool, and real server information. From the client-side and server-side networks, each CSM is configured identically. The network sees the fault-tolerant configuration as a single CSM.

Two CSMs can be configured in a fault-tolerant mode to share state information about user sessions and provide connection redundancy. When the active CSM fails, open connections are handled by the standby CSM without interruption, and users experience hitless failover.

Fault-tolerant configuration can be done with two CSMs in two Cisco Catalyst 6500 Series devices or in a single chassis. Configuration can also be done in either the secure (router) mode or nonsecure (bridge) mode.

Configuring fault tolerance requires the following:

- Two CSMs that are installed in the same or different Catalyst 6500 series chassis.
- Identically configured CSMs. One CSM is configured as active; the other is configured as standby.
- **•** Each CSM connected to the same client-side and server-side VLANs.
- **•** Communication between the CSMs provided by a shared private VLAN.
- **•** A network that sees the redundant CSMs as a single entity.

#### **Related Topics:**

- **•** [Configuring Fault Tolerance, page 11-4](#page-273-0)
- [Editing Fault Tolerance Configuration, page 11-6](#page-275-0)

# <span id="page-273-1"></span><span id="page-273-0"></span>**Configuring Fault Tolerance**

**Note** Click the **Enable** button to enable the Fault Tolerance Configuration in the CSM module. When it is enabled this button turns to **Disable** and the **Edit** button is now enabled to allow modifications to the Fault tolerance configuration values. To disable the Fault Tolerance Configuration click the **Disable** button.

To configure Fault Tolerance:

**Step 1** Click **Setup** from the task bar, then click **Miscellaneous** in the left-most pane. The Fault tolerance details are displayed at the top.

The following fields appear:

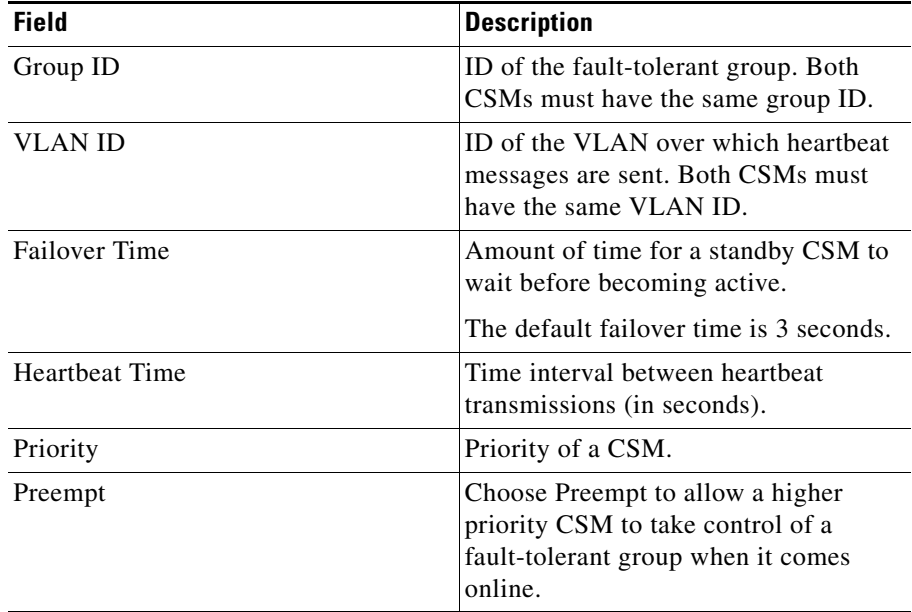

From here, you can do the following functions:

ш

- **•** Click **Edit** to edit the fault tolerance configuration. For more information, see ["Editing Fault Tolerance Configuration" section on page 11-6](#page-275-0).
- **•** Click **Disable** to disable the Fault Tolerance Configuration in the CSM Module.

### <span id="page-275-1"></span><span id="page-275-0"></span>**Editing Fault Tolerance Configuration**

To edit Fault Tolerance configuration:

- **Step 1** Click **Setup** from the task bar, then click **Miscellaneous** in the left-most pane.
- **Step 2** Click **Edit** under the fault tolerance section. The following fields appear:

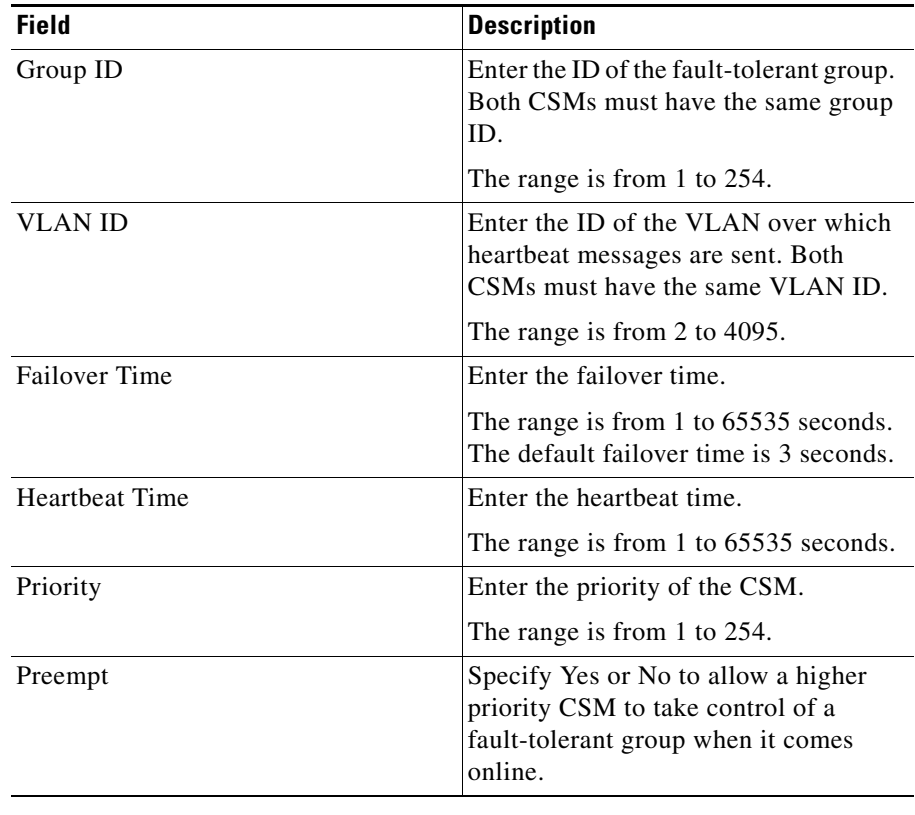

ш

## <span id="page-276-0"></span>**Understanding XML Configuration**

Earlier, the only method was available for configuration of the CSM was the IOS command line interface. With XML, you can configure the CVDM-CSM using a Document Type Definition or DTD.

#### **Related Topics:**

- **•** [Viewing XML Configuration, page 11-8](#page-277-0)
- **•** [Editing XML Configuration, page 11-9](#page-278-0)

## <span id="page-277-1"></span><span id="page-277-0"></span>**Viewing XML Configuration**

**Note** Click the **Enable** button to enable the XML Configuration in the CSM module. When it is enabled this button turns to **Disable** and the **Edit** button is now enabled to allow modifications to the XML configuration values.To disable the XML Configuration click the **Disable** button.

To view XML configuration:

**Step 1** Click **Setup** from the task bar, then click **Miscellaneous** in the left-most pane. XML configuration details are displayed in the botton half of the page. The following fields appear:

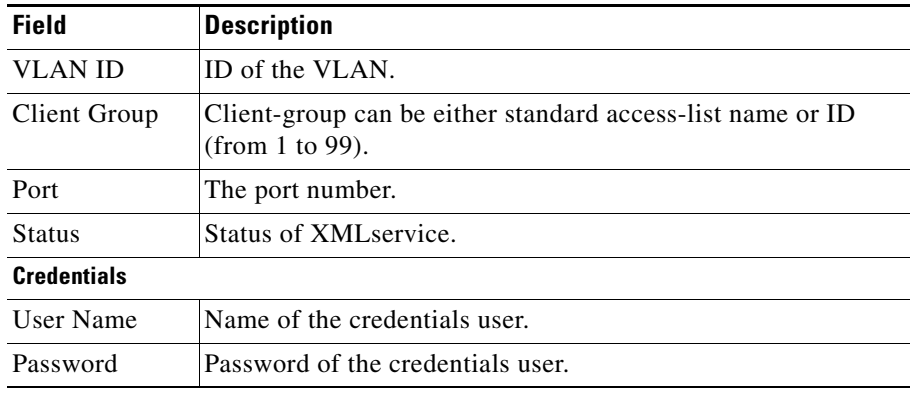

From the main XML Configuration page, you can access functions to do the following:

- **•** Click **Edit** to edit the XML Configuration. For more information, see ["Editing XML Configuration" section on page 11-9](#page-278-0).
- **•** Click **Disable** to disable the XML Configuration in the CSM Module.

### <span id="page-278-0"></span>**Editing XML Configuration**

To edit XML configuration:

- **Step 1** Click **Setup** from the task bar, click**Miscellaneous** in the left-most pane. XML configuration details are displayed in the botton half of the page.
- **Step 2** Click **Edit**. The Edit XML Configuration dialog appears. The following fields appear:

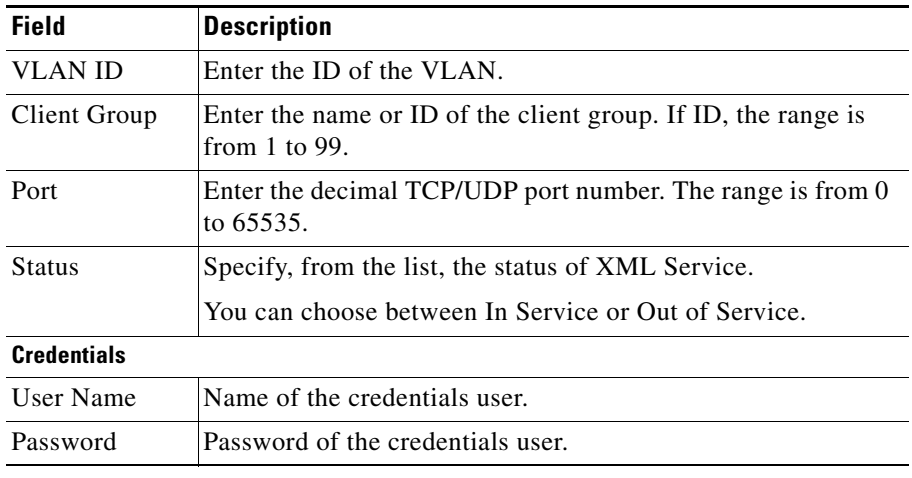

From this page, you can access functions to do the following:

- **•** Click **Add** to add the credentials by entering the username and the password.
- **•** Select a row and click **Delete** to delete the corresponding credential.

**Editing XML Configuration**

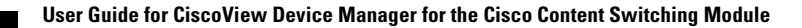

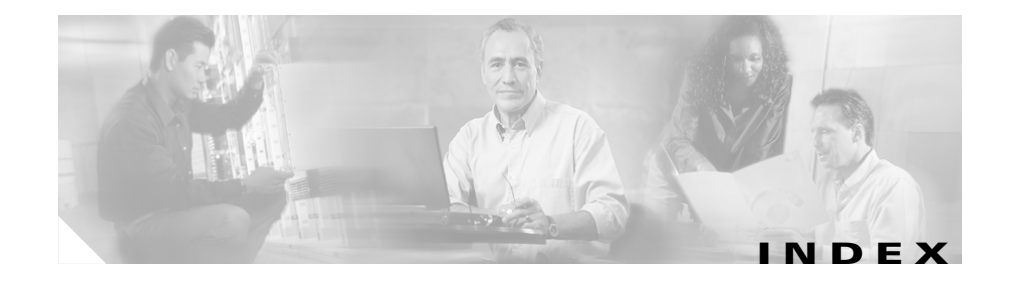

#### **A**

action buttons, understanding **[1-9](#page-26-0)** Advanced Setup wizard **[2-12](#page-49-0)** policy setup **[2-13](#page-50-0)** Welcome page **[2-13](#page-50-1)** audience for this document **[xi](#page-10-0)**

#### **B**

Basic Setup wizard **[2-2](#page-39-0)** client VLAN setup **[2-3](#page-40-0)** static routes, adding **[2-6](#page-43-0)** default policy **[2-8](#page-45-0)** delivering the configuration to the device **[2-11](#page-48-0)** server side VLAN setup **[2-3](#page-40-0)** static routes, adding **[2-6](#page-43-0)** summary, displaying **[2-10](#page-47-0)** virtual server setup **[2-6](#page-43-1)** Welcome page **[2-3](#page-40-1)**

### **C**

client groups in policy nodes, viewing **[7-18](#page-157-0)** configuring CSM **[2-1](#page-38-0)** Advanced Setup wizard **[2-12](#page-49-0)** policy setup **[2-13](#page-50-0)** Welcome page **[2-13](#page-50-1)** Basic Setup wizard **[2-2](#page-39-0)** client VLAN setup **[2-3](#page-40-0)** default policy **[2-8](#page-45-0)** delivering the configuration to the device **[2-11](#page-48-0)** server side VLAN setup **[2-3](#page-40-0)** summary, displaying **[2-10](#page-47-0)** virtual server setup **[2-6](#page-43-1)** Welcome page **[2-3](#page-40-1)** scenarios **[2-14](#page-51-0)** virtual server with default policy **[2-15](#page-52-0)** virtual server with L7 policy **[2-16](#page-53-0)** wizards, understanding **[2-1](#page-38-1)** configuring CVDM-CSM with XML viewing the configuration dialog **[11-8](#page-277-1)** cookie maps, viewing cookie maps **[8-7](#page-168-0)** cookie maps in policy nodes **[7-15](#page-154-0)**

cookie sticky groups, managing adding **[9-9](#page-198-0)** editing **[9-10](#page-199-0)** viewing **[9-7](#page-196-0)**

#### **D**

documentation audience for this **[xi](#page-10-0)** obtaining **[xiii](#page-12-0)** related to this product **[xiii](#page-12-1)** specific to this product **[xii](#page-11-0)** typographical conventions used in **[xi](#page-10-1)** dual mode setup wizard, about **[1-2](#page-19-0)**

#### **F**

fault tolerance, managing **[11-1](#page-270-0)** editing **[11-6](#page-275-1)** viewing, configuring **[11-4](#page-273-1)** fault tolerant group identification feature, about **[1-3](#page-20-0)**

#### **G**

getting started **[1-1](#page-18-0)** (see also configuring CSM) **[2-1](#page-38-0)** CLI commands, delivering to the device **[1-19](#page-36-0)** home page **[1-12](#page-29-0)**

key features **[1-2](#page-19-1)** navigating **[1-3](#page-20-1)** action buttons, understanding **[1-9](#page-26-0)** desktop, understanding **[1-5](#page-22-0)** preferences, modifying **[1-10](#page-27-0)** setup page **[1-18](#page-35-0)** starting CVDM-CSM **[1-4](#page-21-0)**

#### **H**

header maps, managing adding **[8-26](#page-187-0)** viewing header maps **[8-24](#page-185-0)** header maps in policy nodes **[7-16](#page-155-0)** health-monitoring configuration probes feature, about **[1-3](#page-20-2)** home page, about **[1-12](#page-29-0)**

#### **K**

key features in CVDM-CSM **[1-2](#page-19-1)** dual mode setup wizard **[1-2](#page-19-0)** fault tolerate group identification **[1-3](#page-20-0)** health-monitoring configuration probes **[1-3](#page-20-2)** map configuration **[1-3](#page-20-3)** policy configuration **[1-2](#page-19-2)** real server configuration **[1-2](#page-19-3)** server farm configuration **[1-2](#page-19-4)**

sticky group configuration **[1-3](#page-20-4)** virtual server setup **[1-2](#page-19-5)** VLAN setup **[1-2](#page-19-6)** XML configuration **[1-3](#page-20-5)**

#### **M**

maps, managing **[8-1](#page-162-0)** adding **[8-6](#page-167-0)** cookie maps adding **[8-9](#page-170-0)** viewing **[8-7](#page-168-0)** header maps adding **[8-26](#page-187-0)** viewing **[8-24](#page-185-0)** map configuration feature, about **[1-3](#page-20-3)** match conditions for return code maps adding **[8-15](#page-176-0)** editing **[8-18](#page-179-0)** return code maps adding **[8-13](#page-174-0)** viewing **[8-11](#page-172-0)** URL maps adding **[8-23](#page-184-0)** viewing **[8-21](#page-182-0)** viewing maps **[8-2](#page-163-0)** maps in policy nodes **[7-15](#page-154-0)**

#### **N**

netmask sticky groups, managing adding **[9-14](#page-203-0)** editing **[9-16](#page-205-0)**

#### **P**

policies, managing **[7-1](#page-140-0)** (see also policy nodes, managing) **[7-13](#page-152-0)** adding **[7-4](#page-143-0)** editing **[7-9](#page-148-0)** policy configuration feature, about **[1-2](#page-19-2)** viewing **[7-2](#page-141-0)** policy nodes, managing (see also policies, managing) **[7-1](#page-140-0)** viewing **[7-13](#page-152-0)** viewing with action options selected **[7-19](#page-158-0)** server farms, backup server farms **[7-19](#page-158-1)** sticky groups **[7-20](#page-159-0)** viewing with condition options selected **[7-14](#page-153-0)** client group **[7-18](#page-157-0)** cookie maps **[7-15](#page-154-0)** header maps **[7-16](#page-155-0)** maps **[7-15](#page-154-0)** URL maps **[7-17](#page-156-0)** virtual servers **[7-19](#page-158-0)** preferences, modifying **[1-10](#page-27-0)** probes, managing **[10-1](#page-212-0)**

adding **[10-4](#page-215-0)** editing **[10-6](#page-217-0)** viewing **[10-2](#page-213-0)**

#### **R**

real servers, managing **[6-1](#page-130-0)** adding **[6-8](#page-137-0)** editing **[6-9](#page-138-0)** real server configuration feature, about **[1-2](#page-19-3)** viewing named real servers **[6-2](#page-131-0)** named real servers node **[6-4](#page-133-0)** unnamed real servers **[6-6](#page-135-0)** unnamed real servers node **[6-7](#page-136-0)** Redirect virtual servers, managing adding to server farm nodes **[5-24](#page-121-0)** to server farms **[5-8](#page-105-0)** editing in server farm nodes **[5-26](#page-123-0)** in server farms **[5-13](#page-110-0)** return code maps, managing adding **[8-13](#page-174-0)** match conditions for adding **[8-15](#page-176-0)** editing **[8-18](#page-179-0)** viewing **[8-11](#page-172-0)**

#### **S**

server farm nodes, managing (see also server farms, managing) **[5-1](#page-98-0)** named real servers, adding **[5-17](#page-114-0)** real servers, editing **[5-22](#page-119-0)** Redirect virtual servers adding **[5-24](#page-121-0)** editing **[5-26](#page-123-0)** unnamed real servers, adding **[5-20](#page-117-0)** viewing **[5-14](#page-111-0)** server farms, managing **[5-1](#page-98-0)** (see also server farm nodes, managing) **[5-14](#page-111-0)** adding **[5-4](#page-101-0)** editing **[5-9](#page-106-0)** health checkup details adding **[5-7](#page-104-0)** editing **[5-12](#page-109-0)** NAT pools adding **[5-31](#page-128-0)** editing **[5-32](#page-129-0)** viewing **[5-29](#page-126-0)** real server details adding **[5-6](#page-103-0)** editing **[5-11](#page-108-0)** Redirect virtual server details adding **[5-8](#page-105-0)** editing **[5-13](#page-110-0)** server farm co[nfiguration feature, about](#page-212-0) **[1-2](#page-19-4)**

viewing server farms **[5-2](#page-99-0)** server farms in policy nodes **[7-19](#page-158-1)** SSL stick groups, managing adding **[9-20](#page-209-0)** editing **[9-21](#page-210-0)** viewing **[9-18](#page-207-0)** starting CVDM-CSM **[1-4](#page-21-0)** sticky groups, managing **[9-1](#page-190-0)** adding **[9-5](#page-194-0)** cookie sticky groups adding **[9-9](#page-198-0)** editing **[9-10](#page-199-0)** viewing **[9-7](#page-196-0)** editing **[9-6](#page-195-0)** netmask sticky groups adding **[9-14](#page-203-0)** editing **[9-16](#page-205-0)** SSL stick groups adding **[9-20](#page-209-0)** editing **[9-21](#page-210-0)** viewing **[9-18](#page-207-0)** sticky group configuration feature, about **[1-3](#page-20-4)** viewing sticky groups **[9-2](#page-191-0)** sticky groups in policy nodes **[7-20](#page-159-0)**

#### **T**

typographical conventions used in this document **[xi](#page-10-1)**

#### **U**

unnamed real servers, managing adding to server farms **[5-20](#page-117-0)** unnamed real server nodes, viewing **[6-7](#page-136-0)** viewing **[6-6](#page-135-0)** URL maps, managing adding **[8-23](#page-184-0)** viewing URL maps **[8-21](#page-182-0)** URL maps in policy nodes **[7-17](#page-156-0)**

#### **V**

virtual servers, managing **[4-1](#page-64-0)** adding **[4-4](#page-67-0)** basic configuration details, adding **[4-5](#page-68-0)** basic configuration details, editing **[4-13](#page-76-0)** clients, restricting **[4-8](#page-71-0)** clients, restricting, editing **[4-16](#page-79-0)** default policy, viewing **[4-30](#page-93-0)** editing **[4-12](#page-75-0)** performance and other details, adding **[4-10](#page-73-0)** performance and other details, editing **[4-19](#page-82-0)** policies, adding **[4-6](#page-69-0)**

policies, editing **[4-14](#page-77-0)** policies, viewing **[4-28](#page-91-0)** policy nodes, viewing in **[7-19](#page-158-0)** server farms, adding to **[4-7](#page-70-0)** server farms, editing in **[4-15](#page-78-0)** sticky connection details, adding **[4-9](#page-72-0)** sticky connection details, editing **[4-17](#page-80-0)** viewing **[4-2](#page-65-0)** virtual servers, individual, viewing **[4-20](#page-83-0)** virtual server setup feature, about **[1-2](#page-19-5)** VLANs, managing **[3-1](#page-54-0)** adding **[3-5](#page-58-0)** editing **[3-6](#page-59-0)** viewing **[3-2](#page-55-0)** VLAN client, viewing **[3-8](#page-61-0)** VLAN server, viewing **[3-9](#page-62-0)** VLAN setup feature, about **[1-2](#page-19-6)**

### summary, displaying **[2-10](#page-47-0)** virtual server setup **[2-6](#page-43-1)** Welcome page **[2-3](#page-40-1)** wizards, understanding **[2-1](#page-38-1)**

### **X**

XML, configuring CVDM-CSM with viewing the configuration dialog **[11-8](#page-277-1)** XML configuration feature, about **[1-3](#page-20-5)**

#### **W**

wizards Advanced Setup wizard **[2-12](#page-49-0)** policy Setup **[2-13](#page-50-0)** Welcome page **[2-13](#page-50-1)** Basic Setup wizard **[2-2](#page-39-0)** client VLAN and server side VLAN setup **[2-3](#page-40-0)** default policy **[2-8](#page-45-0)** delivering the configuration to the device **[2-11](#page-48-0)**

**User Guide for CiscoView Device Manager for the Cisco Content Switching Module**